Software Installation

# **Diameter Signal Routing**

# User Data Repository Cloud Installation and Configuration Guide for Release 14.0.0.0.0

F79995-01

April 2023

## ORACLE

My Oracle Support (<u>https://support.oracle.com</u>) is your initial point of contact for all product support and training needs. A representative at Customer Access Support (CAS) can assist you with My Oracle Support registration.

Call the CAS main number at 1-800-223-1711 (toll-free in the US), or call the Oracle Support hotline for your local country from the list at <a href="http://www.oracle.com/us/support/contact/index.html">http://www.oracle.com/us/support/contact/index.html</a>.

See more information on My Oracle Support, see Appendix K

Diamter Signal Routing User Data Repository (DB Only) Cloud Installation and Configuration Guide for Release 14.0.0.0.0

F79995-01

Copyright © 2016, 2019, 2020, 2021, 2022, 2023 Oracle and/or its affiliates. All rights reserved.

This software and related documentation are provided under a license agreement containing restrictions on use and disclosure and are protected by intellectual property laws. Except as expressly permitted in your license agreement or allowed by law, you may not use, copy, reproduce, translate, broadcast, modify, license, transmit, distribute, exhibit, perform, publish, or display any part, in any form, or by any means. Reverse engineering, disassembly, or decompilation of this software, unless required by law for interoperability, is prohibited.

The information contained herein is subject to change without notice and is not warranted to be error-free. If you find any errors, please report them to us in writing.

If this is software or related documentation that is delivered to the U.S. Government or anyone licensing it on behalf of the U.S. Government, then the following notice is applicable:

U.S. GOVERNMENT END USERS: Oracle programs, including any operating system, integrated software, any programs installed on the hardware, and/or documentation, delivered to U.S. Government end users are "commercial computer software" pursuant to the applicable Federal Acquisition Regulation and agency-specific supplemental regulations. As such, use, duplication, disclosure, modification, and adaptation of the programs, including any operating system, integrated software, any programs installed on the hardware, and/or documentation, shall be subject to license terms and license restrictions applicable to the programs. No other rights are granted to the U.S. Government.

This software or hardware is developed for general use in a variety of information management applications. It is not developed or intended for use in any inherently dangerous applications, including applications that may create a risk of personal injury. If you use this software or hardware in dangerous applications, then you shall be responsible to take all appropriate fail-safe, backup, redundancy, and other measures to ensure its safe use. Oracle Corporation and its affiliates disclaim any liability for any damages caused by use of this software or hardware in dangerous applications.

Oracle and Java are registered trademarks of Oracle and/or its affiliates. Other names may be trademarks of their respective owners.

Intel and Intel Xeon are trademarks or registered trademarks of Intel Corporation. All SPARC trademarks are used under license and are trademarks or registered trademarks of SPARC International, Inc. AMD, Opteron, the AMD logo, and the AMD Opteron logo are trademarks or registered trademarks of Advanced Micro Devices. UNIX is a registered trademark of The Open Group.

This software or hardware and documentation may provide access to or information about content, products, and services from third parties. Oracle Corporation and its affiliates are not responsible for and expressly disclaim all warranties of any kind with respect to third-party content, products, and services unless otherwise set forth in an applicable agreement between you and Oracle. Oracle Corporation and its affiliates will not be responsible for any loss, costs, or damages incurred due to your access to or use of third-party content, products, or services, except as set forth in an applicable agreement between you and Oracle.

# TABLE OF CONTENTS

| CHAPTER 1. INTRODUCTION                                                     | 9        |
|-----------------------------------------------------------------------------|----------|
| 1.1 Purpose and Scope                                                       | 9        |
| 1.2 References                                                              | 9        |
| 1.3 Acronyms                                                                | 9        |
| 1.4 Terminology                                                             | 10       |
| 1.5 Assumptions                                                             | 10       |
| 1.6 XML Files (for installing NE)                                           | 10       |
| 1.7 How to use this Document                                                | 11       |
| CHAPTER 2. GENERAL DESCRIPTION                                              | 12       |
| 2.1 Required Materials                                                      | 12       |
| 2.2 Installation Overview                                                   | 12       |
| 2.3 Installation List of Procedures                                         | 13       |
| CHAPTER 3. PRE-INSTALLATION PROCEDURE                                       | 14       |
| 3.1 Verify Deployment Options and Cloud Resources                           | 14       |
| CHAPTER 4. CLOUD CREATION                                                   | 15       |
| 4.1 Deploy Oracle Communications User Data Repository Virtual Machines on   | VMware15 |
| 4.2 Deploy Oracle User Data Repository Virtual Machines on OpenStack        | 16       |
| 4.3 Deploy Oracle User Data Repository Virtual Machines on Oracle Linux/KVN | /17      |
| CHAPTER 5. ORACLE COMMUNICATIONS USER DATA REPOSITORY SER                   |          |
| CONFIGURATION                                                               |          |
| 5.1 Configure UDR-A Server (1 <sup>st</sup> NOAMP only)                     |          |
| 5.2 Create Configuration for Remaining Servers                              |          |
| 5.3 Apply Configuration To Remaining Servers                                | 35       |
| 5.4 Configure XSI Networks                                                  |          |
| CHAPTER 6. OAM PAIRING                                                      | 41       |
| 6.1 OAM Pairing for Primary UDR Servers (1 <sup>st</sup> NOAMP site only)   | 41       |
| 6.2 OAM Pairing for DR Sites                                                | 52       |
| CHAPTER 7. APPLICATION CONFIGURATION                                        | 62       |
| 7.1 Configure UDR Signaling Routes (All NOAM Sites)                         | 62       |
| 7.2 Configure Services on Signaling Network                                 | 65       |
| 7.3 Accept Installation                                                     | 68       |

| Oracle Communications User Data Repository Cloud Installation and Configuration Guide<br>CONFIGURATION OF UDR FOR EIR, FABR, MNP AND SFAPP FEATURES | 72  |
|----------------------------------------------------------------------------------------------------|-----|
| APPENDIX A. VMWARE VSPHERE ENVIRONMENT SETUP                                                                                                    | 73  |
| A.1 Host Datastore configuration using vsphere                                                                                                    | 73  |
| A.2 Host networking configuration using vsphere                                                                                                    | 74  |
| APPENDIX B. VMWARE VSPHERE ORACLE COMMUNICATIONS USER DATA<br>REPOSITORY DEPLOYMENT                                                                 | 78  |
| B.1 Create Guests from OVA                                                                                                    | 78  |
| B.2 Configure Guest Resources                                                                                                    | 81  |
| B.3 Configure Guest Network                                                                                                    | 87  |
| APPENDIX C. VMWARE VCLOUD DIRECTOR ORACLE COMMUNICATIONS USER<br>DATA REPOSITORY DEPLOYMENT                                                         | 90  |
| C.1vCloud Director Oracle Communications User Data Repository Media Upload                                                                          | 90  |
| C.2Create vApp                                                                                                    | 93  |
| C.3Create Guests from vAPP                                                                                                    | 95  |
| C.4Configure Guest Resources and NETWORKING                                                                                                    | 99  |
| C.5Create Guest from ISO                                                                                                    | 101 |
| APPENDIX D. OPENSTACK CLOUD ORACLE COMMUNICATIONS USER DATA<br>REPOSITORY                                                                           | 105 |
| D.1OpenStack Image Creation from OVA                                                                                                    | 105 |
| D.2Create Resource Profiles (Flavors)                                                                                                    | 107 |
| D.3Create Key Pair                                                                                                    | 108 |
| D.4Update UDR Stack Yaml File                                                                                                    | 109 |
| D.5Create VM Instances Using Yaml File                                                                                                    | 111 |
| D.6Extend VM Instance Volume Size                                                                                                    | 114 |
| D.7VM Instance Network Configuration                                                                                                    | 117 |
| D.8Virtual IP Address Assignment                                                                                                    | 118 |
| D.9Generate Private Key for SSH Access                                                                                                    | 122 |
| D.10 Accessing VM Instance using SSH                                                                                                    | 125 |
| D.11 Clobber the database on VM Instance                                                                                                    | 127 |
| D.12 Associating Floating IPs                                                                                                    | 129 |

| Oracle Communications User Data Repository Cloud Installation and Configuration Guide<br>APPENDIX E. SAME NETWORK ELEMENT AND HARDWARE PROFILES | 131 |
|----------------------------------------------------------------------------------------------------|-----|
| APPENDIX F. HIGH AVAILABILITY CONFIGURATIONS                                                                                                    | 133 |
| APPENDIX G. RESOURCE PROFILE                                                                                                    | 134 |
| APPENDIX H. NETWORK DEVICE ASSIGNMENTS                                                                                                    | 135 |
| APPENDIX I. NETWORK AND PORT INFORMATION                                                                                                    | 136 |
| APPENDIX J. INSTALL UDR ON ORACLE LINUX OS VIA KVM                                                                                              | 138 |
| APPENDIX K. MY ORACLE SUPPORT                                                                                                    | 156 |
| APPENDIX L. LOCATE PRODUCT DOCUMENTATION ON THE ORACLE HELP<br>CENTER SITE                                                                      | 157 |
| APPENDIX M. CREATE AND INSTALL UDR VM VIA KVM GUI                                                                                               |     |
|                                                                                                    |     |
| APPENDIX N. ORCHESTRATING UDR VIA OSM                                                                                                    |     |
| N.1Configure Openstack VIM to run with OSM                                                                                                    |     |
| N.2Configure Config Agent Account (Juju Server)                                                                                                 | 165 |
| N.3Build and Deploy UDR NSD/VNFD Package                                                                                                    | 166 |
| N.4Perform Orchestration operations via OSM                                                                                                    | 173 |
| N.5Instantiate UDR                                                                                                    | 174 |
| N.6Terminate UDR                                                                                                    | 175 |
| APPENDIX O. ORCHESTRATING UDR VIA TACKER                                                                                                    | 176 |
| O.1Tacker Configuration                                                                                                    | 176 |
| O.2Install UDR Tacker Support Scripts                                                                                                    | 177 |
| O.3Perform Orchestration Operations via Tacker                                                                                                  | 178 |
| O.4CREATE UDR VNF (Instantiation)                                                                                                    | 179 |
| O.5DELETE UDR VNF (Termination)                                                                                                    | 179 |
| APPENDIX P. MOUNTING VIRTUAL MEDIA ON ORACLE RMS SERVERS                                                                                        | 180 |

## List of Figures

| Figure 1. Example of an instruction that indicates the server to which it applies | 10  |
|-----------------------------------------------------------------------------------|-----|
| Figure 2. Example of Initial Application Installation Path                        | 12  |
| Figure 3. Example port-show output.                                               | 121 |
| Figure 4. Example Server Hardware Profile XML—Virtual Guest                       | 132 |
| Figure 5. Example of udrvnf-param.yaml                                            | 179 |

## List of Tables

| Table 1. Acronyms              | 9  |
|--------------------------------|----|
| Table 2. Installation Overview | 13 |

## **List of Procedures**

| Procedure 1: Verify Deployment Options and Cloud Resources                                | 14  |
|-------------------------------------------------------------------------------------------|-----|
| Procedure 2: Deploy Oracle Communications User Data Repository Virtual Machines on VMware | 15  |
| Procedure 3: Deploy User Data Repository Virtual Machines on OpenStack                    | 16  |
| Procedure 4: Deploy User Data Repository Virtual Machines on Oracle Linux/KVM             | 17  |
| Procedure 5: Configure UDR-A Server (1st NOAMP only)                                      | 18  |
| Procedure 6: Create Configuration for Remaining Servers                                   | 29  |
| Procedure 7: Apply Configuration to Remaining Servers                                     | 35  |
| Procedure 8: Configure XSI Networks                                                       | 39  |
| Procedure 9: OAM Pairing for Primary UDR Servers (1st NOAMP site only)                    | 41  |
| Procedure 10: OAM Pairing for DR Sites                                                    | 53  |
| Procedure 11: SSH Logon to Juju Server and fetch build and deploy source scripts          | 166 |

### Chapter 1. Introduction

## 1.1 Purpose and Scope

This document describes the application-related installation procedures for an VMware User Data Repository system for Diameter Signal Router 9.0.

This document assumes that platform-related configuration has been completed.

The audience for this document includes Oracle customers as well as these groups: Software System, Product Verification, Documentation, and Customer Service including Software Operations and First Office Application.

#### 1.2 References

- [1] Oracle Communications User Data Repository Cloud Resource Porfile, E67495, latest revision
- [2] Oracle Communications User Data Repository Installation and Configuration Guide, E72453, latest revision
- [3] Oracle Communications User Data Repository Cloud Disaster Recovery Guide, E72458, latest revision

### 1.3 Acronyms

An alphabetized list of acronyms used in this document.

#### Table 1. Acronyms

| Acronym | Definition                                                |
|---------|-----------------------------------------------------------|
| BIOS    | Basic Input Output System                                 |
| CD      | Compact Disk                                              |
| UDR     | User Data Repository                                      |
| ESXi    | Elastic Sky X Integrated                                  |
| FABR    | Full Address Based Resolution                             |
| iDIH    | Integrated Diameter Intelligence Hub                      |
| IPFE    | IP Front End                                              |
| IPM     | Initial Product Manufacture—the process of installing TPD |
| IWF     | Inter Working Function                                    |
| NAPD    | Network Architecture Planning Diagram                     |
| OS      | Operating System (for example, TPD)                       |
| OVA     | Open Virtualization Appliance                             |
| PDRA    | Policy Diameter Routing Agent                             |
| PCA     | Policy and Charging Application                           |
| RBAR    | Range Based Address Resolution                            |
| SAN     | Storage Area Network                                      |
| SFTP    | Secure File Transfer Protocol                             |
| SNMP    | Simple Network Management Protocol                        |

| Acronym | Definition                    |
|---------|-------------------------------|
| TPD     | Tekelec Platform Distribution |
| VM      | Virtual Machine               |

### 1.4 Terminology

Multiple server types may be involved with the procedures in this manual. Therefore, most steps in the written procedures begin with the name or type of server to which the step applies.

Each step has a checkbox for every command within the step that the technician should check to keep track of the progress of the procedure.

 The title box describes the operations to be performed during that step.

 Each command that the technician is to enter is in 10 point bold Courier font.

 Image: ServerX:

 Connect to the console of the server

 ServerY:

 ServerY:

 Connect to the console of the server

 ServerY:

 ServerY:

 Connect to the console of the server

 ServerY:

Figure 1. Example of an instruction that indicates the server to which it applies

### 1.5Assumptions

This procedure assumes that:

- You have the assigned values from the network and used the values to compile XML files (see Appendix C) for each NOAMP NE site before performing this procedure.
- You have at least an intermediate skill set with command prompt activities on an Open Systems computing environment such as Linux or TPD.

## 1.6XML Files (for installing NE)

The XML files compiled for the installation of each NOAMP NE site must be maintained and accessible for use in Disaster Recovery procedures. The Professional Services Engineer (PSE) gives a copy of the XML files used for installation to the designated Customer Operations POC. You are ultimately responsible for maintaining and providing the XML files to My Oracle Support if needed for use in Disaster Recovery operations. For more details on Disaster Recovery refer to Oracle Communications User Data Repository Cloud Disaster Recovery Guide.

### **1.7 How to use this Document**

Although this document is primarily to be used as an initial installation guide, its secondary purpose is to be used as a reference for Disaster Recovery procedures Oracle Communications User Data Repository Cloud Disaster Recovery Guide. When using this document for either purpose, there are a few points which help to ensure that you understand the intent of the author. These points are as follows;

- 1. Before beginning a procedure, completely read the instructional text (immediately after the Section heading for each procedure) and all associated procedural warnings or notes.
- 2. Before performing a step in a procedure, completely read the left and right columns including any step specific warnings or notes.

If a procedural step fails to complete successfully, stop and contact My Oracle Support for assistance before attempting to continue.

### Chapter 2. General Description

This document defines the steps to perform the initial installation of the Oracle Communications User Data Repository application on a VMware hypervisor.

Figure 2 show the Oracle Communications User Data Repository installation paths. The general timeline for all processes to perform a software installation/configuration and upgrade is also included below.

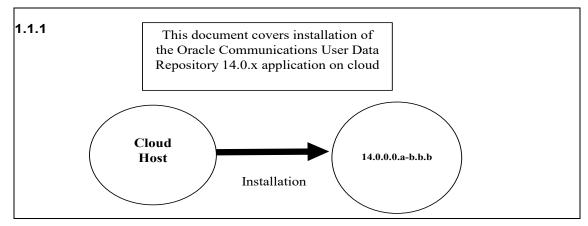

Figure 2. Example of Initial Application Installation Path

## 2.1 Required Materials

The following materials are required to complete Oracle Communications User Data Repository installation:

- 1. Target release Oracle Communications User Data Repository OVA Media
- 2. Target release Oracle Communications User Data Repository ISO Media only for ISO installs
- 3. Target release TPD Media only for ISO installs

The software media referenced here may be acquired online from the Oracle e-Delivery service at edelivery.oracle.com.

This document and others referenced here can be acquired online from the Oracle Document Repository at the <a href="http://docs.oracle.com/en/industries/communications/user-data-repository/index.html">http://docs.oracle.com/en/industries/communications/user-data-repository/index.html</a>

## 2.2 Installation Overview

This section describes the overal strategy to be used for a single or multi-site installation. It also lists the procedures required for installation with estimated times. Section Section 3.2.3 lists the steps required to install a Oracle Communications User Data Repository system. These sections expand on the information from the matrix and give a general timeline for the installation.

#### 2.3 Installation List of Procedures

The following table illustrates the progression of the installation process by procedure with estimated times. The estimated times and the phases that must be completed may vary due to differences in typing ability and system configuration. The phases outlined are to be performed in the order listed.

| Procedure    | Phase                                                                                                   | Elapsed Time | (Minutes) |
|--------------|----------------------------------------------------------------------------------------------------|--------------|-----------|
|              |                                                                                                    | This Step    | Cum.      |
| Procedure 1  | Verify Deployment Options and Cloud Resources                                                           | 5            | 5         |
| Procedure 2  | Deploy Oracle Communications User Data Repository<br>Virtual Machines on VMware                         | 20           | 25        |
| Procedure 3  | Deploy Oracle User Data Repository Virtual Machines on<br>OpenStack<br>(Only for OpenStack deployments) | 20           | 25        |
| Procedure 4  | Deploy Oracle User Data Repository Virtual Machines on<br>Oracle Linux/KVM                              | 20           | 25        |
| Procedure 5  | Configure UDR-A Server (1st NOAMP only)                                                                 | 25           | 50        |
| Procedure 6  | Create Configuration for Remaining Servers                                                              | 15           | 65        |
| Procedure 7  | Apply Configuration To Remaining Servers                                                                | 15           | 80        |
| Procedure 8  | Configure XSI Networks                                                                                  | 10           | 90        |
| Procedure 9  | OAM Pairing for Primary UDR Servers (1st NOAMP site only)                                               | 10           | 100       |
| Procedure 10 | OAM Pairing for DR Sites                                                                                | 15           | 115       |
| Procedure 11 | Configure UDR Signaling Routes (All NOAM Sites)                                                         | 10           | 145       |
| Procedure 12 | Configure Services on Signaling Network                                                                 | 5            | 150       |
| Procedure 13 | Accept Installation                                                                                     | 5            | 155       |

#### Table 2. Installation Overview

## Chapter 3. Pre-Installation Procedure

## 3.1 Verify Deployment Options and Cloud Resources

This procedure determines appropriate HA Configurations and VM profiles for the deployment, as well as verifies the environment.

| Procedure 1: Verify Deployment Op | tions and Cloud Resources |
|-----------------------------------|---------------------------|
|-----------------------------------|---------------------------|

| Step | Procedure                                    | Result                                                                                                    |  |
|------|----------------------------------------------|----------------------------------------------------------------------------------------------------|--|
| 1.   | Decide which<br>profile to<br>deploy         | The first step in deploying Oracle Communications User Data Repository for cloud is to review the resource profiles stated in Oracle Communications User Data Repository Cloud resource profile. A choice of HA configuration and resrouce profile must be driven by the available resources and expected use of the Oracle Communications User Data Repository deployment.         |  |
|      |                                              | <ul> <li>For demo purposes a OVA lab profile is the best option.</li> <li>For support of larger datasets, ISO installation may be required.</li> </ul>                                                                                                    |  |
| 2.   | Ensure<br>availability of<br>cloud resources | If you are using vCloud Director or vSphere as a non-priviliged user, contact your cloud<br>administrator to esnure the availability of sufficient process, memory, storage and network<br>resources to meet the requirements of your chosen configuration and profile in Step 1<br><b>NOTE:</b> If you are a privileged user with VMWare vSphere, you can leverage procedures in 0 |  |
|      |                                              | to configure storage and host networking for hosting Oracle Communications User Data<br>Repository.                                                                                                    |  |
|      | THIS PROCEDURE HAS BEEN COMPLETED            |                                                                                                    |  |

#### Chapter 4. Cloud Creation

# 4.1 Deploy Oracle Communications User Data Repository Virtual Machines on VMware

This procedure creates Oracle Communications User Data Repository virtual machines (guests) on Vmware infrastructure.

#### **Requirements:**

• 3.1 Verify Deployment Options and Cloud Resources has been completed.

Mark ( $\checkmark$ ) each step as it is completed. Boxes have been provided for this purpose by each step number.

| Step | Procedure                                                            | Result                                                                                                    |  |  |  |  |  |  |
|------|----------------------------------------------------------------------|----------------------------------------------------------------------------------------------------|--|--|--|--|--|--|
| 1.   | Ready<br>Installation<br>media                                       | <ul> <li>If using vSphere client, place installation media (OVA, or ISO) onto your local machine.</li> <li>If using vCloud Director, upload installation media using Appendix C.1: vCloud Director<br/>Oracle Communications User Data Repository Media Upload</li> </ul>                                                                                                    |  |  |  |  |  |  |
| 2.   | Create vApp                                                          | <ul> <li>If using vCloud Director, follow:<br/>Appendix C.2: Create vApp</li> <li>If using vSphere client procede to the next step.</li> </ul>                                                                                                    |  |  |  |  |  |  |
| 3.   | Create Oracle<br>Communications<br>User Data<br>Repository<br>guests | <ul> <li>If using vSphere client, follow:         <ul> <li>Appendix B:                 Create Guests from OVA</li> </ul> </li> <li>If using vCloud Director, follow:         <ul> <li>Appendix C.5: Create Guests from ISO</li> <li>or</li> <li>Appendix C.3: Create Guests from OVA</li> </ul> </li> <li>Mark the check box as addition is completed for each server.</li> <li>UDR-A UDR-B</li> </ul> |  |  |  |  |  |  |
| 4.   | Configure guest<br>resources<br>Only OVA<br>installs                 | <ul> <li>If using vSphere client to install by OVA, follow:<br/>Appendix B.2: Configure Guest Resources</li> <li>If using vCloud Director to install by OVA, follow:<br/>Appendix C.4: Configure Guest Resources</li> <li>If installing by ISO proceed to the next step.</li> <li>Mark the check box as addition is completed for each server.</li> <li>UDR-A UDR-B</li> </ul>                         |  |  |  |  |  |  |
| 5.   | Install guest OS<br>Only ISO<br>installs                             | Only for ISO installs using vCloud Director, follow Appendix C.6: Install Guests from ISO<br>Mark the check box as addition is completed for each server.                                                                                                    |  |  |  |  |  |  |

| Step | Procedure                         | Result                                                                                                    |  |  |  |
|------|-----------------------------------|----------------------------------------------------------------------------------------------------|--|--|--|
| 6.   | Configure guest<br>OAM network    | <ul> <li>If using vSphere client, follow:</li> <li>Appendix B.3: Configure Guest Network</li> <li>If using vCloud Director, follow:</li> <li>Appendix C.7: Configure Guests Network</li> <li>Mark the check box as addition is completed for each server.</li> <li>UDR-A UDR-B</li> </ul> |  |  |  |
|      | THIS PROCEDURE HAS BEEN COMPLETED |                                                                                                    |  |  |  |

## 4.2 Deploy Oracle User Data Repository Virtual Machines on OpenStack

This procedure creates User Data Repository virtual machines (guests) on OpenStack.

#### **Requirements:**

• Section 3.1 has been completed

Mark ( $\checkmark$ ) each step as it is completed. Boxes have been provided for this purpose by each step number.

#### Procedure 3: Deploy User Data Repository Virtual Machines on OpenStack

| Step | Procedure                      | Result                                                                                                    |  |  |  |  |  |  |
|------|--------------------------------|----------------------------------------------------------------------------------------------------|--|--|--|--|--|--|
| 1.   | Ready<br>Installation<br>media | Create and import OVA image file to OpenStack using<br>Appendix D.1: OpenStack Image Creation from OVA                                                                                                    |  |  |  |  |  |  |
| 2.   | Create Resource<br>Profile     | Create Resource Profile (Flavor) on OpenStack following:<br>Appendix D.2: Create Resource Profiles (Flavors)                                                                                                    |  |  |  |  |  |  |
| 3.   | Create Key Pair                | Create Key Pair on OpenStack following:<br>Appendix D.3: Create Key Pair                                                                                                    |  |  |  |  |  |  |
| 4.   | Update the<br>Yaml File        | Update the UDR Stack Yaml file following:<br>Appendix D.4: Update UDR Stack Yaml File                                                                                                    |  |  |  |  |  |  |
| 5.   | Create VM<br>Instances         | On OpenStack, follow this to create VM instances:<br>Appendix D.5: Create VM Instances Using Yaml File                                                                                                    |  |  |  |  |  |  |
| 6.   | Configure guest<br>OAM network | Follow this step to configure OAM network for VM instances:         Appendix D.7: VM Instance Network Configuration         Mark the check box as addition is completed for each server.         UDR-A       UDR-B                                                                                                    |  |  |  |  |  |  |
| 7.   | Associate<br>Floating IP       | Associate Floating IPs to the VM Instances if Floating IPs are available in cloud following:<br>Appendix D.12: Associating Floating IPs<br>Mark the check box as addition is completed for each server.<br>UDR-A UDR-B<br>NOTE: This step is only needed if none of the networks assigned to VM Instances is a Public<br>Network. |  |  |  |  |  |  |

| Step | Procedure                         | Result                                                                                                    |  |  |  |
|------|-----------------------------------|----------------------------------------------------------------------------------------------------|--|--|--|
| 8.   | Create Virtual                    | Assigning floating IP address to VIP, see Appendix D.8 Virtual IP Address Assignment                        |  |  |  |
|      | IPs                               | <b>NOTE:</b> This step is only needed if none of the networks assigned to VM Instances is a Public Network. |  |  |  |
|      | THIS PROCEDURE HAS BEEN COMPLETED |                                                                                                    |  |  |  |

# 4.3 Deploy Oracle User Data Repository Virtual Machines on Oracle Linux/KVM

This procedure creates User Data Repository virtual machines (guests) on Oracle Linux/KVM.

Mark ( $\checkmark$ ) each step as it is completed. Boxes have been provided for this purpose by each step number.

#### Procedure 4: Deploy User Data Repository Virtual Machines on Oracle Linux/KVM

| Step | Procedure                                     | Result                                                                                                    |  |  |  |  |  |  |
|------|-----------------------------------------------|----------------------------------------------------------------------------------------------------|--|--|--|--|--|--|
| 9.   | Install Oracle<br>Linux/KVM and<br>create VMs | Install Oracle Linux/KVM on the host and create VMs using Virtual Machine Manager by following the below procedure:<br>Appendix J Install UDR on Oracle Linux OS via KVM |  |  |  |  |  |  |
|      | THIS PROCEDURE HAS BEEN COMPLETED             |                                                                                                    |  |  |  |  |  |  |

### Chapter 5. Oracle Communications User Data Repository Server Configuration

## 5.1 Configure UDR-A Server (1<sup>st</sup> NOAMP only)

This procedure does all steps that are necessary for configuring the first UDR server. This includes creating the NOAMP Network Element, configuring Services and creating/configuring the first UDR-A server.

#### **Requirements:**

• Chapter 4 Cloud Creation has been completed

#### Assumptions:

- This procedure assumes that the Oracle Communications User Data Repository Network Element XML file for the Primary Provisioning NOAMP site has previously been created, as described in Appendix E.
- This procedure assumes that the Network Element XML files are either on a USB flash drive or the hard drive of the laptop. The steps are written as if the XML files are on a USB flash drive, but the files can exist on any accessible drive.

Mark ( $\checkmark$ ) each step as it is completed. Boxes have been provided for this purpose by each step number.

Procedure 5: Configure UDR-A Server (1st NOAMP only)

| Step | Procedure                                                                                                    | Result                                                                                                    |
|------|----------------------------------------------------------------------------------------------------|----------------------------------------------------------------------------------------------------|
| 1.   | UDR Server A:<br>Launch an approved<br>web browser and                                                           | Certificate Error: Navigation Blocked - Windows Internet Explorer  Concerned Concerned Concerne |
|      | connect to the UDR<br>Server A IP address                                                                        | Share Browser WebEx   Certificate Error: Navigation Blocked                                                                                                    |
|      | NOTE: Click Continue<br>to this website (not<br>recommended) if the<br>security certificate<br>warning displays. | <ul> <li>There is a problem with this website's security certificate.</li> <li>The security certificate presented by this website was not issued by a trusted certificate authority. The security certificate presented by this website was issued for a different website's address.</li> <li>Security certificate problems may indicate an attempt to fool you or intercept any data you send to the server.</li> <li>We recommend that you close this webpage and do not continue to this website.</li> <li>© Click here to close this webpage.</li> <li>© Continue to this website (not recommended).</li> <li>@ More information</li> </ul>                                                                                                    |
| 2.   | UDR Server A:<br>The login screen<br>opens.<br>Login to the GUI using<br>the default user and<br>password.       | Oracle System Login         Wed Sep 23 15:26:39 2015 EDT         Log In         Enter your username and password to log in         Session was logged out at 3:26:39 pm.         Username: guiadmin         Password:       Change password         Log In          Welcome to the Oracle System Login.                                                                                                    |

| Step | Procedure                                                                                          | Result                                                                                                    |  |  |  |  |  |
|------|----------------------------------------------------------------------------------------------------|----------------------------------------------------------------------------------------------------|--|--|--|--|--|
| 3.   | <b>UDR Server A:</b><br>The Oracle                                                                 | ORACLE User Data Repository 14.0.0.0-114.8.0                                                                                                    |  |  |  |  |  |
|      | Communications User<br>Data Repository Main                                                        | Adiministration     Main Menu: [Main]       Configuration                                                                                                    |  |  |  |  |  |
|      | Menu displays.                                                                                     | <ul> <li>Computation</li> <li>Alarms &amp; Events</li> <li>Security Log</li> <li>Status &amp; Manage</li> <li>Measurements</li> <li>Communication Agent</li> <li>Measurements</li> <li>Communication Agent</li> <li>Diameter Common</li> <li>Diameter</li> <li>Login Name: guiadmin</li> <li>Egal Notices</li> <li>Logout</li> </ul>                                                                                                    |  |  |  |  |  |
| 4.   | UDR Server A:                                                                                      | ORACLE User Data Repository 14.0.0.0114.8.0                                                                                                    |  |  |  |  |  |
|      | Configuring<br>Network Element                                                                     | Main Menu Administration                                                                                                    |  |  |  |  |  |
|      | Navigate to Main                                                                                   | <ul> <li>□ Gan Retworking</li> <li>□ Gan Retworking</li> </ul>                                                                                                    |  |  |  |  |  |
|      | Menu <del>&gt;</del>                                                                               | Ovices     Obvices     Obvices     Obvices                                                                                                    |  |  |  |  |  |
|      | Configuration →                                                                                    | Network         Network         Default         Locked         Routed         VLAN         Configure<br>Interfaces                                                                                                    |  |  |  |  |  |
|      | Networking →<br>Networks                                                                           | Servers                                                                                                    |  |  |  |  |  |
| 5.   | UDR Server A:<br>Go to the<br>Configuration →<br>Networking →<br>Networks screen.<br>Click Browse. | To create a new Network Element, upload a valid configuration file:          Browse       Upload File         Insert       Delete       Export                                                                                                    |  |  |  |  |  |
|      |                                                                                                    |                                                                                                    |  |  |  |  |  |
| 6.   | UDR Server A:<br>NOTE: This step                                                                   | Organize      New folder       Work     Name       Date modified     Type                                                                                                    |  |  |  |  |  |
|      | assumes that the XML                                                                               | BMW-3 Bac         Image: NE_2018Feb06_041917_EST.xml         2018/02/06 02:49         XML Document         1 KB           Build Serve         Image: NE_2018Feb06_041917_EST.xml         2018/02/06 02:49         XML Document         1 KB                                                                                                    |  |  |  |  |  |
|      | files were previously<br>prepared, as                                                              | Comcol                                                                                                    |  |  |  |  |  |
|      | described in                                                                                       | Credentials Site2_NE_DR_NO.xml 2018/03/28 12:52 XML Document 1 KB                                                                                                    |  |  |  |  |  |
|      | Appendix C.                                                                                        | Image: Section of the section of the secti |  |  |  |  |  |
|      | 1. Select the location<br>containing the site<br>XML file.                                         | GUI GUI Installation                                                                                                    |  |  |  |  |  |
|      | 2. Select the XML file<br>and click the <b>Open</b> .                                              | Florenc -<br>File name: Site1_NE_NO.xml   All Files (*.*)  Open Cancel                                                                                                    |  |  |  |  |  |
|      |                                                                                                    |                                                                                                    |  |  |  |  |  |

19

| Step | Procedure                                                                                                    | Result                                                                                                    |                                                 |                                            |                                                                      |       |           |                                                                                         |                       |
|------|----------------------------------------------------------------------------------------------------|----------------------------------------------------------------------------------------------------|-------------------------------------------------|--------------------------------------------|----------------------------------------------------------------------|-------|-----------|-----------------------------------------------------------------------------------------|-----------------------|
| 7.   | UDR Server A:                                                                                                    |                                                                                                    |                                                 |                                            | June                                                                 |       |           |                                                                                         |                       |
|      | Click <b>Upload File</b><br>(bottom left corner of<br>screen).                                                                                                    | To create a new Network Element, upload a valid configuration file:<br>Browse Site1_NE_NO.xml Upload File<br>Copyright © 2010, 2018, Oracle and/or its affiliates. All rights reserved.                                                                                                    |                                                 |                                            |                                                                      |       |           |                                                                                         |                       |
| 8.   | UDR Server A:<br>If the values in the<br>XML file pass<br>validation rules, a<br>banner message<br>displays showing that<br>the data has been<br>successfully<br>committed to the DB.<br>NOTE You may have<br>to left mouse click the | Info  Info  Netwo  Main Menu: Configurat  Global Site1_NE_NO  Network Name                                                                                                    | tion -> Netw                                    |                                            |                                                                      |       | mp/Site1_ | NE_NO                                                                                   |                       |
|      | Info banner option to                                                                                                    | xmi                                                                                                    | OAM                                             | Yes                                        | Yes                                                                  | Yes   | 3         | 0                                                                                       | 10.10.1.0/24          |
|      | see the message.                                                                                                    | imi                                                                                                    | OAM                                             | No                                         | Yes                                                                  | Yes   | 2         | 0                                                                                       | 10.10.2.0/24          |
| 9.   | Navigate to Main<br>Menu →<br>Configuration →<br>Networking →<br>Services                                                                                                    | Main Menu  Administration  Administration  Administration  Administration  Administration  Administration  Atmostration  Atmostration  Atmostration  Administration  Administr | Name<br>OAM<br>Replicat<br>Signaling<br>HA_Seco | ion<br>g<br>ondary<br>_Secondary<br>ion_MP | onfigura                                                             |       | letworkin | Inte<br>xmi<br>xmi                                                                      | /ices<br>r-NE Network |
| 10.  | Click <b>Edit</b> (located at<br>the bottom left<br>corner of the page).                                                                                                    | Main Menu: Con<br>Name<br>OAM<br>Replication<br>Signaling<br>HA_Secondary<br>HA_MP_Secondary<br>Replication_MP<br>ComAgent                                                                                                    | nfiguration                                     | -> Net                                     | Intra-NE Ne<br>imi<br>imi<br>Unspecifier<br>imi<br>imi<br>imi<br>imi | twork | ices      | Ved<br>inter-NE N<br>xmi<br>xmi<br>Unspecifie<br>xmi<br>xmi<br>xmi<br>xmi<br>xmi<br>xmi |                       |

| Step  | Procedure                                                | Result                          |                        |                     |  |  |  |
|-------|----------------------------------------------------------|---------------------------------|------------------------|---------------------|--|--|--|
| 11. 🗌 | UDR Server A:<br>1. Set the services<br>values (see Note | Services                        |                        |                     |  |  |  |
|       | section).<br>2. Click <b>Apply</b> .                     | Name                            | Intra-NE Networ        | Inter-NE Network    |  |  |  |
|       | 3. Click <b>OK</b> .                                     | OAM                             | IMI                    | ×MI •               |  |  |  |
|       |                                                          | Replication                     | IMI                    | × XMI •             |  |  |  |
|       |                                                          | Signaling                       | Unspecified            | Unspecified 💌       |  |  |  |
|       |                                                          | HA_Secondary                    | IMI                    | × XMI •             |  |  |  |
|       |                                                          | HA_MP_Secondary                 | / IMI                  | × XMI •             |  |  |  |
|       |                                                          | Replication_MP                  | IMI                    | × XMI •             |  |  |  |
|       |                                                          | ComAgent                        | IMI                    | × XMI               |  |  |  |
|       |                                                          | Ok Apply                        | Cancel                 |                     |  |  |  |
|       |                                                          | NOTE: Servers do not need to be | restarted if this is a | fresh installation. |  |  |  |

| Step  | Procedure                                  | Result                                                |                              |                     |                                                                                                    |  |  |
|-------|--------------------------------------------|-------------------------------------------------------|------------------------------|---------------------|----------------------------------------------------------------------------------------------------|--|--|
| 12.   | UDR Server A:                              |                                                       |                              |                     |                                                                                                    |  |  |
|       | The Services<br>configuration screen       | Name                                                  | Int                          | tra-NE Network      | Inter-NE Network                                                                                    |  |  |
|       | opens.                                     | OAM                                                   | IM                           | I                   | XMI                                                                                                 |  |  |
|       |                                            | Replication                                           | IM                           | I                   | XMI                                                                                                 |  |  |
|       |                                            | Signaling                                             | U                            | nspecified          | Unspecified                                                                                         |  |  |
|       |                                            | HA_Secondary                                          | IM                           | I                   | XMI                                                                                                 |  |  |
|       |                                            | HA_MP_Secondary                                       | IM                           | I                   | XMI                                                                                                 |  |  |
|       |                                            | Replication_MP                                        | IM                           | I                   | XMI                                                                                                 |  |  |
|       |                                            | ComAgent                                              | IM                           | I                   | XMI                                                                                                 |  |  |
|       |                                            |                                                       |                              |                     |                                                                                                    |  |  |
| 13.   | UDR Server A:                              |                                                       | Repository 1                 | 4.0.0.0.0-114.8.0   |                                                                                                    |  |  |
|       | Configuring Oracle<br>Communications       | 🖃 🚊 Main Menu                                         |                              |                     | _                                                                                                   |  |  |
|       | User Data Repository                       | 🖃 🧰 Administration                                    |                              | u: Configuration -> | Servers                                                                                             |  |  |
|       | Server                                     | <ul> <li>Configuration</li> <li>Networking</li> </ul> | Filter* ▼                    |                     |                                                                                                    |  |  |
|       | Navigate to <b>Main</b><br>Menu →          | Servers                                               | Server Group Network Element |                     |                                                                                                    |  |  |
|       | Configuration ->                           |                                                       |                              |                     |                                                                                                    |  |  |
|       | Servers                                    |                                                       |                              |                     |                                                                                                    |  |  |
| 14. 🗌 | UDR Server A:                              |                                                       |                              |                     |                                                                                                    |  |  |
|       | Click <b>Insert</b> at the<br>bottom left. | Insert Edit Delete Export Report                      |                              |                     |                                                                                                    |  |  |
|       |                                            |                                                       |                              |                     |                                                                                                    |  |  |
| 15.   | UDR Server A:<br>The Adding a new          | Adding a new server                                   |                              |                     |                                                                                                    |  |  |
|       | server configuration                       | Attribute Value                                       |                              | Descript            | ion                                                                                                 |  |  |
|       | screen opens.                              | Hostname *                                            |                              | 20-chara            | ame for the server. [Default = n/a. Range = A<br>cter string. Valid characters are alphanumeric and |  |  |
|       |                                            |                                                       |                              |                     | n. Must start with an alphanumeric and end with an<br>leric.] [A value is required.]                |  |  |
|       |                                            | Role - Select Role -                                  | •                            | Select the          | function of the server [A value is required.]                                                       |  |  |
|       |                                            |                                                       |                              | Custom II           | ) for the NOAMP or SOAM server. [Default = n/a.                                                     |  |  |
|       |                                            | System ID                                             |                              |                     | A 64-character string. Valid value is any text string.]                                             |  |  |
|       |                                            | Hardware Profile Cloud UDR NOA                        | \MP                          | ▼ Hardware          | profile of the server                                                                               |  |  |
|       |                                            | Network Element Name * - Unassigned -                 | •                            | Select the          | e network element [A value is required.]                                                            |  |  |
|       |                                            | Location                                              |                              |                     | description [Default = "". Range = A 15-character<br>lid value is any text string.]                 |  |  |
|       |                                            | Ok Apply Cancel                                       |                              |                     |                                                                                                    |  |  |

| Step | Procedure                                                                                          | Result                 |                                                   |                                                                                                    |  |  |
|------|----------------------------------------------------------------------------------------------------|------------------------|---------------------------------------------------|----------------------------------------------------------------------------------------------------|--|--|
| 16.  | UDR Server A:                                                                                      |                        |                                                   |                                                                                                    |  |  |
|      | Enter the assigned<br>hostname for the<br>UDR-A Server.                                            | Attribute              | Value<br>OCUDR-A                                  | Description<br>Unique name for the server.<br>string. Valid characters are a                              |  |  |
| 47 🗖 | UDR Server A:                                                                                      |                        |                                                   | an alphanumeric and end wi                                                                                |  |  |
| 17.  | Select NETWORK<br>OAM&P for the<br>server Role from the                                            | Role *                 | NETWORK OAM&P - Select Role -                     |                                                                                                    |  |  |
|      | menu.                                                                                              | System ID              | NETWORK OAM&P<br>SYSTEM OAM<br>MP<br>QUERY SERVER |                                                                                                    |  |  |
|      |                                                                                                    | Hardware Profile       | Cloud UDR NOAMP                                   | •                                                                                                    |  |  |
| 18.  | UDR Server A:                                                                                      |                        |                                                   | System ID for the NOAMP or                                                                                |  |  |
|      | Enter the System ID<br>for the NOAMP<br>Server.                                                    | System ID              | NOAMP                                             | SOAM server. [Default = n/a.<br>Range = A 64-character string.]<br>Valid value is any text string.]       |  |  |
| 19.  | UDR Server A:                                                                                      | Select the hardwar     | e profile: Cloud UDR NOAMP                        |                                                                                                    |  |  |
|      | Select the hardware profile from the                                                               | Hardware Profile       | Cloud UDR NOAMP                                   | Hardware profile of the server                                                                            |  |  |
|      | menu.                                                                                              |                        |                                                   |                                                                                                    |  |  |
| 20.  | UDR Server A:<br>Select the Network<br>Element Name from<br>the menu.                              | Network Element Name * | SITET NE NO V                                     | elect the network element [A value is<br>equired.]                                                        |  |  |
|      | NOTE: After the<br>Network Element<br>Name is selected, the<br>Interfaces fields are<br>displayed. |                        |                                                   |                                                                                                    |  |  |
| 21.  | UDR Server A:                                                                                      |                        |                                                   | ]                                                                                                    |  |  |
|      | Enter the site<br>location.                                                                        | Location               | Morrisville_NC                                    | Location description [Default = "".<br>Range = A 15-character string. Valid<br>value is any text string.] |  |  |
|      | <b>NOTE:</b> Location is an optional field.                                                        |                        |                                                   |                                                                                                    |  |  |

| Step  | Procedure                                                          | Result                 |                                     |                                                                        |                                                                      |
|-------|--------------------------------------------------------------------|------------------------|-------------------------------------|------------------------------------------------------------------------|----------------------------------------------------------------------|
| 22.   | UDR Server A:                                                      | OAM Interfaces [At lea | ast one interface is re             | quired.]:                                                              |                                                                      |
|       | 1. Enter the IP                                                    | Network                | IP Address                          |                                                                        | Interface                                                            |
|       | Addresses for the<br>Server.<br>2. Set the Interface<br>parameters | xmi (10.10.1.0/24)     | 10.10.1.57                          |                                                                        | eth0 🔹 🔳 VLAN (3)                                                    |
|       | according to to<br>deployment type.                                | imi (10.10.2.0/24)     | 10.10.2.156                         |                                                                        | eth1 🗸 🔳 VLAN (2)                                                    |
|       |                                                                    | 2. Set the Interfac    | e device for XM<br>ne VM guest as v | and IMI networks.<br>and IMI networks acco<br>viewable in B.3 Step 3 o | ording to the network adapter<br>r C.7 Step 5.                       |
| 23. 🗌 | UDR Server A:                                                      | NTP Servers:           |                                     |                                                                        |                                                                      |
|       | Click Add under NTP                                                |                        |                                     |                                                                        |                                                                      |
|       | Servers and enter the address of the                               | NTP Server IP          | Address                             | Prefer                                                                 | Add                                                                  |
|       | supplied NTP server.                                               | 10.250.32.52           |                                     |                                                                        | Remove                                                               |
|       |                                                                    | 10.250.32.51           |                                     |                                                                        | Remove                                                               |
|       |                                                                    | 10.250.32.10           |                                     |                                                                        | Remove                                                               |
|       |                                                                    |                        | have minimum<br>P service.          | ddresses to the supplie<br>of 3 and up to 4 externa<br>Prefer          | d NTP servers. It is<br>al NTP servers for reliable<br>Add<br>Remove |

| Step  | Procedure                                     | Result             |                                                |                     |                 |                    |             |                                                                                                   |                                                                  |
|-------|-----------------------------------------------|--------------------|------------------------------------------------|---------------------|-----------------|--------------------|-------------|---------------------------------------------------------------------------------------------------|------------------------------------------------------------------|
| 24. 🗌 | UDR Server A:                                 | Main Menu: Co      | onfigurati                                     | on -> Servers       | s [Insert]      |                    |             |                                                                                                   |                                                                  |
|       | Click <b>Info</b> to see a                    | Info 🔻             |                                                |                     |                 |                    |             |                                                                                                   |                                                                  |
|       | banner message<br>stating Pre-Validation      | Info               |                                                |                     | 8               |                    |             |                                                                                                   |                                                                  |
|       | passed.                                       | • Pre-Vali         | dation passed                                  | - Data NOT committe | ed              |                    |             |                                                                                                   |                                                                  |
|       | Click <b>Apply</b> .                          | Hostname *         | Hostname* OCUDR-A string. Valid characters and |                     |                 |                    |             | e name for the server. [Default<br>Valid characters are alphanur<br>hanumeric and end with an alp |                                                                  |
|       |                                               | xmi (10.10.1.0/24) | 10.                                            | 10.1.57             |                 |                    |             |                                                                                                   | eth0 🔹 🗇 VLAN (3)                                                |
|       |                                               | imi (10.10.2.0/24) | 10.                                            | 10.2.156            |                 |                    |             |                                                                                                   | eth1 🔹 🔲 VLAN (2)                                                |
|       |                                               | NTP Servers:       |                                                |                     |                 |                    |             |                                                                                                   |                                                                  |
|       |                                               | NTP Ser            | rver IP Addr<br>Add                            | ess                 |                 | Prefer             |             |                                                                                                   |                                                                  |
|       |                                               | 192.168.56.180     |                                                |                     |                 |                    |             |                                                                                                   |                                                                  |
|       |                                               |                    |                                                |                     |                 | Remove             |             |                                                                                                   |                                                                  |
|       |                                               |                    |                                                |                     |                 |                    |             |                                                                                                   |                                                                  |
|       |                                               | Ok Apply           | Cancel                                         |                     |                 |                    |             |                                                                                                   |                                                                  |
| 25.   | UDR Server A:                                 | Main Menu: Co      | onfigurati                                     | on -> Servers       | s [Insert]      |                    |             |                                                                                                   |                                                                  |
|       | If the values match the network ranges        | Info* 🔻            |                                                |                     |                 |                    |             |                                                                                                   |                                                                  |
|       | assigned to the                               | Info               | 8                                              |                     |                 |                    |             |                                                                                                   |                                                                  |
|       | NOAMP NE,the                                  | • Data co          | mmitted!                                       |                     |                 |                    |             |                                                                                                   |                                                                  |
|       | banner message<br>shows that the data         | Hostname *         | OCUDE                                          | R-A                 |                 |                    |             |                                                                                                   | e name for the server. [Default<br>Valid characters are alphanun |
|       | has been validated                            |                    |                                                |                     |                 |                    |             | an alp                                                                                            | hanumeric and end with an alp                                    |
|       | and committed to the                          |                    |                                                |                     |                 |                    |             |                                                                                                   |                                                                  |
|       | DB.                                           |                    |                                                |                     |                 |                    |             |                                                                                                   |                                                                  |
| 26. 🗌 | UDR Server A:<br>Applying the Server          | Main Mer           | nu: Co                                         | nfigurati           | on -> :         | Servers            | 5           |                                                                                                   |                                                                  |
|       | Configuration File                            | Filter* ▼          |                                                |                     |                 |                    |             |                                                                                                   |                                                                  |
|       | Navigate to Main<br>Menu →<br>Configuration → | Hostname           |                                                | Role                | Syst            | em ID              |             | Server<br>Group                                                                                   | Network<br>Element                                               |
|       | Servers                                       | OCUDR-A            |                                                | Network<br>OAM&P    | NOA             | MP                 |             |                                                                                                   | Site1_NE_NO                                                      |
| 27.   | UDR Server A:                                 |                    |                                                |                     |                 |                    |             |                                                                                                   |                                                                  |
| ∠/. ∟ | The Configuration $\rightarrow$               | Main Menu: Co      | nfiguratio                                     | n -> Servers        |                 |                    |             |                                                                                                   | — Fri Apr 06 01:55:15 2018 EDT                                   |
|       | Servers screen lists                          | Filter* 🔻          |                                                |                     |                 |                    |             |                                                                                                   |                                                                  |
|       | the added Server.                             | Hostname           | Role                                           | System ID           | Server<br>Group | Network<br>Element | Location    | Place                                                                                             | Details                                                          |
|       |                                               | OCUDR-A            | Network<br>OAM&P                               | NOAMP               |                 | Site1_NE_NO        | Morrisville | e_NC                                                                                              | xmi: 10.10.1.57<br>imi: 10.10.2.156                              |

| Step | Procedure                                                                                                    | Result                                                                                                    |  |  |  |
|------|----------------------------------------------------------------------------------------------------|----------------------------------------------------------------------------------------------------|--|--|--|
| 28.  | UDR Server A:<br>1. Use the cursor to<br>select the added                                                                                                    | Main Menu: Configuration -> Servers         Fri Apr 06 01:55:15 2018 EDT                                                                                                    |  |  |  |
| 29.  | Server.<br>2. The row containing<br>the Server is<br>highlighted in SKY<br>BLUE.<br>3. Click <b>Export</b> .<br><b>UDR Server A:</b><br>A banner information<br>message showing a<br>download link for the<br>Server configuration<br>data. | Hostname       Role       System ID       Server<br>Group       Network<br>Element       Location       Place       Details         OCUDR-A       Network<br>OAM&P       NOAMP       Site1_NE_NO       Morrisville_NC       Imit 10.10.1.57<br>imit 10.10.2.156         Insert       Edit       Delete       Export       Report         Main Menu:       Configuration -> Servers       Fri Apr 06 01:57:56 2018 EDT         Filter       Info       Fri Apr 06 01:57:56 2018 EDT         Hostname       Info       Place       Details         OCUDR-A       OAM&P       View 1_JIN_2_IV       Info         Filter       Info       Exported server data in TKLCConfigData.OCUDR-A.sh may be downloaded       Place       Details         OCUDR-A       OAM&P       View 1_JIN_2_IV       C       Imit 10.10.1.57       Imit 10.10.2.156 |  |  |  |
| 30.  | UDR Server A:<br>1. Access the<br>command prompt.<br>2. Log into the UDR-A<br>server as the<br>admusr user.                                                                                                    | The configuration file has a file name similar to TKLCConfigData. <hostname>.sh.<br/>login as: admusr<br/>admusr@10.250.xx.yy's password: <admusr_password><br/>Last login: Wed Mar 28 05:03:47 2018 from 10.178.25.81 [root@NO-A ~]#</admusr_password></hostname>                                                                                                    |  |  |  |
| 31.  | UDR Server A:<br>Switch to root user.                                                                                                    | [admusr@ UDR-A ~]\$ su -<br>password: <root_password></root_password>                                                                                                    |  |  |  |
| 32.  | UDR Server A:<br>Copy the server<br>configuration file to<br>the /var/tmp<br>directory on the<br>server, making sure<br>to rename the file by<br>omitting the server<br>hostname from the<br>file name.                                     | Example:<br>TKLCConfigData<.server_hostname>.sh translates to TKLCConfigData.sh<br># cp -p /var/TKLC/db/filemgmt/TKLCConfigData.UDR-A.sh<br>/var/tmp/TKLCConfigData.sh<br>NOTE: The server polls the /var/tmp directory for the presence of the configuration file<br>and automatically runs the file when it is found.                                                                                                    |  |  |  |

| Step  | Procedure                                                                                                    | ory Cloud Installation and Configuration Guide Result                                                                                                    |
|-------|----------------------------------------------------------------------------------------------------|----------------------------------------------------------------------------------------------------|
| 33.   | UDR Server A:                                                                                                    | *** NO OUTPUT FOR approximately 3 to 20 MINUTES ***                                                                                                    |
|       | After the script<br>completes, a<br>broadcast message is<br>sent to the terminal.                                       | Broadcast message from root (Fri Mar 30 01:47:58 2018):<br>Server configuration completed successfully!<br>See /var/TKLC/appw/logs/Process/install.log for details.<br>Please remove the USB flash drive if connected and reboot the server.<br><enter></enter> |
|       | Ignore the output and<br>press <b>ENTER</b> to return<br>to the command<br>prompt.                                      |                                                                                                    |
|       | <b>NOTE:</b> The time to<br>complete this step<br>varies by server and<br>may take from 3 to 20<br>minutes to complete. |                                                                                                    |
| 34.   | UDR Server A:                                                                                                    | <pre># set ini tz.pl <time zone=""></time></pre>                                                                                                    |
|       | Configure the time<br>zone.                                                                                             | <b>NOTE:</b> The following command example uses America/New_York time zone. Replace, as appropriate, with the time zone you have selected for this installation. For UTC, use Etc/UTC.                                                                          |
|       |                                                                                                    | <pre># set_ini_tz.pl "America/New_York"</pre>                                                                                                    |
| 35. 🗌 | UDR Server A:<br>Initiate a reboot of<br>the UDR Server.                                                                | # reboot                                                                                                    |
| 36.   | UDR Server A:                                                                                                    | Wait approximately 9 minutes until the server reboot is complete.                                                                                                    |
|       | Wait until server                                                                                                    | Using an SSH client such as putty, ssh to the UDR-A server.                                                                                                    |
|       | reboot is complete.<br>Then, SSH into the<br>UDR-A server.                                                              | login as: admusr<br>admusr@10.250.xx.yy's password: < <i>admusr_password&gt;</i><br>Last login: Wed Mar 28 05:03:47 2018 from 10.178.25.81                                                                                                    |
|       |                                                                                                    | <b>NOTE:</b> If the server is not up, wait a few minutes and re-enter the ssh command. You can also try running the ping command to see if the server is up.                                                                                                    |
| 37.   | UDR Server A:                                                                                                    | <pre>\$ ifconfig  grep in  grep -v inet6</pre>                                                                                                    |
|       | Verify that the XMI                                                                                                    | Example:                                                                                                    |
|       | and IMI IP addresses<br>entered in Step 22                                                                              | eth0 Link encap:Ethernet HWaddr FA:16:3E:3C:8D:DE                                                                                                    |
|       | have been applied                                                                                                    | inet addr:10.10.1.57 Bcast:10.10.1.255 Mask:255.255.255.0                                                                                                    |
|       |                                                                                                    | eth1 Link encap:Ethernet HWaddr FA:16:3E:EF:4D:EF                                                                                                    |
|       |                                                                                                    | inet addr:10.10.2.156 Bcast:10.10.2.255 Mask:255.255.255.0                                                                                                    |
|       |                                                                                                    | <b>NOTE:</b> The XMI and IMI addresses for the server are verified by reviewing the server configuration using the Oracle Communications User Data Repository GUI.                                                                                              |
|       |                                                                                                    | <ol> <li>Navigate to Main Menu → Configuration → Servers</li> <li>Scroll to line entry containing the hostname for the servers.</li> </ol>                                                                                                    |

|                          | Procedure                                                                                                    |                                                                                        | Result                                                                                                    |  |  |
|--------------------------|----------------------------------------------------------------------------------------------------|----------------------------------------------------------------------------------------|----------------------------------------------------------------------------------------------------|--|--|
| 38. 🗌                    | UDR Server A:                                                                                                    | \$ chronyc ti                                                                          | racking                                                                                                    |  |  |
|                          | Use the chronyc                                                                                                    | Reference ID                                                                           | : 0AFA200A (10.250.32.10)                                                                                     |  |  |
|                          | command to verify that the server has                                                                                                    | Stratum                                                                                | : 4                                                                                                    |  |  |
|                          | connectivity to the                                                                                                    | Ref time (UTC)                                                                         | : Fri Mar 31 07:18:06 2023                                                                                    |  |  |
|                          | assigned Primary (and                                                                                                    | System time                                                                            | : 0.000007780 seconds slow of NTP time                                                                        |  |  |
|                          | Secondary if one was                                                                                                    | Last offset                                                                            | : -0.000021669 seconds                                                                                        |  |  |
|                          | provided) NTP                                                                                                    | RMS offset                                                                             | : 0.000076104 seconds                                                                                         |  |  |
|                          | servers.                                                                                                    | Frequency                                                                              | : 91.397 ppm slow                                                                                             |  |  |
|                          |                                                                                                    | Residual freq                                                                          | : -0.001 ppm                                                                                                  |  |  |
|                          |                                                                                                    | Skew                                                                                   | : 0.070 ppm                                                                                                   |  |  |
|                          |                                                                                                    | Root delay                                                                             | : 0.038859379 seconds                                                                                         |  |  |
|                          |                                                                                                    | Root dispersion                                                                        | : 0.055777617 seconds                                                                                         |  |  |
|                          |                                                                                                    | Update interval                                                                        | : 260.2 seconds                                                                                               |  |  |
|                          |                                                                                                    | Leap status                                                                            | : Normal                                                                                                    |  |  |
|                          |                                                                                                    | ITY TO THE NTP SER                                                                     | EVERS CANNOT BE ESTABLISHED, STOP AND PERFROM THE                                                             |  |  |
|                          | FOLLOWING S                                                                                                    | TEPS:                                                                                  |                                                                                                    |  |  |
| AFTER N                  | FOLLOWING S                                                                                                    | TEPS:<br>vork path from the                                                            | OAM server IP to the assigned NTP IP addresses.<br>THE ASSIGNED NTP IP ADDRESSES, THEN RESTART THIS PROCEDURE |  |  |
| AFTER N                  | FOLLOWING S<br>e IT group provide a netw<br>NETWORK CONNECTIVITY                                                                                                    | TEPS:<br>vork path from the<br>' IS ESTABLISHED TC                                     | OAM server IP to the assigned NTP IP addresses.                                                               |  |  |
| AFTER N<br>BEGINN        | FOLLOWING S<br>e IT group provide a netw<br>NETWORK CONNECTIVITY<br>ING WITH STEP 35.                                                                                     | TEPS:<br>vork path from the<br>IS ESTABLISHED TO<br>\$ alarmMgr -                      | OAM server IP to the assigned NTP IP addresses.<br>THE ASSIGNED NTP IP ADDRESSES, THEN RESTART THIS PROCEDURE |  |  |
| AFTER N<br>BEGINN<br>39. | FOLLOWING S<br>The IT group provide a network<br>NETWORK CONNECTIVITY<br>TING WITH STEP 35.<br>UDR Server A:<br>Run the alarmMgr to<br>verify the health of               | TEPS:<br>vork path from the<br>TIS ESTABLISHED TO<br>\$ alarmMgr -<br>NOTE: This comma | OAM server IP to the assigned NTP IP addresses.<br>THE ASSIGNED NTP IP ADDRESSES, THEN RESTART THIS PROCEDURE |  |  |
| AFTER N<br>BEGINN        | FOLLOWING S<br>The IT group provide a network<br>NETWORK CONNECTIVITY<br>FUNG WITH STEP 35.<br>UDR Server A:<br>Run the alarmMgr to<br>verify the health of<br>the server | TEPS:<br>vork path from the<br>IS ESTABLISHED TO<br>\$ alarmMgr -                      | OAM server IP to the assigned NTP IP addresses.<br>THE ASSIGNED NTP IP ADDRESSES, THEN RESTART THIS PROCEDURE |  |  |

#### 5.2 Create Configuration for Remaining Servers

This procedure is used to create and configure all Oracle Communications User Data Repository Servers (Primary and DR Servers) except the first UDR-A server.

#### **Requirements:**

• Section 5.1 Configure UDR-A Server (1<sup>st</sup> NOAMP only) has been completed

Mark ( $\checkmark$ ) each step as it is completed. Boxes have been provided for this purpose by each step number.

#### **Procedure 6: Create Configuration for Remaining Servers**

| Step | Procedure                                                                                                    | Result                                                                                                    |  |  |
|------|----------------------------------------------------------------------------------------------------|----------------------------------------------------------------------------------------------------|--|--|
| 1.   | UDR Server A:<br>Launch an approved<br>web browser and<br>connect to the UDR<br>Server A IP address                                                                             | ORACLE®<br>Oracle System Login Wed Sep 23 15:26:39 2015 EDT                                                                                                    |  |  |
|      | NOTE: Click Continue<br>to this website (not<br>recommended) if the<br>security certificate<br>warning displays.<br>Login to the GUI using<br>the default user and<br>password. | Log In         Enter your username and password to log in         Session was logged out at 3:26:39 pm.         Username:       guiadmin         Password:       •••••••         Change password         Log In         Welcome to the Oracle System Login. |  |  |
|      |                                                                                                    | maing Network Elements one at a time. This includes the NO network Element for<br>(DR elements can be uploaded during DR install)                                                                                                    |  |  |
| 2.   | UDR Server A:<br>Configuring<br>Network Element                                                                                                    | Main Menu: Configuration -> Networking -> Networks                                                                                                    |  |  |
|      | Navigate to <b>Main</b><br>Menu →                                                                                                    | Network Name Network Type Default Locked Routed VLAN Configured Interfaces                                                                                                    |  |  |
|      | Configuration →<br>Network Elements                                                                                                    | xmi         OAM         Yes         Yes         Yes         3         0         10.10.1.0/24           imi         OAM         No         Yes         Yes         2         0         10.10.2.0/24                                                          |  |  |
| 3.   | UDR Server A:<br>On the Configuration<br>→ Network Elements<br>screen, click Browse.                                                                                            | To create a new Network Element, upload a valid configuration file:           Browse         Upload File           Insert         Delete         Export                                                                                                    |  |  |

| Ste | р                                                                                                    | Procedure                                                                                                    | Result                                                                                                    |                                                                                                    |                                        |                                 |                                                                                                    |                          |                                                           |                                         |                               |         |
|-----|----------------------------------------------------------------------------------------------------|----------------------------------------------------------------------------------------------------|----------------------------------------------------------------------------------------------------|----------------------------------------------------------------------------------------------------|----------------------------------------|---------------------------------|----------------------------------------------------------------------------------------------------|--------------------------|-----------------------------------------------------------|-----------------------------------------|-------------------------------|---------|
| 4.  |                                                                                                    | UDR Server A:                                                                                                    | 🍓 File Upload                                                                                                    |                                                                                                    | · International                        | and the second                  |                                                                                                    | Address To               | -                                                         |                                         |                               | 23      |
|     |                                                                                                    | NOTE: This step                                                                                                    | Solution with the second second secon | tallation an                                                                                                    | d Configuration Stuff                  | s ▶ NE XML F                    | Files ► Cloud_                                                                                                    | NO                       | • <del>\$</del>                                           | Search Cloud_1                          | VO                            | Q       |
|     | assumes that the xml<br>files were previously<br>prepared, as<br>described inAppendix<br>C.<br>1. Select the location<br>containing the site<br>.xml file.<br>2. Select the .xml file<br>and click the <b>Open</b> . | Organize Vev<br>Searches<br>V3.00E10P2 f<br>VirtualBox VM<br>Computer<br>System (C:)<br>System (C:)<br>Personal<br>Siddhartha | Bu and As and and and and and and and and and and                                                                                                    | lame<br>NE_2018Feb06_0411<br>NE_2018Feb06_0411<br>Site1_NE_NO.xml<br>Site2_NE_DR_NO.xml<br>UDR_NO.xml<br>UDR_NO.xml | 944_EST.xml                            | 201<br>201<br>201<br>201<br>201 | e modified<br>8/02/06 02:49 .<br>8/02/06 02:49 .<br>8/03/28 02:11 .<br>8/03/28 02:11 .<br>8/03/27 04:07 .<br>6/12/22 12:54 . | XML<br>XML<br>XML<br>XML | e<br>L Document<br>L Document<br>L Document<br>L Document | E • • • • • • • • • • • • • • • • • • • | B<br>B<br>B                   |         |
|     |                                                                                                    | <ul> <li>Work</li> <li>BMW-3 E</li> <li>Build Sen</li> <li>Comcol</li> </ul>                                                  | Bac<br>ve                                                                                                    | Site2_NE_DR_NO.xm                                                                                                   | า                                      |                                 |                                                                                                    | •                        | All Files (*.*) Open                                      | Cancel                                  | •<br>                         |         |
| 5.  |                                                                                                    | UDR Server A:<br>Click Upload File<br>(bottom left corner of<br>screen).                                                      |                                                                                                    | Brows                                                                                                    | e a new Nei<br>se Site:<br>10, 2018, 0 | 2_NE_D                          | R_NO.xi                                                                                                    | ml                       | U                                                         | pload File                              | •                             |         |
| 6.  |                                                                                                    | UDR Server A:<br>If the values in the<br>XML file pass<br>validation rules, a<br>banner message<br>displays showing that      |                                                                                                    | Netw     Netw                                                                                                    | ork Element i                          | insert suc                      |                                                                                                    | rom /tmp/                | Site2_                                                    | _NE_DR_I                                | NO.xml.                       | 8       |
|     |                                                                                                    | the data has been<br>successfully                                                                                             | Network Name                                                                                                    | •                                                                                                    | Network<br>Type                        | Default                         | Locked                                                                                                    | Routed                   | VLAN                                                      | Configu<br>Interface                    | Network                       | c       |
|     |                                                                                                    | committed to the DB.                                                                                                    | xmi                                                                                                    |                                                                                                    | OAM                                    | Yes                             | Yes                                                                                                    | Yes                      | 3                                                         | 2                                       | 10.10.1.0                     | 0/24    |
|     |                                                                                                    | NOTE: You may have<br>to left mouse click the<br>Info banner option to<br>see the banner<br>message.                          | imi                                                                                                    |                                                                                                    | OAM                                    | No                              | Yes                                                                                                    | Yes                      | 2                                                         | 2                                       | 10.10.2.0                     | )/24    |
| UDR | -A se                                                                                                    | he following must be run<br>erver. That check box refe<br>t the disaster recovery (D                                          | ers to UDR-A ser                                                                                                    | •                                                                                                    |                                        |                                 |                                                                                                    | •                        |                                                           |                                         |                               |         |
| 7.  |                                                                                                    | UDR Server A:<br>Navigate to Main                                                                                             | Main Menu: Con                                                                                                    | ifigurat                                                                                                    | ion -> Servers                         | ,                               |                                                                                                    |                          |                                                           | Fri Apr                                 | 06 01:55:15 20                | )18 EDT |
|     |                                                                                                    | Menu →<br>Configuration →                                                                                                    | Hostname                                                                                                    | Role                                                                                                    | System ID                              | Server<br>Group                 | Network<br>Element                                                                                                    | Location                 | F                                                         | Place De                                | tails                         |         |
|     |                                                                                                    | Servers                                                                                                    | OCUDR-A                                                                                                    | Network<br>OAM&P                                                                                                    | NOAMP                                  |                                 | Site1_NE                                                                                                    | NO Morrisville           | e_NC                                                      |                                         | : 10.10.1.57<br>: 10.10.2.156 |         |
|     |                                                                                                    |                                                                                                    | Mark the check                                                                                                    | k box a                                                                                                    | as addition i<br>UDR-B                 | s compl                         | eted for                                                                                                    | each se                  | rver.                                                     |                                         |                               |         |

| Step | Procedure                                         | ory cloud installation and cornig                            | Result                                 |                                                                                                    |  |  |
|------|---------------------------------------------------|--------------------------------------------------------------|----------------------------------------|----------------------------------------------------------------------------------------------------|--|--|
| 8.   | UDR Server A:                                     |                                                              |                                        |                                                                                                    |  |  |
|      | Click <b>Insert</b> at the bottom left.           | Insert                                                       | Edit Delete Export                     | Report                                                                                                    |  |  |
|      |                                                   | Mark the check box as addition is completed for each server. |                                        |                                                                                                    |  |  |
|      |                                                   | UDR-A UDR-B                                                  |                                        |                                                                                                    |  |  |
| 9.   | UDR Server A:<br>The Adding a new                 | Adding a new server                                          |                                        |                                                                                                    |  |  |
|      | server configuration                              | Attribute Value                                              | Des                                    | scription                                                                                                    |  |  |
|      | screen opens.                                     | Hostname *                                                   | 20-c<br>minu                           | ue name for the server. [Default = n/a. Range = A<br>haracter string. Valid characters are alphanumeric and<br>us sign. Must start with an alphanumeric and end with an<br>anumeric.] [A value is required.] |  |  |
|      |                                                   | Role * - Select Role -                                       | • Sele                                 | ect the function of the server [A value is required.]                                                                                                    |  |  |
|      |                                                   | System ID                                                    |                                        | tem ID for the NOAMP or SOAM server. [Default = n/a.<br>ge = A 64-character string. Valid value is any text string.]                                                                                         |  |  |
|      |                                                   | Hardware Profile Cloud UDR NO                                | AMP • Hard                             | dware profile of the server                                                                                                    |  |  |
|      |                                                   | Network Element Name * - Unassigned -                        | • Sele                                 | ect the network element [A value is required.]                                                                                                    |  |  |
|      |                                                   | Location                                                     |                                        | ation description [Default = ". Range = A 15-character<br>g. Valid value is any text string.]                                                                                                    |  |  |
|      |                                                   | Ok Apply Cancel                                              |                                        |                                                                                                    |  |  |
|      |                                                   | Mark the check box as ac                                     | dition is completed for each s         | erver.                                                                                                    |  |  |
|      |                                                   |                                                              |                                        |                                                                                                    |  |  |
| 10.  | UDR Server A:                                     | Attribute Value                                              |                                        | Description                                                                                                    |  |  |
|      | Enter the assigned<br>Hostname for the<br>server. | Hostname * OCUDR-                                            | В                                      | Unique name for the server.<br>Valid characters are alphanu<br>alphanumeric and end with a                                                                                                    |  |  |
|      |                                                   | Mark the check box as ac                                     | dition is completed for each s         | erver.                                                                                                    |  |  |
|      |                                                   |                                                              | <b>З-В</b>                             |                                                                                                    |  |  |
| 11.  | UDR Server A:                                     |                                                              |                                        |                                                                                                    |  |  |
|      | Select the appropriate server                     |                                                              | IETWORK OAM&P                          |                                                                                                    |  |  |
|      | Role from the menu.                               | System ID SY                                                 | ETWORK OAM&P<br>YSTEM OAM              |                                                                                                    |  |  |
|      |                                                   |                                                              | Cloud UDR NOAMP                        | •                                                                                                    |  |  |
|      |                                                   | Mark the check box as ac                                     | ddition is completed for each s<br>R-B | erver.                                                                                                    |  |  |

31

| Step  | Procedure                                         |                                                              | Res                                                                                                    | ult                  |                                                                                                    |  |  |
|-------|---------------------------------------------------|--------------------------------------------------------------|----------------------------------------------------------------------------------------------------|----------------------|----------------------------------------------------------------------------------------------------|--|--|
| 12.   | UDR Server A:                                     |                                                              |                                                                                                    |                      | System ID for the NOAMP or                                                                                |  |  |
|       | Enter the System ID for the server.               | System ID                                                    | NOAMP                                                                                                    |                      | SOAM server. [Default = n/a.<br>Range = A 64-character string.<br>Valid value is any text string.]        |  |  |
|       | <b>NOTE:</b> System ID is<br>not required for MP. | Mark the check box as addition is completed for each server. |                                                                                                    |                      |                                                                                                    |  |  |
|       |                                                   | UDR-A                                                        | UDR-B                                                                                                    |                      |                                                                                                    |  |  |
| 13.   | UDR Server A:                                     | NOAM select ha                                               | ardware profile: Cloud UD                                                                                | RNOAM                |                                                                                                    |  |  |
|       | Select the hardware profile from the list.        | Hardware Profile                                             | Cloud UDR NOAMP                                                                                          | •                    | Hardware profile of the server                                                                            |  |  |
|       |                                                   | Mark the check                                               | box as addition is complet                                                                               | ted for each server. |                                                                                                    |  |  |
|       |                                                   | UDR-A                                                        | UDR-B                                                                                                    |                      |                                                                                                    |  |  |
| 14. 🗌 | UDR Server A:<br>Select the Network               | Network Element Name *                                       | Site1_NE_NO                                                                                              | Select th            | he network element [A value is required.]                                                                 |  |  |
|       | Element Name from                                 | NOTE: NO and                                                 | DR pairs have their own Ne                                                                               | etwork element.      |                                                                                                    |  |  |
|       | the menu.                                         | Mark the check                                               | box as addition is complet                                                                               | ted for each server. |                                                                                                    |  |  |
|       | NOTE: After the<br>Network Element                | UDR-A                                                        | UDR-B                                                                                                    |                      |                                                                                                    |  |  |
|       | Name is selected, the                             |                                                              | —                                                                                                    |                      |                                                                                                    |  |  |
|       | Interfaces fields are<br>displayed.               |                                                              |                                                                                                    |                      |                                                                                                    |  |  |
| 15.   | UDR Server A:                                     |                                                              |                                                                                                    |                      |                                                                                                    |  |  |
| 15.   | Enter the site location.                          | Location                                                     | Morrisville_NC                                                                                           |                      | Location description [Default = "".<br>Range = A 15-character string. Valid<br>value is any text string.] |  |  |
|       | NOTE: Location is an                              |                                                              |                                                                                                    |                      |                                                                                                    |  |  |
|       | optional field.                                   | Mark the check box as addition is completed for each server. |                                                                                                    |                      |                                                                                                    |  |  |
|       |                                                   | UDR-A                                                        | UDR-B                                                                                                    |                      |                                                                                                    |  |  |
| 16. 🗌 | UDR Server A:                                     | OAM Interfaces [At                                           | es [At least one interface is required.]:                                                                |                      |                                                                                                    |  |  |
|       | 1. Enter the IP<br>Addresses for the              | Network                                                      | IP Address                                                                                               |                      | Interface                                                                                                 |  |  |
|       | Server.<br>2. Set the Interface                   | xmi (10.10.1.0/24)                                           | 10.10.1.69                                                                                               |                      | eth0 🗸 🗖 VLAN (3)                                                                                         |  |  |
|       | parameters<br>according to to<br>deployment type. | imi (10.10.2.0/24)                                           | 10.10.2.155                                                                                              |                      | eth1 💌 🗇 VLAN (2)                                                                                         |  |  |
|       |                                                   | 2. Set the Interf                                            | Addresses for XMI and IMI<br>face device for XMI and IM<br>r the VM guest as viewable<br>ANs unselected. | I networks accordin  |                                                                                                    |  |  |
|       |                                                   | Mark the check                                               | box as addition is complet                                                                               | ted for each server. |                                                                                                    |  |  |
|       |                                                   | UDR-A                                                        | UDR-B                                                                                                    |                      |                                                                                                    |  |  |

| Step | Procedure                                           |                                                                                                    |                | Result             |            |           |  |
|------|-----------------------------------------------------|----------------------------------------------------------------------------------------------------|----------------|--------------------|------------|-----------|--|
| 17.  | UDR Server A:                                       | NTP Servers:                                                                                                    |                |                    | 1          |           |  |
|      | Click <b>Add</b> under NTP<br>Servers and enter the | NTP Servers:<br>NTP Server IP Addr                                                                                                    | 255            | Prefer             |            | Add       |  |
|      | addresses of the NTP<br>servers.                    | 10.250.32.52                                                                                                    |                |                    |            | Remove    |  |
|      |                                                     | 10.250.32.51                                                                                                    |                |                    |            | Remove    |  |
|      |                                                     | 10.250.32.10                                                                                                    |                |                    |            | Remove    |  |
|      |                                                     | Set one ore more NTP Server IP Addresses to the supplied NTP servers. It is recommended to have minimum of 3 and up to 4 external NTP servers for reliable functioning of NTP service.<br>Mark the check box as addition is completed for each server. |                |                    |            |           |  |
| 18.  | UDR Server A:                                       |                                                                                                    |                |                    | <b>-</b>   |           |  |
|      | Click <b>Info</b> to see a                          | Main Menu:                                                                                                    | Configu        | ration -> Se       | rvers [Ins | ert]      |  |
|      | banner with a<br>message stating Pre-               | Info 🔻                                                                                                    |                |                    |            |           |  |
|      | Validation passed.                                  | Info                                                                                                    |                |                    | 8          |           |  |
|      | Click <b>Apply</b> .                                |                                                                                                    | Validation na  | ssed - Data NOT co | mmitted    |           |  |
|      |                                                     |                                                                                                    | vandation pa.  | baca bacantor co   |            |           |  |
|      |                                                     | Antibuto Va                                                                                                    |                |                    | puon       |           |  |
|      |                                                     | OAM Interfaces [At least                                                                                                    |                | equired.]:         |            | 1.1.1.1   |  |
|      |                                                     | Network                                                                                                    | IP Address     |                    |            | Interface |  |
|      |                                                     | xmi (10.10.1.0/24)                                                                                                    | 10.10.1.69     |                    |            | eth0 💌 [  |  |
|      |                                                     | imi (10.10.2.0/24)                                                                                                    | 10.10.2.155    |                    |            | eth1 💌 [  |  |
|      |                                                     | NTP Servers:                                                                                                    |                |                    |            |           |  |
|      |                                                     | NTP Server IP                                                                                                    | Address        | Pret               | er         |           |  |
|      |                                                     | 192.168.56.180                                                                                                    |                |                    |            |           |  |
|      |                                                     |                                                                                                    |                | Remo               | ove        |           |  |
|      |                                                     | Ok Apply Cance                                                                                                    | 1              |                    |            |           |  |
|      |                                                     | Mark the check box                                                                                                    | as addition is | completed for eacl | n server.  |           |  |
|      |                                                     | UDR-A                                                                                                    | UDR-B          | P                  |            |           |  |

| Step     | Procedure                                | Result                                                                                                    |  |  |  |
|----------|------------------------------------------|----------------------------------------------------------------------------------------------------|--|--|--|
| 19. 🗌    | UDR Server A:                            | Main Menu: Configuration -> Servers [Insert]                                                                                                    |  |  |  |
|          | If the values match                      |                                                                                                    |  |  |  |
|          | the network ranges assigned to the NE,   | Info 🔻                                                                                                    |  |  |  |
|          | click <b>Info</b> to see a               | Info 🛛                                                                                                    |  |  |  |
|          | banner message                           | Data committed!                                                                                                    |  |  |  |
|          | stating that the data has been validated |                                                                                                    |  |  |  |
|          | and committed to the                     | Hostname * OCUDR-B                                                                                                    |  |  |  |
|          | DB.                                      | OCODIC D                                                                                                    |  |  |  |
|          |                                          | Mark the check box as addition is completed for each server.                                                                                                    |  |  |  |
|          |                                          | UDR-A UDR-B                                                                                                    |  |  |  |
| 20.      | UDR Server A:                            |                                                                                                    |  |  |  |
| 20.      | Applying the Server                      | Main Menu: Configuration -> Servers           Frider of Oppidation                                                                                                    |  |  |  |
|          | Configuration File                       | Natuorir                                                                                                    |  |  |  |
|          | Select Main Menu →                       | COLIDE A Network NOAME Site NO Marinelle NO Xmi: 10.10.1.57                                                                                                    |  |  |  |
|          | Configuration $\rightarrow$              | OCUDER Network NCAME Stat NE NC Morrisville NC xmi: 10.10.2.156                                                                                                    |  |  |  |
|          | Servers                                  |                                                                                                    |  |  |  |
|          |                                          | Mark the check box as addition is completed for each server.                                                                                                    |  |  |  |
|          |                                          | UDR-A UDR-B                                                                                                    |  |  |  |
| 21.      | UDR Server A:                            |                                                                                                    |  |  |  |
|          | The Configuration $\rightarrow$          | Main Menu: Configuration -> Servers           Fri Apr 06 02:45:03 2018 EDT                                                                                                    |  |  |  |
|          | Servers screen shows                     | Hostname Pole System ID Server Group Network Location Place Details                                                                                                    |  |  |  |
|          | the added Server in                      | CCURR A Network NOAME Sited NE Morrisulla NC Xmi: 10.10.1.57                                                                                                    |  |  |  |
|          | the list.                                | OCUDR-B         Network<br>OAM8P         NOAMP         Site1_NE_NO         Morrisville_NC         imi: 10.10.2.156           OCUDR-B         Network<br>OAM8P         NOAMP         Site1_NE_NO         Morrisville_NC         imi: 10.10.169 |  |  |  |
|          |                                          |                                                                                                    |  |  |  |
|          |                                          | Mark the check box as addition is completed for each server.                                                                                                    |  |  |  |
|          |                                          | UDR-A UDR-B                                                                                                    |  |  |  |
| 22.      | UDR Server A:                            | Main Menu: Configuration -> Servers                                                                                                    |  |  |  |
|          | 1. Use the cursor to                     | Fri Apr 06 02:45:03 2018 EDT                                                                                                    |  |  |  |
|          | select the added                         | Hostname Role System ID Server Group Retwork Element Location Place Details                                                                                                    |  |  |  |
|          | Server.<br>2. The row containing         | OCUDR-A         Network<br>OAM8P         NOAMP         Site1_NE_NO         Morrisville_NC         xmi: 10.10.1.57<br>imi: 10.10.2.156                                                                                                    |  |  |  |
|          | the Server is be                         | OCUDR-B Network OAM&P Site1_NE_NO Morrisville_NC xmi: 10.10.1.69 imi: 10.10.2.155                                                                                                    |  |  |  |
|          | highlighted in SKY                       |                                                                                                    |  |  |  |
|          | BLUE.<br>3. Click <b>Export</b> .        | Insert Edit Delete Export Report                                                                                                    |  |  |  |
|          |                                          | Mark the check box as addition is completed for each server.                                                                                                    |  |  |  |
|          |                                          | UDR-A UDR-B                                                                                                    |  |  |  |
| <u> </u> | VMware client:                           | Repeat this procedure to create configuration for each remaining server:                                                                                                    |  |  |  |
| 23.      | Repeat this                              |                                                                                                    |  |  |  |
|          | procedure to create                      | UDR-A UDR-B                                                                                                    |  |  |  |
|          | configuration                            |                                                                                                    |  |  |  |
|          | THIS PROCEDURE HAS BEEN COMPLETED        |                                                                                                    |  |  |  |

#### 5.3 Apply Configuration To Remaining Servers

This procedure is used to apply configuration to all Oracle Communications User Data Repository Servers (Primary and DR Servers) except the first UDR-A server.

#### **Requirements:**

• Section 5.2 Create Configuration for Remaining Servers has been completed

Mark ( $\checkmark$ ) each step as it is completed. Boxes have been provided for this purpose by each step number.

#### Procedure 7: Apply Configuration to Remaining Servers

| Step | Procedure                                                                                                    | Result                                                                                                    |  |  |  |  |
|------|----------------------------------------------------------------------------------------------------|----------------------------------------------------------------------------------------------------|--|--|--|--|
| 1.   | UDR Server A:                                                                                                    | SSH to the Primary UDR-A XMI IP_address.                                                                                                    |  |  |  |  |
|      | Connect to the UDR-<br>A Server terminal at<br>the Primary UDR site                                                                                                    | Mark the check box as addition is completed for each server.                                                                                                    |  |  |  |  |
| 2.   | <ul> <li>UDR Server A:</li> <li>1. Access the command prompt.</li> <li>2. Log into the Primary UDR-A server as the admusr user.</li> </ul>                             | <pre>login as: admusr<br/>admusr@10.250.xx.yy's password: <admusr_password><br/>Last login: Mon Jul 30 10:33:19 2012 from 10.25.80.199<br/>\$<br/>Mark the check box as addition is completed for each server.<br/>UDR-A UDR-B</admusr_password></pre>                                                                                                    |  |  |  |  |
| 3.   | UDR Server A:<br>Change directory<br>into the file<br>management space                                                                                                 | <pre>[admusr@pc9040833-no-a ~]\$ cd /var/TKLC/db/filemgmt Mark the check box as addition is completed for each server. UDR-A UDR-B</pre>                                                                                                    |  |  |  |  |
| 4.   | UDR Server A:<br>Get a directory<br>listing and find the<br>configuration files<br>for the servers.                                                                    | <pre>[admusr@pc9040833-no-a ~]\$ ls -ltr TKLCConfigData*.sh *** TRUNCATED OUTPUT *** -rw-rw-rw- 1 root root 1257 Aug 17 14:01 TKLCConfigData.UDR-A .sh -rw-rw-rw- 1 root root 1311 Aug 17 14:30 TKLCConfigData.NO-B.sh Mark the check box as addition is completed for each server. UDR-A UDR-B</pre>                                                                                                    |  |  |  |  |
| 5.   | UDR Server A:<br>Copy the<br>configuration files<br>found in the<br>previous step to the<br>target server based<br>on the server name<br>of the configuration<br>file. | <pre>[admusr@pc9040833-no-a ~]\$ scp -p <configuration_file-a><br/><associated_server_xmi_ip>:/tmp<br/>admusr@10.240.39.4's password: <admusr_password><br/>TKLCConfigData.so-carync-a.sh 100% 1741 1.7KB/s 00:00<br/>[root@no-mrsvnc-a filemgmt]\$<br/>Mark the check box as addition is completed for each server.<br/>UDR-A UDR-B</admusr_password></associated_server_xmi_ip></configuration_file-a></pre> |  |  |  |  |

| Step | Procedure                                                                                                    | Result                                                                                                    |
|------|----------------------------------------------------------------------------------------------------|----------------------------------------------------------------------------------------------------|
| 6.   | UDR Server A:<br>Connect to the                                                                                                    | <pre>[admusr@pc9040833-no-a ~]\$ ssh <associated_server_xmi_ip> admusr@192.168.1.10's password: <admusr_password></admusr_password></associated_server_xmi_ip></pre> |
|      | target server which<br>has received a                                                                                                    | Mark the check box as addition is completed for each server.                                                                                                    |
|      | configuration file<br>copy in the previous<br>step                                                                                          | UDR-A UDR-B                                                                                                    |
|      | -                                                                                                    | Converties configuration file to the ( ) disentences the converties                                                                                                  |
| 7.   | Target Server:<br>Copy the                                                                                                    | Copy the server configuration file to the /var/tmp directory on the server, making sure to rename the file by omitting the server hostname from the file name.       |
|      | configuration file to                                                                                                    | Example:                                                                                                    |
|      | the tmp directory.                                                                                                    | TKLCConfigData<.server_hostname>.sh <b>translates to</b> TKLCConfigData.sh                                                                                           |
|      |                                                                                                    | <pre>[admusr@hostname1326744539 ~]\$ sudo cp -p /tmp/TKLCConfigData.NO-<br/>B.sh /var/tmp/TKLCConfigData.sh<br/>[admusr@hostname1326744539 ~]\$</pre>                |
|      |                                                                                                    | <b>NOTE:</b> The server polls the /var/tmp directory for the presence of the configuration file and automatically runs the file when it is found.                    |
|      |                                                                                                    | Mark the check box as addition is completed for each server.                                                                                                    |
|      |                                                                                                    | UDR-A UDR-B                                                                                                    |
| 8.   | Target Server:                                                                                                    | *** THERE IS NO OUTPUT FOR APPROXIMATELY 20 MINUTES ***                                                                                                    |
|      | After the script                                                                                                    | Broadcast message from root (Thu Dec 1 09:41:24 2011):                                                                                                    |
|      | completes, a broadcast message                                                                                                    | Server configuration completed successfully!                                                                                                    |
|      | is sent to the                                                                                                    | See /var/TKLC/appw/logs/Process/install.log for details.                                                                                                    |
|      | terminal.                                                                                                    | Please remove the USB flash drive if connected and reboot the server.                                                                                                |
|      | Ignore the output                                                                                                    | <enter></enter>                                                                                                    |
|      | and press <b>ENTER</b> to return to the                                                                                                    | [admusr@hostname1326744539 ~]\$                                                                                                    |
|      | command prompt.                                                                                                    | Mark the check box as addition is completed for each server.                                                                                                    |
|      | <b>NOTE:</b> The time to<br>complete this step<br>varies by server and<br>may take from<br>approximately 3 to<br>20 minutes to<br>complete. | UDR-A UDR-B                                                                                                    |
| 9.   | Target Server:                                                                                                    | [admusr@hostname1326744539 ~]\$ sudo reboot                                                                                                    |
|      | Initiate a reboot of the Server.                                                                                                    | Mark the check box as addition is completed for each server.                                                                                                    |
|      |                                                                                                    | UDR-A UDR-B                                                                                                    |

| Step | Procedure                                                     | Result                                                                                                    |  |  |  |
|------|---------------------------------------------------------------|----------------------------------------------------------------------------------------------------|--|--|--|
| 10.  | UDR Server A:                                                 | The previous step causes the ssh session for the server to close and you are                                                                                            |  |  |  |
|      | The SSH session for                                           | returned to the UDR server console prompt.                                                                                                    |  |  |  |
|      | the target server                                             | Connection to 192.168.1.16 closed by remote host.                                                                                                    |  |  |  |
|      | was terminated by<br>previous step.                           | Connection to 192.168.1.16 closed.                                                                                                    |  |  |  |
|      | previous step.                                                | \$                                                                                                    |  |  |  |
|      |                                                               | Mark the check box as addition is completed for each server.                                                                                                    |  |  |  |
|      |                                                               | UDR-A UDR-B                                                                                                    |  |  |  |
| 11.  | UDR Server A:                                                 | Wait approximately 10 minutes until the server reboot is complete.                                                                                                    |  |  |  |
|      | Wait until server<br>reboot is complete.                      | Using an SSH client such as putty, ssh to the target server using admusr credentials and the <xmi address="" ip="">.</xmi>                                              |  |  |  |
|      | Then, SSH into the<br>target server using<br>its XMI address. | <pre>[admusr@pc9040833-no-a ~]\$ ssh 192.168.1.xx admusr@192.168.1.20's password: <admusr_password></admusr_password></pre>                                             |  |  |  |
|      |                                                               | <b>NOTE:</b> If the server is not up, wait a few minutes and re-enter the ssh command.<br>You can also run the ping command to see if the server is up.                 |  |  |  |
|      |                                                               | Mark the check box as addition is completed for each server.                                                                                                    |  |  |  |
|      |                                                               | UDR-A UDR-B                                                                                                    |  |  |  |
|      |                                                               |                                                                                                    |  |  |  |
| 12.  | Target Server:                                                | <pre>\$ ifconfig  grep in  grep -v inet6</pre>                                                                                                    |  |  |  |
|      | Verify that the XMI                                           | eth0 Link encap:Ethernet HWaddr FA:16:3E:BB:3D:AC                                                                                                    |  |  |  |
|      | and IMI IP addresses                                          | inet addr:10.10.1.57 Bcast:10.10.1.255 Mask:255.255.255.0                                                                                                    |  |  |  |
|      | entered in Section<br>5.2 Step 16 have                        | eth1 Link encap:Ethernet HWaddr FA:16:3E:56:C1:F9                                                                                                    |  |  |  |
|      | been applied                                                  | inet addr:10.10.2.156 Bcast:10.10.2.255 Mask:255.255.255.0                                                                                                    |  |  |  |
|      | ~~~~~~~~~~~~~~~~~~~~~~~~~~~~~~~~~~~~~~                        | eth2 Link encap:Ethernet HWaddr FA:16:3E:B4:BD:0A                                                                                                    |  |  |  |
|      |                                                               | lo Link encap:Local Loopback                                                                                                    |  |  |  |
|      |                                                               | inet addr:127.0.0.1 Mask:255.0.0.0                                                                                                    |  |  |  |
|      |                                                               |                                                                                                    |  |  |  |
|      |                                                               | <b>NOTE:</b> The XMI and IMI addresses for the server can be verified by reviewing the server configuration through the Oracle Communications User Data Repository GUI. |  |  |  |
|      |                                                               | Navigate to Main Menu → Configuration → Servers.                                                                                                    |  |  |  |
|      |                                                               | Scroll to line containing the hostname for the server.                                                                                                    |  |  |  |
|      |                                                               | Mark the check box as addition is completed for each server.                                                                                                    |  |  |  |
|      |                                                               | UDR-A UDR-B                                                                                                    |  |  |  |

| Step  | Procedure                                                            | Result                                                                                          |  |  |  |
|-------|----------------------------------------------------------------------|-------------------------------------------------------------------------------------------------|--|--|--|
| 13.   | Target Server:                                                       | <pre>\$ chronyc tracking</pre>                                                                  |  |  |  |
|       | Use the chronyc                                                      | Reference ID : 0AFA200A (10.250.32.10)                                                          |  |  |  |
|       | command to verify that the server has                                | Stratum : 4                                                                                     |  |  |  |
|       | connectivity to the                                                  | Ref time (UTC) : Fri Mar 31 07:18:06 2023                                                       |  |  |  |
|       | assigned Primary                                                     | System time : 0.000007780 seconds slow of NTP time                                              |  |  |  |
|       | and Secondary NTP servers.                                           | Last offset : -0.000021669 seconds                                                              |  |  |  |
|       | servers.                                                             | RMS offset : 0.000076104 seconds                                                                |  |  |  |
|       |                                                                      | Frequency : 91.397 ppm slow                                                                     |  |  |  |
|       |                                                                      | Residual freq : -0.001 ppm                                                                      |  |  |  |
|       |                                                                      | Skew : 0.070 ppm                                                                                |  |  |  |
|       |                                                                      | Root delay : 0.038859379 seconds                                                                |  |  |  |
|       |                                                                      | Root dispersion : 0.055777617 seconds                                                           |  |  |  |
|       |                                                                      | Update interval : 260.2 seconds                                                                 |  |  |  |
|       |                                                                      | Leap status : Normal                                                                            |  |  |  |
|       |                                                                      | If offset value is in excess of five seconds, run the command below to sync time manually:      |  |  |  |
|       |                                                                      | <pre>\$ sudo systemctl restart chronyd</pre>                                                    |  |  |  |
|       |                                                                      | Mark the check box as addition is completed for each server.                                    |  |  |  |
|       |                                                                      | UDR-A UDR-B                                                                                     |  |  |  |
|       | 0                                                                    | IF CONNECTIVITY TO THE NTP SERVERS CANNOT BE ESTABLISHED, STOP AND PERFORM THE FOLLOWING STEPS: |  |  |  |
| 14.   | Target Server:                                                       | <pre>\$ alarmMgralarmStatus</pre>                                                               |  |  |  |
|       | Run the alarmMgr<br>command to verify<br>the health of the<br>server | <b>NOTE:</b> This command should not return output on a healthy system                          |  |  |  |
|       |                                                                      | Mark the check box as addition is completed for each server.                                    |  |  |  |
|       |                                                                      |                                                                                                 |  |  |  |
|       |                                                                      | UDR-A UDR-B                                                                                     |  |  |  |
| 15. 🗌 | Target Server:                                                       | \$ exit                                                                                         |  |  |  |
|       | Exit the SSH session                                                 | logout                                                                                          |  |  |  |
|       | for the target server                                                | Connection to 192.168.1.16 closed.                                                              |  |  |  |
|       |                                                                      | #                                                                                               |  |  |  |
|       |                                                                      | Mark the check box as addition is completed for each server.                                    |  |  |  |
|       |                                                                      | UDR-A UDR-B                                                                                     |  |  |  |
| 16.   | UDR Server A:                                                        | # exit                                                                                          |  |  |  |
|       | Exit terminal session                                                | # exit                                                                                          |  |  |  |
|       |                                                                      | Connection to 192.168.1.4 closed.                                                               |  |  |  |
|       |                                                                      | #                                                                                               |  |  |  |
|       | <u> </u>                                                             | THIS PROCEDURE HAS BEEN COMPLETED                                                               |  |  |  |

### 5.4 Configure XSI Networks

This procedure cofnigures the XSI networks used on UDR to support signaling traffic.

#### **Requirements:**

- Section 5.3 Apply Configuration To Remaining Servers has been completed
- Section 5.1 Configure UDR-A Server (1<sup>st</sup> NOAMP only) has been completed

**NOTE:** If deploying two sites use the same name for both XSI networks.

#### **Procedure 8: Configure XSI Networks**

| Step | Procedure                                                                                                    | Result                                                                                                    |
|------|----------------------------------------------------------------------------------------------------|----------------------------------------------------------------------------------------------------|
| 1.   | UDR Server A:<br>Launch an approved<br>web browser and<br>connect to the UDR<br>Server A IP address<br>NOTE: Click Continue<br>to this website (not<br>recommended) if the<br>security certificate<br>warning displays.<br>Login to the GUI using<br>the default user and<br>password. | Log In       Wed Sep 23 15:26:39 2015 EDT         Log In       Enter your username and password to log in         Session was logged out at 3:26:39 pm.       Username: guiadmin         Password:       Change password         Log In       Username to the Oracle System Login. |
| 2.   | UDR Server A<br>Navigate to Main<br>Menu →<br>Configuration →<br>Networking →<br>Networks                                                                                                    | Main Menu         Administration         Configuration         Configuration         Networking         Networking         Networking         Networks         Services         Services         Servers                                                                           |

| Ste | ер                                | Procedure                               | Result                                                                                                    |  |  |  |  |
|-----|-----------------------------------|-----------------------------------------|----------------------------------------------------------------------------------------------------|--|--|--|--|
| 3.  |                                   | UDR Server A                            | Insert                                                                                                    |  |  |  |  |
|     |                                   | Add the XSI1 network                    | Click Insert.                                                                                                    |  |  |  |  |
|     |                                   |                                         | Main Menu: Configuration -> Networking -> Networks [Insert]                                                                                                    |  |  |  |  |
|     |                                   |                                         | Info* •                                                                                                    |  |  |  |  |
|     |                                   |                                         | Insert Network                                                                                                    |  |  |  |  |
|     |                                   |                                         | Field Value Description                                                                                                    |  |  |  |  |
|     |                                   |                                         | Network Name * XSI1 The name of this network. [Default = N/A. Range = Alphanumeric string up to 31 d                                                                                                    |  |  |  |  |
|     |                                   |                                         | Network Type Signaling  The type of this network.                                                                                                    |  |  |  |  |
|     |                                   |                                         | VLAN ID The VLAN ID to use for this network. If not set or set to 0, no VLAN ID is associate                                                                                                    |  |  |  |  |
|     |                                   |                                         | Network Address * 10.10.3.0 The network address of this network. [Default = N/A. Range = Valid Network Address Address |  |  |  |  |
|     |                                   |                                         | Netmask • 255.255.255.0 Subnetting to apply to servers within this network. [Default = N/A. Range = Valid N                                                                                                    |  |  |  |  |
|     |                                   |                                         | Router IP The IP address of a router on this network. If this is a default network, this will be router monitoring is enabled, this address will be the one monitored.                                                                                                    |  |  |  |  |
|     |                                   |                                         | Default Network<br>No<br>No<br>No<br>No<br>No<br>No<br>No<br>N                                                                                                    |  |  |  |  |
|     |                                   |                                         | Routed  • Yes • No • Whether or not this network is routed outside its network element. If it is not assig                                                                                                    |  |  |  |  |
|     |                                   |                                         | Ok Apply Cancel                                                                                                    |  |  |  |  |
|     |                                   |                                         | Enter all of the fields for the XSI1 network according to the network parameters.<br>Retain the default values for Network Element (Signalling), Default Network (No)<br>and Routable (Yes).                                                                                                    |  |  |  |  |
|     |                                   |                                         | ComAgent Service may be configured to run on XSI1. In this case, the XSI1 network is used for MP to NOAMP ComAgent Traffic.                                                                                                    |  |  |  |  |
|     |                                   |                                         | <b>NOTE</b> : Network names can be overloaded to support multiple subnets. When defining network for ComAgent Service, use same network name for Primary and DR Site.                                                                                                    |  |  |  |  |
|     |                                   |                                         | <b>NOTE:</b> VLANs are not used in the context of this document, though VLAN ID is a required field on this screen. Enter any number in the valid range.                                                                                                    |  |  |  |  |
| 4.  |                                   | UDR Server A<br>Repeat as required      | Repeat Step 3 of this procedure to Insertadditional signaling networks(XSI2, etc) if applicable.                                                                                                    |  |  |  |  |
| 5.  |                                   | UDR Server A                            | Main Menu: Configuration -> Networking -> Networks                                                                                                    |  |  |  |  |
|     |                                   | XSI network is                          |                                                                                                    |  |  |  |  |
|     |                                   | displayed along with a success message. | Info                                                                                                    |  |  |  |  |
|     |                                   |                                         | Network Type Default Locked Routed VLAN Configured Interfaces                                                                                                    |  |  |  |  |
|     |                                   |                                         | XSI1 Signaling No No Yes 4 0 10.10.3.0/24                                                                                                    |  |  |  |  |
|     | THIS PROCEDURE HAS BEEN COMPLETED |                                         |                                                                                                    |  |  |  |  |

### Chapter 6. OAM Pairing

## 6.1 OAM Pairing for Primary UDR Servers (1<sup>st</sup> NOAMP site only)

During the OAM Pairing procedure, various errors may be seen at different stages of the procedure. While performing a step, ignore errors related to values other than the ones referenced by that step.

This procedure creates an active, standby pair for the UDR servers at the Primary Provisioning Site.

#### **Requirements:**

• Section 5.3 Apply Configuration To Remaining Servers has been completed

Mark ( $\checkmark$ ) each step as it is completed. Boxes have been provided for this purpose by each step number.

Procedure 9: OAM Pairing for Primary UDR Servers (1st NOAMP site only)

| Step                     | Procedure                            | Result                                                                                                    |  |  |  |
|--------------------------|--------------------------------------|----------------------------------------------------------------------------------------------------|--|--|--|
| 1.                       | UDR Server A:                        | NOTE: Click Continue to this website (not recommended) if the security                                                                                                    |  |  |  |
|                          | Launch an                            | certificate warning displays.                                                                                                    |  |  |  |
|                          | approved web<br>browser and          | Login to the GUI using the default user and password.                                                                                                    |  |  |  |
|                          | connect to the                       | ORACLE                                                                                                    |  |  |  |
|                          | UDR Server A IP                      | CITACEC                                                                                                    |  |  |  |
|                          | address                              | Oracle System Login                                                                                                    |  |  |  |
|                          |                                      | Wed Sep 23 15:26:39 2015 EDT                                                                                                    |  |  |  |
|                          |                                      | Log In                                                                                                    |  |  |  |
|                          |                                      | Log In<br>Enter your username and password to log in                                                                                                    |  |  |  |
|                          |                                      | Session was logged out at 3:26:39 pm.                                                                                                    |  |  |  |
|                          |                                      | Username: guiadmin                                                                                                    |  |  |  |
|                          |                                      | Password: ••••••                                                                                                    |  |  |  |
|                          |                                      | Change password                                                                                                    |  |  |  |
|                          |                                      | Log In                                                                                                    |  |  |  |
|                          |                                      | Walcome to the Oracle System Login                                                                                                    |  |  |  |
|                          |                                      | Welcome to the Oracle System Login.                                                                                                    |  |  |  |
| 2.                       | UDR Server A:                        | Navigate to Main Menu → Configuration → Server Groups                                                                                                    |  |  |  |
|                          | Configuring Server<br>Group          | Image: Second second secon |  |  |  |
|                          |                                      | Altworking     Altworking     Altworking     Altworking     Altworking     Altworking     Altworking     Server Group Name     Level Parent     Function     Connection Count     Servers                                                                                                    |  |  |  |
|                          |                                      | Routes     Services                                                                                                    |  |  |  |
|                          |                                      | Server Groups                                                                                                    |  |  |  |
| 3.                       | UDR Server A:                        | Main Menu: Configuration -> Server Groups                                                                                                    |  |  |  |
|                          | Click Insert                         |                                                                                                    |  |  |  |
|                          | located at the<br>bottom left corner | Filter -                                                                                                    |  |  |  |
|                          | of the page.                         | Connection                                                                                                    |  |  |  |
|                          | NOTE: Use the                        | Server Group Name Level Parent Function Connection Servers                                                                                                    |  |  |  |
|                          | vertical scroll-bar                  |                                                                                                    |  |  |  |
| to see the <b>Insert</b> |                                      |                                                                                                    |  |  |  |
|                          | button.                              | Insert Edit Delete Report Pause updates                                                                                                    |  |  |  |

| Step | Procedure                                                            | Result                           |                                           |                                                                                                    |  |
|------|----------------------------------------------------------------------|----------------------------------|-------------------------------------------|----------------------------------------------------------------------------------------------------|--|
| 4.   | UDR Server A:<br>The Server Groups                                   | Adding new server group          |                                           |                                                                                                    |  |
|      | [Insert] screen                                                      | Field                            | Value                                     | Description                                                                                                    |  |
|      | opens.                                                               | Server Group Name *              |                                           | Unique identifier used to label a Server Group. [C<br>at least one alpha and must not start with a digit.]              |  |
|      |                                                                      | Level *                          | - Select Level - 💌                        | Select one of the Levels supported by the systen<br>Level C groups contain MP servers.] [A value is r                   |  |
|      |                                                                      | Parent *                         | - Select Parent -                         | Select an existing Server Group or NONE [A valu                                                                         |  |
|      |                                                                      | Function *                       | - Select Function -                       | Select one of the Functions supported by the sys                                                                        |  |
|      |                                                                      | WAN Replication Connection Count | t 1                                       | Specify the number of TCP connections that will t integer between 1 and 8.]                                             |  |
|      |                                                                      | Ok Apply Cancel                  |                                           |                                                                                                    |  |
| 5.   | UDR Server A:                                                        | Field Value                      | Description                               |                                                                                                    |  |
|      | Enter the Server<br>Group Name.                                      | Server Group Name * NO_5G        | Unique identifier used to lab             | bel a Server Group. [Default = n/a. Range = A 1-32-character string.<br>not start with a digit.] [A value is required.] |  |
| 6.   | UDR Server A:                                                        |                                  |                                           |                                                                                                    |  |
|      | Select <b>A</b> on the<br>Level menu.                                | Level*                           | - Select Level -<br>- Select Level -<br>A | Select one of the Levels supported by the system.<br>B groups are optional and contain SOAM servers.                    |  |
| 7.   | UDR Server A:                                                        |                                  |                                           |                                                                                                    |  |
|      | Select <b>None</b> on                                                |                                  |                                           | ng Server Group or NONE [A value is required.]                                                                          |  |
|      | the Parent menu.                                                     | NONE                             |                                           | ne Functions supported by the system [A value is required.]                                                             |  |
| 8.   | UDR Server A:                                                        |                                  |                                           |                                                                                                    |  |
|      | Select UDR-NO on<br>the Function<br>menu.                            | Function *                       | UDR-NO                                    |                                                                                                    |  |
| 9.   | UDR Server A:<br>Enter 8 for WAN<br>Replication<br>Connection Count. | WAN Replication Connection (     | Count 8                                   | Specify the number of TCP integer between 1 and 8.]                                                                     |  |
| 1    |                                                                      |                                  |                                           |                                                                                                    |  |

| Step | Procedure                                                                                                    | Result                                                                                                    |
|------|----------------------------------------------------------------------------------------------------|----------------------------------------------------------------------------------------------------|
| 10.  | UDR Server A:<br>Click Info to see a<br>banner message<br>stating Pre-<br>Validation passed.<br>Click Apply. | Main Menu: Configuration -> Server Groups [Insert] Info  • Pre-Validation passed - Data NOT committed VIP Assignment                 |
|      |                                                                                                    | VIP Address Add<br>Remove                                                                                                    |
| 11.  | UDR Server A:<br>Click Info to see a<br>banner message<br>stating Data<br>committed.                         | Main Menu: Configuration -> Server Groups [Edit]         Info         Info         • Data committed!         Value       Description |
| 12.  | UDR Server A:<br>Navigate to Main<br>Menu →<br>Configuration →<br>Server Groups                              | Main Menu<br>Administration<br>Administration<br>Networks<br>Networks<br>Routes<br>Services<br>Services<br>Services                  |

| Step | Procedure                                                                                                    |                                                       | Result |                                |                              |                  |
|------|----------------------------------------------------------------------------------------------------|-------------------------------------------------------|--------|--------------------------------|------------------------------|------------------|
| 13.  | UDR Server A:<br>1. Select the<br>Server Group<br>entry just<br>added. The line<br>entry is<br>highlighted in<br>sky blue.<br>2. Click Edit<br>(located at the<br>bottom left<br>corner of the<br>page). | Main Menu: Configu<br>Filter  Server Group Name NO_SG | Level  | erver Groups<br>Parent<br>NONE | Function<br>UDR-NO<br>Report | Connection Count |
|      | <b>NOTE:</b> You may<br>need to use the<br>vertical scroll-bar<br>to see the <b>Edit</b> .                                                                                                    |                                                       |        |                                |                              |                  |

| Step  | Procedure         | Result                                           |                     |                                                                 |  |
|-------|-------------------|--------------------------------------------------|---------------------|-----------------------------------------------------------------|--|
| 14. 🗌 | UDR Server A:     | Main Menu: Configuration -> Server Groups [Edit] |                     |                                                                 |  |
|       | The Server Groups | -                                                |                     |                                                                 |  |
|       | [Edit] screen     | Modifying attributes of ser                      |                     |                                                                 |  |
|       | opens.            |                                                  |                     |                                                                 |  |
|       |                   | Field                                            | Value               | Description                                                     |  |
|       |                   | Server Group Name *                              | NO_SG               | Unique identifier used to label a Server Group. [Default = n/a. |  |
|       |                   | Level*                                           | A                   | Select one of the Levels supported by the system [A value is    |  |
|       |                   | Parent*                                          | NONE                | Select an existing Server Group [A value is required.]          |  |
|       |                   | Function *                                       | UDR-NO              | Select one of the Functions supported by the system [A valu     |  |
|       |                   | WAN Replication Connection Count                 | 8                   | Specify the number of TCP connections that will be used by      |  |
|       |                   | Site1_NE_NO 🔲 Prefer Network Element as spare    |                     |                                                                 |  |
|       |                   | Server                                           | SG Inclusion        | Preferred HA Role                                               |  |
|       |                   | OCUDR-A                                          | Include in SG       | Prefer server as spare                                          |  |
|       |                   | OCUDR-B                                          | Include in SG       | Prefer server as spare                                          |  |
|       |                   | Site2_NE_DR_NO Prefer Netwo                      | rk Element as spare |                                                                 |  |
|       |                   | Server                                           | SG Inclusion        | Preferred HA Role                                               |  |
|       |                   | DR-OCUDR-A                                       | Include in SG       | Prefer server as spare                                          |  |
|       |                   | DR-OCUDR-B                                       | Include in SG       | Prefer server as spare                                          |  |
|       |                   | VIP Assignment                                   |                     |                                                                 |  |
|       |                   | VIP Address                                      | A                   | dd                                                              |  |
|       |                   | Ok Apply Cancel                                  |                     |                                                                 |  |

| Step  | Procedure                                                                             |                                               | Result                              |                        |  |
|-------|---------------------------------------------------------------------------------------|-----------------------------------------------|-------------------------------------|------------------------|--|
| 15. 🗌 | UDR Server A:                                                                         | Site1_NE_NO 🔲 Prefer Network Element as spare |                                     |                        |  |
|       | Select the options to include the A                                                   |                                               | Server SG Inclusion Preferred HA Ro |                        |  |
|       | server and the B                                                                      | Server                                        | SG Inclusion                        | Preferred HA Role      |  |
|       | server in the UDR server group.                                                       | OCUDR-A                                       | Include in SG                       | Prefer server as spare |  |
|       | <b>NOTE:</b> For single server installation, only NO-A is                             | OCUDR-B                                       | ✓ Include in SG                     | Prefer server as spare |  |
|       | displayed;                                                                            | Site2_NE_DR_NO 📄 Prefer Netw                  | ork Element as spare                |                        |  |
|       | therefore only one option is selected.                                                | Server                                        | SG Inclusion                        | Preferred HA Role      |  |
|       | If this is a primary site (single site),                                              | DR-OCUDR-A                                    | Include in SG                       | Prefer server as spare |  |
|       | then the DR site is not listed.                                                       | DR-OCUDR-B                                    | Include in SG                       | Prefer server as spare |  |
|       |                                                                                       | VIP Assignment                                |                                     |                        |  |
|       |                                                                                       | VIP Address                                   |                                     | Add                    |  |
|       |                                                                                       |                                               |                                     | Remove                 |  |
|       |                                                                                       | Ok Apply Cancel                               |                                     |                        |  |
| 16.   | UDR Server A:<br>Click Info to see a Main Menu: Configuration -> Server Groups [Edit] |                                               |                                     |                        |  |
|       | banner message<br>stating Pre-                                                        | Info 🔻                                        |                                     |                        |  |
|       | Validation passed.                                                                    | Info                                          |                                     | $\otimes$              |  |
|       | Click Apply.                                                                          | Pre-Validation pas                            | ssed - Data NOT committ             | ed                     |  |
|       |                                                                                       |                                               |                                     |                        |  |
|       |                                                                                       | VIP Address                                   | ,                                   | Add                    |  |
|       |                                                                                       |                                               |                                     | Remove                 |  |
|       |                                                                                       | Ok Apply Cancel                               |                                     |                        |  |

| Step | Procedure                                                                            | · · · ·                       | Result           |                        |
|------|--------------------------------------------------------------------------------------|-------------------------------|------------------|------------------------|
| 17.  | UDR Server A:<br>Click Info to see a<br>banner message<br>stating Data<br>committed. | Main Menu: Configu            | ration -> Serve  |                        |
| 18.  | UDR Server A:<br>Click Add for the                                                   | Site1_NE_NO  Prefer Network E | Element as spare |                        |
|      | VIP Address.                                                                         | Server                        | SG Inclusion     | Preferred HA Role      |
|      | NOTE: VIP Address<br>optional for Single<br>Server<br>Configuration.                 | OCUDR-A                       | Include in SG    | Prefer server as spare |
|      |                                                                                      | OCUDR-B                       | Include in SG    | Prefer server as spare |
|      |                                                                                      | VIP Address                   |                  | Add                    |
|      |                                                                                      |                               |                  | Remove                 |
|      |                                                                                      | Ok Apply Cancel               |                  |                        |
| 19.  | UDR Server A:<br>Enter the VIP<br>Address                                            | VIP Address                   |                  | Add                    |
|      |                                                                                      | 10.10.1.121                   |                  | Remove                 |
|      |                                                                                      | Ok Apply Cancel               |                  |                        |

| Step | Procedure                                                                                                    | Result                                                                                                    |
|------|----------------------------------------------------------------------------------------------------|----------------------------------------------------------------------------------------------------|
| 20.  | UDR Server A:<br>Click Info to see a<br>banner message<br>stating Pre-<br>Validation passed.<br>Click Apply. | Main Menu: Configuration -> Server Groups [Edit]         Info*         Info         • Pre-Validation passed - Data NOT committed         VIP Address                                                                                                    |
|      |                                                                                                    | 10.10.1.121     Remove       Ok     Apply       Cancel                                                                                                    |
| 21.  | UDR Server A:<br>Click Info to see a<br>banner message<br>stating Data<br>committed.                         | Main Menu: Configuration -> Server Groups [Edit] Info Info Other Berver group : NO_SG Other Data committed!                                                                                                    |
| 22.  | UDR Server A:<br>Click Logout on<br>the OAM A server<br>GUI.                                                 | Help   Logged in Account guiadmin 💌   Log Out                                                                                                    |
| 23.  | IMPORTANT:<br>Wait at least 5<br>minutes before<br>proceeding on to<br>the next step.                        | Now that the servers have been paired in a Server Group they must establish a master/slave relationship for High Availability (HA). It may take several minutes for this process to be completed.<br><b>NOTE:</b> Single server configuration is not needed to establish the master/slave relationship for High Availability (HA).<br>Allow a minimum of 5 minutes before continuing to the next Step. |

| Step | Procedure                                                                                                    | Result                                                                                                    |
|------|----------------------------------------------------------------------------------------------------|----------------------------------------------------------------------------------------------------|
| 24.  | Active UDR VIP:<br>Launch an<br>approved web<br>browser and<br>connect to the<br>UDR Server A IP<br>address<br>NOTE: Click<br>Continue to this<br>website (not<br>recommended) if<br>the security<br>certificate warning<br>displays.<br>Login to the GUI<br>using the default<br>user and<br>password.                                                      | Oracle System Login         Wed Sep 23 15:26:39 2015 EDT         Log In         Enter your username and password to log in         Session was logged out at 3:26:39 pm.         Username: guiadmin         Password:       Change password         Log In       Welcome to the Oracle System Login.                                                                                                    |
| 25.  | UDR VIP:<br>Restarting the<br>UDR Server<br>Application<br>Navigate to Main<br>Menu → Status &<br>Manage → Server                                                                                                    | Normal or Low Capacity Configuration:         Main Menu         Configuration         Configuration         Configuration         Configuration         Errer         Configuration         Server Hostname       Network Element       April State       Aim       DB       Reporting Status       Proc         Server Hostname       Network Element       April State       Aim       DB       Reporting Status       Proc         Signed       Err       Norm       Norm       Norm       Main Menu         Main Menu       Status & Manage       Server       Fri Apr 06 03         Main Menu       Status & Manage       Server         Main Menu       Status & Manage       Server         Main Menu       Status & Manage       Server         Server       Norm       Norm       Server         Main Men |
| 26.  | <ul> <li>UDR VIP:</li> <li>1. The A and B<br/>servers are<br/>listed in the<br/>right panel.</li> <li>NOTE: For<br/>single server,<br/>only the A<br/>server islisted.</li> <li>2. Verify that the<br/>DB status shows<br/>Norm and the<br/>Proc status<br/>shows Man for<br/>one or both<br/>servers before<br/>proceeding to<br/>the next Step.</li> </ul> | Normal or Low Capacity Configuration:         Server Hostname       Network Element       Appl State       Alm       DB       Reporting<br>Status       Proc         OCUDR-A       Stfet_NE_NO       Disabled       Err       Norm       Man         OCUDR-B       Stfet_NE_NO       Disabled       Err       Norm       Man         Single Server Configuration:       Server Hostname       Network Element       Appl State       Alm       DB       Reporting<br>Status       Proc         OCUDR-A       Site1_NE_NO       Disabled       Err       Norm       Man                                                                                                    |

| Step  | Procedure                          | itory Cloud Installation and Configuration Guide Result |                                                                                      |                          |            |            |                 |                     |                     |                   |  |  |  |  |
|-------|------------------------------------|---------------------------------------------------------|--------------------------------------------------------------------------------------|--------------------------|------------|------------|-----------------|---------------------|---------------------|-------------------|--|--|--|--|
| 27.   | UDR VIP:                           | Normal Co                                               | onfiguratio                                                                          | n:                       |            |            |                 |                     |                     |                   |  |  |  |  |
|       | 1. Using the mouse, select         | Server Hostn                                            | ame                                                                                  | Network Element          | Appl State | Alm        | DB              | Reporting<br>Status | Proc                |                   |  |  |  |  |
|       | UDR Server A.                      | OCUDR-A                                                 |                                                                                      | Site1_NE_NO              |            | Disabled   | Err             | Norm                | Norm                | Man               |  |  |  |  |
|       | The line entry is                  | OCUDR-B                                                 |                                                                                      | Site1_NE_NO              |            | Disabled   | Err             | Norm                | Norm                | Man               |  |  |  |  |
|       | highlighted in<br>sky blue.        | Single Ser                                              | ver Configu                                                                          | iration:                 |            |            |                 |                     |                     |                   |  |  |  |  |
|       | 2. Click Restart                   | Server Hostr                                            | name                                                                                 | Network Element          |            | Appl State | Alm             | DB                  | Reporting<br>Status | Proc              |  |  |  |  |
|       | (located at the                    | OCUDR-A                                                 |                                                                                      | Site1_NE_NO              |            | Disabled   | Err             | Norm                | Norm                | Man               |  |  |  |  |
|       | bottom of the page).               |                                                         |                                                                                      |                          |            |            |                 |                     |                     |                   |  |  |  |  |
|       | 3. Click <b>OK</b> .               |                                                         |                                                                                      |                          |            |            |                 |                     |                     |                   |  |  |  |  |
|       | A confirmation                     | Stop                                                    | Restart                                                                              | Reboot                   | NTP S      | ync F      | Report          | Sav                 | e platforn          | 1 Logs            |  |  |  |  |
|       | message (in the                    |                                                         |                                                                                      |                          |            |            |                 |                     |                     | -                 |  |  |  |  |
|       | banner area) for                   |                                                         |                                                                                      |                          |            |            |                 |                     |                     |                   |  |  |  |  |
|       | UDR Server A                       |                                                         |                                                                                      |                          |            |            |                 |                     |                     |                   |  |  |  |  |
|       | displays stating:<br>Successfully  |                                                         | г                                                                                    |                          |            |            |                 |                     | I                   |                   |  |  |  |  |
|       | restarted                          |                                                         | Are you sure you wish to restart application software                                |                          |            |            |                 |                     |                     |                   |  |  |  |  |
|       | application.                       |                                                         | Are you sure you wish to restart application software<br>on the following server(s)? |                          |            |            |                 |                     |                     |                   |  |  |  |  |
|       | NOTE: Use the                      |                                                         |                                                                                      | JDR-A                    |            |            |                 |                     |                     |                   |  |  |  |  |
|       | vertical scroll-bar                |                                                         |                                                                                      |                          |            |            |                 |                     |                     |                   |  |  |  |  |
|       | to see the <b>Restart</b>          |                                                         |                                                                                      |                          | _          |            |                 |                     |                     |                   |  |  |  |  |
|       | button.                            |                                                         |                                                                                      |                          |            | OK         |                 | Cance               | el                  |                   |  |  |  |  |
|       |                                    |                                                         |                                                                                      |                          |            |            |                 |                     |                     |                   |  |  |  |  |
|       |                                    | Main Men                                                | u: Status & Ma                                                                       | anage -> Serve           | r          |            |                 |                     | Fri Apr 06 0        | 03:38:51 2018 EDT |  |  |  |  |
|       |                                    | Filter* ▼                                               | Info 🔻                                                                               |                          |            | 2          |                 |                     |                     |                   |  |  |  |  |
|       |                                    | Server Host                                             |                                                                                      | R-A: Successfully restar |            | Appl State | Alm             | DB                  | Reporting<br>Status | Proc              |  |  |  |  |
|       |                                    | OCUDR-A<br>OCUDR-B                                      |                                                                                      | Cited NE NO              |            | Enabled    | Err             | Norm                | Norm                | Norm              |  |  |  |  |
|       |                                    | OCODR-B                                                 |                                                                                      | Site1_NE_NO              |            | Disabled   | Err             | Norm                | Norm                | Man               |  |  |  |  |
| 28. 🗌 | <b>UDR VIP:</b><br>Verify that the | Server Hostnar                                          | ne                                                                                   | Network Element          |            | Appl State | Alm             | DB                  | Reporting<br>Status | Proc              |  |  |  |  |
|       | Appl State shows                   | OCUDR-A                                                 |                                                                                      | Site1_NE_NO              |            | Enabled    | Err             | Norm                | Norm                | Norm              |  |  |  |  |
|       | Enabled and that                   | OCUDR-B                                                 |                                                                                      | Site1_NE_NO              |            | Disabled   | Err             | Norm                | Norm                | Man               |  |  |  |  |
|       | the DB, Reporting                  | NOTE: If y                                              | ou want to                                                                           | refresh the              | e Server s | status so  | reen be         | fore th             | ne default          | setting           |  |  |  |  |
|       | Status and Proc                    |                                                         |                                                                                      | nis can be d             |            | eselecti   | ng the <b>S</b> | tatus 8             | & Manage            | $\rightarrow$     |  |  |  |  |
|       | status columns all                 | Server op                                               | tion from t                                                                          | he Main me               | enu.       |            |                 |                     |                     |                   |  |  |  |  |
|       | show Norm for                      |                                                         |                                                                                      |                          |            |            |                 |                     |                     |                   |  |  |  |  |
|       | UDR Server A before proceeding     |                                                         |                                                                                      |                          |            |            |                 |                     |                     |                   |  |  |  |  |
|       | to the next Step.                  |                                                         |                                                                                      |                          |            |            |                 |                     |                     |                   |  |  |  |  |
|       | UDR VIP:                           | NOTE: Do                                                | not porfor                                                                           | m this step              | for single | a convor   | installa        | ions                |                     |                   |  |  |  |  |
| 29.   |                                    |                                                         | -                                                                                    |                          | -          |            | installa        | .10115.             |                     |                   |  |  |  |  |
|       | Restart UDR<br>Server B.           | Repeat st                                               | eps 27 and                                                                           | 28 to resta              | rt UDR Se  | erver B.   |                 |                     |                     |                   |  |  |  |  |
|       | JCIVEI D.                          | 1                                                       |                                                                                      |                          |            |            |                 |                     |                     |                   |  |  |  |  |

| Step  | Procedure                                          | Result   |                                                                                                    |                                                                        |                               |                                                                     |                     |                   |          |                  |                   |                 |                   |
|-------|----------------------------------------------------|----------|----------------------------------------------------------------------------------------------------|------------------------------------------------------------------------|-------------------------------|---------------------------------------------------------------------|---------------------|-------------------|----------|------------------|-------------------|-----------------|-------------------|
| 30.   | UDR VIP:                                           | Naviga   | ite to N                                                                                                    | ∕lain Menu →                                                           | Alarn                         | 1s & E                                                              | vents               | → View            | v Act    | tive             |                   |                 |                   |
|       | Verifying the UDR<br>server alarm<br>status        |          | Main Menu  Administration  Configuration  Alarms & Events  View Active  View History  View Trap Log  Security Log  Status & Manage  Measurements |                                                                        |                               | Main I                                                              | _                   | Alarms<br>sks ▼ G | & Ev     | _                | -> View           | Activ           | 8                 |
| 31. 🗌 | UDR VIP:                                           |          | Event                                                                                                    | Timestamp                                                              | Severit                       | Produc                                                              | Proces              | NE                |          | Server           | r                 | Туре            | Instance          |
|       | Verify that the                                    | Seq #    | ID<br>Alarm Te                                                                                                    |                                                                        | y<br>Additior                 | t<br>al Info                                                        | S                   |                   |          |                  |                   |                 |                   |
|       | Event IDs are the<br>only alarms<br>present on the | 129      | 19820<br>Commu                                                                                                    | 2015-09-21<br>15:42:00.187 EDT<br>nication Agent Routed<br>Jnavailable | MAJOR                         | CAF                                                                 | udrbe<br>^ [26801:0 | NO_UDR_           |          | no-b<br>2826]    |                   | CAF             | UDR-RS-<br>Sh-App |
|       | system.                                            | 309      |                                                                                                    | 2015-09-21<br>15:14:54.295 EDT<br>nication Agent Routed<br>Jnavailable | MAJOR<br>GN_INF               |                                                                     | udrbe<br>^ [16353:0 | NO_UDR_           |          | no-a<br>2826]    |                   | CAF             | UDR-RS-<br>Sh-App |
|       |                                                    | 266      | 13001 2015-09-21<br>15:14:48 842 EDT                                                                                                    |                                                                        | MAJOR<br>GN_NO<br><u>More</u> | oning GN_NOTENAB/WRN No remote provisioning RAS clients are connect |                     |                   |          | PROV             | REST<br>^^ [16365 |                 |                   |
|       |                                                    | 265      | 13027<br>No Rem<br>Connecti                                                                                                    | 2015-09-21<br>15:14:47.841 EDT<br>ote XSAS Client<br>ions              | MAJOR<br>GN_NO<br>More        | Provisi<br>oning<br>TENAB/W                                         |                     | NO_UDR_           | -        | no-a<br>XSAS cli | ients are co      | PROV<br>nnected | SOAP              |
|       |                                                    |          | Event ID                                                                                                    | Timestamp                                                              | Severi                        | ty Pro                                                              | oduct               | Process           | NE       |                  | Server            | Туре            | Instance          |
|       |                                                    | Seq #    | Alarm Tex                                                                                                    | t                                                                      | Additio                       | onal Info                                                           |                     |                   |          |                  |                   |                 |                   |
|       |                                                    |          | 19820                                                                                                    | 2018-04-06<br>03:22:08.022 EDT                                         | MAJO                          | R CA                                                                | F                   | udrbe             | Site1_   | NE_NO            | OCUDR-B           | CAF             | UDR-RS-<br>Sh-App |
|       |                                                    | 45       | Communic<br>Service Un                                                                                                    | ation Agent Routed<br>available                                        | GN_IN                         | NFO/WRN ^^ [31511:ComAgentStack.C                                   |                     |                   | :k.C:302 | 25]              |                   |                 |                   |
|       |                                                    |          | 13075                                                                                                    | 2018-04-06<br>03:20:18.023 EDT                                         | CRITIC                        | AL Pro                                                              | visionin            | udrprov           | Site1_   | NE_NO            | OCUDR-A           | PROV            |                   |
|       |                                                    | 79       | Provisionin                                                                                                    | g Interfaces Disabled                                                  | GN_NO                         |                                                                     | VRN SOAF            | and REST in       | terfaces | s are disa       | abled ^^ [945     | :ProvCont       | rolle             |
|       |                                                    |          | 19820                                                                                                    | 2018-04-06<br>03:20:13.117 EDT                                         | MAJO                          | R CA                                                                | F                   | udrbe             | Site1_   | NE_NO            | OCUDR-A           | CAF             | UDR-RS-<br>Sh-App |
|       |                                                    | 69       | Communic<br>Service Un                                                                                                    | ation Agent Routed<br>available                                        | GN_IN                         | FO/WRN ^                                                            | ^ [577:Cor          | mAgentStack.(     | C:3025]  |                  |                   |                 |                   |
|       |                                                    | 13<br>19 | 3075 Pr<br>9820 Co                                                                                                    | nly the followir<br>rovisioning Inte<br>ommunicaton<br>r take a few mi | erface<br>Agent               | s Disa<br>Route                                                     | bled<br>ed Ser      | vice Una          | avail    | lable            |                   |                 |                   |

| Oracle Communications User | Data Renository | Cloud Installation | and Configuration Guide |
|----------------------------|-----------------|--------------------|-------------------------|
| Oracle communications user | Data Repusitory | ciouu mistanation  | and configuration outle |

| Step | Procedure                                                                                                    | Result                                                                                                    |
|------|----------------------------------------------------------------------------------------------------|----------------------------------------------------------------------------------------------------|
| 32.  | UDR VIP:                                                                                                    | Navigate to Main Menu → Administration → Remote Servers → SNMP Trapping                                                                                                    |
|      | Configuring SNMP<br>for Traps from                                                                                                    | Main Menu<br>Administration Main Menu: Administration -> Remote Servers -> SNMP                                                                                                    |
|      | Individual Servers                                                                                                    | B     General Options       Imfo* ▼                                                                                                    |
|      |                                                                                                    | Software Management     SNMP Trap Configuration Insert for NO_SG                                                                                                    |
|      |                                                                                                    | SNMP Trapping     Data Export     ONS Configuration     Configuration     Configuration                                                                                                    |
|      |                                                                                                    | Alarms & Events     Security Log     Manage     Manage     Manage     Communication Agent                                                                                                    |
| 33.  | UDR VIP:                                                                                                    |                                                                                                    |
|      | <ol> <li>Select Traps<br/>from Individual<br/>Servers.</li> <li>Click OK located<br/>at thebottom in<br/>the center of<br/>the screen.</li> <li>Verify that a<br/>banner message<br/>stating Data<br/>committed is<br/>received.</li> </ol> | Traps from Individual Servers       Image: Enabled       Enable or disable SNMP traps from Individual servers. If enabled, the traps are sent from miduidual servers. If disabled, system-wide traps are sent from active Site OAM servers. [Default: N/A.]         SNMPv3 Password       Authentication password (SNMPv3 only). If SNMPv3 is enabled, a password must be specified. The length of the password should be between 8 and 64 characters. The password acud be between 8 and 64 characters. The password acud be be |
| 34.  | <b>UDR VIP:</b><br>Click <b>Logout</b> on<br>the server GUI.                                                                                                    | Help   Logged in Account guiadmin 💌   Log Out                                                                                                    |
|      |                                                                                                    | Thu Mar 29 06:02:07 2018 EDT                                                                                                    |
|      |                                                                                                    | THIS PROCEDURE HAS BEEN COMPLETED                                                                                                    |

## 6.2 OAM Pairing for DR Sites

During the OAM Pairing procedure, various errors may be seen at different stages of the procedure. While performing a step, ignore errors related to values other than the ones referenced by that step.

The steps in this procedure are for all the DR UDR servers.

This procedure creates an active, standby pair for the DR UDR Servers.

### **Requirements:**

- Chapter 5 Oracle Communications User Data Repository Server Configuration has been completed
- Section 6.1 OAM Pairing for Primary UDR Servers (1<sup>st</sup> NOAMP site only) has been completed

### Mark ( $\checkmark$ ) each step as it is completed. Boxes have been provided for this purpose by each step number.

### Procedure 10: OAM Pairing for DR Sites

| Step       | Procedure                                                                                                    | Result                                                                                                    |
|------------|----------------------------------------------------------------------------------------------------|----------------------------------------------------------------------------------------------------|
| Step<br>1. | Procedure<br>Active UDR VIP:<br>Launch an approved<br>web browser and<br>connect to the UDR<br>Server A IP address<br>NOTE: Click Continue<br>to this website (not<br>recommended) if the<br>security certificate<br>warning displays.<br>Login to the GUI<br>using the default user<br>and password.                                | Log In         Enter your username and password to log in         Session was logged out at 3:26:39 pm.         Username: guiadmin         Password:         Change password         Log In                                                                                                    |
|            |                                                                                                    | Welcome to the Oracle System Login.                                                                                                    |
| 2.         | Active UDR VIP:<br>For primary UDR<br>standby server only:<br>Change the HA role<br>to forced standby for<br>the server.<br>1. Navigate to Main<br>Menu → Status &<br>Manage → HA<br>2. Click Edit on<br>bottom left<br>3. Find the row for<br>the primary UDR<br>standby server and<br>change Max<br>Allowed HA Role to<br>Standby. | NOTE: Do not perform this step for single server installations.                                                                                                    |
| 3.         | Active UDR VIP:<br>Navigate to Main<br>Menu →<br>Configuration →<br>Server Groups                                                                                                    | Main Menu       Main Menu: Configuration -> Server Groups         Administration       Filter •         Server Group Name       Level       Parent       Function       Server s         Protocols       Server Group Name       Level       Parent       Connection       Server s         Server Group Name       Level       Parent       Function       Connection       Server s         Server Group Name       Level       Parent       Function       Connection       Server s         Server Group Name       Level       Parent       Parent       Connection       Server s         Server Group Server Group Server Group Server Server Node HA Pref       VIPs       OcUDR-A       10 to 11 121         OCUDR-B       10 to 11 121       OcUDR-B       10 to 11 121       OcuParent |

| Step | Procedure                                                                | Result                                                                                                    |  |  |  |  |  |  |
|------|--------------------------------------------------------------------------|----------------------------------------------------------------------------------------------------|--|--|--|--|--|--|
| 4.   | Active UDR VIP:                                                          | Main Menu: Configuration -> Server Groups                                                                                                    |  |  |  |  |  |  |
|      | Click <b>Insert</b> located at<br>the bottom left<br>corner of the page. | Fri Sep 11 16:46:41 2015 EDT                                                                                                    |  |  |  |  |  |  |
|      | <b>NOTE:</b> Use the vertical scroll-bar to                              | Server Group Name Level Parent Function Connection Servers                                                                                                    |  |  |  |  |  |  |
|      | see the <b>Insert</b> button.                                            | 4                                                                                                    |  |  |  |  |  |  |
|      |                                                                          | Insert Edit Delete Report Pause updates                                                                                                    |  |  |  |  |  |  |
| 5.   | Active UDR VIP:                                                          | Field Value Description                                                                                                    |  |  |  |  |  |  |
|      | Configuring the DR<br>UDR Server Group                                   | Server Group Name * Unique identifier used to label a Server Group. [Default = n/a. Range = A 1-32-character string. Valid characters are<br>alphanumeric and underscore. Must contain at least one alpha and must not start with a digit.] [A value is required.]             |  |  |  |  |  |  |
|      | The Server Groups<br>[Insert] page opens.                                | Level • Select Level - • Select Level - • Select Level - • Select cone of the Levels supported by the system. [Level A groups contain NOAMP and Query servers. Level B groups are optional and contain SOAM servers. Level C groups contain MP servers] [A value is required ] |  |  |  |  |  |  |
|      | [Insert] page opens.                                                     | Parent* - Select Parent - Select an existing Server Group or NONE [A value is required ]                                                                                                    |  |  |  |  |  |  |
|      |                                                                          | Function * - Select Function Select one of the Functions supported by the system [A value is required.]                                                                                                    |  |  |  |  |  |  |
|      |                                                                          | WAN Replication Connection Count 1 Specify the number of TCP connections that will be used by replication over any WAN connection associated with this Server Group. [Default = 1 Range = An integer between 1 and 8.]                                                         |  |  |  |  |  |  |
|      |                                                                          | Ok Apply Cancel                                                                                                    |  |  |  |  |  |  |
| 6.   | Active UDR VIP:                                                          | Field Value Description                                                                                                    |  |  |  |  |  |  |
|      | Enter the Server<br>Group Name.                                          | Server Group Name * DR_NO_SG Unique identifier used to label a Server Group. [Default = n/a. Range = A 1-32 character string. Valid characters are alphanumeric and underscore. Must contain at least one alpha and must not start with a digit.] [A value is required.]       |  |  |  |  |  |  |
| 7.   | Active UDR VIP:                                                          |                                                                                                    |  |  |  |  |  |  |
|      | Assign the group<br>Level.                                               | Level * - Select Level - NOAMP and Query servers. Level B groups are optional and contain SOAM<br>- Select Level Select Level Select Level Select Level C groups contain MP servers ] [A value is required.]                                                                   |  |  |  |  |  |  |
|      |                                                                          | Parent* Select an existing Server Group or NONE [A value is required.]                                                                                                    |  |  |  |  |  |  |
|      |                                                                          | Use this setting for group level:                                                                                                    |  |  |  |  |  |  |
|      |                                                                          | • For DR UDR server group: select <b>A</b> on the Level menu.                                                                                                    |  |  |  |  |  |  |
| 8.   | Active UDR VIP:                                                          | Parent* NONE   Select an existing Server Group or NONE [A value is required.]                                                                                                    |  |  |  |  |  |  |
|      | Assign the Parent.                                                       | - Select Parent-<br>NONE                                                                                                    |  |  |  |  |  |  |
|      |                                                                          | Function * Select Function * Select one of the Functions supported by the system [A value is required.]                                                                                                    |  |  |  |  |  |  |
|      |                                                                          | Use this setting for parent:                                                                                                    |  |  |  |  |  |  |
|      |                                                                          | For DR UDR server group: select <b>NONE</b> on the Parent menu.                                                                                                    |  |  |  |  |  |  |
| 9.   | Active UDR VIP:                                                          | Function * UDR-NO • Select one of the Functions supported by the system [A value is required.]                                                                                                    |  |  |  |  |  |  |
|      | Assign the Function.                                                     |                                                                                                    |  |  |  |  |  |  |
|      |                                                                          | <ul> <li>Use this setting for function:</li> <li>For DR UDR server group: select UDR-NO on the Function menu.</li> </ul>                                                                                                    |  |  |  |  |  |  |

| Step | Procedure                                                                                                    |                       |          |                |           | Resi                | ult                                                                                                    |
|------|----------------------------------------------------------------------------------------------------|-----------------------|----------|----------------|-----------|---------------------|----------------------------------------------------------------------------------------------------|
|      | Active UDR VIP:                                                                                                    |                       |          |                |           | nest                |                                                                                                    |
| 10.  | For DR UDR only:                                                                                                    | WAN Replication Conne | ction Co | ount 8         |           |                     | Specify the number of TCP connections that will be used by<br>Group. [Default = 1. Range = An integer between 1 and 8.]                                                                               |
|      | Enter 8 for the WAN<br>Replication<br>Connection Count.                                                                     |                       |          |                |           |                     |                                                                                                    |
| 11.  | Active UDR VIP:<br>Click Info to see a<br>banner with a<br>message stating that<br>Pre-Validation<br>passed.<br>Click Apply | Info 🔻                |          |                |           |                     | Server Groups [Insert]                                                                                                    |
| 12.  | Active UDR VIP:                                                                                                    |                       |          |                |           |                     |                                                                                                    |
| 12.  | You see a banner<br>with a message<br>stating Data<br>committed.                                                            | Info*  Info           |          | onfiç          | 8         | Value               | Server Groups [Insert]                                                                                                    |
|      | Active UDR VIP:                                                                                                    |                       |          |                |           |                     |                                                                                                    |
| 13.  | Navigate to <b>Main</b>                                                                                                    | Main Menu: Config     | uratio   | n -> Se        | rver Grou | squ                 |                                                                                                    |
|      | Menu →                                                                                                    | Filter* •             |          |                |           |                     |                                                                                                    |
|      | Configuration ->                                                                                                    |                       | Level    | Parent         | Function  | Connection<br>Count | Servers                                                                                                    |
|      | Server Groups                                                                                                    | DR_NO_SG              | A        | NONE           | UDR-NO    | 8                   | Network Element: Site1_NE_NO NE HA Pref: DEFAULT                                                                                                    |
|      | <b>NOTE:</b> Server group<br>entry is listed on the<br>Server Groups<br>configuration screen.                               | NO_SG                 | A        | NONE           | UDR-NO    | 8                   | Server         Node HA Pref         VIPs           OCUDR-A         10.10.1.121         0CUDR-B         10.10.1.121                                                                                    |
| 14.  | Active UDR VIP:                                                                                                    |                       |          |                |           | Connection          |                                                                                                    |
|      | 1. Select the Server                                                                                                    |                       |          | Parent<br>NONE | Function  | Count<br>8          | Servers                                                                                                    |
|      | Group entry<br>applied in Step 7.<br>The line entry is<br>highlighted in sky                                                | NO_SG                 | l        | NONE           | UDR-NO    | 8                   | Network Element:         Stet_NE_NO         NE HA Pref.         DEFAULT           Server         Node HA Pref         VIPs           OCUDR-A         10 10 1121           OCUDR-B         10 10 1.121 |
|      | blue.<br>2. Click <b>Edit</b> (located<br>at the bottom left<br>corner of the<br>page).                                     | Insert                |          | Edit           | De        | lete                | Report                                                                                                    |
|      | <b>NOTE:</b> Use the vertical scroll-bar to see the Edit button.                                                            |                       |          |                |           |                     |                                                                                                    |

| Step  | Procedure                                    | Result                                                                                         |                                      |                                      |  |  |  |  |
|-------|----------------------------------------------|------------------------------------------------------------------------------------------------|--------------------------------------|--------------------------------------|--|--|--|--|
| 15.   | Active UDR VIP:                              | Normal or Low Capacity Configuration:                                                          |                                      |                                      |  |  |  |  |
|       | Select the A server and the B server from    | Site2_NE_DR_NO  Prefer Network                                                                 | k Element as spare                   |                                      |  |  |  |  |
|       | the list of servers.                         | Server S                                                                                       | SG Inclusion                         | Preferred HA Role                    |  |  |  |  |
|       |                                              | DR-OCUDR-A                                                                                     | OR-A  ☑ Include in SG  ☑ Prefer serv |                                      |  |  |  |  |
|       |                                              | DR-OCUDR-B                                                                                     | Include in SG                        | Prefer server as spare               |  |  |  |  |
| 16.   | Active UDR VIP:                              | Site2_NE_DR_NO 📄 Prefer Network                                                                | Element as spare                     |                                      |  |  |  |  |
|       | For DR UDR servers                           |                                                                                                | •                                    |                                      |  |  |  |  |
|       | only                                         | Server S                                                                                       | G Inclusion                          | Preferred HA Role                    |  |  |  |  |
|       | Select the preferred spare options.          | DR-OCUDR-A                                                                                     | Include in SG                        | Prefer server as spare               |  |  |  |  |
|       |                                              | DR-OCUDR-B                                                                                     | Include in SG                        | Prefer server as spare               |  |  |  |  |
|       |                                              | <b>NOTE:</b> DR UDR is not accessible via<br>Individual servers in the DR UDR se<br>addresses. |                                      |                                      |  |  |  |  |
| 17. 🗌 | Active UDR VIP:<br>Click Info to see a       | Main Menu: Configura                                                                           | tion -> Server                       | Groups [Edit]                        |  |  |  |  |
|       | banner message                               | <b>g</b>                                                                                       |                                      |                                      |  |  |  |  |
|       | stating Pre-Validation                       | Info 🔻                                                                                         |                                      |                                      |  |  |  |  |
|       | passed.                                      | Info                                                                                           |                                      | 8                                    |  |  |  |  |
|       | Click Apply.                                 | Pre-Validation passe                                                                           | ed - Data NOT committe               | ed                                   |  |  |  |  |
|       |                                              | Server Group Name *                                                                            | DR_NO_SG                             | Unique identifier<br>least one alpha |  |  |  |  |
|       |                                              |                                                                                                | Ok Apply Cancel                      |                                      |  |  |  |  |
| 18.   | Active UDR VIP:                              | Main Menu: Configura                                                                           | tion -> Server                       |                                      |  |  |  |  |
|       | Click <b>Info</b> to see a<br>banner message |                                                                                                |                                      |                                      |  |  |  |  |
|       | stating Data                                 | Info*                                                                                          | _                                    |                                      |  |  |  |  |
|       | committed.                                   | Info Committed!                                                                                | erver group : D                      | R_NO_SG                              |  |  |  |  |
|       |                                              | Tield                                                                                          | Value                                | Description                          |  |  |  |  |
|       |                                              | Server Group Name *                                                                            | DR_NO_SG                             | Unique identifier<br>least one alpha |  |  |  |  |

UDR Release 14.0.0.0

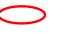

| Step  | Procedure                                    | Result                                                         |
|-------|----------------------------------------------|----------------------------------------------------------------|
| 19.   | Active UDR VIP:                              |                                                                |
| 19.   | Click <b>Add</b> for the VIP<br>Address.     | VIP Assignment                                                 |
|       |                                              | VIP Address Add                                                |
| 20.   | Active UDR VIP:<br>Enter the VIP Address     | VIP Address Add                                                |
|       |                                              | 10.10.1.28 Remove                                              |
| 21. 🗌 | Active UDR VIP:                              | Main Menu: Configuration -> Server Groups [Edit]               |
|       | Click <b>Info</b> to see a<br>banner message |                                                                |
|       | stating Pre-Validation                       | Info* 🔻                                                        |
|       | passed.                                      | Info                                                           |
|       | Click Apply.                                 | SG                                                             |
|       |                                              | Pre-Validation passed - Data NOT committed      Description    |
|       |                                              |                                                                |
|       |                                              | Server Group Name * DR_NO_SG Unique identifier least one alpha |
|       |                                              | VIP Address Add                                                |
|       |                                              | 10.10.1.28 Remove                                              |
|       |                                              |                                                                |
|       |                                              | Ok Apply Cancel                                                |
| 22. 🗌 | Active UDR VIP:                              | Main Menu: Configuration -> Server Groups [Edit]               |
|       | Click Info to see a                          | Main Menu. Configuration -> Server Groups [Eult]               |
|       | banner message<br>stating Data               | Info* 🔻                                                        |
|       | committed.                                   | Info erver group : DR_NO_SG Data committed!                    |
|       |                                              | Value Description                                              |
|       |                                              | Server Group Name* DR_NO_SG Unique identifier least one alpha  |

| Step            | Procedure                                                                                                    |                                                                                                    |                                                                          |                        |                    |                | Result                       |                 |                  |                |  |  |  |  |  |
|-----------------|----------------------------------------------------------------------------------------------------|----------------------------------------------------------------------------------------------------|--------------------------------------------------------------------------|------------------------|--------------------|----------------|------------------------------|-----------------|------------------|----------------|--|--|--|--|--|
| 23.             | IMPORTANT:Wait at                                                                                                    | Now that the                                                                                                    | Now that the servers are paired in a Server Group, they must establish a |                        |                    |                |                              |                 |                  |                |  |  |  |  |  |
| <u>د</u> ع. [_] | least 5 minutes                                                                                                    |                                                                                                    |                                                                          | -                      |                    |                |                              |                 |                  |                |  |  |  |  |  |
|                 |                                                                                                    | master/slave relationship for High Availability (HA). It may take several minutes for this process to be completed. |                                                                          |                        |                    |                |                              |                 |                  |                |  |  |  |  |  |
|                 | before proceeding on                                                                                                    | for this pro                                                                                                    | Less lo                                                                  | be com                 | pieteu             | •              |                              |                 |                  |                |  |  |  |  |  |
|                 | to the next Step.                                                                                                    | NOTE: Sing                                                                                                    | le Serv                                                                  | er Config              | guratic            | ons do         | o not es                     | tablish mast    | ter/slave re     | lationship for |  |  |  |  |  |
|                 |                                                                                                    | <b>NOTE:</b> Single Server Configurations do not establish master/slave relationship for High Availability (HA).    |                                                                          |                        |                    |                |                              |                 |                  |                |  |  |  |  |  |
|                 |                                                                                                    | -                                                                                                    |                                                                          |                        |                    |                |                              |                 |                  |                |  |  |  |  |  |
|                 |                                                                                                    | Allow a mi                                                                                                    | nimum                                                                    | of 5 mir               | nutes l            | befor          | e conti                      | nuing to the    | e next Step.     |                |  |  |  |  |  |
| 24. 🗌           | Active UDR VIP:                                                                                                    | Main Menu:                                                                                                    | Status                                                                   | & Manage               | -> HA              |                |                              |                 |                  |                |  |  |  |  |  |
|                 | Navigate to <b>Main</b>                                                                                                    | Filter T                                                                                                    |                                                                          |                        |                    |                |                              |                 |                  |                |  |  |  |  |  |
|                 | Menu → Status &                                                                                                    |                                                                                                    |                                                                          |                        | Max                |                |                              |                 |                  |                |  |  |  |  |  |
|                 | Manage → HA                                                                                                    | Hostname                                                                                                    | OAM HA<br>Role                                                           | Application<br>HA Role | Allowed<br>HA Role | Mate H<br>List | lostname                     | Network Element | Server Role      | Active VIPs    |  |  |  |  |  |
|                 |                                                                                                    | OCUDR-A                                                                                                    | Active                                                                   | N/A                    | Active             | OCUD           | R-B                          | Site1_NE_NO     | Network OAM&P    | 10.10.1.121    |  |  |  |  |  |
|                 |                                                                                                    | OCUDR-B                                                                                                    | Standby                                                                  | N/A                    | Standby            | OCUD           | R-A                          | Site1_NE_NO     | Network OAM&P    |                |  |  |  |  |  |
|                 |                                                                                                    | DR-OCUDR-A                                                                                                    | Spare                                                                    | N/A                    | Active             | DR-OC          | UDR-B                        | Site2_NE_DR_NO  | Network OAM&P    | 10.10.1.28     |  |  |  |  |  |
|                 |                                                                                                    | DR-OCUDR-B                                                                                                    | Spare                                                                    | N/A                    | Standby            | DR-OC          | UDR-A                        | Site2_NE_DR_NO  | Network OAM&P    |                |  |  |  |  |  |
| 25.             | Active UDR VIP:                                                                                                    | Normal or                                                                                                    |                                                                          | `anacity               | Confi              | σura           | tion                         |                 |                  |                |  |  |  |  |  |
| 25.             | NOTE: DR UDR                                                                                                    | -                                                                                                    |                                                                          |                        |                    | Sura           |                              |                 |                  |                |  |  |  |  |  |
|                 | servers have an OAM                                                                                                    | Main Menu: Status & Manage -> HA                                                                                    |                                                                          |                        |                    |                |                              |                 |                  |                |  |  |  |  |  |
|                 | MAX HA Role of                                                                                                    | Filter* •                                                                                                    |                                                                          |                        |                    |                |                              |                 |                  |                |  |  |  |  |  |
|                 | Spare and no active                                                                                                    |                                                                                                    | OAM HA                                                                   | Application            | Max                | Mate H         | lostname                     |                 | 0                |                |  |  |  |  |  |
|                 | VIPs                                                                                                    | Hostname Rol                                                                                                    |                                                                          | HA Role                | Allowed List       |                |                              | Network Element | Server Role      | Active VIPs    |  |  |  |  |  |
|                 |                                                                                                    | OCUDR-A                                                                                                    | DR-A Active N/A                                                          |                        | Active             | Active OCUDR-B |                              | Site1_NE_NO     | Network OAM&P    | 10.10.1.121    |  |  |  |  |  |
|                 |                                                                                                    | OCUDR-B                                                                                                    | Standby                                                                  | N/A                    | Standby OCUDR-A    |                | R-A                          | Site1_NE_NO     | Network OAM&P    |                |  |  |  |  |  |
|                 |                                                                                                    | DR-OCUDR-A                                                                                                    | Spare                                                                    | N/A                    | Active             |                | CUDR-B                       | Site2_NE_DR_NO  | Network OAM&P    | 10.10.1.28     |  |  |  |  |  |
|                 |                                                                                                    | DR-OCUDR-B                                                                                                    | Spare                                                                    | N/A                    | Standby            | DR-00          | CUDR-A                       | Site2_NE_DR_NO  | Network OAM&P    |                |  |  |  |  |  |
| 26.             | Active UDR VIP:                                                                                                    |                                                                                                    |                                                                          |                        |                    |                |                              |                 |                  |                |  |  |  |  |  |
| 20.             |                                                                                                    | Main Menu                                                                                                    | Status                                                                   | & Manag                | e -> Se            | rver           |                              |                 |                  |                |  |  |  |  |  |
|                 | Restarting the OAM                                                                                                    | Filter* 🔻                                                                                                    |                                                                          |                        |                    |                |                              |                 |                  |                |  |  |  |  |  |
|                 | Server Application                                                                                                    | Server Hostnar                                                                                                    | ne Netv                                                                  | vork Element           | Appl St            | ate            | Alm                          | DB              | Reporting Status | Proc           |  |  |  |  |  |
|                 | Navigate to Main                                                                                                    | DR-OCUDR-A                                                                                                    | Site                                                                     | 2_NE_DR_NO             | Disa               | bled           | Err                          | Norm            | Norm             | Man            |  |  |  |  |  |
|                 | Menu → Status &                                                                                                    | DR-OCUDR-B                                                                                                    |                                                                          | 2_NE_DR_NO             | Disa               | bled           | Err                          | Norm            | Norm             | Man            |  |  |  |  |  |
|                 | Manage → Server                                                                                                    | OCUDR-A                                                                                                    |                                                                          | I_NE_NO                | Enabled            | 1              | Err                          | Norm            | Norm             | Norm           |  |  |  |  |  |
|                 |                                                                                                    | OCUDR-B                                                                                                    | Site                                                                     | _NE_NO Enabled         |                    | i              | Err Norm                     |                 | Man              | Norm           |  |  |  |  |  |
|                 |                                                                                                    |                                                                                                    |                                                                          |                        | -                  |                |                              |                 |                  | 2              |  |  |  |  |  |
| 27. 🗌           | Active UDR VIP:                                                                                                    | Normal or I                                                                                                    | low Ca                                                                   | pacity Co              | onfigu             | ratior         | า:                           |                 |                  |                |  |  |  |  |  |
|                 | 1. The A and B servers                                                                                                    | Server Hostna                                                                                                    | ne Net                                                                   | work Element           | Appl St            | ate            | Alm                          | DB              | Reporting Status | Proc           |  |  |  |  |  |
|                 | are listed in the                                                                                                    | DR-OCUDR-A                                                                                                    | Site                                                                     | 2_NE_DR_NO             | Disa               | bled           | Err                          | Norm            | Norm             | Man            |  |  |  |  |  |
|                 |                                                                                                    | DR-OCUDR-B                                                                                                    | Site                                                                     | 2_NE_DR_NO             | Disa               | bled           | Err                          | Norm            | Norm             | Man            |  |  |  |  |  |
|                 | right panel. (Only A                                                                                                    | DR-OCODR-D                                                                                                    |                                                                          |                        |                    |                |                              |                 |                  |                |  |  |  |  |  |
|                 | right panel. (Only A<br>for single server                                                                                                    |                                                                                                    |                                                                          |                        |                    |                | Single Server Configuration: |                 |                  |                |  |  |  |  |  |
|                 |                                                                                                    |                                                                                                    | er Conf                                                                  | iguratio               | n:                 |                |                              |                 |                  |                |  |  |  |  |  |
|                 | for single server                                                                                                    |                                                                                                    | er Conf                                                                  | iguratio               | n:                 |                |                              |                 |                  |                |  |  |  |  |  |
|                 | for single server<br>installs)<br>2. Verify that the DB                                                                                                    |                                                                                                    | er Conf                                                                  | iguratio               | n:                 |                |                              |                 |                  |                |  |  |  |  |  |
|                 | for single server<br>installs)<br>2. Verify that the DB<br>status shows Norm                                                                                                    |                                                                                                    | er Conf                                                                  | iguratio               | n:                 |                |                              |                 |                  |                |  |  |  |  |  |
|                 | for single server<br>installs)<br>2. Verify that the DB<br>status shows Norm<br>and the Proc status                                                                                                    |                                                                                                    | er Conf                                                                  | iguratio               | n:                 |                |                              |                 |                  |                |  |  |  |  |  |
|                 | for single server<br>installs)<br>2. Verify that the DB<br>status shows Norm<br>and the Proc status<br>shows Man for                                                                                        |                                                                                                    | er Conf                                                                  | iguratio               | n:                 |                |                              |                 |                  |                |  |  |  |  |  |
|                 | for single server<br>installs)<br>2. Verify that the DB<br>status shows Norm<br>and the Proc status<br>shows Man for<br>both servers before                                                                 |                                                                                                    | er Conf                                                                  | ïguratio               | n:                 |                |                              |                 |                  |                |  |  |  |  |  |
|                 | for single server<br>installs)<br>2. Verify that the DB<br>status shows Norm<br>and the Proc status<br>shows Man for<br>both servers before<br>proceeding to the                                            |                                                                                                    | er Conf                                                                  | iguratio               | n:                 |                |                              |                 |                  |                |  |  |  |  |  |
|                 | for single server<br>installs)<br>2. Verify that the DB<br>status shows Norm<br>and the Proc status<br>shows Man for<br>both servers before                                                                 |                                                                                                    | er Conf                                                                  | iguratio               | n:                 |                |                              |                 |                  |                |  |  |  |  |  |
|                 | for single server<br>installs)<br>2. Verify that the DB<br>status shows Norm<br>and the Proc status<br>shows Man for<br>both servers before<br>proceeding to the                                            |                                                                                                    | er Conf                                                                  | iguratio               | n:                 |                |                              |                 |                  |                |  |  |  |  |  |
|                 | for single server<br>installs)<br>2. Verify that the DB<br>status shows Norm<br>and the Proc status<br>shows Man for<br>both servers before<br>proceeding to the<br>next Step. (Only A                      |                                                                                                    | er Conf                                                                  | iguratio               | n:                 |                |                              |                 |                  |                |  |  |  |  |  |
|                 | for single server<br>installs)<br>2. Verify that the DB<br>status shows Norm<br>and the Proc status<br>shows Man for<br>both servers before<br>proceeding to the<br>next Step. (Only A<br>server for single |                                                                                                    | er Conf                                                                  | iguratio               | n:                 |                |                              |                 |                  |                |  |  |  |  |  |

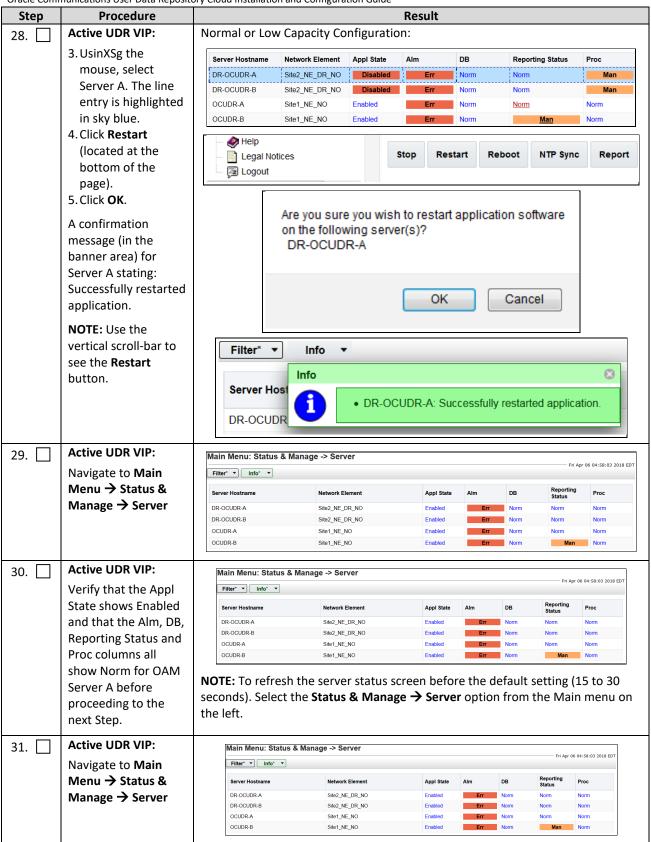

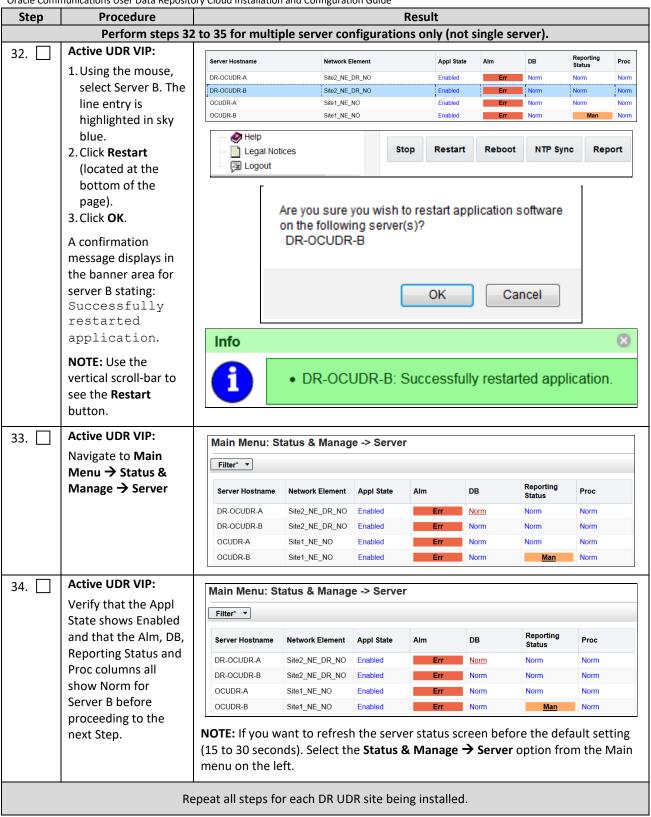

| Step  | Procedure                                                                                                    | Result                                                       |  |  |  |  |  |
|-------|----------------------------------------------------------------------------------------------------|--------------------------------------------------------------|--|--|--|--|--|
| 35. 🗌 | Active UDR VIP:<br>For primary UDR                                                                                                    | Modifying HA attributes                                      |  |  |  |  |  |
|       | standby server only:                                                                                                    | Hostname Max Allowed HA Role Description                     |  |  |  |  |  |
|       | Move the server back<br>to Active<br>Navigate to Main<br>Menu → Status &<br>Manage → HA[Edit]<br>Find the row for the<br>primary UDR standby<br>server and change<br>Max Allowed HA Role | OCUDR-A Active The maximum desired HA Role for OCUDR-A       |  |  |  |  |  |
|       |                                                                                                    | OCUDR-B Active The maximum desired HA Role for OCUDR-B       |  |  |  |  |  |
|       |                                                                                                    | DR-OCUDR-A Active The maximum desired HA Role for DR-OCUDR-A |  |  |  |  |  |
|       | back to Active.                                                                                                    | DR-OCUDR-B Active The maximum desired HA Role for DR-OCUDR-B |  |  |  |  |  |
|       |                                                                                                    | Ok Cancel                                                    |  |  |  |  |  |
| 36.   | Active UDR VIP:                                                                                                    |                                                              |  |  |  |  |  |
|       | Click <b>Logout</b> on the server GUI.                                                                                                    | Help   Logged in Account guiadmin 💌   Log Out                |  |  |  |  |  |
|       |                                                                                                    | Thu Mar 29 06:02:07 2018 EDT                                 |  |  |  |  |  |
|       |                                                                                                    | THIS PROCEDURE HAS BEEN COMPLETED                            |  |  |  |  |  |
|       |                                                                                                    | THIS FROCEDORE HAS BEEN COMPLETED                            |  |  |  |  |  |

## Chapter 7. Application Configuration

# 7.1 Configure UDR Signaling Routes (All NOAM Sites)

This procedure configures the XSI signaling route for the UDR and DR UDR Server Groups.

Mark ( $\checkmark$ ) each step as it is completed. Boxes have been provided for this purpose by each step number.

Procedure 11: Configure UDR Signaling Routes

| Ste | ep | Procedure                                                                                                    |                                                          |                  |                                       |                       | Result                                         |                                                                          |                      |            |
|-----|----|----------------------------------------------------------------------------------------------------|----------------------------------------------------------|------------------|---------------------------------------|-----------------------|------------------------------------------------|--------------------------------------------------------------------------|----------------------|------------|
| 1.  |    | Active UDR VIP:Launch<br>an approved web<br>browser and connect to<br>the UDR Server A IP<br>address                                                                            | ORACLE® Oracle System Login Wed Sep 23 15:26:39 2015 EDT |                  |                                       |                       |                                                | r                                                                        |                      |            |
|     |    | NOTE: Click Continue<br>to this website (not<br>recommended) if the<br>security certificate<br>warning displays.<br>Login to the GUI using<br>the default user and<br>password. |                                                          |                  | Ente                                  | Session v<br>Us<br>Pa | vas logged out<br>ername: guia<br>issword:     | dmin<br>ge password                                                      |                      |            |
| 2.  |    | Active UDR VIP<br>Navigate to Main                                                                                                    | Main Menu<br>Administra<br>Configura                     | tion             | Main Mer                              | u: Config             | guration -> Ne                                 | tworking -> Devices                                                      |                      | Fri Apr 06 |
|     |    | Menu → Configuration<br>→ Networking →                                                                                                    |                                                          | tworks           | OCUDR-A OCUDR-B DR-OCUDR-A DR-OCUDR-B |                       |                                                |                                                                          |                      |            |
|     |    | Devices                                                                                                    | Ro                                                       | outes<br>rivices | Device<br>Name                        | Device<br>Type        | Device Options                                 | IP Interface (Network)                                                   | Configuration Status | Is Locked? |
|     |    |                                                                                                    | - Construction Server                                    |                  | eth2                                  | Ethernet              | MTU = 1500<br>bootProto = none<br>onboot = yes | fe80::f816:3eff:feb4:bd0a (/64)                                          | Discovered           | Locked     |
|     |    |                                                                                                    | Places                                                   | Associations     | eth0                                  | Ethernet              | MTU = 1500<br>bootProto = none<br>onboot = yes | 10.10.1.57 (xmi)<br>10.10.1.121 (/24)<br>fe80::f816:3eff:febb:3dac (/64) | Deployed             | Locked     |
|     |    |                                                                                                    | 🔹 🚞 Alarms &                                             | Events<br>.og    | eth1                                  | Ethernet              | MTU = 1500<br>bootProto = none<br>onboot = yes | 10.10.2.156 (imi)<br>fe80::f816:3eff:fe56:c1f9 (/64)                     | Deployed             | Locked     |
|     |    |                                                                                                    | Mark the c                                               |                  | as add                                |                       | complete<br>R-B (XSI-1                         | d for each serve<br>)                                                    | r.                   |            |

| Ste | Procedure                                     |                                                              |                                | eeingulation ei                                | Result                                                                   |                      |            |  |  |
|-----|-----------------------------------------------|--------------------------------------------------------------|--------------------------------|------------------------------------------------|--------------------------------------------------------------------------|----------------------|------------|--|--|
| 3.  | Active UDR VIP:                               | Select the                                                   | UDR tab                        |                                                |                                                                          |                      |            |  |  |
| 5.  | Select the xsi device for the UDR             | Select the                                                   | XSI-1 dev                      | vice (recordeo                                 | d in B.3 Step 3 or C.7                                                   | Step 5).             |            |  |  |
|     |                                               | OCUDR-A                                                      | OCUDR-B                        | DR-OCUDR-A                                     | DR-OCUDR-B                                                               |                      |            |  |  |
|     |                                               | Device<br>Name                                               | Device<br>Type                 | Device Options                                 | IP Interface (Network)                                                   | Configuration Status | Is Locked? |  |  |
|     |                                               | eth2                                                         | Ethernet                       | MTU = 1500<br>bootProto = none<br>onboot = yes | fe80::f816:3eff.feb4:bd0a (/64)                                          | Discovered           | Locked     |  |  |
|     |                                               | eth0                                                         | Ethernet                       | MTU = 1500<br>bootProto = none<br>onboot = yes | 10.10.1.57 (xmi)<br>10.10.1.121 (/24)<br>fe80::f816:3eff.febb:3dac (/64) | Deployed             | Locked     |  |  |
|     |                                               | eth1                                                         | Ethernet                       | MTU = 1500<br>bootProto = none<br>onboot = yes | 10.10.2.156 (imi)<br>fe80::f816:3eff:fe56:c1f9 (/64)                     | Deployed             | Locked     |  |  |
|     |                                               | Mark the check box as addition is completed for each server. |                                |                                                |                                                                          |                      |            |  |  |
|     |                                               |                                                              |                                |                                                | DK-B (X3I-1)                                                             |                      |            |  |  |
| 4.  | Active UDR VIP                                | Click Take                                                   | Ownersh                        | hip.                                           |                                                                          |                      |            |  |  |
|     | Edit the xsi device for the UDR               |                                                              | Take Ownership                 |                                                |                                                                          |                      |            |  |  |
|     |                                               | Mark the check box as addition is completed for each server. |                                |                                                |                                                                          |                      |            |  |  |
|     |                                               | UDR-A (XSI-1) UDR-B (XSI-1)                                  |                                |                                                |                                                                          |                      |            |  |  |
| 5.  | Active UDR VIP                                |                                                              |                                |                                                |                                                                          |                      |            |  |  |
|     | 1. Add the xsi device for<br>the UDR          |                                                              |                                |                                                |                                                                          |                      |            |  |  |
|     | 2. For Start On Boot,<br>select <b>Enable</b> |                                                              |                                |                                                |                                                                          |                      |            |  |  |
|     | 3. Click <b>OK</b> to apply                   |                                                              |                                |                                                |                                                                          |                      |            |  |  |
|     | changes.                                      |                                                              |                                |                                                |                                                                          |                      |            |  |  |
|     |                                               |                                                              |                                |                                                |                                                                          |                      |            |  |  |
|     |                                               |                                                              |                                |                                                |                                                                          |                      |            |  |  |
|     |                                               |                                                              |                                |                                                |                                                                          |                      |            |  |  |
|     |                                               |                                                              |                                |                                                |                                                                          |                      |            |  |  |
|     |                                               |                                                              |                                |                                                |                                                                          |                      |            |  |  |
|     |                                               |                                                              |                                |                                                |                                                                          |                      |            |  |  |
|     |                                               |                                                              |                                |                                                |                                                                          |                      |            |  |  |
| 6.  | Active UDR VIP:                               | Repeat Ste                                                   | eps 3 thro                     | ouhg 5 for ea                                  | ch UDR and its Signal                                                    | ing networks.        |            |  |  |
|     | Repeat as required.                           | NOTE: Ste                                                    | ps 7 thro                      | iugh 9 are on                                  | ly needed for geo-re                                                     | dundant system       | S.         |  |  |
| 7.  | Active UDR VIP:                               | 🖃 💻 Main                                                     |                                | Main                                           | Menu: Configuration                                                      | -> Networking -      | > Routes   |  |  |
|     | Navigate to Main                              |                                                              | dministration<br>Configuration |                                                |                                                                          | itettionang          |            |  |  |
|     | Menu → Configuration<br>→ Networking →        |                                                              | Networking                     |                                                |                                                                          |                      |            |  |  |
|     | Routes                                        |                                                              | Network     Devices     Routes | Enti                                           | PR 4 OCUPR R DR OCU                                                      |                      |            |  |  |
|     |                                               |                                                              |                                | <u>ocu</u>                                     | DR-A OCUDR-B DR-OCUL                                                     | DR-A DR-OCUDR-B      |            |  |  |

| Step | Procedure                                                | Result                                                                                                    |                                                    |                  |                                                                                                    |                  |           |                                                                                                    |  |  |
|------|----------------------------------------------------------|----------------------------------------------------------------------------------------------------|----------------------------------------------------|------------------|----------------------------------------------------------------------------------------------------|------------------|-----------|----------------------------------------------------------------------------------------------------|--|--|
| 8.   | Active UDR VIP:                                          | 1 Select th                                                                                                    | e Server Grou                                      | <b>in</b> tab or |                                                                                                    | e                |           |                                                                                                    |  |  |
| 0. ∟ |                                                          |                                                                                                    | ire Server Gro                                     | -                | -                                                                                                    |                  | roun line |                                                                                                    |  |  |
|      | Insert a route for the<br>UDR or DR UDR Server<br>group. |                                                                                                    | u: Configuration                                   |                  |                                                                                                    |                  |           | Apr 06 05:14:47 2018 EDT                                                                                                    |  |  |
|      |                                                          | Entire Network DR_NO_SG NO_SG .                                                                                                    |                                                    |                  |                                                                                                    |                  |           |                                                                                                    |  |  |
|      |                                                          | Entire Serv                                                                                                    | Entire Server Group OCUDR-A OCUDR-B                |                  |                                                                                                    |                  |           |                                                                                                    |  |  |
|      |                                                          | Route Type Destination Netmask Gateway Scope Status Configuration Is Locked?                                                                                                    |                                                    |                  |                                                                                                    |                  |           |                                                                                                    |  |  |
|      |                                                          | 3. Click Inse                                                                                                    | ert                                                |                  | Insert                                                                                                    |                  |           |                                                                                                    |  |  |
|      |                                                          |                                                                                                    |                                                    |                  |                                                                                                    |                  |           |                                                                                                    |  |  |
| 9    | Active UDR VIP:                                          | Main Men                                                                                                    | u: Configuration                                   | on -> Net        | working -> F                                                                                                    | Routes [Ins      | ert]      |                                                                                                    |  |  |
|      | Add signaling route                                      |                                                                                                    |                                                    |                  |                                                                                                    |                  | F         | ri Mar 30 06:06:44 2018                                                                                                    |  |  |
|      |                                                          | Insert Rou                                                                                                    | ute on NO_SG                                       |                  |                                                                                                    |                  |           |                                                                                                    |  |  |
|      |                                                          | Field                                                                                                    | Value                                              | Desc             | cription                                                                                                    |                  |           |                                                                                                    |  |  |
|      |                                                          | Route Type *                                                                                                    | <ul><li>Net</li><li>Default</li><li>Host</li></ul> | at mo            | et a route type. [Def<br>ost one IPV4 default<br>nine.] [A value is rec                                                                             | route and one IP |           | ost. You can configure<br>n a given target                                                                                                    |  |  |
|      |                                                          |                                                                                                    |                                                    |                  |                                                                                                    |                  |           | rough which traffic is being routed. The selction of<br>g selected automatically, if possible. [Default = N/A,<br>ne selected server. [A value is required.] |  |  |
|      |                                                          | Destination                                                                                                    |                                                    |                  | The destination network address. [Default = N/A. Range = Valid Network Address of the network in dotted decimal (IPv4) or colon hex (IPv6) format.] |                  |           |                                                                                                    |  |  |
|      |                                                          | Netmask                                                                                                    |                                                    | = Val            | id netmask for the r<br>id Netmask for the r<br>) format.]                                                                                          |                  |           | . [Default = N/A. Range<br>) or dotted decimal                                                                                                    |  |  |
|      |                                                          | Gateway IP *                                                                                                    |                                                    | addre            | P address of the ga<br>ess of the gateway<br>quired.]                                                                                               |                  | -         | Range = Valid IP<br>(IPv6) format.] [A value                                                                                                    |  |  |
|      |                                                          | Ok App                                                                                                    | ly Cancel                                          |                  |                                                                                                    |                  |           |                                                                                                    |  |  |
|      |                                                          | <ol> <li>Set Route Type to Net</li> <li>Set Device to XSI-1 device (recorded in B.3 Step 3 or C.7 Step 9<br/>3. Enter Destination: This is the network address of the remote 1<br/>that connects to Oracle Communications User Data Repositor<br/>ComAgent service.</li> <li>Enter Netmask for the remote network.</li> <li>Enter Gateway IP: This is the signaling network gateway for O<br/>Communications User Data Repository.</li> <li>Click Apply.</li> </ol> |                                                    |                  |                                                                                                    |                  |           | IP server group<br>UDR for                                                                                                    |  |  |

| Step | Procedure                                                                             | Result                                                             |  |  |  |  |  |
|------|---------------------------------------------------------------------------------------|--------------------------------------------------------------------|--|--|--|--|--|
| 10.  | NOTES:                                                                                |                                                                    |  |  |  |  |  |
|      | Destination would be DR Site XSI1 Address if configuring Primary Site and vice-versa. |                                                                    |  |  |  |  |  |
|      | Netmask would be DR Sit                                                               | e XSI1 Address if configuring Primary Site and vice-versa.         |  |  |  |  |  |
|      | Gateway IP would be Prir                                                              | nary Site XSI1 Gateway if configuring Primary Site and vice-versa. |  |  |  |  |  |
| 11.  | Active UDR VIP:                                                                       |                                                                    |  |  |  |  |  |
|      | Click <b>Logout</b> on the server GUI.                                                | Help   Logged in Account guiadmin 💌   Log Out                      |  |  |  |  |  |
|      |                                                                                       | Thu Mar 29 06:02:07 2018 EDT                                       |  |  |  |  |  |
|      |                                                                                       | THIS PROCEDURE HAS BEEN COMPLETED                                  |  |  |  |  |  |

## 7.2 Configure Services on Signaling Network

This procedure configures ComAgent communication between NOAMP and MP to use Signaling Network. This procedure also configures dual path HA heartbeat to use the XSI network.

#### **Requirements:**

• Section 7.1 Configure UDR Signaling Routes (All NOAM Sites) has been completed

Mark ( $\checkmark$ ) each step as it is completed. Boxes have been provided for this purpose by each step number.

**Procedure 12: Configure Services on Signaling Network** 

| Step | Procedure                                                                                                    | Result                                                                                                    |
|------|----------------------------------------------------------------------------------------------------|----------------------------------------------------------------------------------------------------|
| 1.   | Active UDR VIP:<br>Launch an approved<br>web browser and<br>connect to the UDR<br>Server A IP address                                                                           | ORACLE®<br>Oracle System Login Wed Sep 23 15:26:39 2015 EDT                                                                                                    |
|      | NOTE: Click Continue<br>to this website (not<br>recommended) if the<br>security certificate<br>warning displays.<br>Login to the GUI using<br>the default user and<br>password. | Log In         Enter your username and password to log in         Session was logged out at 3:26:39 pm.         Username:       guiadmin         Password:       •••••••         Change password         Log In         Welcome to the Oracle System Login. |

| Step        | Procedure                                                                                 |                                           | Result   |                                                                                                 |             |  |  |  |  |
|-------------|-------------------------------------------------------------------------------------------|-------------------------------------------|----------|-------------------------------------------------------------------------------------------------|-------------|--|--|--|--|
| <b>Step</b> | Procedure<br>Active UDR VIP:<br>Navigate to Main<br>Menu →<br>Configuration →<br>Services | Main Menu    Main Menu                    |          | Irra-NE Networking Intra-NE Network Imi Imi Unspecified Imi Imi Imi Imi Imi Imi Imi Imi Imi Imi | -> Services |  |  |  |  |
|             |                                                                                           | DSCP     Alarms & Events     Security Log | ComAgent | imi                                                                                             | xmi         |  |  |  |  |

| Step | Procedure                                             | tory Cloud Installation and Configuration G                                    | Result           |                  |  |  |  |  |
|------|-------------------------------------------------------|--------------------------------------------------------------------------------|------------------|------------------|--|--|--|--|
| 3.   | Active UDR VIP:                                       |                                                                                |                  |                  |  |  |  |  |
|      | 1. Set two services values:                           | Name                                                                           | Intra-NE Network | Inter-NE Network |  |  |  |  |
|      | Inter-NE<br>HA_Secondary<br>→ XSI1<br>Inter-NE        | ОАМ                                                                            | imi 🝷            | xmi 💌            |  |  |  |  |
|      | ComAgent →<br>XSI1<br>2. Click Apply.<br>3. Click OK. | Replication                                                                    | imi 💌            | xmi 💌            |  |  |  |  |
|      |                                                       | Signaling                                                                      | Unspecified -    | Unspecified -    |  |  |  |  |
|      |                                                       | HA_Secondary                                                                   | imi 🝷            | XSI1 -           |  |  |  |  |
|      |                                                       | HA_MP_Secondary                                                                | imi 🝷            | xmi 💌            |  |  |  |  |
|      |                                                       | Replication_MP                                                                 | imi 💌            | xmi 💌            |  |  |  |  |
|      |                                                       | ComAgent                                                                       | imi 💌            | xmi 💌            |  |  |  |  |
|      |                                                       | You must restart all Servers to apply any services changes, ComAgent OK Cancel |                  |                  |  |  |  |  |
|      |                                                       | UDR Servers must be restarted.                                                 |                  |                  |  |  |  |  |

|    |                             | munications User Data Reposi    | tory C                                                    | loud Installation a    | nd Configuration G              |             |       |           |                     |      |  |
|----|-----------------------------|---------------------------------|-----------------------------------------------------------|------------------------|---------------------------------|-------------|-------|-----------|---------------------|------|--|
|    | ep                          | Procedure                       |                                                           | Result                 |                                 |             |       |           |                     |      |  |
| 4. |                             | Active UDR VIP:<br>The Services |                                                           | Name                   |                                 | Intra-NE    | Netwo | rk In     | Inter-NE Network    |      |  |
|    | configuration screen opens. |                                 |                                                           | OAM                    | imi                             |             |       | xmi       |                     |      |  |
|    |                             |                                 |                                                           | Replication            |                                 | imi         |       | xr        | xmi                 |      |  |
|    |                             |                                 |                                                           | Signaling              |                                 | Unspecified |       |           | nspecifie           | d    |  |
|    |                             |                                 |                                                           | HA_Second              | lary                            | imi         |       | X         | SI1                 |      |  |
|    |                             |                                 |                                                           | HA_MP_Se               | condary                         | imi         |       | xr        | ni                  |      |  |
|    |                             |                                 |                                                           | Replication            | _MP                             | imi         |       | xr        | ni                  |      |  |
|    |                             |                                 |                                                           | ComAgent               |                                 | imi         |       | xr        | ni                  |      |  |
|    |                             |                                 | I                                                         | Reboot.                | the active UDR,<br>tatus & Mana |             |       | -5C / Jen |                     |      |  |
|    |                             |                                 |                                                           | Server Hostname        | Network Element                 | Appl State  | Alm   | DB        | Reporting<br>Status | Proc |  |
|    |                             |                                 |                                                           | DR-OCUDR-A             | Site2_NE_DR_NO                  | Enabled     | Err   | Norm      | Norm                | Norm |  |
|    |                             |                                 |                                                           | DR-OCUDR-B             | Site2_NE_DR_NO                  | Enabled     | Err   | Norm      | Norm                | Norm |  |
|    |                             |                                 |                                                           | OCUDR-A                | Site1_NE_NO                     | Enabled     | Err   | Norm      | Norm                | Norm |  |
|    |                             |                                 |                                                           | OCUDR-B                | Site1_NE_NO                     | Enabled     | Err   | Norm      | Man                 | Norm |  |
|    |                             |                                 |                                                           | Stop                   | Restart                         | Reboo       | ot N  | TP Sync   | Rep                 | ort  |  |
|    |                             |                                 | • On the terminal of each server with the reboot command: |                        |                                 |             |       |           |                     |      |  |
|    |                             |                                 |                                                           | \$ sudo reboot         |                                 |             |       |           |                     |      |  |
|    |                             |                                 | NC                                                        | <b>)TE:</b> Perform th | is on all UDRs.                 |             |       |           |                     |      |  |
|    |                             |                                 |                                                           | THIS PROCE             | DURE HAS BEE                    |             | TED   |           |                     |      |  |

## 7.3 Accept Installation

This procedure accepts the installation/upgrade on any servers that have not been accepted. Depending on the manner of installtion, there may not be any servers that require acceptance at this point in installation.

### The upgrade needs either to be accepted or rejected before any subsequent upgrades are performed.

Alarm 32532 (Server Upgrade Pending Accept/Reject) displays for each server until one of these two actions (accept or reject) is performed.

#### Mark ( $\checkmark$ ) each step as it is completed. Boxes have been provided for this purpose by each step number.

#### **Procedure 13: Accept Installation**

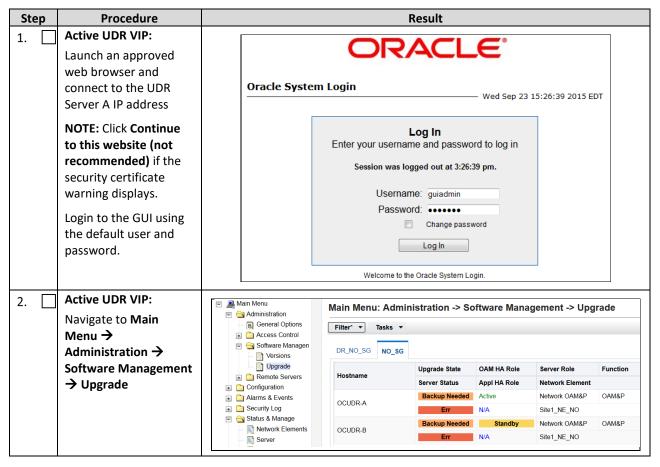

| Ste | ep | Procedure                                   | Result                                                                         |                                                                                              |                      |                   |  |  |  |  |
|-----|----|---------------------------------------------|--------------------------------------------------------------------------------|----------------------------------------------------------------------------------------------|----------------------|-------------------|--|--|--|--|
| 3.  |    | Active UDR VIP (GUI):                       | Accept upgrade of selecte                                                      | d servers:                                                                                   |                      |                   |  |  |  |  |
|     |    | Accept upgrade for selected servers.        | 1. Select the server where<br>2. Click <b>Accept.</b>                          | the upgrade has n                                                                            | ot been accepted.    |                   |  |  |  |  |
|     |    |                                             | Main Menu: Admir                                                               | istration -> So                                                                              | oftware Manag        | ement -> Upgr     |  |  |  |  |
|     |    |                                             |                                                                                |                                                                                              |                      |                   |  |  |  |  |
|     |    |                                             | Filter* ▼ Tasks ▼                                                              |                                                                                              |                      |                   |  |  |  |  |
|     |    |                                             | DR_NO_SG NO_SG                                                                 |                                                                                              |                      |                   |  |  |  |  |
|     |    |                                             | Hostname                                                                       | Upgrade State OAM HA Role Server Role                                                        |                      |                   |  |  |  |  |
|     |    |                                             |                                                                                | Server Status                                                                                | Appl HA Role         | Network Element   |  |  |  |  |
|     |    |                                             | OCUDR-A                                                                        | Backup Needed                                                                                | Active               | Network OAM&P     |  |  |  |  |
|     |    |                                             |                                                                                | Err                                                                                          | N/A                  | Site1_NE_NO       |  |  |  |  |
|     |    |                                             | OCUDR-B                                                                        | Backup Needed                                                                                | Standby              | Network OAM&P     |  |  |  |  |
|     |    |                                             |                                                                                | Err                                                                                          | N/A                  | Site1_NE_NO       |  |  |  |  |
|     |    |                                             |                                                                                |                                                                                              |                      |                   |  |  |  |  |
|     |    |                                             | Backup Upgra                                                                   | de Server Acce                                                                               | pt Report R          | eport All         |  |  |  |  |
|     |    |                                             |                                                                                |                                                                                              |                      |                   |  |  |  |  |
|     |    |                                             | A confirmation dialog war<br>not able to revert back to                        |                                                                                              |                      | , the servers are |  |  |  |  |
|     |    |                                             |                                                                                |                                                                                              |                      | -                 |  |  |  |  |
|     |    |                                             | The pag                                                                        | e at https://10.240.42                                                                       | .20 says: ×          | c                 |  |  |  |  |
|     |    |                                             | being set t                                                                    | : Selecting OK will result in<br>to ACCEPT for its upgrade i<br>will NOT be able to revert l | mode. Once accepted, |                   |  |  |  |  |
|     |    |                                             | image stat                                                                     | e.                                                                                           |                      |                   |  |  |  |  |
|     |    |                                             |                                                                                | e upgrade for the following                                                                  | j server?            |                   |  |  |  |  |
|     |    |                                             | BL9080701                                                                      | 09-NO-A (10.240.56.108)                                                                      |                      |                   |  |  |  |  |
|     |    |                                             |                                                                                |                                                                                              | OK Cancel            |                   |  |  |  |  |
|     |    |                                             |                                                                                |                                                                                              |                      |                   |  |  |  |  |
|     |    |                                             | 3. Click <b>OK</b>                                                             |                                                                                              |                      |                   |  |  |  |  |
|     |    |                                             | The Upgrade Administration                                                     | on screen re-displa                                                                          | iys.                 |                   |  |  |  |  |
|     |    |                                             | An Informational message indicates the servers where the upgrade was accepted. |                                                                                              |                      |                   |  |  |  |  |
| 4.  |    | Active UDR VIP:                             | 1. Accept upgrade on all r                                                     | -                                                                                            |                      |                   |  |  |  |  |
|     |    | Accept upgrade of the<br>rest of the system | <ol> <li>Repeat all sub-steps of<br/>upgrade of all servers ir</li> </ol>      |                                                                                              |                      |                   |  |  |  |  |
|     |    | rest of the system                          | Note: As the upgrade is an 32532 (Server Upgrade Pe                            | ccepted on each se                                                                           | rver the correspor   | -                 |  |  |  |  |

| Step | Procedure                         |                                                                                                    | Result                                                                                                    |                                     |              |    |  |  |  |
|------|-----------------------------------|----------------------------------------------------------------------------------------------------|----------------------------------------------------------------------------------------------------|-------------------------------------|--------------|----|--|--|--|
| 5.   | Active UDR VIP:                   | Check t                                                                                                    | Check that alarms are removed:                                                                                                    |                                     |              |    |  |  |  |
|      | Verify accept                     | Main Menu                                                                                                    |                                                                                                    | larms & Events vents -> View Active | > View Activ | re |  |  |  |
|      |                                   | Seq #                                                                                                    | Seq #     Event ID     Timestamp     Severity     Product     Process     NE     Server       Alarm Text     Additional Info     Additional Info     Additional Info     Additional Info     Additional Info |                                     |              |    |  |  |  |
|      |                                   | 2. Verify that Alarm ID 32532 (Server Upgrade Pending Accept/Reject) is not displayed under active alarms on User Data Repository system |                                                                                                    |                                     |              |    |  |  |  |
|      | THIS PROCEDURE HAS BEEN COMPLETED |                                                                                                    |                                                                                                    |                                     |              |    |  |  |  |

## Configuration of UDR for EIR, FABR, MNP and SFAPP features

After finishing installation and configuration of UDR, we need to configure the UDR for below feature by executing the loader at Active NOAMP server.

| Feature | Loader Path                                                | Enabling the feature                                     |
|---------|------------------------------------------------------------|----------------------------------------------------------|
| EIR     | /usr/TKLC/udr/prod/maint/loaders/upgrade/enableEIRSec      | Execute the<br>loader to enable<br>the EIR feature.      |
| FABR    | /usr/TKLC/udr/prod/maint/loaders/upgrade/enableFABRSec     | Execute the<br>loader to enable<br>the FABR feature.     |
| MNP     | /usr/TKLC/udr/prod/maint/loaders/upgrade/enablevMNPSec     | Execute the<br>loader to enable<br>the MNP feature.      |
| SFAPP   | /usr/TKLC/udr/prod/maint/loaders/upgrade/enableSecurityApp | Execute the<br>loader to enable<br>the SFAPP<br>feature. |

### Appendix A. VMWare vSphere Environment setup

# A.1 HOST DATASTORE CONFIGURATION USING VSPHERE

This procedure is performed to configure a datastore on the Host so that the appropriate storage is available for Oracle Communications User Data Repository component VMs. Steps and screenshots are taken from vSphere Client.

Mark ( $\checkmark$ ) each step as it is completed. Boxes have been provided for this purpose by each step number.

If this procedure fails, contact My Oracle Support, and ask for assistance.

#### Procedure14: Host Datastore Configuration with vSphere

| Ste | ер | Procedure                                                                                                    | Details                                                                                                    |  |
|-----|----|----------------------------------------------------------------------------------------------------|----------------------------------------------------------------------------------------------------|--|
| 1.  |    | Log into the Vmware<br>client                                                                                                    | IP address / Name: User name: Password:                                                                                                    |  |
| 2.  |    | <ul> <li>VMware client:</li> <li>1. Select the Host on<br/>the left tree menu</li> <li>2. Click the<br/>Configuration tab<br/>on right</li> <li>3. Click Storage<br/>under Hardware<br/>menu</li> </ul> | <sup>1</sup> 0.148.255.167 - vSphere Client          File Edit View Igventory Administration Plug-ins Help <sup>1</sup> Inventory → Inventory          Image: Inventory → Inventory          Image: In |  |
| 3.  |    | VMware client:<br>Click Add Storage                                                                                                    | View:       Datastores       Devices         Datastores       Refresh       Delete       Add Storage       Rescan All         Identification       Output       Device       Drive Type       Capacity         Identification       Output       Device       Drive Type       Capacity         Identification       Output       Device       Drive Type       Capacity         Identification       Output       Device       Drive Type       Capacity         Identification       Output       Device       Drive Type       Capacity         Identification       SUN ISCSI Disk (n       Non-SSD       550.25 GB       49         ESXi_5.5_255.168       SUN ISCSI Disk (       Non-SSD       1.17 TB       73                                                                                                    |  |
| 4.  |    | VMware client:<br>1. Select Network<br>File System<br>storage type<br>2. Click Next                                                                                                    | Add Storage          Select Storage Type          Specify if you want to format a new volume or use a shared folder over the network.            NAS         Network File System         Ready to Complete             C Disk/LUN         Create a datastore on a Fibre Channel, iSCSI, or local SCSI disk, or mount an existing VMFS volume.            Ready to Complete             C Network File System         Choose this option if you want to create a Network File System.             Llep                                                                                                    |  |

| Step | Procedure                                                                                                    | Details                                                                                                    |  |  |
|------|----------------------------------------------------------------------------------------------------|----------------------------------------------------------------------------------------------------|--|--|
| 5.   | VMware client:<br>1. Enter a Server IP,<br>Folder, and<br>Datastore Name in<br>the fields<br>according to the<br>resource<br>availability in your<br>VMware host<br>environment<br>2. Click Next | Properties         Server       10.148.254.17         Examples: nas, nas.it.com, 192.168.0.1 or FE80:0:0:0:2AA:FF:FE9A:4CA2         Folder       //data/Jenkins/jobs         Example: /vols/vol0/datastore-001         Mount NFS read onlv         ▲       If a datastore already exists in the datacenter for this NFS share and you intend to configure the same datastore on new hosts, make sure that you enter the same input data (Server and Folder) that you used for the original datastore. Different input data would mean different datastores even if the underlying NFS storage is the same.         Datastore Name         Jenkins Build Server |  |  |
| 6.   | <ul> <li>VMware client:</li> <li>1. Review the<br/>Datastore<br/>summary</li> <li>2. Click Finish</li> </ul>                                                                                     | Mdd Storage       Image: Complete         Network File System       The following network file system will be added as a shared VMFS datastore         Image: Complete       Review this summary and click Finish.         Server:       10.148.254.17         Folder:       /dsta1/entras/jobs         Volume Label:       Jenkins Build Server         Image: United Section       Server:         Help       ≤ Back         Enish       Cancel                                                                                                    |  |  |

# A.2 HOST NETWORKING CONFIGURATION USING VSPHERE

The following procedure is performed to configure the recommended Networking on the Host so that the appropriate vNICs are available for Oracle Communications User Data Repository component VMs. Steps and screenshots are taken from vSphere Client.

To view the available Networks on the Host, select the **Summary** tab. In the example below several OAM and Signaling Networks have been configured. Each of these is associated with vSwitch on the Host and physical ethernet.

Oracle Communications User Data Repository VMs can be associated with up to 5 vLAN Networks. All 5 vNICs must be created and configured in order to be available for the Guest. The expected vNICs correspond the the following dedicated interfaces of the Oracle Communications User Data Repository and so the recommendation is the label them similarly:

- XMI
- OAM Management Interface for the application
- XSI1

Signaling Interface

- XSI2
   Signaling Interface
- IMI
   Replication Interface
- Guest Management Reserved for Guest management activities.

Mark ( $\checkmark$ ) each step as it is completed. Boxes have been provided for this purpose by each step number.

If this procedure fails, contact My Oracle Support, and ask for assistance.

#### Procedure15: Host Networking Configuration with vSphere

| Step | Procedure                        | Details                                                                                                    |  |  |
|------|----------------------------------|----------------------------------------------------------------------------------------------------|--|--|
| 7.   | Log into the Vmware              |                                                                                                    |  |  |
|      | client                           | IP address / <u>N</u> ame:                                                                                                    |  |  |
|      |                                  | User name:                                                                                                    |  |  |
|      |                                  | Deserved                                                                                                    |  |  |
|      |                                  | Password:                                                                                                    |  |  |
| 8.   | VMware client:                   |                                                                                                    |  |  |
| o    | 1. Select the <b>Host</b> on     | 2 10.148.255.167 - vSphere Client                                                                                                    |  |  |
|      | the left tree menu               | File       Edit       View       Inventory       Administration       Plug-ins       Help         Image: State of the state of the state of                                                                                                    |  |  |
|      | 2. Click                         |                                                                                                    |  |  |
|      | Configuration tab                | Exi55-X42-07.5-X42-07 VMware ESXi, 5.5.0, 1623387                                                                                                    |  |  |
|      | on right                         | Getting Started Summary Virtual Machines Resource Allocation Performance Configuration Local Users & Groups Hardware View: vSphere Standard Switch                                                                                                    |  |  |
|      | 3. Click Networking              | Heath Status Networking Processors                                                                                                    |  |  |
|      | under Hardware                   | Memory Standard Switch: vSwitch0 Remove Properties                                                                                                    |  |  |
|      | menu                             | Storage Vithual Machine Port Group Physical Adaptes Vithual Machine Port Group Physical Adaptes Vithual Machine Port Vithual Machine Port Vithual Machine P |  |  |
|      |                                  | Storage Adapters     Watering Fold       Network Adapters     Wanagement Network       vmko : 10.148.255.167                                                                                                    |  |  |
|      |                                  | Advanced Settings<br>power Management                                                                                                    |  |  |
|      |                                  | Software Standard Switch: vSwitch1 Remove Properties                                                                                                    |  |  |
|      |                                  | Licensed Features Configuration VLAN ID: 420                                                                                                    |  |  |
|      |                                  | DNS and Routing     -Virtual Machine Port Group       Authentication Services     COMP                                                                                                    |  |  |
|      |                                  | Virtual Machine Startup/Shutd 🛛 1 virtual machine(s)   VLAN ID: 410<br>Virtual Machine Swapfile Locati TestVM1                                                                                                    |  |  |
|      |                                  | Security Profile Host Cache Configuration                                                                                                    |  |  |
|      |                                  | System Resource Allocation VLAN ID: 332                                                                                                    |  |  |
|      |                                  | Agent VM Settings Advanced Settings                                                                                                    |  |  |
|      | VMware client:                   | - Virtual Machine Port Group Physical Adapters                                                                                                    |  |  |
| 9. 🗋 |                                  | Add Network Wizard                                                                                                    |  |  |
|      | 1. Select Add<br>Networking from | Connection Type<br>Networking hardware can be partitioned to accommodate each service that requires connectivity.                                                                                                    |  |  |
|      | top                              | Connection Type                                                                                                    |  |  |
|      | 2. Select connection             | Network Access<br>Connection Settings                                                                                                    |  |  |
|      | type <b>Virtual</b>              | Add a labeled network to handle virtual machine network traffic.                                                                                                    |  |  |
|      | Machine and click                | C VMkernel                                                                                                    |  |  |
|      | Next                             | The VMkernel TCP/IP stack handles traffic for the following ESXi services: vSphere vMotion, ISCSI, NFS, and host<br>management.                                                                                                    |  |  |
|      |                                  |                                                                                                    |  |  |
|      |                                  |                                                                                                    |  |  |
|      |                                  |                                                                                                    |  |  |
|      |                                  |                                                                                                    |  |  |
|      |                                  |                                                                                                    |  |  |
|      |                                  |                                                                                                    |  |  |
|      |                                  |                                                                                                    |  |  |
|      | Help ≤Back                       |                                                                                                    |  |  |
|      |                                  | <u>H</u> elp <u>≤ Back</u> Next ≥ Cancel                                                                                                    |  |  |

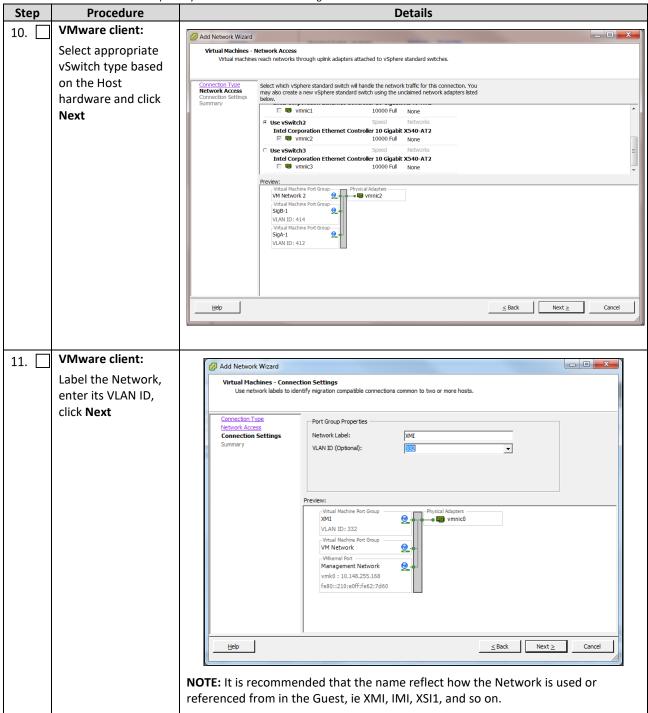

76

| Step Procedure Details                                  |                                   | Details                                                                                                    |  |
|---------------------------------------------------------|-----------------------------------|----------------------------------------------------------------------------------------------------|--|
| 12. VMware client:<br>Review values and<br>click Finish |                                   |                                                                                                    |  |
|                                                         |                                   | Connection Type<br>Network Access<br>Connection Settions       Host networking will include the following new and modified standard switches:<br>Preview:         Summary       Virtual Machine Port Group<br>VLAN ID: 332<br>VIII       Physical Adapters<br>Vmile         Wilkemel Port<br>Management Network<br>vmk0: 10.148.255.168<br>fe80::210:e0ff:fe62:7d60       Physical Adapters |  |
|                                                         |                                   | <u>H</u> elp <u>≤ Back</u> <u>Finish</u> <u>Cancel</u>                                                                                                    |  |
| 13.                                                     | Repeat this procedure for each    | Repeat this procedure for each network type that is supported by this VMWare host:                                                                                                    |  |
|                                                         | network                           | XMI IMI XSI-1 XSI-2 (optional)                                                                                                    |  |
|                                                         | THIS PROCEDURE HAS BEEN COMPLETED |                                                                                                    |  |

# Appendix B. VMware vSphere Oracle Communications User Data Repository Deployment

# **B.1 CREATE GUESTS FROM OVA**

This procedure creates Oracle Communications User Data Repository virtual machines (guests) from OVA.

#### Needed material:

• Oracle Communications User Data Repository OVA

Mark ( $\checkmark$ ) each step as it is completed. Boxes have been provided for this purpose by each step number.

#### Procedure16: Deploy Oracle Communications User Data Repository OVA

| Step | Procedure                                                                         | Result                                                                                                    |
|------|-----------------------------------------------------------------------------------|----------------------------------------------------------------------------------------------------|
| 1.   | Log into the<br>VMware client                                                     | IP address / Name:     User name:     Password:                                                                                                    |
| 2.   | VMware client:<br>Navigate to File<br>→ Deploy OVF<br>Template                    | Image: Status       Image: Status         Image: Status       Image: Status         Image: Status |
| 3.   | VMware client:<br>1. Click Browse<br>and select the<br>OVA file<br>2. Click Next. | Source       Select the source location.         Source       OVF Template Details         Name and Location       Storage         Disk Format       Deploy from a file or URL         P:\yso\UDR-10.2.0.0.0_12.15.0.ova       Image: Complete         Enter a URL to download and install the OVF package from the Internet, or specify a location accessible from your computer, such as a local hard drive, a network share, or a CD/DVD drive.                                                                                                    |
|      |                                                                                   | <u>H</u> elp <u>≤Back</u> Next ≥ Cancel                                                                                                    |

| Step | Procedure                                                                                | Result                                                                                                    |  |  |  |
|------|------------------------------------------------------------------------------------------|----------------------------------------------------------------------------------------------------|--|--|--|
| 4.   | VMware client:                                                                           | 🖉 Deploy OVF Template                                                                                                    |  |  |  |
|      | Details screen<br>displays, click<br><b>Next</b>                                         | OVF Template Details       Verify OVF template details.                                                                                                    |  |  |  |
|      |                                                                                          | Source         OVF Template Details         End User License Agreement         Name and Location         Storage         Disk Format         Network Mapping         Ready to Complete         Publisher:         No certificate present         Download size:       932.4 MB         Size on disk:       3.6 GB (thin provisioned)         Size on disk:       3.7 GB (thick provisioned)         Description:       UDR 10.2.0.0.0_12.15.0 x86_64                                                                                                    |  |  |  |
|      |                                                                                          | Help <back< td="">     Next ≥     Cancel</back<>                                                                                                    |  |  |  |
| 5.   | VMware client:                                                                           | 🖉 Deploy QVE Template                                                                                                    |  |  |  |
|      | Accept End<br>User License<br>Agreement by<br>clicking <b>Accept</b><br>then <b>Next</b> | End User License Agreement         Accept the end user license agreements.         Source         OVF: Template Details         End User License Agreement         Name and Location         Storage         Disk Format         Network Mapping         Ready to Complete         WWW.ORACLE.COM/ONT YO DOWNLOAD A COPY YOU MAY NOT USE         IT; VISIT WWW.ORACLE.COM/ONT YO DOWNLOAD A COPY YOU MAY NOT USE         IT; VISIT WWW.ORACLE.COM/ONT YO DOWNLOAD A COPY YOU MAY NOT USE         IT; VISIT WWW.ORACLE.COM/ONT YO DOWNLOAD A COPY YOU MAY NOT USE         IF YOU RECEIVED THIS VIRTUAL MACHINE IMAGE YOU AGREE TO THE LICENSE TERMS AT         Ittp://www.orade.com/technetwork/licenses/linux-vm-manager-license-1969714.html. |  |  |  |
|      |                                                                                          | <u>H</u> elp <u>≤Back</u> Next ≥ Cancel                                                                                                    |  |  |  |
| 6.   | VMware client:<br>Name the<br>virtual machine<br>and click Next                          |                                                                                                    |  |  |  |
|      |                                                                                          |                                                                                                    |  |  |  |

| Step                                                                                                    | Procedure                                | Result                                                                                                    |  |
|----------------------------------------------------------------------------------------------------|------------------------------------------|----------------------------------------------------------------------------------------------------|--|
| 7. [                                                                                                    | VMware client:                           | Deploy OVF Template                                                                                                    |  |
|                                                                                                    | Select<br>destination<br>storage for the | Storage<br>Where do you want to store the virtual machine files?                                                                                                    |  |
| virtual machine<br>from the list of<br>available data<br>stores then click<br>Next.<br>Source<br>OVF Template Details<br>End User License Agreement<br>Storage<br>Disk Format<br>Storage<br>Disk Format<br>Storage<br>Disk Format<br>Storage<br>Disk Format<br>Storage<br>Disk Format<br>Storage<br>Disk Format |                                          | OVF Template Details       Name       Drive Type       Capacity       Provisioned       Free       Type       Thin Provisioning       Access         End User License Agreement       Name       Drive Type       Capacity       Provisioned       Free       Type       Thin Provisioning       Access         Storage       Disk Format       ESX[_5.5_255       Non-SSD       1.17 TB       323.82 GB       875.93 GB       VMFS5       Supported       Single host                                                                                                    |  |
|                                                                                                    |                                          | NOTE: For an upgradeable deployment, ensure the data store has enough free capacity to support the type of VM according to the profile selected from Oracle Communications User Data Repository Installation and Configuration Guide, E72453, latest revision.                                                                                                    |  |
| 8. [                                                                                                    | VMware client:                           |                                                                                                    |  |
|                                                                                                    | Select Thick                             | Deploy OVF Template                                                                                                    |  |
|                                                                                                    | Provision Lazy                           | Disk Format<br>In which format do you want to store the virtual disks?                                                                                                    |  |
|                                                                                                    | Zeroed and<br>click Next                 |                                                                                                    |  |
|                                                                                                    | CICK NEXT                                |                                                                                                    |  |
|                                                                                                    |                                          | Source     Datastore:     ESXi_5.5_255.168       OVF Template Details     End User License Agreement     Available space (GB):     875.9       Name and Location     Storage     Disk Format                                                                                                    |  |
|                                                                                                    |                                          | Network Mapping<br>Ready to Complete     Image: Complete Sector Complete       Image: Complete Sector Complete     Image: Complete Sector Complete       Image: Complete Sector Complete Sector Complete     Image: Complete Sector Complete       Image: Complete Sector Complete Sector Complete     Image: Complete Sector Complete       Image: Complete Sector Complete Sector Complete Sector Complete Sector Complete     Image: Complete Sector Complete Sector Complete       Image: Complete Sector Complete Sector Complet |  |
|                                                                                                    |                                          | Help                                                                                                    |  |
| 9. [                                                                                                    | VMware client:                           | Deploy OVF Template                                                                                                    |  |
|                                                                                                    | Click <b>Next</b>                        | Network Mapping           What networks should the deployed template use?                                                                                                    |  |
|                                                                                                    |                                          | Source         OVF Template Details           End User License Agreement         Map the networks used in this OVF template to networks in your inventory           Storage         Disk Format           Network Mapping         Control           Ready to Complete         VM Network                                                                                                    |  |
|                                                                                                    |                                          | Help     ≤Back     Next ≥     Cancel                                                                                                    |  |

| Step | Procedure                                                                                         | Result                                                                                                    |  |  |
|------|---------------------------------------------------------------------------------------------------|----------------------------------------------------------------------------------------------------|--|--|
| 10.  | VMware client:<br>Review<br>deployment<br>settings and                                            | Deploy OVF Template      Ready to Complete      Are these the options you want to use?                                                                                                    |  |  |
|      | click <b>Finish</b>                                                                               | Source<br>OVF-Temolate Details<br>End User License Agreement<br>Name and Location<br>Storage<br>Disk Format<br>Network Mapping       When you dick Finish, the deployment task will be started.         Deployment settings:       OVF file:       P:\iso\UDR-10.2.0.0.0_12.15.0.ova         Dawn load size:       932.4 MB         Size on disk:       S3.7 GB         Name:       demo_UDR_moA         Host/Cluster:       Esx/355-X42-08.         Disk provisioning:       Thick Provision Lazy Zeroed         Network Mapping:       "control" to "VM Network" |  |  |
| 11.  | VMware client:<br>After a wait a<br>deployment<br>status message<br>is displayed.<br>Click Close. | Deployment Completed Successfully                                                                                                    |  |  |
|      |                                                                                                   | THIS PROCEDURE HAS BEEN COMPLETED                                                                                                    |  |  |

## **B.2 CONFIGURE GUEST RESOURCES**

This procedure configures the required resource allocations and associations for Oracle Communications User Data Repository virtual machines (guests) and power them on.

Mark ( $\checkmark$ ) each step as it is completed. Boxes have been provided for this purpose by each step number.

#### Procedure17: Configure Guest Resources

| Step | Procedure                                       | Result             |
|------|-------------------------------------------------|--------------------|
| 1.   | VMware client:<br>Log into the<br>Vmware client | IP address / Name: |

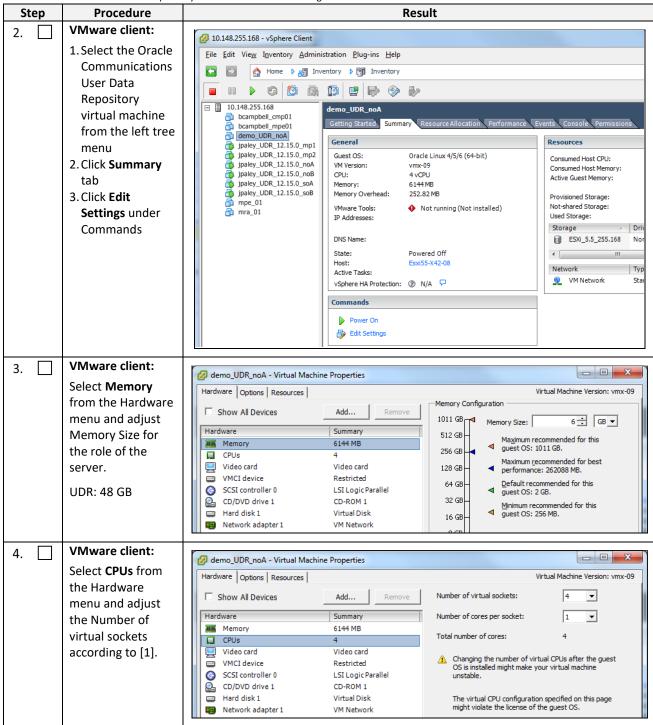

| Step | Procedure                                                                                                    | Result                                                                                                    |
|------|----------------------------------------------------------------------------------------------------|----------------------------------------------------------------------------------------------------|
| 5.   | VMware client:                                                                                                    | dama UDR no A - Virtual Machine Properties                                                                                                    |
| э    | Select <b>Hard disk 1</b><br>from the Hardware<br>menu and adjust<br>the Provisioned<br>Size according to<br>[1]. | Image: CPUs       4         Image: CPUs       4         Image: CPUs       4 <td< th=""></td<>                                                                                                    |
| 6.   | VMware client:<br>1. Select any<br>Network adapter<br>that may exist by<br>default<br>2. Click <b>Remove</b> tab  | Image: Second second second |
| 7.   | VMware client:<br>The network<br>adapter is crossed<br>out and a removal<br>message displayed                     | Image: Second Structure       Image: Second Structure         Hardware       Options       Resources         Image: Show All Devices       Add       Restore         Image: Hardware       Summary       This device has been marked for removal from the virtual machine when the OK button is dicked.         Image: Hardware       Summary       This device has been marked for removal from the virtual machine when the OK button is dicked.         Image: Hardware       Summary       This device has been marked for removal from the virtual machine when the OK button is dicked.         Image: Hardware       Summary       To cancel the removal, dick the Restore button.         Image: CPUs       4       To cancel the removal, dick the Restore button.         Image: CPUs       4       To cancel the removal, dick the Restore button.         Image: CPUs       5CSI controller 0       LSI Logic Parallel         Image: CD/DVD drive 1       CD-ROM 1       This device 1 (removing)         Image: Network adapter 1 (removing)       Removed       This device 1 (removing)                                                                                                    |
| 8.   | VMware client:<br>Take note of the<br>order in which<br>networks are<br>added.                                    | NOTE: The order in which networks are added by the following steps affects their device order in the virtual machine. Add them in the order they appear for each server:           UDR           1. XMI           2. IMI           3. XSI-1 (optional)                                                                                                    |

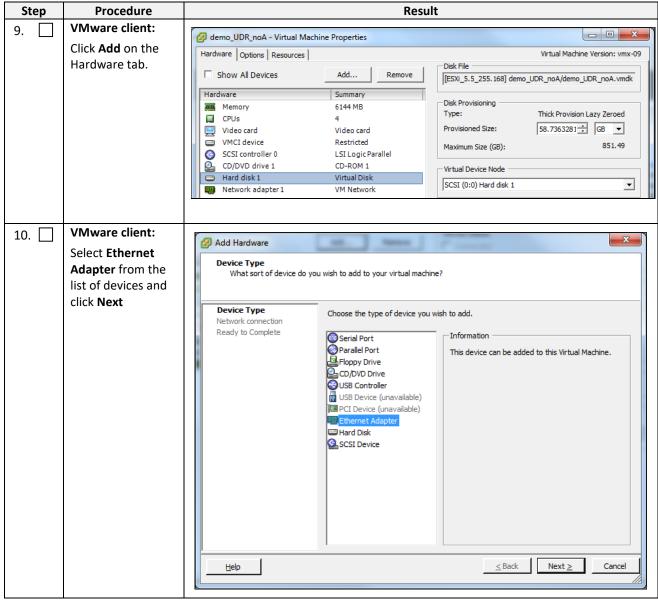

| Step                                                                      | Procedure                                                        | Result                                                                                                    |  |
|---------------------------------------------------------------------------|------------------------------------------------------------------|----------------------------------------------------------------------------------------------------|--|
| 11.                                                                       | VMware client:                                                   | Add Hardware                                                                                                    |  |
|                                                                           | 1. Select Adapter<br>Type to conform<br>to your virtual          | Network Type           What type of network do you want to add?                                                                                                    |  |
| to your virtual<br>host<br>2. Select the<br>Network Label to<br>match the |                                                                  | Network connection         Ready to Complete         Type:         E1000         Adapter choice can affect both networking performance and migration compatibility. Consult the VMware KnowledgeBase for more information on choosing among the network adapters supported for various guest operating systems and hosts.         Network Connection         Network Rome         VM Network         Port:       N/A         Device Status         Connect at power on |  |
|                                                                           |                                                                  |                                                                                                    |  |
| 12.                                                                       | VMware client:<br>Confirm Option<br>settings and click<br>Finish |                                                                                                    |  |
| 13. 🗌                                                                     | VMware client:                                                   | Repeat Steps 9 through 12 to add every network required for the role of the server.                                                                                                    |  |
|                                                                           | Repeat as required                                               |                                                                                                    |  |

85

| Step  | Procedure                           | Res                                                                                                    | ult                                                                                                    |
|-------|-------------------------------------|----------------------------------------------------------------------------------------------------|----------------------------------------------------------------------------------------------------|
| 14. 🗌 | VMware client:                      | demo_UDR_noA - Virtual Machine Properties                                                                                                    |                                                                                                    |
|       | After all networks                  | Hardware Options Resources                                                                                                    | Virtual Machine Version: vmx-09                                                                                                    |
|       | are added, confirm                  | Show All Devices Add Remove                                                                                                    | Device Status                                                                                                    |
|       | their entry in the<br>Hardware menu | Hardware Summary                                                                                                    | Connect at power on                                                                                                    |
|       | then click <b>OK</b> .              | Memory 6144 MB                                                                                                    | Adapter Type                                                                                                    |
|       |                                     | Video card Video card                                                                                                    | Current adapter: E1000                                                                                                    |
|       |                                     | VMCI device Restricted     SCSI controller 0 LSI Logic Parallel                                                                                                    | MAC Address                                                                                                    |
|       |                                     | CD/DVD drive 1 CD-ROM 1                                                                                                    | C Automatic C Manual                                                                                                    |
|       |                                     | Network adapter 1 VM Network                                                                                                    | DirectPath I/O                                                                                                    |
|       |                                     | New NIC (adding) OAM-Routable                                                                                                    | Status:                                                                                                    |
|       |                                     |                                                                                                    | Network Connection                                                                                                    |
|       |                                     |                                                                                                    | Network label:                                                                                                    |
|       |                                     |                                                                                                    |                                                                                                    |
|       |                                     |                                                                                                    |                                                                                                    |
|       |                                     |                                                                                                    |                                                                                                    |
|       |                                     |                                                                                                    |                                                                                                    |
|       |                                     |                                                                                                    |                                                                                                    |
|       |                                     |                                                                                                    |                                                                                                    |
|       |                                     |                                                                                                    |                                                                                                    |
|       |                                     | Help                                                                                                    | OK Cancel                                                                                                    |
|       |                                     |                                                                                                    |                                                                                                    |
|       |                                     |                                                                                                    |                                                                                                    |
| 15.   | VMware client:                      |                                                                                                    |                                                                                                    |
| 13.   | New devices and                     | Image: Construction of the second second                  |                                                                                                    |
|       | networks are listed                 | 🖸 💽 🏠 Home 🕨 🎳 Inventory 🕨 🎁 Inventory                                                                                                    |                                                                                                    |
|       | on the Summary                      | □ □ 10.148.255.168 demo_UDR_noA                                                                                                    |                                                                                                    |
|       | tab and                             | B bcampbell cmp01                                                                                                    | Performance Events Console Permissions                                                                                                    |
|       | Reconfigure task<br>shows status    | General Guest OS: Oracle Linux 4/5/6 (64-bit)                                                                                                    | Resources Consumed Host CPU:                                                                                                    |
|       | Completed under                     | jpaley_UDR_12.15.0_noA         VM Version:         vmx-09           jpaley_UDR_12.15.0_noB         CPU:         4 vCPU           jpaley_UDR_12.15.0_noB         CPU:         4 vCPU                                                                                                    | Consumed Host Memory:<br>Active Guest Memory:                                                                                                    |
|       | Recent Tasks.                       | jpaley_UDR_12.15.0_soB Memory Overhead: 252.82 MB mpe_01                                                                                                    | Refresh Storage Usage<br>Provisioned Storage: 65.06 GB<br>led) Not-shared Storage: 58.74 GB                                                        |
|       | Click <b>Power On</b>               | IP Addresses:                                                                                                    | Used Storage: 58.74 GB<br>Storage  Drive Type Capacity                                                                                             |
|       | under Commands.                     | DNS Name:<br>State: Powered Off                                                                                                    | ES6_5.5_255.168 Non-SSD 1.17 TB 79;     ✓                                                                                                    |
|       |                                     | Host: EsxI55-X42-08<br>Active Tasks:<br>vSphere HA Protection: ② N/A 모                                                                                                    | Network         Type           Image: WM Network         Standard port group                                                                       |
|       |                                     | Commands                                                                                                    | OAM-Routable Standard port group                                                                                                    |
|       |                                     | Power On  Comparison  For the second second |                                                                                                    |
|       |                                     | Annotations                                                                                                    |                                                                                                    |
|       |                                     | Notes: UDR 10.2.0.0.0_12.15.0 x86_64                                                                                                    | / Edit                                                                                                    |
|       |                                     |                                                                                                    | • •                                                                                                    |
|       |                                     |                                                                                                    | Name, Target or Status contains: •         Clear         ×           ted by         Requested Start Ti ~         Start Time         Completed Time |
|       |                                     | Reconfigure virtual ma admo_UDR_n Completed root                                                                                                    | 9/3/2015 5:49:31 PM 9/3/2015 5:49:31 PM 9/3/2015 5:49:32 PM                                                                                        |
|       |                                     | Tasks                                                                                                    | root 🥻                                                                                                    |
|       | <u> </u>                            | THIS PROCEDURE HAS BEEN COMPLET                                                                                                    | TED                                                                                                    |

## **B.3 CONFIGURE GUEST NETWORK**

This procedure configures the OAM network on Oracle Communications User Data Repository virtual machines (guests).

Mark ( $\checkmark$ ) each step as it is completed. Boxes have been provided for this purpose by each step number.

#### Procedure18: Configure Guest OAM Network

| Step | Procedure                                                                                                    | Result                                                                                                    |
|------|----------------------------------------------------------------------------------------------------|----------------------------------------------------------------------------------------------------|
| 1.   | Log into the<br>Vmware client                                                                                                    | IP address / Name:                                                                                                    |
| 2.   | <ul> <li>VMware client:</li> <li>Select the Oracle<br/>Communications<br/>User Data<br/>Repository<br/>virtual machine<br/>from the left<br/>tree menu</li> <li>Click the<br/>Summary tab</li> <li>Click Edit<br/>Settings under<br/>Commands</li> </ul> | Image: State indication in the image: State indication in the image: State indication indication indication indication indication indication indication indication indication indication indication indication indication indication indication indication indication indication indication indication indication indication indication indication indicatindindicatindindication indicatindication indicatindicati |

| Step | Procedure                                                                                                    | Result                                                                                                    |
|------|----------------------------------------------------------------------------------------------------|----------------------------------------------------------------------------------------------------|
| 3.   | VMware client:                                                                                                    | 🖉 demo_UDR_noA - Virtual Machine Properties                                                                                                    |
|      | 1. Take note of the                                                                                                    | Hardware Options Resources Virtual Machine Version: vmx-09                                                                                                    |
|      | <ol> <li>Take note of the<br/>Network adapter<br/>assigment under<br/>Hardware tab for<br/>each application<br/>network.</li> <li>Click Cancel</li> </ol>                                   |                                                                                                    |
|      |                                                                                                    | IMI:                                                                                                    |
|      |                                                                                                    | XSI-2: (optional)                                                                                                    |
| 4.   | <ul> <li>VMware client:</li> <li>1. Click the Console tab</li> <li>2. Click inside the console window to bring focus there</li> <li>NOTE: Press Ctrl-Alt to escape from console.</li> </ul> | ID.148.255.168 - vSphere Client          File Edit View Inventory Administration Plug-ins Help         Image: Sphere Display of the sphere of the sphere of t |
| 5.   | VM Console:<br>Login to console as<br>admusr                                                                                                    | login as: admusr<br>Password:                                                                                                    |

| Step | Procedure                         | Result                                                                                                    |
|------|-----------------------------------|----------------------------------------------------------------------------------------------------|
| 6.   | VM Console:                       | 1. Set the XMI device for routable OAM access:                                                                                                    |
|      | Configure XMI<br>network          | NOTE: Where ethX is the interface associated with the XMI network                                                                                                    |
|      | network                           | <pre>\$ sudo netAdm adddevice=eth0address=<guest_xmi_ip_address>netmask=<xmi_netmask>onboot=yesbootproto=none</xmi_netmask></guest_xmi_ip_address></pre>                     |
|      |                                   | 2. Add the default route for XMI:                                                                                                    |
|      |                                   | <pre>\$ sudo netAdm addroute=defaultgateway=<gateway_xmi_ip_address>device=eth0</gateway_xmi_ip_address></pre>                                                               |
|      |                                   | <b>NOTE:</b> The network device may be different than shown here (eth0) if the order of network adapter insertion was other than shown. Refer to Step 3 for this assignment. |
| 7.   | VM Console:<br>Configure XSI      | Set the XSI device for routable signaling network access (Only for NO and MP Servers):                                                                                       |
|      | network                           | NOTE: Where ethX is the interface associated with the XSI network                                                                                                    |
|      |                                   | <pre>\$ sudo netAdm adddevice=eth2address=<guest_xsi_ip_address>netmask=<xsi_netmask>onboot=yesbootproto=none</xsi_netmask></guest_xsi_ip_address></pre>                     |
|      |                                   | <b>NOTE:</b> The network device may be different than shown here (eth2) if the order of network adapter insertion was other than shown. Refer to Step 3 for this assignment. |
| 8.   | VM Console:<br>Repeat as required | Repeat Step 7 to add XS1-2 (eth3) if a second signaling network. Adjust parameter values as required.                                                                        |
| 9.   | VM Console:                       | \$ exit                                                                                                    |
|      | Exit console                      | NOTE: Press Ctrl-Alt to escape from console.                                                                                                    |
|      |                                   | THIS PROCEDURE HAS BEEN COMPLETED                                                                                                    |

## Appendix C. VMWare vCloud Director Oracle Communications User Data Repository Deployment

# C.1 VCLOUD DIRECTOR ORACLE COMMUNICATIONS USER DATA REPOSITORY MEDIA UPLOAD

This procedure uploads Oracle Communications User Data Repository media (ISO or OVA) into vCloud Director Catalogs.

#### Needed material:

• Oracle Communications User Data Repository OVA

#### **Optional material (required for ISO install only):**

- Oracle Communications User Data Repository ISO
- TPD Platform ISO

Mark ( $\checkmark$ ) each step as it is completed. Boxes have been provided for this purpose by each step number.

#### Procedure19: vCloud Director Oracle Communications User Data Repository Media Upload

| Step | Procedure                                                                                                    | Result                                                                                                    |
|------|----------------------------------------------------------------------------------------------------|----------------------------------------------------------------------------------------------------|
| 1.   | Log into the<br>VMware<br>vCloud<br>Director                                                                                                  | Vmware<br>User name:<br>Password:                                                                                                    |
| 2.   | vCloud<br>Director:<br>Enter Oracle<br>Communicatio<br>ns User Data<br>Repository<br>catalog name<br>in the search<br>field and hit<br>Enter. | VMware Cloud Director Data Centers Applications Networking Libraries Monitor <ul> <li>Content Libraries</li> <li>vApp Templates</li> <li>Media &amp; Other</li> <li>Catalogs</li> </ul> <ul> <li>Catalogs</li> <li>isos</li> <li>isos</li> <li>isos</li> <li>icatalogs</li> <li>vUDRapps</li> </ul> <ul> <li>isos</li> <li>isos</li> <li>isos</li> <li>isos</li> <li>isos</li> <li>isos</li> <li>isos</li> <li>isos</li> <li>isos</li> <li>isos</li> <li>isos</li> <li>isos</li> <li>isos</li> <li>isos</li> <li>vUDRapps</li> </ul> |

|      | unications User Data Re               | pository C | loud Installatio | on and Config     | guration Guide                              | - ·           |              |                               |                                         |
|------|---------------------------------------|------------|------------------|-------------------|---------------------------------------------|---------------|--------------|-------------------------------|-----------------------------------------|
| Step | Procedure                             |            |                  |                   |                                             | Result        |              |                               |                                         |
| 3.   | vCloud<br>Director:<br>Click the name |            | Name ↑ 🔻         | Version           | Status                                      | Shared        | External T   | Owner                         | Ŧ                                       |
|      | for the                               | :          | ISOS             | 17                | Ready                                       | 짱             | -            | administrator                 |                                         |
|      | appropriate<br>catalog and            | :          | OCCNE            | 394               | Ready                                       | 容             | -            | daniel.a.gonzalez             |                                         |
|      | proceed to                            | :          | RDVCD            | 74                | Ready                                       | 密             | -            | ahmed.boujelben               |                                         |
|      | Step 6                                | :          | VAPPS            | 10                | Ready                                       | 密             | -            | administrator                 |                                         |
|      |                                       | :          | vUDRapps         | 3                 | Ready                                       | 8             | -            | siddhartha.p.pandey           | /@oracle.co                             |
|      |                                       | <          |                  |                   |                                             |               |              |                               |                                         |
|      |                                       | NOTE       | If a catalog     | for Oracle        | Communic                                    | ations User   | Data Renos   | itory does not e              | vist create                             |
|      |                                       |            | ing steps 4      |                   | communic                                    |               | bata nepos   |                               |                                         |
| 4.   | vCloud                                |            |                  |                   | «                                           |               |              |                               |                                         |
|      | Director:<br>Click Catalogs           |            |                  |                   |                                             | alogs         |              |                               |                                         |
|      | from Content<br>Libraries<br>menu.    |            | ontent Libra     | ries              | ~                                           |               |              |                               |                                         |
|      |                                       | VA         | App Templat      | es                | NE                                          | W             |              |                               |                                         |
|      | Click the<br>'NEW'.                   | M          | edia & Other     |                   |                                             | Name 🕇 🔻      | Version      | Status                        | Shared                                  |
|      |                                       | Ca         | atalogs          |                   |                                             |               |              |                               |                                         |
|      |                                       |            |                  |                   |                                             | ISOS          | 17           | Ready                         | ~~~~~~~~~~~~~~~~~~~~~~~~~~~~~~~~~~~~~~~ |
|      |                                       |            |                  |                   |                                             |               |              |                               |                                         |
| 5.   | vCloud<br>Director:                   | New C      | Catalog          |                   |                                             |               |              |                               | 3 8                                     |
|      | 1. Enter the                          | Name       | this Catalog     | Name this Catalog |                                             |               |              |                               |                                         |
|      | catalog<br>name and                   | Add S      |                  |                   | ou to share vApp tem<br>mplates and media t |               |              | ur organization. You can also | i have a private                        |
|      | description.                          |            |                  | Name OCI          |                                             | *             |              |                               |                                         |
|      | 2. Unless this<br>catalog             | Reauy      | y to Complete    | Description Me    | dia catalog for OCUD                        | R             |              |                               |                                         |
|      | requires<br>special                   |            |                  |                   |                                             |               | - Perti      |                               |                                         |
|      | storage or                            |            |                  |                   |                                             |               | Back         | Next Finish                   |                                         |
|      | sharing, click<br><b>Finish</b> .     | NOTE:      | After clicki     | ng Finish, r      | eturn to Ste                                | p 2 of this p | procedure to | o access the cata             | log.                                    |
|      |                                       |            |                  |                   |                                             |               |              |                               |                                         |

| Step | Procedure                                                                                                    | Result                                                                                                    |
|------|----------------------------------------------------------------------------------------------------|----------------------------------------------------------------------------------------------------|
| 6.   | vCloud<br>Director:<br>• Select. vApp<br>Templates<br>for OVA<br>upload<br>• Select<br>Media &<br>Other for<br>ISO upload | Content Libraries   vApp Templates   Media & Other   Catalogs   : OracleLinux-R8-U3-x86_64-dvd.i                         |
| 7.   | vCloud<br>Director:<br>Click the Blue<br>Gear Symbol<br>and then<br>select Upload                                         | Upload Media ×<br>Catalog * Select a catalog ×<br>Name<br>Select media to upload ① ① ①<br>No files selected<br>CANCEL OK |

| Step | Procedure                                                                                                    | Result                                                                                                    |   |  |  |  |  |
|------|----------------------------------------------------------------------------------------------------|----------------------------------------------------------------------------------------------------|---|--|--|--|--|
| 8.   | vCloud<br>Director:                                                                                            | Upload OVF package as a vApp Template                                                                                                    | × |  |  |  |  |
|      | Director:<br>Select Source<br>as either URL<br>or local file<br>then enter a<br>Name.<br>Click <b>Upload</b> . | Select the OVF package that will define this vApp template.  Source OVF package: URL  Could file Browse HitisolUDR-12.1.0.0_13.7.0.ova  Destination Name: UDR-12.1.0.0_13.7.0 * Description: Catalog: UDR                                                                                                    |   |  |  |  |  |
|      |                                                                                                    | After the upload completes, check VMware Tools version installed on all VMs in the vApp template.<br>Guest customization requires minimum tools version of 7299.<br>You may want to review "Customize VM Settings" option on vApp template properties page.<br>Upload Cancel     THIS PROCEDURE HAS BEEN COMPLETED |   |  |  |  |  |

# C.2 CREATE VAPP

This procedure creates and configure a vApp virtual appliance.

Mark ( $\checkmark$ ) each step as it is completed. Boxes have been provided for this purpose by each step number.

#### Procedure20: Create vApp

| Procedure                                                               | Result                                                                                                    |
|-------------------------------------------------------------------------|----------------------------------------------------------------------------------------------------|
| Log into the<br>VMware vCloud                                           | vmware:                                                                                                    |
| Director                                                                | User name: VMware vCloud Director                                                                                        |
|                                                                         | Login                                                                                                    |
| vCloud<br>Director:                                                     | vApp Templates                                                                                                    |
| Select Libraries<br>tab, then click<br>vApp Template<br>and click 'NEW' | Content Libraries                                                                                                    |
|                                                                         | vApp Templates NEW                                                                                                    |
|                                                                         | Media & Other Name   T Description                                                                                       |
|                                                                         | Catalogs                                                                                                    |
|                                                                         | Log into the<br>VMware vCloud<br>Director<br>vCloud<br>Director:<br>Select Libraries<br>tab, then click<br>vApp Template |

| Step | Procedure           |                             | Resu                                                          | ılt                                                                                                    |
|------|---------------------|-----------------------------|---------------------------------------------------------------|----------------------------------------------------------------------------------------------------|
| 3.   | vCloud              |                             |                                                               |                                                                                                    |
| ·· _ | Director:           | Create vApp template        | Select Source                                                 |                                                                                                    |
|      | 1 Enter the         | from OVF                    |                                                               | ^                                                                                                    |
|      | link of ova or      | 1 Select Source             | Enter a URL from which to up                                  | load directly an OVF file.                                                                                                    |
|      | uploaded and        | 2 Select vApp Template Name | O URL                                                         |                                                                                                    |
|      | Click Next.         | 3 Ready to Complete         |                                                               |                                                                                                    |
|      |                     |                             | Browse to a location accessib<br>CD/DVD drive and select an 0 | ole from your computer, such as a local hard drive, a network share or a<br>OVF/OVA and all related files.                                             |
|      |                     |                             | O Browse 🔔 📋                                                  |                                                                                                    |
|      |                     |                             |                                                               |                                                                                                    |
|      |                     |                             | File(s):                                                      |                                                                                                    |
|      |                     |                             | No selected file or No file is s                              | elected Y                                                                                                    |
|      |                     |                             |                                                               | CANCEL NEXT                                                                                                    |
|      |                     |                             |                                                               |                                                                                                    |
|      |                     |                             |                                                               |                                                                                                    |
|      |                     |                             |                                                               | Back Next Finish Cancel                                                                                                    |
| 4.   | vCloud              |                             |                                                               |                                                                                                    |
| 4. 🔼 | Director:           | Create vApp template        | Review Details                                                |                                                                                                    |
|      | click <b>'NEXT'</b> | from OVF                    |                                                               |                                                                                                    |
|      |                     | 1 Select Source             | Verify the OVF template details                               | i.                                                                                                    |
|      |                     | 2 Review Details            | Product                                                       | UDR 14.0                                                                                                    |
|      |                     | 3 Select vApp Template Name | Version                                                       | 14.0.0.0_114.2.0                                                                                                    |
|      |                     |                             | Vendor                                                        | Oracle Corporation                                                                                                    |
|      |                     | 4 Ready to Complete         | Download size                                                 | 2.8 GB                                                                                                    |
|      |                     |                             | Size on disks                                                 | 6.59 GB (thin provisioned)<br>100 GB (thick provisioned)                                                                                               |
|      |                     |                             | Description                                                   | UDR 14.0.0.0_114.2.0 x86_64                                                                                                    |
|      |                     |                             |                                                               |                                                                                                    |
|      |                     |                             |                                                               | CANCEL PREVIOUS NEXT                                                                                                    |
|      |                     |                             |                                                               |                                                                                                    |
|      |                     |                             | -                                                             |                                                                                                    |
|      |                     | +                           | <b>*</b>                                                      |                                                                                                    |
| 5.   | vCloud              |                             |                                                               |                                                                                                    |
| э    | Director:           | Create vApp template        | Select vApp Template N                                        | Jame                                                                                                    |
|      | Select <b>vApp</b>  | from OVF                    |                                                               | ^                                                                                                    |
|      | Template            | 1 Select Source             |                                                               | nine image that is loaded with an operating system, applications, and data.<br>Ial machines are consistently configured across an entire organization. |
|      | Name.               | 2 Review Details            | Name *                                                        | UDR 14.0                                                                                                    |
|      | Provide Name        | 3 Select vApp Template Name | Description                                                   |                                                                                                    |
|      | and chose           |                             |                                                               | UDR 14.0.0.0_114.2.0 x86_64                                                                                                    |
|      | catalog Click       | 4 Ready to Complete         |                                                               |                                                                                                    |
|      | Next.               |                             |                                                               |                                                                                                    |
|      |                     |                             |                                                               |                                                                                                    |
|      |                     |                             | Catalog *                                                     | Select a catalog v                                                                                                    |
|      |                     |                             |                                                               | CANCEL PREVIOUS NEXT                                                                                                    |
|      |                     |                             | 1                                                             |                                                                                                    |
|      |                     |                             |                                                               |                                                                                                    |

| Step | Procedure             |                                  | Result                  |                                                                                  |  |  |  |
|------|-----------------------|----------------------------------|-------------------------|----------------------------------------------------------------------------------|--|--|--|
| 6.   | vCloud                |                                  |                         |                                                                                  |  |  |  |
| 0.   | Director:             | Create vApp template<br>from OVF | Ready to Complet        | te                                                                               |  |  |  |
|      | Review and            |                                  |                         |                                                                                  |  |  |  |
|      | Click <b>FINISH</b> . | 1 Select Source                  | You are about to create | a vApp template with these specifications. Review the settings and click finish. |  |  |  |
|      |                       | 2 Review Details                 | OVF file                | DSR.ovf, DSR.mf, DSR.vmdk                                                        |  |  |  |
|      |                       | 3 Select vApp Template Name      | Name                    | OCYDR-14.0                                                                       |  |  |  |
|      |                       | 4 Ready to Complete              | Description             | UDR 14.0.0.0_114.2.0 x86_64                                                      |  |  |  |
|      |                       |                                  | Catalog                 | vUDRapps                                                                         |  |  |  |
|      |                       |                                  |                         |                                                                                  |  |  |  |
|      |                       |                                  |                         |                                                                                  |  |  |  |
|      |                       |                                  |                         | CANCEL PREVIOUS FINISH                                                           |  |  |  |
|      |                       |                                  |                         |                                                                                  |  |  |  |
|      | 1                     | THIS PROCED                      | URE HAS BEEN CO         | OMPLETED                                                                         |  |  |  |

# C.3 CREATE GUESTS FROM VAPP

This procedure creates Oracle Communications User Data Repository virtual machines (guests) from vApp.

Note: Appendix C.2 should be completed.

Mark ( $\checkmark$ ) each step as it is completed. Boxes have been provided for this purpose by each step number.

#### Procedure21: Create Guests from vAPP with vCloud Director

| Step | Procedure                                 | Result                                            |  |  |
|------|-------------------------------------------|---------------------------------------------------|--|--|
| 1.   | Log into the<br>VMware vCloud<br>Director | User name: VMware vCloud Director Password: Login |  |  |

| Step | Procedure                                  | Result                                                                                                    |   |  |  |  |  |  |  |  |
|------|--------------------------------------------|----------------------------------------------------------------------------------------------------|---|--|--|--|--|--|--|--|
| 2.   | vCloud Director:                           |                                                                                                    |   |  |  |  |  |  |  |  |
|      | Click <b>Applications</b><br>tab and serch | vmw VMware Cloud Director Data Centers Applications                                                                                                    |   |  |  |  |  |  |  |  |
|      | vAPP created on<br>Appendix c.2.           | Virtual Applications Virtual Machines                                                                                                    |   |  |  |  |  |  |  |  |
|      |                                            | Find by: Name V ADVANCED FILTERING                                                                                                    |   |  |  |  |  |  |  |  |
|      |                                            | 5 Virtual Applications Expired: No 🗴 Clear all filters                                                                                                    |   |  |  |  |  |  |  |  |
|      |                                            | NEW 🗸                                                                                                    |   |  |  |  |  |  |  |  |
|      |                                            | UDR-14.0                                                                                                    |   |  |  |  |  |  |  |  |
|      |                                            | Powered on                                                                                                    |   |  |  |  |  |  |  |  |
|      |                                            | Runtime lease Never Suspends ()                                                                                                    |   |  |  |  |  |  |  |  |
|      |                                            | Created On 12/07/2022, 03:29:50 PM                                                                                                    |   |  |  |  |  |  |  |  |
|      |                                            | Owner siddhartha.p.pandey@oracle.c                                                                                                    |   |  |  |  |  |  |  |  |
|      |                                            | VMs Manage<br>6 VM Consoles                                                                                                    |   |  |  |  |  |  |  |  |
|      |                                            |                                                                                                    |   |  |  |  |  |  |  |  |
|      |                                            |                                                                                                    |   |  |  |  |  |  |  |  |
|      |                                            | CPUs Storage Memory Networks                                                                                                    |   |  |  |  |  |  |  |  |
|      |                                            | 84 2.3 TB () 352 GB 4 ()                                                                                                    |   |  |  |  |  |  |  |  |
|      |                                            | BADGES                                                                                                    |   |  |  |  |  |  |  |  |
|      |                                            |                                                                                                    |   |  |  |  |  |  |  |  |
|      |                                            |                                                                                                    |   |  |  |  |  |  |  |  |
|      |                                            |                                                                                                    |   |  |  |  |  |  |  |  |
| 3.   | vCloud Director:                           |                                                                                                    |   |  |  |  |  |  |  |  |
| э    | Click on UDR-14.0                          | All Virtual Applications Site: Morrisville Organization: Oracle Data center: vCNE                                                                                                    |   |  |  |  |  |  |  |  |
|      | vAPP and choose                            | All vApps > UDR-14.0 Power  iii Compute Renew Lease Renew Lease                                                                                                    | > |  |  |  |  |  |  |  |
|      | Add VM from 'ALL                           | vApps UDR-14.0 power off start stop renew Lease Change owner ALL ACTIONS Snapshot                                                                                                    | > |  |  |  |  |  |  |  |
|      | ACTION' drop                               | Virtual Machines Download Affinity Rules EDIT Move                                                                                                    |   |  |  |  |  |  |  |  |
|      | down.                                      | Affinity Rules         EDIT         Move           Networking         Virtual Machines         ✓ Info         Copy                                                                                   |   |  |  |  |  |  |  |  |
|      |                                            | Networks Start and Stop Order Name UDR-14.0 Change Owner                                                                                                    |   |  |  |  |  |  |  |  |
|      |                                            | Edges Network Diagram State Powered on Share                                                                                                    |   |  |  |  |  |  |  |  |
|      |                                            | Storage         Networks         Description         UDR 14.0         Add           Named Disks         Guest Properties         Data center         vCNE         Add Network         Create Templat | e |  |  |  |  |  |  |  |
|      |                                            | Storage Policies         Sharing         Owner         siddhartha.p.pandey@ora         Convert To VM                                                                                                 |   |  |  |  |  |  |  |  |
|      |                                            | Settings     Metadata     Snapshot     Edit Badges       Kubernetes Policies     Metidata     Snapshot     Edit Badges                                                                               |   |  |  |  |  |  |  |  |
|      |                                            | Monitor EDIT Delete                                                                                                    |   |  |  |  |  |  |  |  |
|      |                                            | - Dennet Tarla Branches & Polladi &                                                                                                    |   |  |  |  |  |  |  |  |
|      |                                            |                                                                                                    |   |  |  |  |  |  |  |  |

| Step | Procedure                            | Result                                                                                                    |  |  |  |  |  |  |
|------|--------------------------------------|----------------------------------------------------------------------------------------------------|--|--|--|--|--|--|
| 4.   | vCloud Director:<br>1. Click on 'ADD | Add VMs to UDR-14.0 ×                                                                                                    |  |  |  |  |  |  |
|      | VIRTUAL<br>MACHINE'                  | You can search the catalog for virtual machines to add to this vApp or add a new, blank VM. Once the vApp is created, you can power on the new VM and install an operating system. |  |  |  |  |  |  |
|      |                                      | Virtual Machines OS Compute                                                                                                    |  |  |  |  |  |  |

| Step | Procedure                                                                                                    | Result                                                                                                    |  |  |  |  |  |  |
|------|----------------------------------------------------------------------------------------------------|----------------------------------------------------------------------------------------------------|--|--|--|--|--|--|
| 5.   | vCloud Director:                                                                                                    |                                                                                                    |  |  |  |  |  |  |
|      | 1. Fill the details,                                                                                                    | New VM ×                                                                                                    |  |  |  |  |  |  |
|      | chose the vApp                                                                                                    | Name * OCUDR-NOAMP-A A                                                                                                    |  |  |  |  |  |  |
|      | Name created                                                                                                    | Computer Name  OCUDR-NOAMP-A                                                                                              |  |  |  |  |  |  |
|      | on C.2                                                                                                    | Description Active node server                                                                                            |  |  |  |  |  |  |
|      | 2. Select the                                                                                                    |                                                                                                    |  |  |  |  |  |  |
|      | storage, network                                                                                                    | Type New                                                                                                    |  |  |  |  |  |  |
|      | details                                                                                                    |                                                                                                    |  |  |  |  |  |  |
|      | 3. Accept the<br>Licence and                                                                                                    | Templates                                                                                                    |  |  |  |  |  |  |
|      | press 'Ok'                                                                                                    | All VM templates                                                                                                    |  |  |  |  |  |  |
|      | press en                                                                                                    | Name         T         VApp Name         T         Catalog         T         OS         T         Compute         Storage |  |  |  |  |  |  |
|      |                                                                                                    | Memory 6 GB                                                                                                    |  |  |  |  |  |  |
|      |                                                                                                    | Vm UDR 14.0 vUDRapps Oracle Linux 4/5/6/7 (64-bit) CPU 1 Policy -                                                         |  |  |  |  |  |  |
|      |                                                                                                    | CANCEL OK                                                                                                    |  |  |  |  |  |  |
|      |                                                                                                    |                                                                                                    |  |  |  |  |  |  |
|      |                                                                                                    |                                                                                                    |  |  |  |  |  |  |
|      |                                                                                                    | New VM ×                                                                                                    |  |  |  |  |  |  |
|      |                                                                                                    | NICs                                                                                                    |  |  |  |  |  |  |
|      |                                                                                                    | ADD NETWORK TO VAPP                                                                                                    |  |  |  |  |  |  |
|      |                                                                                                    | Primary NIC NIC Connected Network Adapter Network IIP Mode IP Address MAC Address                                         |  |  |  |  |  |  |
|      |                                                                                                    | ○         ○         ∨         oam-network ∨         Static - IP P ∨         00.50.56.01.5f. ∨         □                   |  |  |  |  |  |  |
|      |                                                                                                    |                                                                                                    |  |  |  |  |  |  |
|      |                                                                                                    |                                                                                                    |  |  |  |  |  |  |
|      |                                                                                                    |                                                                                                    |  |  |  |  |  |  |
|      |                                                                                                    | Custom Properties                                                                                                    |  |  |  |  |  |  |
|      |                                                                                                    | There are no user configurable properties.                                                                                |  |  |  |  |  |  |
|      |                                                                                                    | End User License Agreements                                                                                               |  |  |  |  |  |  |
|      |                                                                                                    | ·                                                                                                    |  |  |  |  |  |  |
|      |                                                                                                    |                                                                                                    |  |  |  |  |  |  |
|      |                                                                                                    |                                                                                                    |  |  |  |  |  |  |
|      |                                                                                                    | New VM ×                                                                                                    |  |  |  |  |  |  |
|      |                                                                                                    | There are no user configurable properties.                                                                                |  |  |  |  |  |  |
|      |                                                                                                    | End User License Agreements                                                                                               |  |  |  |  |  |  |
|      |                                                                                                    | End Licer License Agreements (1/1)                                                                                        |  |  |  |  |  |  |
|      | End User License Agreements (1/1)                                                                                                    |                                                                                                    |  |  |  |  |  |  |
|      | WARNING - THIS VIRTUAL MACHINE IMAGE CONTAINS ORACLE PROPRIETARY SOFTWARE THAT IS LICENSED TO THE INDIVIDUAL THAT ORIGINALLY                                                                                                    |                                                                                                    |  |  |  |  |  |  |
|      | OBTAINED IT FROM ORACLE. IT MAY NOT BE TRANSFERRED OR DISTRIBUTED TO OTHER INDIVIDUALS, EVEN IF THOSE INDIVIDUALS ARE EMPLOYED<br>BY THE SAME ENTITY. IF YOU DID NOT OBTAIN THIS IMAGE FROM AN ORACLE WEBSITE OR FROM AN AUTHORIZED ORACLE EMPLOYEE OR CONTRACTOR, |                                                                                                    |  |  |  |  |  |  |
|      | YOU MAY NOT USE IT; VISIT WWW.ORACLE.COM/OTN TO DOWNLOAD A COPY YOU MAY USE.<br>IF YOU RECEIVED THIS VIRTUAL MACHINE IMAGE DIRECTLY FROM ORACLE THEN BY CONTINUING TO INSTALL THE VIRTUAL MACHINE IMAGE YOU                                                        |                                                                                                    |  |  |  |  |  |  |
|      | IF YOU RECEIVED THIS VIRTUAL MACHINE IMAGE DIRECTLY FROM ORACLE THEN BY CONTINUING TO INSTALL THE VIRTUAL MACHINE IMAGE YOU<br>AGREE TO THE LICENSE TERMS AT http://www.oracle.com/technetwork/licenses/linux-vm-manager-license-1969714.html.                     |                                                                                                    |  |  |  |  |  |  |
|      |                                                                                                    |                                                                                                    |  |  |  |  |  |  |
|      |                                                                                                    | ACCEPT REJECT                                                                                                    |  |  |  |  |  |  |
|      |                                                                                                    | v                                                                                                    |  |  |  |  |  |  |
|      |                                                                                                    | CANCEL                                                                                                    |  |  |  |  |  |  |
|      |                                                                                                    |                                                                                                    |  |  |  |  |  |  |
|      |                                                                                                    |                                                                                                    |  |  |  |  |  |  |

| Step | Procedure                                | Result                                                                                      |
|------|------------------------------------------|---------------------------------------------------------------------------------------------|
| 6.   | vCloud Director:                         |                                                                                             |
|      | 1. Click on                              |                                                                                             |
|      | ' virtual machines'<br>VM will be shown. | BUDR-14.0 POWER OFF START STOP RENEW LEASE CHANGE OWNER ALL ACTIONS ✓<br>Powered on         |
|      |                                          | General Find by: Name $\checkmark$ ADVANCED FILTERING Sort by: Name $\checkmark$ $\uparrow$ |
|      |                                          | Virtual Machines 6 Virtual Machines                                                         |
|      |                                          | Start and Stop Order EXPORT VMS O Multiselect                                               |
|      |                                          | Network Diagram                                                                             |
|      |                                          | Networks Console State Runtime lease Storage Created On OS                                  |
|      |                                          | Guest Properties NO-A  VM Conso Powered Never Suspen  12/15/2022, 10:44:09 A Oracle Linux 4 |
|      |                                          | Sharing                                                                                     |
|      |                                          | Metadata                                                                                    |
|      |                                          | Monitor V 1-6 of 6 Virtual Machine(s)                                                       |
|      |                                          |                                                                                             |
|      |                                          |                                                                                             |
|      |                                          | THIS PROCEDURE HAS BEEN COMPLETED                                                           |

## C.4 CONFIGURE GUEST RESOURCES AND NETWORKING

This procedure configures Oracle Communications User Data Repository virtual machines (guests) which have been created from OVA.

Mark ( $\checkmark$ ) each step as it is completed. Boxes have been provided for this purpose by each step number.

#### Procedure22: Configure Guests from OVA with vCloud Director

| Step | Procedure                                                                    | Result                                                                                                    |
|------|------------------------------------------------------------------------------|----------------------------------------------------------------------------------------------------|
| 1.   | Log into the<br>VMware vCloud                                                | vmware <sup>.</sup>                                                                                                    |
|      | Director                                                                     | User name: VMware vCloud Director Password: Login                                                                                                    |
| 2.   | vCloud Director:<br>Navigate to<br>Compute →<br>vAPPS -> Virtual<br>Machines | Image: Solution of the start stop renew lease change owner all actions          Powered on         General         Virtual Machines         Start and Stop Order         Network Diagram                                                                                                    |
|      |                                                                              | Networks     Name     Console     State     Runtime lease     Storage     Created On     OS       Guest Properties     I     NO-A     VM Conso_     Powered     Never Suspen@     -     12/15/2022, 10:44:09 A     Oracle Linux 4       Sharing     I     NO-B     VM Conso     Powered     Never Suspen@     -     12/15/2022, 10:50:15 AM     Oracle Linux 4       Metadata     Image: Console     Image: Console     Image: Console     Image: Console     Image: Console     Image: Console     Image: Console     Image: Console     Image: Console     Image: Console     Console     Image: Console     Console     Image: Console     Console     Image: Console     Console     Console <td< th=""></td<> |

| Step | Procedure                   | -                                                                                                    | Result        |            |                 |           |                 |               |  |  |
|------|-----------------------------|----------------------------------------------------------------------------------------------------|---------------|------------|-----------------|-----------|-----------------|---------------|--|--|
| 3.   | vCloud Director:            |                                                                                                    |               |            |                 |           |                 |               |  |  |
|      | 1. Select the VM.           | All vApps > UDR-14.0 > NO-A                                                                                                    |               |            |                 |           |                 |               |  |  |
|      | 2. Click the<br>'POWER OFF' | NO-A PO<br>Powered on                                                                                                    | WER ON POWE   | R OFF LAUN | ICH WEB CONSOLE | LAUNCH RE | MOTE CONSOLE    | ALL ACTIONS 🗸 |  |  |
|      |                             | General                                                                                                    | EDIT          |            |                 |           |                 |               |  |  |
|      |                             | Security Tags                                                                                                    |               |            |                 |           |                 |               |  |  |
|      |                             | Hardware<br>Removable Media                                                                                                    | State         |            | Pow             | vered on  |                 |               |  |  |
|      |                             | Hard Disks                                                                                                    | Computer Name |            | NO              | A         |                 |               |  |  |
|      |                             | Compute     Description     UDR 14.0.0.0_114.2.0 x86_64       Advanced     NICs     Operating System     Oracle Linux 4/5/6/7 (64-bit) |               |            |                 |           |                 |               |  |  |
|      |                             |                                                                                                    |               |            |                 |           |                 |               |  |  |
|      |                             | Guest OS Boot Delay 0                                                                                                    |               |            |                 |           |                 |               |  |  |
|      |                             | Customization     Storage Policy     *       Guest Properties     Virtual Data Center     vCNE                                         |               |            |                 |           |                 |               |  |  |
|      |                             |                                                                                                    |               |            |                 |           |                 |               |  |  |
|      |                             |                                                                                                    |               |            |                 |           |                 |               |  |  |
|      |                             |                                                                                                    |               |            |                 |           |                 |               |  |  |
| 4.   | vCloud Director:            |                                                                                                    |               |            |                 |           |                 |               |  |  |
|      | Chose the                   | General                                                                                                    | VM Store      | ge Policy  |                 |           |                 |               |  |  |
|      | resource type               | Security Tags                                                                                                    | 111 51018     | igerolicy  |                 |           |                 |               |  |  |
|      | from left side              | Security rags                                                                                                    | EDIT          |            |                 |           |                 |               |  |  |
|      | menu.                       | Hardware<br>Removable Media                                                                                                    |               |            |                 |           |                 |               |  |  |
|      |                             | Hard Disks                                                                                                    | Index         | Name       | Shared          | Size      | Policy          | IOPS          |  |  |
|      |                             | Compute                                                                                                    |               |            |                 |           |                 |               |  |  |
|      |                             | Advanced                                                                                                    | 0             | -          | No              | 800 GB    | VM default poli | 0             |  |  |
|      |                             | NICs                                                                                                    |               |            |                 |           |                 |               |  |  |
|      |                             |                                                                                                    |               |            |                 |           |                 |               |  |  |
|      |                             |                                                                                                    |               |            |                 |           |                 |               |  |  |

| Step | Procedure                                                                                                    | Result                                                                                                    |    |
|------|----------------------------------------------------------------------------------------------------|----------------------------------------------------------------------------------------------------|----|
| 5.   | vCloud Director:                                                                                                    |                                                                                                    |    |
|      | 1. Go to the<br><b>Hardware</b> tab.                                                                                | Edit CPU Details ×                                                                                                    |    |
|      | 2. Adjust the<br>number of<br>Virtual CPUs                                                                          | Virtual CPUs 28 V                                                                                                    |    |
|      | and Total<br>Memory to<br>match the role                                                                            | Cores per socket 1 ~                                                                                                   |    |
|      | of the servers in<br>[1].<br>3. Select <b>Expose</b>                                                                | Virtual CPU hot add                                                                                                    |    |
|      | hardware-<br>assisted CPU<br>virtualization<br>to guest OS.<br>4. Adjust NICs to<br>match the role<br>of the server | Expose hardware-<br>assisted CPU<br>virtualization to guest<br>OS                                                      |    |
|      | role in [1].<br>5. Click <b>SAVE</b> .                                                                              | DISCARD                                                                                                    |    |
|      |                                                                                                    | Edit NICs for "NO-A" ×                                                                                                 | \$ |
|      |                                                                                                    | Guest customization may be required to run for the NIC changes to take effect.                                         |    |
|      |                                                                                                    | NEW ADD NETWORK TO VAPP                                                                                                |    |
|      |                                                                                                    | NIC Primary NIC Connected Adapter Type Network IP Mode IP IP Type                                                      |    |
|      |                                                                                                    | ○         0         ☑         E1000         control         ○         DHCP         IPv4                                |    |
|      |                                                                                                    | Image: Non-Static - IP   v         No.75.144.94         IPv4                                                           |    |
|      |                                                                                                    | ○         2         □         VMXNET3         oam-netw         Static - IP I         10.75.189.4         IPv4          |    |
|      |                                                                                                    | O         3         ☑         VMXNET3         sig-networ ∨         Static - IP I ∨         10.75.144.100         IP v4 |    |
|      |                                                                                                    | <                                                                                                    |    |
|      |                                                                                                    | 4 m(s)                                                                                                    |    |
|      |                                                                                                    | DISCARD SAVE                                                                                                    |    |
|      |                                                                                                    |                                                                                                    | •  |
|      |                                                                                                    |                                                                                                    |    |
|      |                                                                                                    |                                                                                                    |    |
|      |                                                                                                    |                                                                                                    | _  |
|      |                                                                                                    | THIS PROCEDURE HAS BEEN COMPLETED                                                                                      |    |

# C.5 CREATE GUEST FROM ISO

This procedure creates Oracle Communications User Data Repository virtual machines (guests) from ISO.

### Mark ( $\checkmark$ ) each step as it is completed. Boxes have been provided for this purpose by each step number.

Procedure23: Create Guests from ISO with vCloud Director

| Step | Procedure                                                                                 | Result                                                                                                    |  |  |  |  |  |  |  |
|------|-------------------------------------------------------------------------------------------|----------------------------------------------------------------------------------------------------|--|--|--|--|--|--|--|
| 1.   | Log into the<br>VMware vCloud<br>Director                                                 | Vmware:<br>User name:<br>Password:<br>Login                                                                                                    |  |  |  |  |  |  |  |
| 2.   | vCloud<br>Director:<br>Click<br>Applications<br>tab and then<br>'Virtual<br>Machines' tab | Vmw VMware Cloud Director Data Centers Applications   Virtual Applications Virtual Machines   Find by: Name ADVANCED FILTERING   34 Virtual Machines   NEW VM |  |  |  |  |  |  |  |
| 3.   | vCloud<br>Director:                                                                       | Select target Virtual Data Center ×                                                                                                    |  |  |  |  |  |  |  |
|      | Click on 'NEW                                                                             | Select a Virtual Data Center where the vApp will be created in.                                                                                               |  |  |  |  |  |  |  |
|      | VM' and choos                                                                             | Name         T         Allocation Model         T         Organization         T                                                                              |  |  |  |  |  |  |  |
|      | 'Virtual Data                                                                             | Shared         Reservation Pool         Oracle           O         vCNE         Reservation Pool         Oracle                                               |  |  |  |  |  |  |  |
|      | Center'<br>followed by                                                                    | VCNE Reservation Pool Oracle                                                                                                    |  |  |  |  |  |  |  |
|      | 'NEXT' button.                                                                            | 1 - 2 of 2 data center(s)                                                                                                    |  |  |  |  |  |  |  |
|      |                                                                                           | CANCEL                                                                                                    |  |  |  |  |  |  |  |

|    | vCloud                    | -                                 |                                                                                                    |     |
|----|---------------------------|-----------------------------------|----------------------------------------------------------------------------------------------------|-----|
| 4. |                           | New VM                            | >                                                                                                    | <   |
|    | Director:                 |                                   |                                                                                                    |     |
|    | Provide the               | Name *                            | UDR                                                                                                    |     |
|    | required details          | Computer Name *                   | UDR                                                                                                    |     |
|    | like 'Name',<br>'Computer | Description                       | Testing purpose                                                                                                    |     |
|    | Name' Type and            | Туре                              | New                                                                                                    |     |
|    | ISO etc                   |                                   | ○ From Template                                                                                                    |     |
|    | And press 'OK'            | Power on                          |                                                                                                    |     |
|    |                           | Operating System<br>os family *   | Linux ~                                                                                                    |     |
|    |                           | Operating System *                | Oracle Linux 6 (64-bit)                                                                                                    |     |
|    |                           |                                   | CANCEL                                                                                                    |     |
|    |                           |                                   |                                                                                                    |     |
|    |                           | New VM                            | ×                                                                                                    |     |
|    |                           | Operating System *                | Oracle Linux 6 (64-bit)                                                                                                    |     |
|    |                           |                                   |                                                                                                    |     |
|    |                           | Boot image                        | Select v                                                                                                    |     |
|    |                           | Compute                           | Name     Labor       OL84-full iso     ISOS                                                                                                    |     |
|    |                           | Virtual CPUs                      | O         OracleLinux-R8-U3-x86_64-dvd.iso         RDVCD         Y           O         0         0         0         0         0         0         0         0         0         0         0         0         0         0         0         0         0         0         0         0         0         0         0         0         0         0         0         0         0         0         0         0         0         0         0         0         0         0         0         0         0         0         0         0         0         0         0         0         0         0         0         0         0         0         0         0         0         0         0         0         0         0         0         0         0         0         0         0         0         0         0         0         0         0         0         0         0         0         0         0         0         0         0         0         0         0         0         0         0         0         0         0         0         0         0         0         0         0         0 |     |
|    |                           | Cores per socket                  | OracleLinux-R8-U3-x86_64-dvd.iso         ISOS           OracleLinux-R8-U5-x86_64-dvd.iso         ISOS                                                                                                    |     |
|    |                           | Number of sockets                 | OracleLinux-R8-U6-x86_64-dvd.iso ISOS                                                                                                    |     |
|    |                           |                                   | OracleLinux-R8-U7-x86_64-dvd.iso         OCCNE           OracleLinux-R8-U7-x86_64-dvd.iso         ISOS                                                                                                    |     |
|    |                           | Memory                            | ○         V984216-01.iso           ISOS         ✓                                                                                                    |     |
|    |                           | Storage ADD                       | ✓ ><br>1-8 of 8                                                                                                    |     |
|    |                           | Storage ADD<br>Disk Storage Polic | cy IOPS Size                                                                                                    |     |
|    |                           | ·                                 |                                                                                                    |     |
|    |                           | New VM                            |                                                                                                    | × • |
|    |                           | Operating System *                | Oracle Linux 6 (64-bit) ~                                                                                                    |     |
|    |                           | Boot image                        | OL84-full.iso v                                                                                                    |     |
|    |                           | Compute                           |                                                                                                    |     |
|    |                           | Virtual CPUs                      | <u>12</u>                                                                                                    |     |
|    |                           | Cores per socket                  |                                                                                                    |     |
|    |                           | Number of sockets                 | 12                                                                                                    |     |
|    |                           | Memory                            | 64 OB ~                                                                                                    |     |
|    |                           | - <u></u>                         |                                                                                                    |     |
|    | 1                         |                                   |                                                                                                    |     |

| Storage ADD     Disk Storage Policy     1 VM default policy     * 400     GB ×     1     VM default policy     * 400     GB ×     Image: Comparison of the start of the start of th                                                                                                    | Step | Procedure | ,             | 5                 |                      | Result  |            |             |        |          |
|----------------------------------------------------------------------------------------------------|------|-----------|---------------|-------------------|----------------------|---------|------------|-------------|--------|----------|
| Disk       Storage Policy       IOPS       Size         1       VM default policy       Not Applicable       *400       Image: GB          Use custom storage policy:       Image: GB        Image: GB        Image: GB        Image: GB          Vuse custom storage policy:       Image: GB        Image: GB        Image: GB        Image: GB        Image: GB          Networking       ADD       Image: GB        Image: GB        Image:                                                                                                    |      |           | New VM        |                   |                      |         |            |             |        | $\times$ |
| 1       VM default policy       Not Applicable       * 400       ©       GB ~         Use custom storage policy:       .       .       .       .       .         Networking Abb       Network Adapter Type       IP Address       Primary NIC       .         1       None       VMXNET3       None       .       Auto-assigned       .                                                                                                    |      |           | Storage ADD   |                   |                      |         |            |             |        | ^        |
| VM default policy     Not Applicable       VM default policy     Image: Second Second |      |           | Disk          | Storage Policy    | IOPS                 | Size    |            |             |        |          |
| Networking     ADD       NIC     Network     Network Adapter Type     IP Mode     IP Address     Primary NIC       1     None     VMXNET3     None     Auto-assigned     Image: Compare the second second seco                                                                                                    |      |           | 1             | VM default policy | Not Applicable       | • 400   | ÷          | GB 🗸        | ۵.     |          |
| 1 None VMXNET3 V None Auto-assigned 1                                                                                                    |      |           | Networking AC | סנ                | Notwork Advator Turo | 10 Mode | 10 Address | Primary NIC |        |          |
|                                                                                                    |      |           | 1             | None v            |                      |         |            |             | Ū.     |          |
| THIS PROCEDURE HAS BEEN COMPLETED                                                                                                    |      |           |               |                   |                      |         |            |             | CANCEL | ок       |

## Appendix D. OpenStack Cloud Oracle Communications User Data Repository

This appendix contains procedures for deploying Oracle Communications User Data Repository on the Openstack platform. The steps here contain references to third party interfaces, the accuracy of which cannot be guaranteed. Appearance and function may differ between versions of Openstack software and deployments of Openstack cloud computing.

**IMPORTANT NOTE**: The content of this appendix is for informational purposes only. Consult the latest documents from the vendor of your OpenStack distrobution.

# D.1 OPENSTACK IMAGE CREATION FROM OVA

This procedure converts application media (OVA) to qcow2 format and upload it into OpenStack.

#### Needed material:

• Oracle Communications User Data Repository OVAs

Mark ( $\checkmark$ ) each step as it is completed. Boxes have been provided for this purpose by each step number.

Procedure26: OpenStack Image Creation from OVA

| Step | Procedure                                  | Result                                                                                             |
|------|--------------------------------------------|----------------------------------------------------------------------------------------------------|
| 1.   | 1. Login to                                | login as: root                                                                                     |
|      | OpenStack                                  | <pre>root@100.65.218.136's password: <root_password></root_password></pre>                         |
|      | Controller                                 | Last login: Thu Feb 9 21:10:59 2016 from 10.182.167.73                                             |
|      | Node using<br>root user                    | [root@pc12107008 ~]# mkdir -p /home/ova                                                            |
|      | 2. Create                                  | [root@pc12107008 ~]# cd /home/ova                                                                  |
|      | /home/ova                                  |                                                                                                    |
|      | dir                                        |                                                                                                    |
| 2.   | Transfer OVA                               | [root@pc12107008 ova]# 11                                                                          |
|      | file this dir                              | -rw-rr 1 root root 1519329280 Feb 2 03:40 UDR-12.5.1.0.0_17.7.0.ova                                |
|      | using sftp tool                            |                                                                                                    |
| 3.   | Untar this ova                             | [root@pc12107008 ova]# tar xvf UDR-12.5.1.0.0_17.7.0.ova                                           |
|      | file                                       | UDR-17_7_0.ovf                                                                                     |
|      |                                            | UDR-17_7_0.mf                                                                                      |
|      |                                            | UDR-17_7_0.vmdk                                                                                    |
| 4.   | Convert this<br>vmdk file to<br>gcow2 file | <pre>[root@pc12107008 ova]# qemu-img convert -0 qcow2 UDR-17_17_0.vmdk UDR-<br/>17_7_0.qcow2</pre> |
|      |                                            |                                                                                                    |

| Step | Procedure                                                      | Result                                                                                                    |  |  |  |  |  |  |  |
|------|----------------------------------------------------------------|----------------------------------------------------------------------------------------------------|--|--|--|--|--|--|--|
| 5.   | Import<br>converted<br>qcow2 file into<br>OpenStack            | <pre>[root@pc12107008 ova]# source /root/keystonerc_admin<br/>[root@pc12107008 ova(keystone_admin)]# time glance image-createna<br/>UDR-17_7_0disk-format=qcow2container-format=bare<br/>visibility=public file= UDR-17_7_0.qcow2<br/>++</pre>                                                                                                    |  |  |  |  |  |  |  |
|      |                                                                | Property   Value                                                                                                    |  |  |  |  |  |  |  |
|      |                                                                | <pre>++++   checksum   81e7f682231b108e29053e9516ff91ac     container_format   bare     created_at   2019-02-9T06:56:51     deleted_at   False     deleted_at   None     disk_format   qcow2   id   ee0ffa59-356b-4b32-aea2-b0cdf9063653     is_public   True     min_disk   0   min_ram   0   name   UDR-17_7_0     owner   63efbafd70864562aa6440abfca60ca5     protected   False     size   3615227904     status   active     updated_at   2016-03-29T06:57:16     virtual_size   None   ++ real 0m26.267s user 0m2.435s sys 0m2.691s</pre> |  |  |  |  |  |  |  |
| 6.   | After image-<br>create, this<br>image could be                 | Q     x     + Create Image       Owner     Name *     Type     Status     Visibility     Protected     Disk Format     Size                                                                                                    |  |  |  |  |  |  |  |
|      | seen from<br>OpenStack GUI<br>under <b>Project</b><br>→ Images | □ > admin UDR-17_7 Image Active Public No QCOW2 4.06 GB                                                                                                    |  |  |  |  |  |  |  |
|      |                                                                | THIS PROCEDURE HAS BEEN COMPLETED                                                                                                    |  |  |  |  |  |  |  |

# D.2 CREATE RESOURCE PROFILES (FLAVORS)

This procedure creates resource profiles called flavors to aid in VM creation.

Mark ( $\checkmark$ ) each step as it is completed. Boxes have been provided for this purpose by each step number.

#### Procedure27: Create Resource Profiles (Flavors)

| Step | Procedure                                                                                                    | Result                       |                                     |                        |                      |        |              |                   |              |                      |
|------|----------------------------------------------------------------------------------------------------|------------------------------|-------------------------------------|------------------------|----------------------|--------|--------------|-------------------|--------------|----------------------|
| 1.   | Login to the<br>OpenStack GUI<br><b>NOTE:</b> Flavor<br>profile<br>creation may<br>require<br>administrative<br>privilige. |                              | Log I<br>User Na<br>admin<br>Passwo | n<br>ame:<br>]<br>ord: | DAHEMARE<br>DAHEMARE | Sign   |              |                   |              |                      |
| 2.   | Select Main<br>Menu →<br>Admin →<br>System Panel                                                                           | Project                      | <sup>admin</sup><br>Flä             | avors                  | •                    |        |              |                   |              | admin 👤 🤊            |
|      | → Flavors                                                                                                    | Admin 👻                      |                                     |                        | Filter               |        |              |                   |              |                      |
|      |                                                                                                    | System Panel -               |                                     | Flavor<br>Name         | VCPUs                | RAM    | Root<br>Disk | Ephemeral<br>Disk | Swap<br>Disk | ID                   |
|      |                                                                                                    | Hypervisors                  |                                     | m1.tiny                | 1                    | 512MB  | 1GB          | 0GB               | 0MB          | 1                    |
|      |                                                                                                    | Host Aggregates<br>Instances |                                     | m1.small               | 1                    | 2048MB | 20GB         | 0GB               | 0MB          | 2                    |
|      |                                                                                                    | Volumes<br>Flavors           |                                     | m1.medium              | 2                    | 4096MB | 40GB         | 0GB               | 0MB          | 3                    |
|      |                                                                                                    | Images                       |                                     | udr-so                 | 4                    | 4096MB | 60GB         | 0GB               | 0MB          | dd866ea0<br>ac35-24b |
| 3.   | Click <b>Create</b><br>Flavor                                                                                              | Flavors                      |                                     |                        |                      |        |              |                   |              |                      |
|      |                                                                                                    | Flavors                      |                                     | Filter                 |                      | Q      | Filter       | + Create Flavo    | r 📋 D        | elete Flavors        |
|      |                                                                                                    | Flavor Name VCPUs RAM        | Root<br>Disk                        | Ephemeral<br>Disk      | Swap<br>Disk ID      | )      |              |                   | Public /     | Actions              |

| Step | Procedure                                                   | Result                                                                        |    |
|------|-------------------------------------------------------------|-------------------------------------------------------------------------------|----|
| 4.   | Enter Flavor<br>Details using<br>Appendix G as<br>a guide * | Create Flavor Flavor Info * Flavor Access                                     | F  |
|      | Name: udr-no<br>ID: auto                                    | Name: * From here you can create a new flavor to organize instance resources. |    |
|      | VCPUs: vCPUs*                                               | ID:<br>auto                                                                   |    |
|      | RAM: RAM*<br>Root Disk:<br>Storage*                         | VCPUs: *                                                                      |    |
|      | Ephemeral<br>Disk: 0                                        | RAM MB: *                                                                     |    |
|      | Swap Disk: 0                                                | Root Disk GB: *                                                               |    |
|      | <b>NOTE:</b> UDR<br>does not<br>require                     | Ephemeral Disk GB: *                                                          |    |
|      | Ephemeral or<br>Swap Disk.                                  | Swap Disk MB: *                                                               |    |
|      | Then click<br>Create Flavor.                                |                                                                               |    |
|      |                                                             | Cancel Create Flav                                                            | Dr |

# D.3 CREATE KEY PAIR

This procedure creates Key Pair to be used in VM creation.

Mark ( $\checkmark$ ) each step as it is completed. Boxes have been provided for this purpose by each step number.

| Procedure28: | Create Key Pair |
|--------------|-----------------|
|--------------|-----------------|

| Step | Procedure                                                                                                    | Result                                         |
|------|----------------------------------------------------------------------------------------------------|------------------------------------------------|
| 1.   | Login to the<br>OpenStack GUI<br><b>NOTE:</b> Flavor<br>profile creation<br>may require<br>administrative<br>privilige. | Log In<br>User Name:<br>admin<br>Password:<br> |

| Step | Procedure                                                               | Result                                                                                                    |  |  |  |  |
|------|-------------------------------------------------------------------------|----------------------------------------------------------------------------------------------------|--|--|--|--|
| 2.   | Select: Main<br>Menu→ Compute<br>→ Access &<br>Security → Key<br>Pairs  | Project     Access & Security       Compute     Security Cross       Security Cross     Security Cross       Interview     Security Cross       Interview     Security Cross       Interview     Security Cross       Security Cross     Security Cross       Security Cross     Security       Security     Security       Security     Security       Security     Security       Security     Security       Security     Security |  |  |  |  |
| 3.   | Click Create Key<br>Pair.                                               | Q + Create Key Pair Import Key Pair Delete Key Pairs<br>Actions                                                                                                    |  |  |  |  |
| 4.   | Enter Key Pair<br>Name<br>Then click <b>Create</b><br><b>Key Pair</b> . | Create Key Pair       X         Key Pair Name *       Description:         UDR_Key        Key pairs are ssh credentials which are injected into images when they are launched. Creating a new key pair registers the public key and downloads the private key (a .pem file).         Protect and use the key as you would any normal ssh private key.         Cancel       Create Key Pair                                            |  |  |  |  |
| 5.   | The Key pair<br>automatically get<br>downloaded to<br>your computer.    | The generated Key Pair gets downloaded automatically on creation. This is used for SSH Access to VM Instances.                                                                                                    |  |  |  |  |
|      | THIS PROCEDURE HAS BEEN COMPLETED                                       |                                                                                                    |  |  |  |  |

# D.4 UPDATE UDR STACK YAML FILE

This procedure updates UDR Stack Yaml File to be used in VM creation.

Mark ( $\checkmark$ ) each step as it is completed. Boxes have been provided for this purpose by each step number.

#### Procedure29: Create Key Pair

| Step | Procedure                                                                     | Result                                                                                                    |
|------|-------------------------------------------------------------------------------|----------------------------------------------------------------------------------------------------|
| 1.   | Download the<br>yaml file                                                     | Go to the Oracle Help Center and download the zip file containing the <u>UDR Heat</u><br><u>Templates</u> .                                      |
| 2.   | Update Image<br>name or ID with<br>the name of the<br>UDR Qcow2 to<br>be used | Change the deafult value.<br>label: Image name or ID<br>description: UDR Image to be used for launching UDR VM<br>default: UDR-12.5.1.0.0_17.7.0 |

| Step Procedure |                                   | pository Cloud Installation and Configuration Guide Result                            |  |  |  |  |
|----------------|-----------------------------------|---------------------------------------------------------------------------------------|--|--|--|--|
| 3.             | Update the NTP                    | Change the default value.                                                             |  |  |  |  |
| э. с           | Server IP                         | label: NTP server                                                                     |  |  |  |  |
|                |                                   | description: IP address of the NTP server used for UDR VM syncing time                |  |  |  |  |
|                |                                   | default: 192.168.56.180                                                               |  |  |  |  |
|                | _                                 |                                                                                       |  |  |  |  |
| 4.             | Update the UDR flavor name if     | Change the default value.                                                             |  |  |  |  |
|                | different                         | label: Flavor for UDR                                                                 |  |  |  |  |
|                | unrerent                          | description: Type of instance (flavor) to be used for launching UDR VM                |  |  |  |  |
|                |                                   | default: UDR                                                                          |  |  |  |  |
| 5.             | Update the XMI                    | Change the default value.                                                             |  |  |  |  |
|                | Network name                      | label: UDR XMI network                                                                |  |  |  |  |
|                | if different                      | description: Network name or ID to attach UDR XMI network to.                         |  |  |  |  |
|                |                                   | default: <mark>xmi</mark>                                                             |  |  |  |  |
| 6. Г           | Update the IMI                    | Change the default value.                                                             |  |  |  |  |
|                | Network name                      | label: UDR IMI network                                                                |  |  |  |  |
|                | if different                      | description: Private network name or ID to attach UDR IMI network to.                 |  |  |  |  |
|                |                                   | default: <mark>imi</mark>                                                             |  |  |  |  |
| 7.             | Update the XSI1                   | Change the default value.                                                             |  |  |  |  |
|                | Network name                      | label: UDR XSI1 network                                                               |  |  |  |  |
|                | if different                      | description: Network name or ID to attach UDR XSI1 network to.                        |  |  |  |  |
|                |                                   | default: xsil                                                                         |  |  |  |  |
| 8.             | Update the XSI2                   | Change the default value.                                                             |  |  |  |  |
| 8. ∟           | Network name<br>if different      | label: UDR XSI2 network                                                               |  |  |  |  |
|                |                                   | description: Network name or ID to attach UDR XSI2 network to.                        |  |  |  |  |
|                |                                   | default: xsi2                                                                         |  |  |  |  |
|                | <u> </u>                          |                                                                                       |  |  |  |  |
| 9. 🗌           | Uncomment                         | Uncomment UDRB configuration from line 147 to 234 if configuring active, standby UDRs |  |  |  |  |
|                | configuration                     |                                                                                       |  |  |  |  |
|                | from line 147 to                  |                                                                                       |  |  |  |  |
|                | 234 if                            |                                                                                       |  |  |  |  |
|                | configuring                       |                                                                                       |  |  |  |  |
|                | active, standby<br>UDRs           |                                                                                       |  |  |  |  |
|                |                                   |                                                                                       |  |  |  |  |
|                | THIS PROCEDURE HAS BEEN COMPLETED |                                                                                       |  |  |  |  |

# D.5 CREATE VM INSTANCES USING YAML FILE

This procedure creates and configure all VM instances needed for UDR configuration.

Mark ( $\checkmark$ ) each step as it is completed. Boxes have been provided for this purpose by each step number.

### Procedure30: Create VM Instances Using Yaml File

| Step | Procedure                                                                                                    | Result                                                                                                    |  |  |  |  |
|------|----------------------------------------------------------------------------------------------------|----------------------------------------------------------------------------------------------------|--|--|--|--|
| 1.   | Login to the<br>OpenStack GUI                                                                                                    | Log In<br>User Name:<br>admin<br>Password:                                                                |  |  |  |  |
| 2.   | <ol> <li>Select project, (for<br/>example, UDR).</li> <li>Navigate to Project         <ul> <li>→ Orchestration</li> <li>→ Stacks to show<br/>all Stacks created<br/>under this project.</li> </ul> </li> </ol> | openstack   Project   Compute   Stack Name                                                                |  |  |  |  |
|      |                                                                                                    | Network   Orchestration   Stacks   Besource Types   Object Store   Identity   UDRPV04   UDRPV01   UDRPV02 |  |  |  |  |
| 3.   | Click Launch Stack                                                                                                    | Filter     Q     + Launch Stack          Preview Stack           Updated         Status                   |  |  |  |  |

| Step | Procedure                                         | Result                                                                                                    |
|------|---------------------------------------------------|----------------------------------------------------------------------------------------------------|
| 4.   | Select the Template<br>File and Click <b>Next</b> | Select Template         Template Source*         File         Template File I         Choose File         UDR_Stack.yaml         Environment Source         File         Environment File I         Choose File         No file chosen |
|      |                                                   |                                                                                                    |

| Step | Procedure                                                                                                    | Result                                                                                                    |                                                                                                    |  |  |  |
|------|----------------------------------------------------------------------------------------------------|----------------------------------------------------------------------------------------------------|----------------------------------------------------------------------------------------------------|--|--|--|
| 5.   | 1. Enter the Stack<br>Name                                                                                        | Launch Stack                                                                                                    | ×                                                                                                    |  |  |  |
|      | <ol> <li>2. Enter the password<br/>for Openstack user</li> <li>3. Click Launch to<br/>create UDR Stack</li> </ol> | Stack Name *<br>OCUDR_12_4<br>Creation Timeout (minutes) *<br>60<br>Rollback On Failure                                                                                                    | Description:<br>Create a new stack with the provided values.                                                                                                    |  |  |  |
|      |                                                                                                    | Password for user "udrsw" * 🖗                                                                                                    |                                                                                                    |  |  |  |
|      |                                                                                                    | availability_zone                                                                                                    |                                                                                                    |  |  |  |
|      |                                                                                                    | UDR-12.4.0.0_16.14.0                                                                                                    |                                                                                                    |  |  |  |
|      |                                                                                                    | OCUDR IMI network @                                                                                                    |                                                                                                    |  |  |  |
|      |                                                                                                    | int-imi                                                                                                    |                                                                                                    |  |  |  |
|      |                                                                                                    | Flavor for NOAMP 😧                                                                                                    |                                                                                                    |  |  |  |
|      |                                                                                                    | OCUDR_2K                                                                                                    |                                                                                                    |  |  |  |
|      |                                                                                                    | ntp                                                                                                    |                                                                                                    |  |  |  |
|      |                                                                                                    | 192.168.56.180                                                                                                    |                                                                                                    |  |  |  |
|      |                                                                                                    | OAM security group 🖌                                                                                                    |                                                                                                    |  |  |  |
|      |                                                                                                    | default                                                                                                    |                                                                                                    |  |  |  |
|      |                                                                                                    | OCUDR XMI network 😡                                                                                                    |                                                                                                    |  |  |  |
|      |                                                                                                    | int-xmi                                                                                                    |                                                                                                    |  |  |  |
|      |                                                                                                    | OCUDR XSI1 network @                                                                                                    |                                                                                                    |  |  |  |
|      |                                                                                                    | int-xsi1                                                                                                    |                                                                                                    |  |  |  |
|      |                                                                                                    | OCUDR XSI2 network @                                                                                                    |                                                                                                    |  |  |  |
|      |                                                                                                    | int-xsi2                                                                                                    |                                                                                                    |  |  |  |
|      |                                                                                                    |                                                                                                    |                                                                                                    |  |  |  |
|      |                                                                                                    |                                                                                                    | Cancel Launch                                                                                                    |  |  |  |
| 6.   | Wait for stack<br>creation to finish.                                                                             | Stacks  Stack Name Counted USE(12,7) Structure Structure | Q         + Laurch Stack         # Prevent Stack         B Crisic Stacks         IH Support Stacks         IP Revent Stacks         # Devent Stacks           Updated         Status         Actions         Actions           Never         Crask in Progress         Crask Stacks         + |  |  |  |
|      |                                                                                                    | THIS PROCEDURE HAS BEEN COMPLI                                                                                                    | ETED                                                                                                    |  |  |  |

### D.6 EXTEND VM INSTANCE VOLUME SIZE

This procedure extends the storage capacity of a VM instance using filesystem utilities.

Important: The steps in this procedure only apply to servers where storage demands exceed the default size of 60GB. The numbers here vary depending on the unique needs of each deployment and the specific hardware resource availability. This is to be taken as an example only. The suitability of these steps cannot be guarenteed across all deployment scenarios.

This procedure must be performed only under these conditions:

• UDR Instance with resource profile other than lab profile

Mark ( $\checkmark$ ) each step as it is completed. Boxes have been provided for this purpose by each step number.

#### Procedure31: Extend VM Instance Volume Size

| Step | Procedure                                                                                                    | Result                                                                                                    |
|------|----------------------------------------------------------------------------------------------------|----------------------------------------------------------------------------------------------------|
| 1.   | Login to the VM<br>Instance as per<br>D.10 Accessing<br>VM Instance using<br>SSH                                                                                                    | hostnamea0c2d9aa8bce login: admusr                                                                                                    |
| 2.   | Switch to root<br>user                                                                                                    | <pre># su - root password: <root_password></root_password></pre>                                                                                                    |
| 3.   | Use fdisk to<br>create a partition<br>on /dev/vda<br>NOTE: First<br>cylinder of<br>/dev/vda3 is<br>calculated from<br>end cylinder of<br>/dev/vda2, say<br>124810 is the<br>next of the end<br>cylinder of<br>/dev/vda2 | <pre>[root@hostnameb267a6968148 ~]#fdisk /dev/vda<br/>Command (m for help): p<br/>Disk /dev/vda: 171.8 GB, 171798691840 bytes<br/>16 heads, 63 sectors/track, 332881 cylinders<br/>Units = cylinders of 1008 * 512 = 516096 bytes<br/>Sector size (logical/physical): 512 bytes / 512 bytes<br/>I/O size (minimum/optimal): 512 bytes / 512 bytes<br/>Disk identifier: 0x0008a531<br/>Device Boot Start End Blocks Id System<br/>/dev/vda1 * 3 523 262144 83 Linux<br/>Partition 1 does not end on cylinder boundary.<br/>/dev/vda2 523 124809 62640128 8e Linux LVM<br/>Partition 2 does not end on cylinder boundary.<br/>/dev/vda2 523 124809 62640128 8e Linux LVM<br/>Partition 2 does not end on cylinder boundary.<br/>Command (m for help): n<br/>Command action<br/>e extended<br/>p primary partition (1-4)<br/>p<br/>Partition number (1-4): 3<br/>First cylinder (1-332881, default 1): 124810<br/>Last cylinder, +cylinders or +size{K,M,G} (124810-332881, default<br/>332881):<br/>Using default value 332881<br/>Command (m for help): w<br/>The partition table has been altered!<br/>Calling ioctl() to re-read partition table.<br/>WARNING: Re-reading the partition table.<br/>WARNING: Re-reading the partition table.<br/>WARNING: Re-reading the partition table. The new table will be used at<br/>the next reboot or after you run partprobe(8) or kpartx(8)<br/>Syncing disks.</pre> |
| 4.   | Reboot instance                                                                                                    | [root@hostnameb267a6968148 ~]# init 6                                                                                                    |

| Dracle Communications User Data Repo<br>Step Procedure                                                                              | Result                                                                                                    |                                                                                                    |                                                                                                    |                                                                                                    |                                                                                       |                                                 |
|----------------------------------------------------------------------------------------------------|----------------------------------------------------------------------------------------------------|----------------------------------------------------------------------------------------------------|----------------------------------------------------------------------------------------------------|----------------------------------------------------------------------------------------------------|---------------------------------------------------------------------------------------|-------------------------------------------------|
| 5. After reboot,<br>Login to the VM<br>with admusr user<br>and switch to root<br>user D.10<br>Accessing VM<br>Instance using<br>SSH | hostnameb267a6968148 login: admusr<br># su - root<br>password: < <i>root_password</i> >                                                                                                    |                                                                                                    |                                                                                                    |                                                                                                    |                                                                                       |                                                 |
| 6. Create pv<br>/dev/vda3                                                                                                    | [root@hostnameb267a6968148 ~]# pv<br>Physical volume "/dev/vda3" succ                                                                                                    |                                                                                                    |                                                                                                    |                                                                                                    |                                                                                       |                                                 |
| 7. Extend vg vgroot<br>on /dev/vda3                                                                                                 | <pre>[root@hostnameb267a6968148 ~]# vg Volume group "vgroot" successful</pre>                                                                                                    |                                                                                                    |                                                                                                    | ot /dev                                                                                                    | v/vda                                                                                 | 3                                               |
| 8. Extend logical<br>volumes for 2K<br>profile                                                                                      | <pre># lvextend -L +52428800K /dev/vgr<br/># lvextend -L +52428800K /dev/vgr<br/># lvextend -L +5242880K /dev/vgrc<br/># lvextend -L +5242880K /dev/mapp<br/># resize2fs /dev/mapper/vgroot-fi<br/># resize2fs /dev/mapper/vgroot-lo<br/># resize2fs /dev/mapper/vgroot-lo<br/># resize2fs /dev/mapper/vgroot-lo<br/># resize2fs /dev/mapper/vgroot-lo<br/># df -h<br/>Filesystem<br/>devtmpfs<br/>tmpfs<br/>tmpfs<br/>/dev/mapper/vgroot-plat_root<br/>/dev/mapper/vgroot-plat_usr<br/>/dev/mapper/vgroot-plat_usr<br/>/dev/mapper/vgroot-plat_tmp<br/>/dev/mapper/vgroot-plat_tmp<br/>/dev/mapper/vgroot-plat_var_tklc<br/>/dev/mapper/vgroot-filemgmt<br/>/var/TKLC/rundb<br/>/dev/mapper/vgroot-filemgmt<br/>/var/TKLC/db/filemgmt<br/>/dev/mapper/vgroot-apw_tmp<br/>/tmp/appworks_temp<br/>/dev/mapper/vgroot-logs_security<br/>/var/TKLC/appw/logs/Security<br/>tmpfs<br/>tmpfs</pre> | soot/fi<br>pot/log<br>pot/apw<br>per/vgr<br>.lemgmt<br>in_db<br>ogs_pro<br>pw_tmp<br>.at_usr<br>Size<br>7.8G<br>7.8G<br>7.8G<br>7.8G<br>7.8G<br>7.8G<br>7.8G<br>7.8G | lemgmt<br>s_proc<br>_tmp<br>oot-pl<br>cess<br>Used<br>4.0K<br>0<br>41M<br>0<br>182M<br>5.6G<br>599M<br>388K<br>24K<br>186M<br>293M<br>3.0G<br>12M<br>8.0K<br>24K<br>0<br>0 | Avail<br>7.8G<br>7.8G<br>7.8G<br>7.8G<br>7.8G<br>1.7G<br>6.5G<br>1.3G<br>906M<br>4.6G<br>7.2G<br>57G<br>67G<br>9.5G<br>15G | Use%<br>1%<br>0%<br>10%<br>47%<br>33%<br>1%<br>3%<br>1%<br>5%<br>1%<br>1%<br>1%<br>0% | /usr<br>/var<br>/tmp<br>/usr/openv<br>/var/TKLC |

| Step | Procedure                             | Result                                                                         |              |          |              |      |                               |
|------|---------------------------------------|--------------------------------------------------------------------------------|--------------|----------|--------------|------|-------------------------------|
| 9.   | Extend logical                        | <pre># lvextend -L +110G /dev/vgroot/run db</pre>                              |              |          |              |      |                               |
|      | volumes for 7K or                     | <pre># lvextend -L +100G /dev/vgroot/filemgmt</pre>                            |              |          |              |      |                               |
|      | 12.5K profile                         | <pre># lvextend -L +6G /dev/vgroot/logs process</pre>                          |              |          |              |      |                               |
|      | •                                     | <pre># lvextend -L +10G /dev/vgroot/apw tmp</pre>                              |              |          |              |      |                               |
|      |                                       | <pre># lvextend -L +5G /dev/mapper/vgi</pre>                                   | root-pl      | at_us    | r            |      |                               |
|      |                                       |                                                                                | -            |          |              |      |                               |
|      |                                       | <pre># resize2fs /dev/mapper/vgroot-fi # resize2fs /dev/mapper/vgroot-fi</pre> |              |          |              |      |                               |
|      |                                       | <pre># resize2fs /dev/mapper/vgroot-ru # resize2fs /dev/mapper/vgroot-lc</pre> |              |          |              |      |                               |
|      |                                       | <pre># resize2fs /dev/mapper/vgroot-ap # resize2fs /dev/mapper/vgroot-ap</pre> |              | icess    |              |      |                               |
|      |                                       | <pre># resize2fs /dev/mapper/vgroot-pl</pre>                                   |              |          |              |      |                               |
|      |                                       |                                                                                | -            |          |              |      |                               |
|      |                                       | # df -h                                                                        |              |          |              |      |                               |
|      |                                       | Filesystem                                                                     |              |          |              |      | Mounted on                    |
|      |                                       | devtmpfs                                                                       |              | 4.0K     |              |      | /dev                          |
|      |                                       | tmpfs                                                                          | 16G          | 0        |              |      | /dev/shm                      |
|      |                                       | tmpfs<br>tmpfs                                                                 | 16G<br>16G   | 49M<br>0 |              |      | /run<br>/sys/fs/cgroup        |
|      |                                       | /dev/mapper/vgroot-plat root                                                   |              | 182M     |              |      |                               |
|      |                                       | /dev/mapper/vgroot-plat_lose                                                   |              | 5.6G     |              |      | /usr                          |
|      |                                       | /dev/mapper/vgroot-netbackup lv                                                |              | 24K      |              |      | /usr/openv                    |
|      |                                       | /dev/mapper/vgroot-plat_tmp                                                    |              | 384K     | 906M         |      | /tmp                          |
|      |                                       | /dev/mapper/vgroot-plat_var 2.0G 598M 1.3G 33% /var                            |              | /var     |              |      |                               |
|      |                                       | /dev/mapper/vgroot-plat_var_tklc                                               |              |          |              |      | /var/TKLC                     |
|      |                                       | /dev/mapper/vgroot-apw_tmp 21G 8.0K 20G 1%                                     |              |          |              |      |                               |
|      |                                       | /tmp/appworks_temp<br>/dou/mappar/umreat_filement 122C 72K 117C 1%             |              |          |              |      |                               |
|      |                                       | /dev/mapper/vgroot-filemgmt 122G 72K 117G 1%<br>/var/TKLC/db/filemgmt          |              |          |              |      |                               |
|      |                                       | /dev/mapper/vgroot-logs process                                                | 10G          | 13M      | 9.5G         | 1%   |                               |
|      |                                       | /var/TKLC/appw/logs/Process                                                    |              |          |              |      |                               |
|      |                                       | <pre>/dev/mapper/vgroot-logs_security</pre>                                    | 488M         | 24K      | 452M         | 1%   |                               |
|      |                                       | /var/TKLC/appw/logs/Security                                                   |              |          |              |      |                               |
|      |                                       | /dev/mapper/vgroot-run_db                                                      | 119G         | 294M     | 114G         | 1%   |                               |
|      |                                       | /var/TKLC/rundb                                                                | 3 20         | 0        | 3 20         | 0.0- | / run /ugor /0                |
|      |                                       | tmpfs<br>tmpfs                                                                 | 3.2G<br>3.2G |          | 3.2G<br>3.2G |      | /run/user/0<br>/run/user/4996 |
|      |                                       | tmpfs 3.2G 0 3.2G 0% /run/user/4996                                            |              |          |              |      |                               |
|      |                                       | # vgs                                                                          |              |          |              |      |                               |
|      |                                       |                                                                                |              |          |              |      |                               |
|      |                                       | VG #PV #LV #SN Attr VSize VFree                                                |              |          |              |      |                               |
|      |                                       | vgroot 1 11 0 wzn- <399.50g 93.26g                                             |              |          |              |      |                               |
| 10.  | Reboot instance                       |                                                                                |              |          |              |      |                               |
|      | [root@hostnameb267a6968148 ~]# init 6 |                                                                                |              |          |              |      |                               |
|      |                                       |                                                                                |              |          |              |      |                               |
|      | THIS PROCEDURE HAS BEEN COMPLETED     |                                                                                |              |          |              |      |                               |

### D.7 VM INSTANCE NETWORK CONFIGURATION

This procedure configures network interfaces for VM instance.

Mark ( $\checkmark$ ) each step as it is completed. Boxes have been provided for this purpose by each step number.

#### Procedure32: VM Instance Network Configuration

| Step | Procedure                                                                               | Result                                                                                                    |  |  |  |  |
|------|-----------------------------------------------------------------------------------------|----------------------------------------------------------------------------------------------------|--|--|--|--|
| 1.   | Login to the<br>OpenStack GUI                                                           | Log In<br>User Name:<br>admin<br>Password:<br>Sign In                                                                                                    |  |  |  |  |
| 2.   | Login VM<br>instance from<br>Project →<br>Compute →<br>Instances →<br>More →<br>Console | Power<br>State     Uptime     Actions       ne     Running     17 hours,<br>19 minutes     Create Snapshot<br>Associate Floating P       ne     Running     3 weeks,<br>2 days     Disassociate Floating P       ne     Running     3 weeks,<br>2 days     Disassociate Floating P       ne     Running     4 weeks     Console       ne     Running     4 weeks     Console       ne     Running     4 weeks     Soft Reboot Instance<br>Resize Instance       ne     Running     4 weeks     Soft Reboot Instance<br>Reboot Instance       ne     Running     4 weeks     Soft Reboot Instance<br>Rebuild Instance       ne     Running     4 weeks     Terminate Instance |  |  |  |  |
| 3.   | Login to the<br>VM with root<br>user                                                    | hostnamea0c2d9aa8bce login: root<br>password: < <i>root_password</i> >                                                                                                    |  |  |  |  |
| 4.   | Use netAdm to<br>add device and<br>set ip address<br>(ISO installs<br>only)             | NOTE: This step is required only for ISO installs.<br>[root@ hostnamea0c2d9aa8bce ~]# netAdm adddevice=eth0<br>Interface eth0 added                                                                                                    |  |  |  |  |
| 5.   | Set ip address<br>for this<br>interface                                                 | <pre>[root@ hostnamea0c2d9aa8bce ~]# netAdm setdevice=eth0onboot=yes \     netmask=<netmask>address=<ip_address> Interface eth0 updated</ip_address></netmask></pre>                                                                                                    |  |  |  |  |

| Step | Procedure                                                                                                    | Result                                                                                                    |  |  |  |  |
|------|----------------------------------------------------------------------------------------------------|----------------------------------------------------------------------------------------------------|--|--|--|--|
| 6.   | Add default<br>router                                                                                               | <pre>[root@ hostnamea0c2d9aa8bce ~]# netAdm addroute=default<br/>device=eth0 \<br/>gateway=10.240.174.1<br/>Route to eth0 added</pre> |  |  |  |  |
| 7.   | Add eth1<br>interface                                                                                               | <pre>[root@ hostnamea0c2d9aa8bce ~]# netAdm adddevice=eth1<br/>Interface eth1 added</pre>                                             |  |  |  |  |
| 8.   | Add eth2<br>interface       [root@hostnameb6092a316785 ~]# netAdm adddevice=eth2         Interface       eth2 added |                                                                                                    |  |  |  |  |
|      | THIS PROCEDURE HAS BEEN COMPLETED                                                                                   |                                                                                                    |  |  |  |  |

# D.8 VIRTUAL IP ADDRESS ASSIGNMENT

This procedure configures a VIP for a virtual machine. Administrative access to the OpenStack controller node is required.

Mark (Ö) each step as it is completed. Boxes have been provided for this purpose by each step number.

Procedure33: Virtual IP Address Assignment

| Step | Procedure                                                                                                    | Result                                                                                                    |                                                |  |
|------|----------------------------------------------------------------------------------------------------|----------------------------------------------------------------------------------------------------|------------------------------------------------|--|
| 1.   | Login to the<br>OpenStack GUI                                                                                                    |                                                                                                    | Log In<br>User Name:<br>admin<br>Password:<br> |  |
| 2.   | <ol> <li>Select project,<br/>(for example:<br/>UDR).</li> <li>Select Project         <ul> <li>→ Compute</li> <li>→ Instances</li> </ul> </li> </ol> | Project  Compute Overview Instances                                                                                                    | Project / Compute / Instances Instances        |  |
|      | → Instances<br>to show all<br>Instances<br>created under<br>this project:<br>Access & Security<br>Network<br>Orchestration<br>Object Store          | □Instance NameImage NameIP Address□pv2kbncmk-qyls-noauDR-12.4_16.14.0int-imi<br>• 10.10.2.63<br>int-xsi1<br>• 10.10.3.21<br>EXT-XMI<br>• 10.75.173.233 |                                                |  |

|    | ep: | Procedure                              | Result                                                                  |   |
|----|-----|----------------------------------------|-------------------------------------------------------------------------|---|
| 3. |     | Find the UDR                           | Record the IP addresses of the UDR instances primary XMI network.       |   |
|    |     | instances                              | UDR A:                                                                  |   |
|    |     |                                        | UDR B:                                                                  |   |
| 4  |     | 1. Navigate to                         |                                                                         |   |
| 4. |     | Project →<br>Orchestration<br>→ Stacks | Network > Stacks                                                        |   |
|    |     | 2. Select the<br>Stack Name            | Orchestration 🗸                                                         |   |
|    |     | to see more<br>detail                  | Stacks Discussion Stack Name                                            |   |
|    |     |                                        | Resource Types                                                          |   |
|    |     |                                        | Template Versions pv2kbncmk-qyls                                        |   |
|    |     |                                        |                                                                         | ] |
| 5. |     | Select the<br>Resource tab,            | Topology Overview Resources Events Template                             |   |
|    |     | find the VIP<br>PORT for UDR           | Stack Resource Resource                                                 |   |
|    |     | servers.                               | OCUDRSITE1_OCUDRB_XMI_PORT         3d3d71b9-dd54-4424-9025-352ee53d2ac4 |   |
|    |     |                                        | OCUDRSITE1_OCUDRA_IMI_PORT 0afb48ed-b0a1-48f5-a603-00d24f360668         |   |
|    |     |                                        | OCUDRSITE1_OCUDRB_IMI_PORT be428e3e-6275-4629-beb3-e5b649ef0942         |   |
|    |     |                                        | OCUDRSITE1_OCUDRB_XSI2_PORT 451b4d2d-9b48-4c64-8e5f-17804701a6bb        |   |
|    |     |                                        | OCUDRSITE1_OCUDR8 6e439ff8-620d-4cf2-a9e4-e387c6fa6f2e                  |   |
|    |     |                                        | OCUDRSITE1_OCUDRB_XSI1_PORT 887a2614-432f-44a9-abb2-d1ffcd516ad8        |   |
|    |     |                                        | OCUDRSITE1_OCUDRA_XSI1_PORT bf6affe8-e720-4f80-b514-16ad7e9df5a6        |   |
|    |     |                                        | OCUDRSITE1_OCUDRA_XSI2_PORT bed62056-3b8b-493c-bed7-128dd04acc8f        |   |
|    |     |                                        | OCUDRSITE1_OCUDRA_XMI_PORT 3c0ce151-c72d-4a07-9df3-646497fa1b3c         |   |
| 1  |     |                                        | OCUDRSITE1_OCUDR_VIP_PORT 0786df62-3203-46b5-a4f8-beb19d5f5b7           |   |
| 1  |     |                                        | OCUDRSITE1_OCUDRA 3c1f76d0-4142-4ff1-8d3e-22dba8132b40                  |   |

|     |                                        |                                                                                                    | pository Cloud Installation and Configuration Guide                                                                      |                                                                              |
|-----|----------------------------------------|----------------------------------------------------------------------------------------------------|----------------------------------------------------------------------------------------------------|------------------------------------------------------------------------------|
| Ste | - <b>P</b>                             | Procedure                                                                                                    |                                                                                                    | Result                                                                       |
| 6.  |                                        | Copy or record<br>the Port ID for                                                                                                    | Topology Overview Resources Events Template                                                                              | ]                                                                            |
|     |                                        | UDR                                                                                                    | Stack Resource                                                                                                    | Resource                                                                     |
|     |                                        |                                                                                                    | Stack Resource<br>OCUDRSITE1_OCUDRB_XM_PORT                                                                              | 3d3d71b9-dd54-4424-9025-352ee53d2ac4                                         |
|     |                                        |                                                                                                    |                                                                                                    | 3d3d/109-0d54-4424-9025-3528853d2a64<br>0afb48ed-b0a1-48f5-a603-00d24f360668 |
|     |                                        |                                                                                                    | OCUDRSITE1_OCUDRA_IMI_PORT<br>OCUDRSITE1_OCUDRB_IMI_PORT                                                                 | be428e3e-6275-4629-beb3-e5b649ef0942                                         |
|     |                                        |                                                                                                    | OCUDRSITE1_OCUDRB_IMIL_FORT                                                                                              | 451b4d2d-9b48-4c64-8e5f-17804701a6bb                                         |
|     |                                        |                                                                                                    | OCUDRSITE1_OCUDRB                                                                                                    | 6e439ff8-620d-4ct2-a9e4-e387c6fa6f2e                                         |
|     |                                        |                                                                                                    | OCUDRSITE1_OCUDRB_XSI1_PORT                                                                                              | 887a2614-432f-44a9-abb2-d1ffcd516ad8                                         |
|     |                                        |                                                                                                    | OCUDRSITE1_OCUDRA_XSI1_PORT                                                                                              | bf6affe8-e720-4f80-b514-16ad7e9df5a6                                         |
|     |                                        |                                                                                                    | OCUDRSITE1_OCUDRA_XSI2_PORT                                                                                              | bed62056-3b8b-493c-bed7-128dd04acc8f                                         |
|     |                                        |                                                                                                    | OCUDRSITE1_OCUDRA_XMI_PORT                                                                                               | 3c0ce151-c72d-4a07-9df3-646497fa1b3c                                         |
|     |                                        |                                                                                                    | OCUDRSITE1_OCUDR_VIP_PORT                                                                                                | 0786ct62-3203-46b5-a4f8-beb19d5f5b7                                          |
|     |                                        |                                                                                                    | OCUDRSITE1_OCUDRA                                                                                                    | 3c1f76d0-4142-4ff1-8d3e-22dba8132b40                                         |
|     |                                        |                                                                                                    |                                                                                                    |                                                                              |
|     |                                        |                                                                                                    |                                                                                                    |                                                                              |
| 7.  | 7. Copy or record<br>all required Port |                                                                                                    | Repeat Step 5 and Step 6 to copy or rec<br>DR-UDR-B.                                                                     | cord the Port ID of both servers: DR-UDR-A and                               |
|     |                                        | IDs for DR Site.                                                                                                    |                                                                                                    | UDR-B                                                                        |
| 8.  |                                        | OpenStack<br>Controller<br>node:<br>1. Access the<br>command<br>prompt.<br>2. Log into the<br>controller<br>node as a<br>privilidged<br>user. | <pre>login as: <usr_name> root@10.250.xx.yy's password: Last login: Mon Jul 30 10:33: [root@control01]#</usr_name></pre> |                                                                              |
| 9.  |                                        | OpenStack<br>Controller<br>node:<br>Initialize<br>environment<br>variables                                                                    | controller ~]# source keyston                                                                                            | erc_udrsw                                                                    |

| Step                                                                                                    | Procedure                                                      | Result                                                                                                    |  |  |
|----------------------------------------------------------------------------------------------------|----------------------------------------------------------------|----------------------------------------------------------------------------------------------------|--|--|
| 10.                                                                                                    | OpenStack<br>Controller<br>node:                               | Assign the VIP address to both A and B servers sharing the VIP:<br>[root@control01 ~ (keystone_udrsw)]# openstack floating ip createport<br><udr_vip_port_id> EXT-XMI</udr_vip_port_id>                           |  |  |
| Assign VIP by<br>Port IDs<br>For example:<br>openstack floating ip createport fc7b8473-b39d<br>7e0a3b45ce5b EXT-XMI |                                                                | openstack floating ip createport fc7b8473-b39d-477f-8b2b-                                                                                                    |  |  |
| 11.                                                                                                    | OpenStack<br>Controller<br>node:<br>Repeat if<br>needed        | Repeat Step 10 as required for any other server pairs requiring a VIP.                                                                                                    |  |  |
| 12.                                                                                                    | OpenStack<br>Controller<br>node:<br>Confirm VIP<br>association | <pre>VIP associations may be confirmed with the following command by Port ID:     [root@control01 ~ (keystone_udrsw)]# neutron port-show <port_id>     See Figure 3 for an example of the output.</port_id></pre> |  |  |
|                                                                                                    | THIS PROCEDURE HAS BEEN COMPLETED                              |                                                                                                    |  |  |

#### Figure 3 Example port-show output.

| Field                 | +                                                                                    | + |
|-----------------------|--------------------------------------------------------------------------------------|---|
| admin_state_up        |                                                                                      | I |
| allowed_address_pairs | {"ip_address": "10.240.221.36", "mac_address": "fa:16:3e:ce:18:2a"}                  | I |
| binding:host_id       | compute05.labafrica                                                                  |   |
| binding:profile       | {}                                                                                   |   |
| binding:vif_details   | <pre>{"port_filter": true, "ovs_hybrid_plug": true}</pre>                            | I |
| binding:vif_type      | ovs                                                                                  | I |
| binding:vnic_type     | normal                                                                               | I |
| device_id             | 947457b4-46e8-43e7-8f14-79c816388e3d                                                 |   |
| device_owner          | compute:Odds                                                                         |   |
| extra_dhcp_opts       |                                                                                      |   |
| fixed_ips             | {"subnet_id": "23f28095-bdb6-4fab-b13e-281d726ef3eb", "ip_address": "10.240.221.38"} | I |
| id                    | aa14b554-d0a6-413d-b77c-63e11a3c9895                                                 | I |
| mac_address           | fa:16:3e:ce:18:2a                                                                    | I |
| name                  | I                                                                                    | l |
| network_id            | 62027e77-7556-42b2-8070-ffbd61933877                                                 |   |
| port_security_enabled | True                                                                                 |   |
| security_groups       | 1e4bd44c-9ac2-4cd0-a56b-c094a52830c2                                                 | I |
| status                | ACTIVE                                                                               | I |
| tenant_id             | d2fda814485247f795c23b9af2bc2e1c                                                     | I |
| +                     |                                                                                      | + |

# D.9 GENERATE PRIVATE KEY FOR SSH ACCESS

This procedure is used to generate Private Key to be used for accessing VM instance via SSH.

Mark ( $\checkmark$ ) each step as it is completed. Boxes have been provided for this purpose by each step number.

#### Procedure34: Generate Private Key for SSH Access

| Step | Procedure          | Result                                                                                                    |
|------|--------------------|----------------------------------------------------------------------------------------------------|
| 1.   | Launch<br>PuTTyGen | PuTTY Key Generator<br><u>File Key Conversions H</u> elp<br>Key<br>No key.                                                                                                    |
|      |                    | Actions         Generate a public/private key pair       Generate         Load an existing private key file       Load         Save the generated key       Save public key         Parameters       Type of key to generate:         SSH-1 (RSA)       SSH-2 RSA         Number of bits in a generated key:       2048 |

| Step | Procedure                                                                                   | Result                                                                                                    |
|------|---------------------------------------------------------------------------------------------|----------------------------------------------------------------------------------------------------|
| 2.   | Load the key<br>file i.e *.pem<br>generated in<br>D.3 Create Key<br>Pair<br>Click <b>OK</b> | PuTTY Key Generator       ? X         File Key Conversions Help          Public key for pasting into OpenSSH authorized_keys file:          sshrsa       AAAAB3Nza         PremgTocX4       PuTTYgen Notice         PremgTocX4       VMU3urBY4         VMU3urBY4       VMU3urBY4         VMU3urBY4       Successfully imported foreign key         (OpenSSH SSH-2 private key).       cutouse this key with PuTTY, you need to use the "Save private key" command to save it in PuTTY's own format.         Confirm pass       OK         Actions       Generate a p         Load an existing private key file       Load         Save the generated key       Save public key         Parameters       Type of key to generate:         SSH-1 (RSA)       SSH-2 BSA         SSH-2 RSA       SSH-2 DSA         Number of bits in a generated key:       2048 |

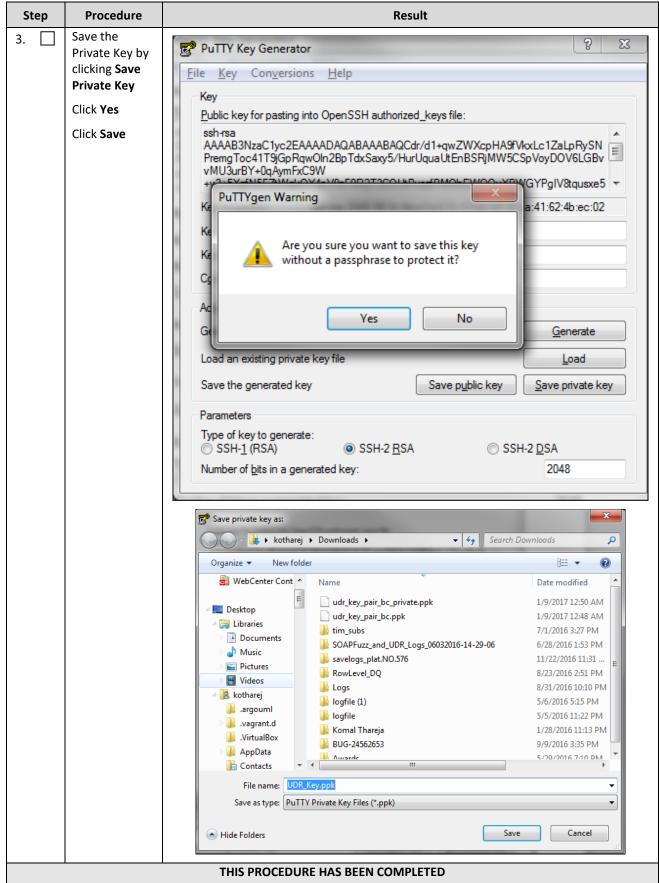

### D.10 ACCESSING VM INSTANCE USING SSH

This procedure is used to access VM instance via SSH. This procedure assumes following:

- Network configuration on VM insatance is complete or floating IPs have been associated with VM instance
- Private Key has been generated as per D.9 Generate Private Key for SSH Access

Mark ( $\checkmark$ ) each step as it is completed. Boxes have been provided for this purpose by each step number.

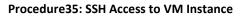

| Step Procedure                                                              | Result                                                                                                    |
|-----------------------------------------------------------------------------|----------------------------------------------------------------------------------------------------|
| 1.     Launch Putty       Specify IP       Address of the       VM Instance | PuTTY Configuration       2 ×         Category:       Session         Logging       Basic options for your PuTTY session         Specify the destination you want to connect to       Host Name (or IP address)         Window       Popearance         Behaviour       Raw       Telnet       Rlogin         Translation       Selection       Colours       Set Session |
|                                                                             |                                                                                                    |

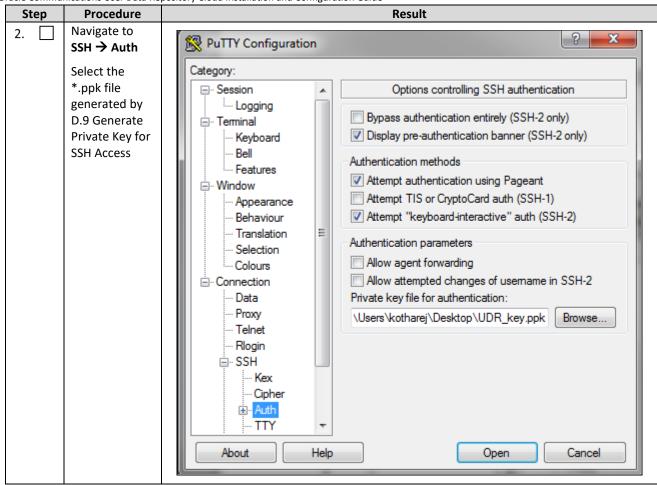

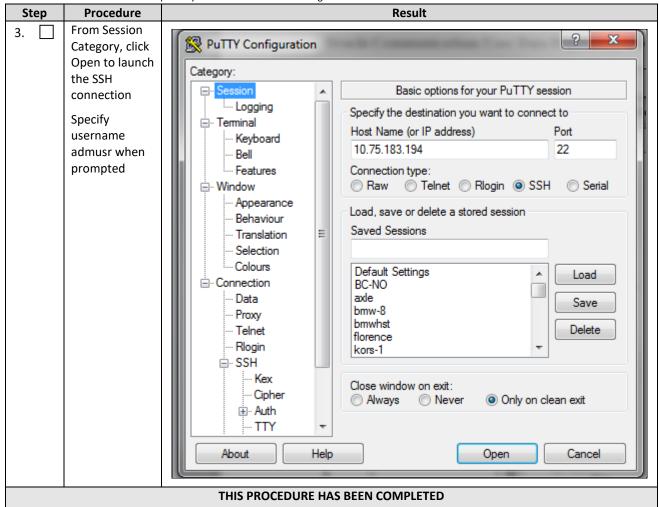

# D.11 CLOBBER THE DATABASE ON VM INSTANCE

This procedure clobbers the database on VM instance.

Mark ( $\checkmark$ ) each step as it is completed. Boxes have been provided for this purpose by each step number.

Procedure36: Clobber Database on VM Instance

| Step | Procedure                                                                                      | Result                                                           |
|------|------------------------------------------------------------------------------------------------|------------------------------------------------------------------|
| 1.   | Login to the VM<br>with admusr via<br>SSH as per D.10<br>Accessing VM<br>Instance using<br>SSH | hostnamea0c2d9aa8bce login: admusr                               |
| 2.   | Switch to root<br>user                                                                         | <pre># su - root password: <root_password></root_password></pre> |

| Step | Procedure                                                                                                    | Result                                                                                                    |  |
|------|----------------------------------------------------------------------------------------------------|----------------------------------------------------------------------------------------------------|--|
| 3.   | Run<br>prod.clobber on<br>the created<br>instances                                                                                         | <pre>[root@hostname2c67?2f9819e ~]m prod.clobber</pre>                                                                                                    |  |
| 4.   | Run prod.start<br>on instance<br>After start, use<br>pl to check<br>process status,<br>after first start,<br>only a few<br>processes start | Import@hostname2c6772f9819e "1# prod.start_         * iqt -liddToXHL =DataDictPart > /var/TKLC/rundb/run/db/DataDictPart/20160527.055813.5460.DataDictPart.tmp         * edd.op -install -must-eq-current /var/TKLC/rundb/run/db/DataDictPart/20160527.055813.5460.DataDictPart.tmp         created: 20160527.055813.5460.DataDictPart.xml        starting procmpr         [root@hostname2c6772f9019e ~]1 pl         S pid procTag       \$1 stat spawnTime         Y possa       Up         229470 cmha       Up         229471 idbsuc       Up         229473 idbsuc       Up         229475 instnerge       Up         Up       05/27 01:59:29 1 instnerge         229475 racterk       Up         05/27 01:59:29 1 instnerge       Up         29475 racterk       Up         05/27 01:59:29 1 instnerge       Up         05/27 01:59:29 1 instnerge       Up         29475 recportmap       Up         05/27 01:59:29 1 instnerge       29478 recportmap                                                                                                    |  |
| 5.   | Run prod.start -i<br>again on<br>instance, this<br>time, all<br>processes<br>started                                                       | [rootBhostname2c6772f9819e "]# prod.start        prod.start (RUMID=00)        getting current state         Current state: 2 (product under procengr)        setting state X        waiting for state [XBA]         Current state is X         [rootBhostname2c6772f9819e "]# pl         S pid proclag \$1 stat spawnTime N cmd         x 29586 Inusqld       Up 05/27 02:00:25 1 Inusqld.start -force         x 29587 ProcWatch       Up 05/27 02:00:25 1 rocWatch -L         x 29589 apuSoapServer       Up 05/27 02:00:25 1 cmplatlarm         x 29591 cmplatlarm       Up 05/27 02:00:25 1 cmplatlarm         x 29593 cmsnmpsa       Up 05/27 02:00:25 1 cmplatlarm         x 29593 cmsnmpsa       Up 05/27 02:00:25 1 cclipseHelp         x 29594 guikeqMapLoad       Up 05/27 02:00:25 1 cclipseHelp         x 29593 intermerge       Up 05/27 01:59:29 1 intermerge         x 29594 guikeqMapLoad       Up 05/27 01:59:29 1 interverge         x 29595 inetmerge       Up 05/27 02:00:25 1 oanpAgent         x 29595 interrep       Up 05/27 02:00:25 1 interverge         x 29595 interver       Up 05/27 02:00:25 1 interverge         x 29595 interver       Up 05/27 02:00:25 1 interverge         x 29595 interver       Up 05/27 02:00:25 1 interverge         x 29595 interver       Up 0 |  |

# D.12 ASSOCIATING FLOATING IPS

This procedure associates Floating IP to VM instance.

Mark ( $\checkmark$ ) each step as it is completed. Boxes have been provided for this purpose by each step number.

#### Procedure37: Associate Floating IP

| Step | Procedure                                                                                                    | Result                                                                                                    |  |  |  |
|------|----------------------------------------------------------------------------------------------------|----------------------------------------------------------------------------------------------------|--|--|--|
| 1.   | Login to the<br>OpenStack GUI                                                                                     | Log In<br>User Name:<br>admin<br>Password:<br>                                                                                                    |  |  |  |
| 2.   | Login to the<br>VM instance<br>by navigating<br>to Project →<br>Instances →<br>More →<br>Associate<br>Floating IP | Time since created       Actions         4 hours, 12 minutes       Create Snapshot         Associate Floating IP         Attach Interface         Detach Interface         Edit Instance         Update Metadata         Edit Security Groups         4 hours, 12 minutes         Console         View Log |  |  |  |
|      |                                                                                                    | Pause Instance<br>Suspend Instance                                                                                                    |  |  |  |

| Step | Procedure                                   |                                | Result                                               |
|------|---------------------------------------------|--------------------------------|------------------------------------------------------|
| 3.   | Select the IP<br>Addresss and<br>Port to be | Manage Floating IP Association | s ×                                                  |
|      | associated                                  | IP Address *                   | Select the IP address you wish to associate with the |
|      | Click Associate                             | 10.75.173.199 - +              |                                                      |
|      |                                             | Port to be associated *        |                                                      |
|      |                                             | OCUDR_12_4-noa: 10.10.1.20 -   |                                                      |
|      |                                             |                                |                                                      |
|      |                                             |                                | Cancel Associate                                     |
|      |                                             | THIS PROCEDURE HAS BEEN CO     | MPLETED                                              |

### Appendix E. Same Network Element and Hardware Profiles

In order to enter all the network information for a network element into an Appworks-based system, a specially formatted XML file needs to be updated with the required network information. The network information is needed to configure both the NOAMP and any SOAM Network Elements.

It is expected that the maintainer/creator of this file has networking knowledge of this product and the site at which it is being installed. The following is an example of a Network Element XML file.

The SOAM Network Element XML file needs to have same network names for the networks as the NOAMP Network Element XML file has. It is easy to accidentally create different network names for NOAMP and SOAM Network Element, and then the mapping of services to networks is not possible.

| Example NOAMP Network Element XML | Example SOAM Network Element XML  |
|-----------------------------------|-----------------------------------|
| xml version="1.0"?                | xml version="1.0"?                |
| <networkelement></networkelement> | <networkelement></networkelement> |
| <name>NO_UDR_NE</name>            | <name>SO_UDR_NE</name>            |
| <networks></networks>             | <networks></networks>             |
| <network></network>               | <network></network>               |
| <name>XMI</name>                  | <name>XMI</name>                  |
| <vlanid>3</vlanid>                | <vlanid>3</vlanid>                |
| <ip>10.2.0.0</ip>                 | <ip>10.2.0.0</ip>                 |
| <mask>255.255.0</mask>            | <mask>255.255.255.0</mask>        |
| <gateway>10.2.0.1</gateway>       | <gateway>10.2.0.1</gateway>       |
| <isdefault>true</isdefault>       | <isdefault>true</isdefault>       |
|                                   |                                   |
| <network></network>               | <network></network>               |
| <name>IMI</name>                  | <name>IMI</name>                  |
| <vlanid>4</vlanid>                | <vlanid>4</vlanid>                |
| <ip>10.3.0.0</ip>                 | <ip>10.3.0.0</ip>                 |
| <mask>255.255.0</mask>            | <mask>255.255.255.0</mask>        |
| <nonroutable>true</nonroutable>   | <nonroutable>true</nonroutable>   |
|                                   |                                   |
|                                   |                                   |
|                                   |                                   |

#### Example Network Element XML file:

**NOTE:** Do not include the XSI networks in a Network Element XML file.

The server hardware information is needed to configure the Ethernet interfaces on the servers. This server hardware profile data XML file is used for Appworks deployments. It is supplied to the NOAMP server so that the information can be pulled in by Appworks and presented in the GUI during server configuration. Figure 4 is an example of a server hardware profile XML file stored in the /var/TKLC/appworks/profiles directory.

```
Oracle Communications User Data Repository Cloud Installation and Configuration Guide
Figure 4: Example Server Hardware Profile XML—Virtual Guest
```

<profile> <serverType>Cloud UDR</serverType> <available> <device>eth0</device> <device>eth1</device> <device>eth2</device> <device>eth3</device> </available> <devices> <device> <name>eth0</name> <type>ETHERNET</type> </device> <device> <name>eth1</name> <type>ETHERNET</type> </device> <device> <name>eth2</name> <type>ETHERNET</type> </device> <device> <name>eth3</name> <type>ETHERNET</type> </device> </devices> </profile>

### Appendix F. High Availability Configurations

|         | Nc                   | on HA             |                   | НА                   |                |                                                         |  |  |  |
|---------|----------------------|-------------------|-------------------|----------------------|----------------|---------------------------------------------------------|--|--|--|
| VM Name | Min number of<br>VMs | Max number of VMs | Min number of VMs | Max number of<br>VMs | HA config      | Affinity                                                |  |  |  |
| UDR     | 1                    | 2                 | 2                 | 2                    | Active-Standby | Anti-affinity. UDRs must be hosted on different servers |  |  |  |

#### NOTES:

Non-HA configuration is for labs and demonstrations only.

The UDR VMs raise HA alarms when deployed as singletons. For this reason, standby VMs are often deployed even in non-HA labs.

The HA Max number of VMs was used for performance testing

For Geo-Diverse configurations, DR site VMs must be hosted at a geo-diverse location from the first site

# Appendix G. Resource Profile

| VM Name | VM Purpose                                                                      | rpose vCPUs |        |      |      | RAM(GB)     |       |        | Storage(GB) |      |             |       |        |      |      |             |
|---------|---------------------------------------------------------------------------------|-------------|--------|------|------|-------------|-------|--------|-------------|------|-------------|-------|--------|------|------|-------------|
|         |                                                                                 | Small       | Medium | vEIR | vMNP | vFABR-Large | Small | Medium | vEIR        | vMNP | vFABR-large | Small | Medium | vEIR | vMNP | vFABR-Large |
| UDR     | Network<br>Operation,<br>Administration,<br>Maintenance,<br>and<br>Provisioning | 6           | 12     | 18   | 32   | 56          | 16    | 32     | 70          | 120  | 256         | 220   | 400    | 400  | 800  | 800         |

- Lab numbers are for demonstration of functionality only and can only support 100/s SOAP provisioning with 2k/s traffic.
- 1:1vCPU to CPU ratio based on Intel(R) Xeon(R) CPU E5-2699 v3 @ 2.30GHz
- vMNP flavor must be used for Signaling Security Application(For vSTP and DSA).

NOTES:

# Appendix H. Network Device Assignments

|           |       |         | Interface Assignment   |               |             |                       |                       |           |  |  |  |  |
|-----------|-------|---------|------------------------|---------------|-------------|-----------------------|-----------------------|-----------|--|--|--|--|
| Product   | Role  | Control | Platform<br>Management | OAMP<br>(XMI) | Local (IMI) | Signaling A<br>(XSI1) | Signaling B<br>(XSI2) | NetBackup |  |  |  |  |
| Diatforms | TVOE  |         |                        |               |             |                       |                       |           |  |  |  |  |
| Platform  | PMAC  |         |                        |               |             |                       |                       |           |  |  |  |  |
| UDR       | NOAMP |         |                        | eth0          | eth1        | eth2                  |                       |           |  |  |  |  |

|           |            | Legend      |          |           |
|-----------|------------|-------------|----------|-----------|
|           | Not        |             |          |           |
| Mandatory | Applicable | Unsupported | Optional | Suggested |

# Appendix I. Network and Port Information

| Network | Description                                                                         | Also Known As                             | Optional/<br>Mandatory | Туре     | IPv6 | VMs using | Services                                                                                                    | Notes                                                                                                    |
|---------|-------------------------------------------------------------------------------------|-------------------------------------------|------------------------|----------|------|-----------|----------------------------------------------------------------------------------------------------|----------------------------------------------------------------------------------------------------|
| OAMP    | Routable<br>operations,<br>administration,<br>maintenance and<br>provisioning flows | External<br>Management<br>Interface (XMI) | Mandatory              | External | No   | All       | AppWorks SOAP Server<br>(TCP/18081)<br>AppWorks GUI (TCP/443,<br>TCP/80)<br>AppWorks File Transfer<br>(TCP/22)<br>AppWorks Online Help<br>(TCP/8081)<br>DNS (TCP/53, UDP/53)<br>NTP (UDP/123)<br>SNMP gets (UDP/161)<br>SSH (TCP/22)<br>X11 Forwarding (TCP/6010)<br>RPC Bind (TCP/161)<br>SSH (TCP/22)<br>X11 Forwarding (TCP/6010)<br>RPC Bind (TCP/111)<br>Prov REST (TCP/8787)<br>Prov SOAP (TCP/62001)<br>Prov GUI (TCP/16530)<br>Prov Import (TCP/16531)<br>Prov OnDemand<br>(TCP/16532)<br>Prov Notifications<br>(TCP/16535) | Local<br>services may<br>also run on<br>OAM<br>network<br>when the<br>target is<br>outside the<br>Network<br>Element.<br>ComAgent<br>Services may<br>run over<br>OAMP<br>Network<br>between<br>Network<br>Elements<br>unless<br>configured to<br>run on<br>Signaling A. |

| Local          | Application<br>internal<br>communications | Internal<br>Management<br>Interface (IMI) | Mandatory | Internal | No  | All                   | COMCOL SOAP Server<br>(TCP/15360)<br>COMCOL Merging<br>(TCP/16878)<br>COMCOL Replication<br>(TCP/17398,17399,<br>TCP/17400)<br>COMCOL HA<br>(TCP/17401,17402,17406<br>UDP/17401)<br>ComAgent EventTransfer<br>(TCP/16529)<br>ComAgent EventTransfer<br>Alert (TCP/16541)<br>Imysql (TCP 15616) | OAM<br>services may<br>be<br>configured to<br>run on the<br>Local<br>network<br>when the<br>destination is<br>inside the<br>Network<br>Element.    |
|----------------|-------------------------------------------|-------------------------------------------|-----------|----------|-----|-----------------------|----------------------------------------------------------------------------------------------------|----------------------------------------------------------------------------------------------------|
| Signaling A    | Application<br>external<br>communications | External Signaling<br>Interface 1 (XSI1)  | Mandatory | External | Yes | MP,<br>Optional:NOAMP | Diameter (TCP/3868,<br>SCTP/3868)                                                                                                    | Signal A<br>network may<br>also be<br>configured to<br>host<br>ComAgent<br>services<br>when the<br>target is<br>outside the<br>Network<br>Element. |
| Signaling B    | Application<br>external<br>communications | External Signaling<br>Interface 2 (XSI2)  | Optional  | External | Yes | MP                    | Diameter (TCP/3868,<br>SCTP/3868)                                                                                                    |                                                                                                    |
| Port values ar | re configurable (defau                    | lt values a listed)                       |           |          |     |                       |                                                                                                    |                                                                                                    |

DSR Release 9.0.0.0.0

### Appendix J. Install UDR on Oracle Linux OS via KVM

#### *Important: The content of this appendix is for informational purposes only.*

This procedure installs UDR configuration on Oracle Linux OS with direct KVM as hypervisor.

#### NOTE:

- This installation procedure only applies when installing UDR on Oracle Linux OS via direct KVM
- For the Oracle Linux OS, Oracle Linux 7.2 GA release is used and verified OK.But 8.6 is not verified.

Mark ( $\checkmark$ ) each step as it is completed. Boxes have been provided for this purpose by each step number.

#### Procedure 38: Install UDR on Oracle Linux/KVM

| Step | Procedure   | Result                                                                              |
|------|-------------|-------------------------------------------------------------------------------------|
| 1.   | For each    | Follow steps defined in Appendix P.1 Mounting Virtual Media on Oracle RMS Server to |
|      | Oracle X5-2 | mount the Oracle Linux OS software ISO.                                             |
|      | RMS,        |                                                                                     |
|      | mount       |                                                                                     |
|      | virtual     |                                                                                     |
|      | media       |                                                                                     |
|      | contains    |                                                                                     |
|      | Oracle      |                                                                                     |
|      | Linux OS    |                                                                                     |
|      | software    |                                                                                     |
|      |             |                                                                                     |

| Step | Procedure   | Result                                                                                                    |
|------|-------------|----------------------------------------------------------------------------------------------------|
| 2.   | For each    | 1. Login to the X5-2 iLo GUI browser page and launch remote console                                                                                                    |
|      | Oracle X5-2 | 2. In ILO GUI, navigate to Host Management -> Power Control                                                                                                    |
|      | RMS,        | 3. Select Reset                                                                                                    |
|      | reboot the  | 4. Click <b>Save</b> to reboot host.                                                                                                    |
|      | host.       | In remote console window, you see that the host is rebooting. Wait for the reboot to                                                                                                    |
|      |             | complete.                                                                                                    |
|      |             |                                                                                                    |
|      |             | Power Control                                                                                                    |
|      |             | Control the host power from this page. To change the power state, choose an option from the Actions drop down list. Immediate Power Off cuts power to the host. Graceful Shutdown and Power Off attempts to bring the OS down gracefully, then cuts power to the host. Power On gives the host full power. Power Cycle brings the host to power off, then automatically powers the host back on. Reset rebools the host immediately. More details |
|      |             | Settings                                                                                                    |
|      |             | Host is currently on.                                                                                                    |
|      |             | Reset                                                                                                    |
|      |             |                                                                                                    |
|      |             | Save                                                                                                    |
|      |             | 🕞 Oracle(R) Integrated Lights Out Manager Remote System Console Plus - 10.113.65.119 (                                                                                                    |
|      |             | oracle(k) integrated Lights out Manager Remote System Console Flag 10.115.05.115 ( C                                                                                                    |
|      |             | KVMS Preferences Help                                                                                                    |
|      |             | Mouse Sync   L Cti L Win L Alt R Alt R Win R Cti   Context [Lock] Cti-Alt-Del                                                                                                    |
|      |             | ORACLE<br>Copyright (C) 2014, Oracle and/or its affiliates. All rights reserved.                                                                                                    |
|      |             | BIOS Version : 30040200                                                                                                    |
|      |             | System is Booting. Please Wait                                                                                                    |
|      |             |                                                                                                    |
|      |             |                                                                                                    |
|      |             |                                                                                                    |
|      |             |                                                                                                    |
|      |             |                                                                                                    |
|      |             |                                                                                                    |
|      |             |                                                                                                    |
|      |             |                                                                                                    |
|      |             |                                                                                                    |
|      |             |                                                                                                    |
|      |             |                                                                                                    |
|      |             |                                                                                                    |
|      |             |                                                                                                    |
|      |             |                                                                                                    |

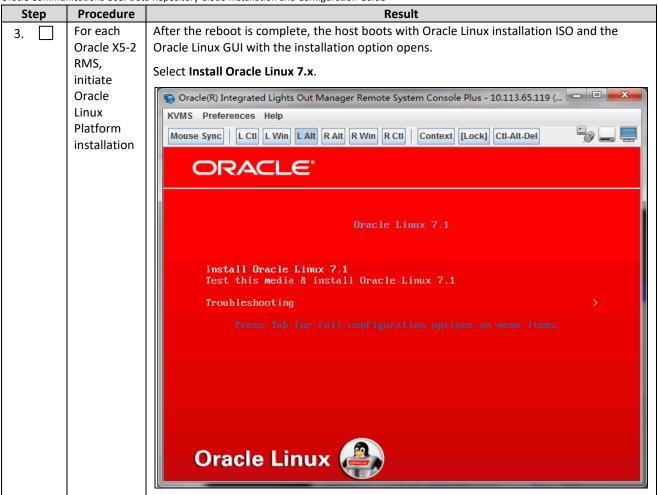

| Step | Procedure   | Result                                                                                                    |                                            |  |  |  |  |  |  |  |
|------|-------------|----------------------------------------------------------------------------------------------------|--------------------------------------------|--|--|--|--|--|--|--|
| 4.   | For each    | 1. When prompted, select English as Oracle Linux O                                                                    | S language:                                |  |  |  |  |  |  |  |
|      | Oracle X5-2 | 🛜 Oracle(R) Integrated Lights Out Manager Remote System Console Plus - 10.113.65.119 (Full Control) (Full Encryption) |                                            |  |  |  |  |  |  |  |
|      | RMS, select | KVMS Preferences Help                                                                                                 |                                            |  |  |  |  |  |  |  |
|      | Oracle      | Mouse Sync   L Cti L Win L Alt R Alt R Win R Cti   Context [Lock] Cti-Alt-Del                                         | ی 🖓 🖵 📃                                    |  |  |  |  |  |  |  |
|      | Linux OS    | ORACLE                                                                                                    | ORACLE LINUX 7.1 INSTALLATION              |  |  |  |  |  |  |  |
|      | language    | LINUX                                                                                                    | 🖼 us Help!                                 |  |  |  |  |  |  |  |
|      |             | WELCOME TO O                                                                                                    | ORACLE LINUX 7.1.                          |  |  |  |  |  |  |  |
|      |             | What language would you like t                                                                                        | to use during the installation process?    |  |  |  |  |  |  |  |
|      |             | English English                                                                                                    | English (United States)                    |  |  |  |  |  |  |  |
|      |             | Afrikaans Afrikaans                                                                                                   | English (United Kingdom)                   |  |  |  |  |  |  |  |
|      |             | <b>አማር</b> ኛ Amharic                                                                                                  | English (India)<br>English (Australia)     |  |  |  |  |  |  |  |
| 1    |             | Arabic العربية                                                                                                    | English (Canada)                           |  |  |  |  |  |  |  |
|      |             | অসমীয়া Assamese                                                                                                    | Eleglish (Denmark)                         |  |  |  |  |  |  |  |
|      |             | Asturianu A <i>sturian</i>                                                                                            | English (Ireland)                          |  |  |  |  |  |  |  |
|      |             | Беларуская Belarusian                                                                                                 | English (New Zealand)<br>English (Nigeria) |  |  |  |  |  |  |  |
|      |             | Български Bulgarian<br>वाश्ला Bengali                                                                                 | English (Hong Kong SAR China)              |  |  |  |  |  |  |  |
|      |             | Bosanski Bosnian                                                                                                    | English (Philippines)                      |  |  |  |  |  |  |  |
|      |             | Català Catalan                                                                                                    | English (Singapore)                        |  |  |  |  |  |  |  |
|      |             | Čeština <i>Czech</i>                                                                                                  | English (South Africa)<br>English (Zambia) |  |  |  |  |  |  |  |
|      |             | Cymraeg Welsh                                                                                                    | English (Zimbabwe)                         |  |  |  |  |  |  |  |
|      |             | Dansk Danish                                                                                                    | English (Botswana)                         |  |  |  |  |  |  |  |
|      |             | Type here to search.                                                                                                  | D                                          |  |  |  |  |  |  |  |
|      |             |                                                                                                    |                                            |  |  |  |  |  |  |  |
|      |             |                                                                                                    | Quit Continue.*                            |  |  |  |  |  |  |  |
|      |             |                                                                                                    | Ouit Costinue X                            |  |  |  |  |  |  |  |
| 1    |             |                                                                                                    |                                            |  |  |  |  |  |  |  |
|      |             | 2. Click <b>Continue</b> .                                                                                            |                                            |  |  |  |  |  |  |  |
|      |             |                                                                                                    |                                            |  |  |  |  |  |  |  |

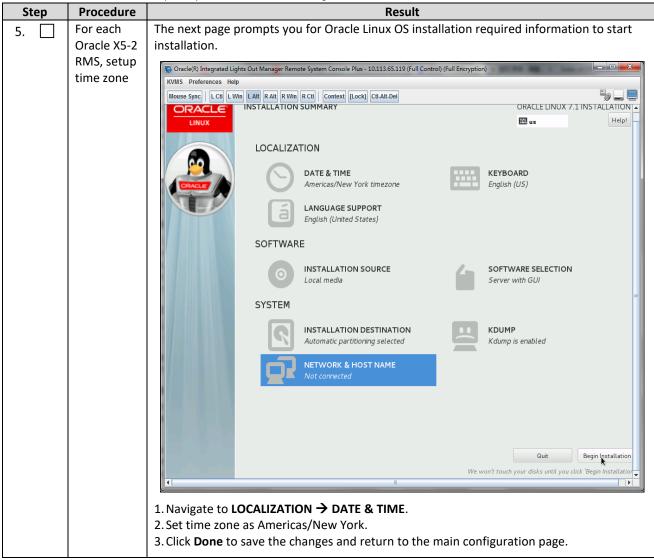

| Step | Procedure   | Result                                                                 |
|------|-------------|------------------------------------------------------------------------|
| 6.   | For each    | 1. Navigate to SOFTWARE → SOFTWARE SELECTION menu.                     |
|      | Oracle X5-2 | 2. Select Server with GUI, and verify that these add-ons are selected: |
|      | For each    | 1. Navigate to SOFTWARE → SOFTWARE SELECTION menu.                     |
|      |             | A basic development environment. Security Tools                        |

| Step | Procedure    | Result                                                                                                    |                             |
|------|--------------|----------------------------------------------------------------------------------------------------|-----------------------------|
| 7. 🗌 | For each     | 1. Navigate to SYSTEM → INSTALLATION DESTINATION menu.                                                                      |                             |
|      | Oracle X5-2  | 2. Select sda and sdb.                                                                                                    |                             |
|      | RMS, setup   | 3. Select Automatically configure partitioning.                                                                             |                             |
|      | installation | 4. Click Done.                                                                                                    |                             |
|      | destination  | Oracle(R) Integrated Lights Out Manager Remote System Console Plus - 10.75.128.253 (Full Control) (Full Encryption)         |                             |
|      |              | KVMS Preferences Help                                                                                                    |                             |
|      |              | Mouse Sync   L Ctt L Win L Alt R Alt R Win R Ctt   Context [Lock] Ctt-Alt-Del                                               | <b>*</b> / <b>-</b>         |
|      |              | anaconda                                                                                                    | ×                           |
|      |              | INSTALLATION DESTINATION ORACLE LINU                                                                                        | X 7.2 INSTALLATION<br>Help! |
|      |              | Device Selection                                                                                                    |                             |
|      |              | Select the device(s) you'd like to install to. They will be left untouched until you click on the main menu's "Begin Instal | ation" button.              |
|      |              | Local Standard Disks                                                                                                    |                             |
|      |              | 1116.66 GIB     743.2 GIB       LSI MR9361-8i     LSI MR9361-8i       sda / 992.5 KIB free     sdb / 743.2 GIB free         |                             |
|      |              |                                                                                                    | here will not be touched.   |
|      |              | Specialized & Network Disks                                                                                                 |                             |
|      |              | Add a disk                                                                                                    |                             |
|      |              | Disks left unselected                                                                                                    | here will not be touched.   |
|      |              | Other Storage Options                                                                                                    |                             |
|      |              | Partitioning  • Automatically configure partitioning.  I will configure partitioning.                                       |                             |
|      |              | <ul> <li>I would like to make additional space available.</li> </ul>                                                        |                             |
|      |              | Encryption                                                                                                    |                             |
|      |              | Encrypt my data. You'll set a passphrase next.                                                                              |                             |
|      |              |                                                                                                    |                             |
|      |              | Full disk summary and boot loader         2 disks selected; 1859.85 GE                                                      | capacity; 743.2 GiB free    |

| Step | Procedure                                    | Result                                                                                                    |
|------|----------------------------------------------|----------------------------------------------------------------------------------------------------|
| 8.   | For each<br>Oracle X5-2<br>RMS,<br>review    | Review all information before clicking <b>Begin Installation</b> .<br>(You do not need to configure the network at this time, network configuration is<br>performed after the Oracle Linux OS is installed.)                                                                                                    |
|      | configurati<br>on and<br>start to<br>install | Oracle(R) Integrated Lights Out Manager Remote System Console Plus - 10.113.65.119 (Full Control) (Full Encryption)      KVMS Preferences Help      Mouse Sync   L Cti L Win L Alt R Alt R Win R Cti   Context [Lock] Cti-Alt-Del      ORACLE     INSTALLATION SUMMARY      ORACLE LINUX 7.1 INSTALLATION      LOCALIZATION                                                                                                    |
|      |                                              | Image: Constraint of the second second se |
|      |                                              | SOFTWARE<br>INSTALLATION SOURCE<br>Local media Software selection<br>Server with GUI                                                                                                    |
|      |                                              | SYSTEM<br>INSTALLATION DESTINATION<br>Automatic partitioning selected<br>NETWORK & HOST NAME<br>Not connected<br>KDUMP<br>Kdump is enabled                                                                                                    |
|      |                                              | Quit     Begin Installation       We won't touch your disks until you click 'Begin Installation                                                                                                    |

| Step | Procedure                       | Result                                                                                                    |
|------|---------------------------------|----------------------------------------------------------------------------------------------------|
| 9.   | For each<br>Oracle X5-2<br>RMS, | At the same time Oracle Linux installation software is putting files onto the Oracle X5-2 local hard disk, you can configure the root credentials or any other login credentials required. |
|      | create login<br>credential      | Oracle(R) Integrated Lights Out Manager Remote System Console Plus - 10.113.65.119 (Full Control) (Full Encryption)  KVMS Preferences Help                                                 |
|      |                                 | Mouse Sync   L Cti L Win   LAIt   RAIt   R Win   R Cti   Context, [Lock] Cti-Alt-Del                                                                                                    |
|      |                                 | USER SETTINGS<br>ROOT PASSWORD<br>Root password is set USER CREATION<br>Administrator admusr will be created                                                                               |
|      |                                 |                                                                                                    |
|      |                                 |                                                                                                    |
|      |                                 | C Starting package installation process                                                                                                    |
|      |                                 | Oracle Linux: Featuring Oracle Enterprise Manager 12c and Spacewalk Support                                                                                                    |
|      |                                 |                                                                                                    |

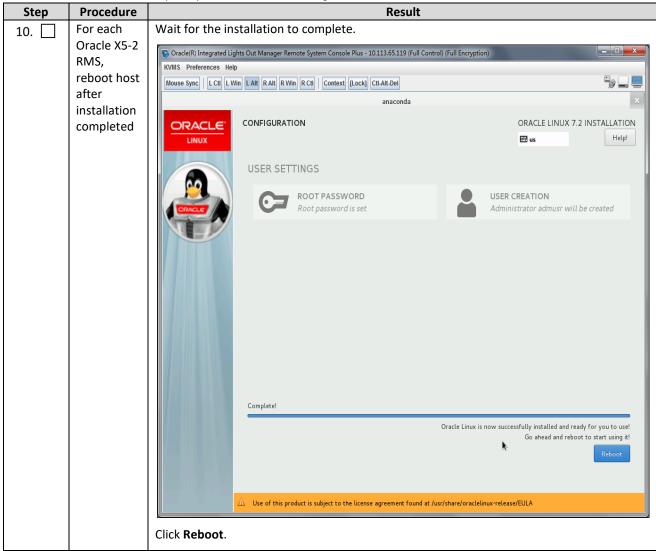

| Step | Procedure               | Result                                                                                                    |
|------|-------------------------|----------------------------------------------------------------------------------------------------|
| 11.  | For each                | After reboot is complete, the license agreement page opens.                                                                                                    |
|      | Oracle X5-2             | 😨 Oracle(R) Integrated Lights Out Manager Remote System Console Plus - 10.113.65.119 (Full Control) (Full Encryption)                                                                                                    |
|      | RMS, read<br>and accept | KVMS Preferences Help                                                                                                    |
|      | the license             | Mouse Sync   L Cti   L Win   L Alt   R Min   R Cti   Context   [Lock] Cti-Alt-Del                                                                                                    |
|      | agreement               | LICENSE INFORMATION ORACLE LINUX SERVER 7.                                                                                                    |
|      |                         |                                                                                                    |
|      |                         | License Agreement:                                                                                                    |
|      |                         | ORACLE LINUX LICENSE AGREEMENT                                                                                                    |
|      |                         | We, us, our and Oracle refers to Oracle America, Inc. You and your refers to the individual or entity that has acquired the Oracle Linux programs. Oracle Linux programs refers to the Linux software product which you have acquired. License refers to your right to use the Oracle Linux programs under the terms of this Agreement and the licenses referenced herein. This Agreement is governed by the substantive and procedural laws of the United States and the State of California and you and Oracle agree to submit to the exclusive jurisdiction of, and venue in, the courts of San Francisco or Santa Clara counties in California in any dispute arising out of or relating to this Agreement.                                                                                                    |
|      |                         | We are willing to provide a copy of the Oracle Linux programs to you only upon the condition that you accept all of the terms contained in this Agreement. Read the terms carefully and indicate your acceptance by either selecting the Accept button at the bottom of the page to confirm your acceptance, if you are downloading the Oracle Linux programs, or continuing to install the Oracle Linux programs, if you have received this Agreement during the installation process. If you are not willing to be bound by these terms, select the Do Not Accept button or discontinue the installation process.                                                                                                    |
|      |                         | 1. Grant of Licenses to the Oracle Linux programs. Subject to the terms of this Agreement, Oracle grants to you a license to the Oracle<br>Linux programs under the GNU General Public License version 2.0. The Oracle Linux programs contain many components developed by<br>Oracle and various third parties. The license for each component is located in the licensing documentation and/or in the component's<br>source code. In addition, a list of components may be delivered with the Oracle Linux programs and the Additional Oracle Linux<br>programs (as defined below) or accessed online at http://oss.oracle.com/linux/legal/oracle-list.html. The source code for the Oracle<br>Linux programs and the Additional Oracle Linux programs and the Additional Oracle Linux programs and the Additional Oracle Linux programs and the Additional Oracle Linux programs and the Additional Oracle Linux programs and the Additional Oracle Linux programs and the Additional Oracle Linux programs (as Defined below) or accessed online at http://oss.oracle.com/linux/legal/oracle-list.html. The source code for the Oracle<br>Linux Programs and the Additional Oracle Linux programs can be found and accessed online at https://oss.oracle.com/sources/. This |
|      |                         | V I accept the license agreement.                                                                                                    |
|      |                         | 1. Select I accept the license agreement.<br>2. Click Finish Configuration.                                                                                                    |
|      |                         | If you are prompted for ULN setting, skip that step.                                                                                                    |

| Step | Procedure            | a Repository Cloud Installation and Configuration Guide Result                                                                                                    |
|------|----------------------|----------------------------------------------------------------------------------------------------|
| 12.  | For each             | Open SSH console window and check following:                                                                                                    |
|      | Oracle X5-2          | 🛜 Oracle(R) Integrated Lights Out Manager Remote System Console Plus - 10.113.65.119 (Full Control) (Full Encryption)                                                                                                    |
|      | RMS, verify          | KVMS Preferences Help                                                                                                    |
|      | kernel               | Mouse Sync   L Cti L Win L Alt R Alt R Win R Cti   Context [Lock] Cti-Alt-Del                                                                                                    |
|      | version and          | Applications Places                                                                                                    |
|      | KVM                  | admusr@udr-x5-2-62:/home/admusr                                                                                                    |
|      | version              | <pre>[ fele Edit View Search Terminal Help [ admusr@udr-x5-2-62 -]\$ lvsdisplay bash: lvsdisplay: command not found [ admusr@udr-x5-2-62 admusr]# lvsdisplay passh: lvsdisplay: command not found [ root@udr-x5-2-62 admusr]# wirt-manager [ root@udr-x5-2-62 admusr]# wirt-manager [ root@udr-x5-2-62 admusr]# virtsh version Compiled against library: libvirt 1.2.8 Using Alfrid against library: libvirt 1.2.8 Using Nervisor: QEMU 1.5.3 [ root@udr-x5-2-62 admusr]#</pre> |
| 13.  | For each             | 1.Edit /etc/default/grub to append net.ifnames=0 to option GRUB_CMDLINE_LINUX:                                                                                                    |
|      | Oracle X5-2          | [root@udr-x5-2-62-ol7 admusr]# cat /etc/default/grub                                                                                                    |
|      | RMS,                 | GRUB TIMEOUT=5                                                                                                    |
|      | change               | GRUB DISTRIBUTOR="\$(sed 's, release .*\$,,g' /etc/system-release)"                                                                                                    |
|      | network<br>interface | GRUB DEFAULT=saved                                                                                                    |
|      | name                 | GRUB DISABLE SUBMENU=true                                                                                                    |
|      | pattern to           | GRUB TERMINAL OUTPUT="console"                                                                                                    |
|      | ethx                 | GRUB CMDLINE LINUX="crashkernel=auto rd.lvm.lv=ol00/root rd.lvm.lv=ol00/swap                                                                                                    |
|      |                      | rhgb quiet net.ifnames=0"                                                                                                    |
|      |                      | GRUB_DISABLE_RECOVERY="true"                                                                                                    |
|      |                      | 2. Recreate the grub2 config file with following command:                                                                                                    |
|      |                      | <pre># grub2-mkconfig -o /boot/grub2/grub.cfg</pre>                                                                                                    |
|      |                      | 3. Restart host using shutdown - r command and verify that network interface have the ethx name pattern.                                                                                                    |

| Step  | Procedure          | a Repository Cloud Installation and Configuration Guide Result                        |
|-------|--------------------|---------------------------------------------------------------------------------------|
| 14.   | For each           | 1. Create device bond0 configuration file:                                            |
| 14.   | Oracle X5-2        |                                                                                       |
|       | RMS,               | <pre># vim /etc/sysconfig/network-scripts/ifcfg-bond0</pre>                           |
|       | Create             | DEVICE=bond0                                                                          |
|       | bond0              | TYPE=Bonding<br>BOND INTERFACES= <nic1>,<nic2></nic2></nic1>                          |
|       | device             | ONBOOT=yes                                                                            |
|       |                    | NM_CONTROLLED=no                                                                      |
|       |                    | BOOTPROTO=none<br>BONDING_OPTS="mode=active-backup primary= <nic1> miimon=100"</nic1> |
|       |                    | 2. Save the file and exit.                                                            |
|       |                    | 3. Create device eth0 configuration file:                                             |
|       |                    | <pre># vim /etc/sysconfig/network-scripts/ifcfg-<nic1></nic1></pre>                   |
|       |                    | DEVICE= <nic1></nic1>                                                                 |
|       |                    | TYPE=Ethernet                                                                         |
|       |                    | ONBOOT=yes<br>NM CONTROLLED=no                                                        |
|       |                    | BOOTPROTO=none                                                                        |
|       |                    | MASTER=bond0                                                                          |
|       |                    | SLAVE=yes                                                                             |
|       |                    | 4. Save the file and exit.                                                            |
|       |                    | 5. Create device eth1 configuration file:                                             |
|       |                    | <pre># vim /etc/sysconfig/network-scripts/ifcfg-<nic2></nic2></pre>                   |
|       |                    | DEVICE= <nic2><br/>TYPE=Ethernet</nic2>                                               |
|       |                    | ONBOOT=yes                                                                            |
|       |                    | NM_CONTROLLED=no                                                                      |
|       |                    | BOOTPROTO=none<br>MASTER=bond0                                                        |
|       |                    | SLAVE=yes                                                                             |
|       |                    | 6.Save the file and exit.                                                             |
|       |                    | 7. Bring the devices into service:                                                    |
|       |                    | <pre># ifup <nicl></nicl></pre>                                                       |
|       |                    | <pre># ifup <nic2> # ifup knowledge</nic2></pre>                                      |
|       |                    | <pre># ifup bond0</pre>                                                               |
| 15. 🗌 | For each           | 1. Create bond0. <imi_vlan> configuration file:</imi_vlan>                            |
|       | Oracle X5-2        | <pre># vim /etc/sysconfig/network-scripts/ifcfg-bond0.<imi_vlan></imi_vlan></pre>     |
|       | RMS,<br>create IMI | DEVICE=bond0. <imi_vlan></imi_vlan>                                                   |
|       | bridge             | TYPE=Ethernet<br>BOOTPROTO=none                                                       |
|       | 511050             | ONBOOT=yes                                                                            |
|       |                    | NM_CONTROLLED=no                                                                      |
|       |                    | BRIDGE=imi<br>VLAN=yes                                                                |
|       |                    | 2. Create imi device configuration file:                                              |
|       |                    | <pre># vim /etc/sysconfig/network-scripts/ifcfg-imi</pre>                             |
|       |                    | DEVICE=imi                                                                            |
|       |                    | TYPE=Bridge                                                                           |
|       |                    | BOOTPROTO=none                                                                        |
|       |                    | ONBOOT=yes<br>NM CONTROLLED=no                                                        |
|       |                    | BRIDGE_INTERFACES=bond0. <imi_vlan></imi_vlan>                                        |
|       |                    | 3. Bring the devices into service:                                                    |
|       |                    | <pre># ifup bond0.<imi_vlan> # ifup imi</imi_vlan></pre>                              |
|       |                    | # ifup imi                                                                            |

| Step | Procedure                                   | Result                                                                                                    |
|------|---------------------------------------------|----------------------------------------------------------------------------------------------------|
| 16.  | For each                                    | 1.Create bond0. <xmi_vlan> configuration file:</xmi_vlan>                                                                                                    |
|      | Oracle X5-2<br>RMS,<br>create XMI<br>bridge | <pre># vim /etc/sysconfig/network-scripts/ifcfg-bond0.<xmi_vlan> DEVICE=bond0.<xmi_vlan> TYPE=Ethernet BOOTPROTO=none ONBOOT=yes NM_CONTROLLED=no BRIDGE=xmi VLAN=yes</xmi_vlan></xmi_vlan></pre>                                                      |
|      |                                             | 2. Create xmi device configuration file:                                                                                                    |
|      |                                             | <pre># vim /etc/sysconfig/network-scripts/ifcfg-xmi:</pre>                                                                                                    |
|      |                                             | DEVICE=xmi<br>TYPE=Bridge<br>BOOTPROTO=none<br>ONBOOT=yes<br>NM_CONTROLLED=n0<br>IPADDR= <xmi_ip_addr><br/>NETMASK=<xmi_netmask><br/>NETWORK=<xmi_network><br/>BRIDGE_INTERFACES=bond0.<xmi_vlan></xmi_vlan></xmi_network></xmi_netmask></xmi_ip_addr> |
|      |                                             | 3. Set default route for xmi network:                                                                                                    |
|      |                                             | <pre># vim /etc/sysconfig/network-scripts/route-xmi</pre>                                                                                                    |
|      |                                             | default via <xmi_gateway> table main</xmi_gateway>                                                                                                    |
|      |                                             | 4. Bring the devices into service:                                                                                                    |
|      |                                             | <pre># ifup bond0.<xmi_vlan> # ifup xmi</xmi_vlan></pre>                                                                                                    |

| Step | Procedure              | Result                                                              |
|------|------------------------|---------------------------------------------------------------------|
| 17.  | For each               | Create device bond1 configuration file:                             |
|      | Oracle X5-2            | <pre># vim /etc/sysconfig/network-scripts/ifcfg-bond1</pre>         |
|      | RMS <i>,</i><br>Create | DEVICE=bond1                                                        |
|      | bond1                  | TYPE=Bonding                                                        |
|      | device                 | BOND_INTERFACES= <nic3>, <nic4></nic4></nic3>                       |
|      |                        | ONBOOT=yes                                                          |
|      |                        | NM_CONTROLLED=no                                                    |
|      |                        | BOOTPROTO=none                                                      |
|      |                        | BONDING_OPTS="mode=active-backup primary= <nic3> miimon=100"</nic3> |
|      |                        | Create device eth4 configuration file:                              |
|      |                        | <pre># vim /etc/sysconfig/network-scripts/ifcfg-<nic3></nic3></pre> |
|      |                        | DEVICE= <nic3></nic3>                                               |
|      |                        | TYPE=Ethernet                                                       |
|      |                        | ONBOOT=yes                                                          |
|      |                        | NM_CONTROLLED=no                                                    |
|      |                        | BOOTPROTO=none                                                      |
|      |                        | MASTER=bond1                                                        |
|      |                        | SLAVE=yes                                                           |
|      |                        | Create device eth5 configuration file:                              |
|      |                        | <pre># vim /etc/sysconfig/network-scripts/ifcfg-<nic4></nic4></pre> |
|      |                        | DEVICE= <nic4></nic4>                                               |
|      |                        | TYPE=Ethernet                                                       |
|      |                        | ONBOOT=yes                                                          |
|      |                        | NM_CONTROLLED=no                                                    |
|      |                        | BOOTPROTO=none                                                      |
|      |                        | MASTER=bond1                                                        |
|      |                        | SLAVE=yes                                                           |
|      |                        | Bring the devices into service:                                     |
|      |                        | <pre># ifup <nic3> # ifup <nic4> # ifup bond1</nic4></nic3></pre>   |

| 18.       For each<br>Oracle X5-2<br>RMS,<br>Create<br>xil/xil2       Create device bond1. <xxil_vlan> configuration file:</xxil_vlan>                                                                                                    | Step  | Procedure | a Repository Cloud Installation and Configuration Guide Result                      |
|----------------------------------------------------------------------------------------------------|-------|-----------|-------------------------------------------------------------------------------------|
| RMS,<br>Create<br>xi1/xsi2       Wim /rec//sysconfig/hetwork-scripts/lfcrg-boddl.cxsi1_viats         DOTPROTO=none       VLAN=yes         NB007=yes       TYPE=Bthernet         DEVICE=bondl.cxsi1_vian>       BRIDGE=xsi1         NM_CONTROLLED=no       Create device ssl1 configuration file:         # vim /rec//sysconfig/network-scripts/ifcfg-xsi1         DEVICE=xsi1       TYPE=Bridge         BOOTPROTO=none       ONBOOT=yes         NM_CONTROLLED=no       BRIDGE_resi1         DEVICE=xsi1       TYPE=Bridge         BOOTPROTO=none       ONBOOT=yes         NM_CONTROLLED=no       BRIDGE_tHTERERACES=bondl. <xsi1_vian>         Bring the devices into service:       # ifup bondl.<xsi1_vian>         Perform similar operations to create network devices for xsi2.       Rename host by modifying /etc/hostname file:         [root@lcalhost network=scripts]# cat /etc/hostname       udr=x5-2-62-017         Review host name change with following command:       [root@lcalhost network=scripts]# hostnamecl1 status         Static hostname: udr=x5-2-62-017       Icon name: computer-server         Chassis: server       Machine II: 17980a7647440ca5a6900768903795         Mot II: a23a5449ea14d8ab7534ace562c6782       Operating System: Oracle Linux &amp; Erver 7.2         CVE 0S Name: cpe:/o:oracle:linux:7:2:server       CVE 0S Name: cpe:/o:oracle:linux:7:2:server</xsi1_vian></xsi1_vian>                                                                                                    | 18.   | For each  | Create device bond1. <xsi1_vlan> configuration file:</xsi1_vlan>                    |
| Create     BOOPROTO-Done       xs11/xs12     VLAN=yes       DNBOOT-yes     TTPE=Ethernet       DEVICE-bondl. <xs11_vlan>       BRIDDE=xs11       NM_CONTROLLED=no       Create device xs1 configuration file:       # vim /etc/sysconfig/network-scripts/ifofg-xs11       DEVICE-sil       TYPE=Pridge       BOOTPROTO=none       ONBOOT-yes       BRIDDE_INTERFACES=bondl.<xs11_vlan>       Bring the devices into service:       # ifup xs11       # ifup xs11       Bring the devices into service:       # ifup xs11       # ifup xs11       # ifup xs11       # ifup xs11       # ifup xs11</xs11_vlan></xs11_vlan>                                                                                                    |       |           | <pre># vim /etc/sysconfig/network-scripts/ifcfg-bond1.<xsi1_vlan></xsi1_vlan></pre> |
| <pre>19. vii/xsi2<br/>bridge<br/>bridge<br/>xyrP=Sthernet<br/>DEVICE=bondi.<xsi1_vlan><br/>BHDGE=xsl1<br/>NM_CONTROLLED=no<br/>Create device xsi1 configuration file:</xsi1_vlan></pre>                                                                                                    |       |           | BOOTPROTO=none                                                                      |
| <pre>TYPE=5thernet DFVICE=bondl.<xsil_vlan> BRIDGE=xsil NM_CONTROLLED=no Create device xsil configuration file:</xsil_vlan></pre>                                                                                                    |       |           | VLAN=yes                                                                            |
| <pre>DEVICE=bondl.<xsi1_vlan> ERIDGE=xsi1 NM_CONTROLLED=no Create device xsi1 configuration file:     # vim /etc/sysconfig/network-scripts/ifofg-xsi1 DEVICE=xsi1 TYPE=Bridge BOOTPROTO=none ONBOOT=ys NM_CONTROLLED=no ERIDGE_INTERFACES=bondl.<xsi1_vlan> Bring the devices into service:     # ifup xsi1     # ifup bondl.<xsi1_vlan> Perform similar operations to create network devices for xsi2.  19.  For each Oracle X5-2 RMS, set the host name For eldCalhost network-scripts]f cat /etc/hostname (root@localhost network-scripts]f cat /etc/hostname (root@localhost network-scripts]f hostnamectl status Static hostname: udr=x5-2-62-017 Icon name: computer-server Chassis: server Machine TD: 17980a796f7d440ca5a6900768903795 Boot TD: a2a5a649eea14d8ab7534aec962c6782 Operating System: Oracle Linux Server 7.2 CPE OS Name: cpe:/o:oracle:linux:7:2:server</xsi1_vlan></xsi1_vlan></xsi1_vlan></pre>                                                                                                    |       | bridge    | ONBOOT=yes                                                                          |
| <pre>Image: Provide the second second</pre> |       |           | TYPE=Ethernet                                                                       |
| <ul> <li>NM_CONTROLLED=no</li> <li>Create device xsi1 configuration file:         <ul> <li># vim /etc/sysconfig/network=scripts/ifcfg=xsi1</li> <li>DEVICE=xsi1</li> <li>TYPE=Bridge</li> <li>BOOTPROTO=none</li> <li>ONBOOT=yes</li> <li>NM_CONTROLLED=no</li> <li>BRIDGE_INTERFACES=bond1.<xsi1_vlan></xsi1_vlan></li> </ul> </li> <li>Bring the devices into service:         <ul> <li># ifup xsi1</li> <li># ifup bond1.<xsi1_vlan></xsi1_vlan></li> </ul> </li> <li>Perform similar operations to create network devices for xsi2.</li> <li>(root@localhost network=scripts)# cat /etc/hostname file:</li></ul>                                                                                                    |       |           | DEVICE=bond1. <xsi1_vlan></xsi1_vlan>                                               |
| Image: Create device xsil configuration file:       # vim /etc/sysconfig/network-scripts/ifcfg-xsil         DEVICE=xsil       DEVICE=xsil         TYPE=Bridge       BOOTFROTO=none         ONBOOT=yes       NM_CONTROLLED=no         BRIDGE_INTERFACES=bondl. <xsil_vlan>       Bring the devices into service:         # ifup xsil       # ifup pondl.<xsil_vlan>         Perform similar operations to create network devices for xsi2.         19.       For each<br/>Oracle X5-2<br/>RMS, set<br/>the host<br/>name         Rename host by modifying /etc/hostname file:<br/>(root@localhost network=scripts]# cat /etc/hostname<br/>udr=x5-2-62-017         Review host name change with following command:<br/>[root@localhost network=scripts]# hostnamect1 status         Static hostname: udr=x5-2-62-017<br/>Icon name: computer=server<br/>Chassis: server         Machine ID: 17980a78ef7d440ca5a6900768903795<br/>Boot ID: a2a5a649eeal4d8ab7534aec962c6782         Operating System: Oracle Linux Server 7.2<br/>CPE OS Name: cpe://oracle!linux:7:2:server</xsil_vlan></xsil_vlan>                                                                                                    |       |           | BRIDGE=xsi1                                                                         |
| <pre>     # vim /etc/sysconfig/network-scripts/ifcfg-xsi1     DEVICE=xsi1     TYPE=Bridge     BOOTPROTO=none     ONBOOT=yes     NM_CONTROLLED=no     BRIDGE_INTERFACES=bond1.<xsi1_vlan>     Bring the devices into service:</xsi1_vlan></pre>                                                                                                    |       |           | NM_CONTROLLED=no                                                                    |
| DEVICE=xsi1         TYPE=Bridge         BOOTFROTO=none         ONBOOT=yes         NM_CONTROLLED=no         BRIDGE_INTERFACES=bond1. <xsi1_vlan>         Bring the devices into service:         # ifup xsi1         # ifup xsi1         # ifup bond1.<xsi1_vlan>         Perform similar operations to create network devices for xsi2.         19.       For each<br/>Oracle XS-2<br/>RMS, set<br/>the host<br/>name       Rename host by modifying /etc/hostname file:</xsi1_vlan></xsi1_vlan>                                                                                                    |       |           | Create device xsi1 configuration file:                                              |
| 19.       For each<br>Oracle X5-2<br>RMS, set<br>the host<br>name       Rename host by modifying /etc/hostname file:<br>[root@localhost network-scripts]# cat /etc/hostname<br>udr-x5-2-62-017         19.       For each<br>Oracle X5-2<br>RMS, set<br>the host<br>name       Rename host by modifying /etc/hostname file:<br>[root@localhost network-scripts]# cat /etc/hostname<br>udr-x5-2-62-017         19.       For each<br>Oracle X5-2<br>RMS, set<br>the host<br>name       Rename host by modifying /etc/hostname file:<br>[root@localhost network-scripts]# cat /etc/hostname<br>udr-x5-2-62-017         19.       Cord@localhost network-scripts]# cat /etc/hostname<br>the host<br>name       Image: cord@localhost network-scripts]# cat /etc/hostname<br>udr-x5-2-62-017         19.       Cord@localhost network-scripts]# cat /etc/hostname<br>the host<br>name       Image: computer-server<br>Chassis: server         19.       Cord@localhost network-scripts]# cat /etc/hostname       Image: cord@localhost network-scripts]# cat /etc/hostname         19.       For each<br>Oracle Linux Server       Review host name change with following command:<br>[root@localhost network-scripts]# hostnamectl status         19.       Cord@localhost network-scripts]# hostnamectl status       Static hostname: udr-x5-2-62-017<br>Icon name: computer-server<br>Chassis: server         10.       Nathine ID: 17980a78ef7d440ca5a6900768903795<br>Boot ID: a2a5a649eea14d8ab7534aec962c6782<br>Operating System: Oracle Linux Server 7.2<br>CPE OS Name: cpe:/o:oracle:linux:7:2:server                                                                                                    |       |           | <pre># vim /etc/sysconfig/network-scripts/ifcfg-xsi1</pre>                          |
| BOOTEROTO=none       ONBOOT=yes         NM_CONTROLLED=no       BRIDGE_INTERFACES=bond1. <xsi1_vlan>         Bring the devices into service:       # ifup xsi1         # ifup xsi1       # ifup bond1.<xsi1_vlan>         Perform similar operations to create network devices for xsi2.         19.       For each<br/>Oracle X5-2<br/>RMS, set<br/>the host<br/>name       Rename host by modifying /etc/hostname file:<br/>Iroot@localhost network-scripts]# cat /etc/hostname<br/>udr=x5-2-62-017         Review host name change with following command:<br/>Iroot@localhost network-scripts]# hostnamectl status       Static hostname: udr=x5-2-62-017<br/>Icon name: computer=server<br/>Chassis: server         Machine ID:       17980a78ef7d440ca5a6900768903795<br/>Boot ID: a22a5a649eea14d8ab7534aec962c6782         Operating System: Oracle Linux Server 7.2<br/>CFE OS Name: cpe:/o:oracle:linux:7:2:server</xsi1_vlan></xsi1_vlan>                                                                                                    |       |           | DEVICE=xsi1                                                                         |
| <pre>ONBOOT=yes NM_CONTROLLED=no BRIDGE_INTERFACES=bondl.<xsil_vlan> Bring the devices into service:     # ifup xsil     # ifup bondl.<xsil_vlan> Perform similar operations to create network devices for xsi2.  19.  For each Oracle X5-2 RMS, set the host name Rename host by modifying/etc/hostname file:     [root@localhost network-scripts]# cat /etc/hostname     udr=x5-2-62-017 Review host name change with following command:     [root@localhost network-scripts]# hostnamectl status     Static hostname: udr=x5-2-62-017     Icon name: computer=server     Chassis: server     Machine ID: 17980a78ef7d440ca5a6900768903795     Boot ID: a2a5a649eea14d8ab7534aec962c6782     Operating System: Oracle Linux Server 7.2     CPE OS Name: cpe:/0:oracle:linux:7:2:server </xsil_vlan></xsil_vlan></pre>                                                                                                    |       |           | TYPE=Bridge                                                                         |
| Image: NM_CONTROLLED=no         BRIDGE_INTERFACES=bondl. <xsil_vlan>         Bring the devices into service:         # ifup xsil         # ifup bondl.<xsil_vlan>         Perform similar operations to create network devices for xsi2.         19.       For each<br/>Oracle X5-2<br/>RMS, set<br/>the host<br/>name         Rename host by modifying /etc/hostname file:<br/>[root@localhost network-scripts]# cat /etc/hostname<br/>udr-x5-2-62-017         Review host name change with following command:<br/>[root@localhost network-scripts]# hostnamectl status         Static hostname: udr-x5-2-62-017         Icon name: computer-server<br/>Chassis: server         Machine ID: 17980a78ef7d440ca5a6900768903795<br/>Boot ID: a2a5a649eea14d8ab7534aec962c6782         Operating System: Oracle Linux Server 7.2<br/>CPE OS Name: cpe:/o:oracle:linux?r2:server</xsil_vlan></xsil_vlan>                                                                                                    |       |           | BOOTPROTO=none                                                                      |
| Image: Second Second                                      |       |           | ONBOOT=yes                                                                          |
| Bring the devices into service:         # ifup xsi1         # ifup bondl. <xsi1_vlan>         Perform similar operations to create network devices for xsi2.         19.       For each<br/>Oracle X5-2<br/>RMS, set<br/>the host<br/>name         Rename host by modifying /etc/hostname file:<br/>[root@localhost network-scripts]# cat /etc/hostname<br/>udr-x5-2-62-o17         Review host name change with following command:<br/>[root@localhost network-scripts]# hostnamectl status         Static hostname: udr-x5-2-62-o17<br/>Icon name: computer-server<br/>Chassis: server         Machine ID: 17980a78ef7d440ca5a6900768903795<br/>Boot ID: a2a5a649eea14d8ab7534aec962c6782         Operating System: Oracle Linux Server 7.2<br/>CPE OS Name: cpe:/o:oracle:linux:7:2:server</xsi1_vlan>                                                                                                    |       |           | NM_CONTROLLED=no                                                                    |
| # ifup xsil         # ifup bondl. <xsil_vlan>         Perform similar operations to create network devices for xsi2.         19.       For each<br/>Oracle X5-2<br/>RMS, set<br/>the host<br/>name         Rename host by modifying /etc/hostname file:<br/>Iroot@localhost network-scripts]# cat /etc/hostname         udr-x5-2-62-017         Review host name change with following command:<br/>Iroot@localhost network-scripts]# hostnamectl status         Static hostname: udr-x5-2-62-017         Icon name: computer-server<br/>Chassis: server         Machine ID: 17980a78ef7d440ca5a6900768903795         Boot ID: a2a5a649eea14d8ab7534aec962c6782         Operating System: Oracle Linux Server 7.2         CPE OS Name: cpe:/o:oracle:linux:7:2:server</xsil_vlan>                                                                                                    |       |           | BRIDGE_INTERFACES=bond1. <xsi1_vlan></xsi1_vlan>                                    |
| # ifup bondl. <xsi1_vla>&gt;         Perform similar operations to create network devices for xsi2.         19.       For each<br/>Oracle X5-2<br/>RMS, set<br/>the host<br/>name       Rename host by modifying /etc/hostname file:<br/>[root@localhost network-scripts]# cat /etc/hostname<br/>udr-x5-2-62-017         Review host name change with following command:<br/>[root@localhost network-scripts]# hostnamect1 status         Static hostname: udr-x5-2-62-017         Icon name: computer-server<br/>Chassis: server         Machine ID: 17980a78ef7d440ca5a6900768903795         Boot ID: a2a5a649eea14d8ab7534aec962c6782         Operating System: Oracle Linux Server 7.2<br/>CFE OS Name: cpe:/o:oracle:linux:7:2:server</xsi1_vla>                                                                                                    |       |           | Bring the devices into service:                                                     |
| 19.       For each<br>Oracle X5-2<br>RMS, set<br>the host<br>name       Rename host by modifying /etc/hostname file:<br>[root@localhost network-scripts]# cat /etc/hostname<br>udr-x5-2-62-017         Review host name change with following command:<br>[root@localhost network-scripts]# hostnamectl status         Static hostname: udr-x5-2-62-017         Icon name: computer-server<br>Chassis: server         Machine ID: 17980a78ef7d440ca5a6900768903795         Boot ID: a2a5a649eea14d8ab7534aec962c6782         Operating System: Oracle Linux Server 7.2         CFE OS Name: cpe:/o:oracle:linux:7:2:server                                                                                                    |       |           | -                                                                                   |
| Oracle X5-2<br>RMS, set<br>the host<br>name[root@localhost network-scripts]# cat /etc/hostnameIdr-x5-2-62-ol7Review host name change with following command:<br>[root@localhost network-scripts]# hostnamectl statusStatic hostname: udr-x5-2-62-ol7Icon name: computer-server<br>Chassis: serverMachine ID: 17980a78ef7d440ca5a6900768903795<br>Boot ID: a2a5a649eea14d8ab7534aec962c6782<br>Operating System: Oracle Linux Server 7.2<br>CPE OS Name: cpe:/o:oracle:linux:7:2:server                                                                                                    |       |           | Perform similar operations to create network devices for xsi2.                      |
| RMS, set<br>the host<br>nameReview host name change with following command:Iroot@localhost network-scripts]# hostnamectl statusIroot@localhost network-scripts]# hostnamectl statusStatic hostname: udr-x5-2-62-017Icon name: computer-server<br>Chassis: serverMachine ID: 17980a78ef7d440ca5a6900768903795<br>Boot ID: a2a5a649eea14d8ab7534aec962c6782Operating System: Oracle Linux Server 7.2<br>CPE OS Name: cpe:/o:oracle:linux:7:2:server                                                                                                    | 19. 🗌 |           | Rename host by modifying /etc/hostname file:                                        |
| the host<br>nameudr-x5-2-62-017Review host name change with following command:[root@localhost network-scripts]# hostnamectl statusStatic hostname: udr-x5-2-62-017Icon name: computer-serverChassis: serverMachine ID: 17980a78ef7d440ca5a6900768903795Boot ID: a2a5a649eea14d8ab7534aec962c6782Operating System: Oracle Linux Server 7.2CPE OS Name: cpe:/o:oracle:linux:7:2:server                                                                                                    |       |           | <pre>[root@localhost network-scripts]# cat /etc/hostname</pre>                      |
| nameReview host name change with following command:<br>[root@localhost network-scripts]# hostnamect1 statusStatic hostname: udr-x5-2-62-o17<br>Icon name: computer-server<br>Chassis: server<br>Machine ID: 17980a78ef7d440ca5a6900768903795<br>Boot ID: a2a5a649eea14d8ab7534aec962c6782<br>Operating System: Oracle Linux Server 7.2<br>CPE OS Name: cpe:/o:oracle:linux:7:2:server                                                                                                    |       | the host  | udr-x5-2-62-017                                                                     |
| Static hostname: udr-x5-2-62-017<br>Icon name: computer-server<br>Chassis: server<br>Machine ID: 17980a78ef7d440ca5a6900768903795<br>Boot ID: a2a5a649eea14d8ab7534aec962c6782<br>Operating System: Oracle Linux Server 7.2<br>CPE OS Name: cpe:/o:oracle:linux:7:2:server                                                                                                    |       |           | Review host name change with following command:                                     |
| Icon name: computer-server<br>Chassis: server<br>Machine ID: 17980a78ef7d440ca5a6900768903795<br>Boot ID: a2a5a649eea14d8ab7534aec962c6782<br>Operating System: Oracle Linux Server 7.2<br>CPE OS Name: cpe:/o:oracle:linux:7:2:server                                                                                                    |       |           | [root@localhost network-scripts]# hostnamectl status                                |
| Chassis: server<br>Machine ID: 17980a78ef7d440ca5a6900768903795<br>Boot ID: a2a5a649eea14d8ab7534aec962c6782<br>Operating System: Oracle Linux Server 7.2<br>CPE OS Name: cpe:/o:oracle:linux:7:2:server                                                                                                    |       |           | Static hostname: udr-x5-2-62-ol7                                                    |
| Machine ID: 17980a78ef7d440ca5a6900768903795<br>Boot ID: a2a5a649eea14d8ab7534aec962c6782<br>Operating System: Oracle Linux Server 7.2<br>CPE OS Name: cpe:/o:oracle:linux:7:2:server                                                                                                    |       |           | Icon name: computer-server                                                          |
| Boot ID: a2a5a649eea14d8ab7534aec962c6782<br>Operating System: Oracle Linux Server 7.2<br>CPE OS Name: cpe:/o:oracle:linux:7:2:server                                                                                                    |       |           | Chassis: server                                                                     |
| Operating System: Oracle Linux Server 7.2<br>CPE OS Name: cpe:/o:oracle:linux:7:2:server                                                                                                    |       |           | Machine ID: 17980a78ef7d440ca5a6900768903795                                        |
| CPE OS Name: cpe:/o:oracle:linux:7:2:server                                                                                                    |       |           | Boot ID: a2a5a649eea14d8ab7534aec962c6782                                           |
|                                                                                                    |       |           | Operating System: Oracle Linux Server 7.2                                           |
| Kernel: Linux 3 8 13-98 7 1 el7uek x86 64                                                                                                    |       |           | CPE OS Name: cpe:/o:oracle:linux:7:2:server                                         |
|                                                                                                    |       |           | Kernel: Linux 3.8.13-98.7.1.el7uek.x86_64                                           |
| Architecture: x86-64                                                                                                    |       |           | Architecture: x86-64                                                                |

| Step  | Procedure                      | Result                                                                                                    |
|-------|--------------------------------|----------------------------------------------------------------------------------------------------|
| 20.   | For each                       | Modify /etc/chrony.conf, comment out all server * entries and append your NTP server                                        |
|       | Oracle X5-2                    | IP to the list with prepending server text:                                                                                 |
|       | RMS, set<br>the NTP            | # Use public servers from the pool.ntp.org project.                                                                         |
|       | service                        | <pre># Please consider joining the pool (http://www.pool.ntp.org/join.html).</pre>                                          |
|       |                                | #server 0.rhel.pool.ntp.org iburst                                                                                          |
|       |                                | #server 1.rhel.pool.ntp.org iburst                                                                                          |
|       |                                | #server 2.rhel.pool.ntp.org iburst                                                                                          |
|       |                                | <pre>#server 3.rhel.pool.ntp.org iburst</pre>                                                                               |
|       |                                | server 144.25.255.140                                                                                                    |
|       |                                | Force ntp to sync with the added server:                                                                                    |
|       |                                | <pre># ntpdate 144.25.255.140 # timedatectl</pre>                                                                           |
|       |                                | Verify time synced:                                                                                                    |
|       |                                | [root@udr-x5-2-62 log]# chronyc tracking                                                                                    |
|       |                                | Reference ID : 144.25.255.140 (144.25.255.140)                                                                              |
|       |                                | Stratum : 3                                                                                                    |
|       |                                | Ref time (UTC) : Mon Feb 29 06:06:44 2016                                                                                   |
|       |                                | System time : 1.692247748 seconds slow of NTP time                                                                          |
|       |                                | Last offset : -3.862722397 seconds                                                                                          |
|       |                                | RMS offset : 3.862722397 seconds                                                                                            |
|       |                                | Frequency : 0.000 ppm fast                                                                                                  |
|       |                                | Residual freq : -93.109 ppm                                                                                                 |
|       |                                | Skew : 1000000.000 ppm                                                                                                    |
|       |                                | Root delay : 0.178002 seconds                                                                                               |
|       |                                | Root dispersion : 30.041723 seconds                                                                                         |
|       |                                | Update interval : 0.0 seconds                                                                                               |
|       |                                | Leap status : Normal                                                                                                    |
| 21.   | For each<br>Oracle X5-2        | [root@pc9112020 ~]# mkdir -p /home/ova<br>[root@pc9112020 ~]# cd /home/ova                                                  |
|       | RMS:                           |                                                                                                    |
|       | Create<br>/home/ova<br>dir     |                                                                                                    |
| 22. 🗌 | Transfer<br>OVA file           | [root@pc12107008 ova]# 11                                                                                                   |
|       | this dir<br>using sftp<br>tool | total 12322888<br>-rw-rr 1 root root 1047767040 May 2 00:51 UDR-12.5.1.0.0_17.7.0.ova                                       |
| 23.   | Untar this<br>ova file         | <pre>[root@pc9112020 ova]# tar xvf UDR-12.5.1.0.0_17.7.0.ova<br/>UDR-17_7_0.ovf<br/>UDR-17_7_0.mf<br/>UDR-17_7_0.vmdk</pre> |
| 24. 🗌 | Convert<br>this vmdk           | [root@pc9112020 ova]# qemu-img convert -0 qcow2 DR- UDR-<br>12.5.1.0.0_17.7.0.ova.vmdk UDRN0-17_7_0.qcow2                   |

| Step  | Procedure                                                      | a Repository Cloud Installation and Configuration Guide Result                                                                                                    |
|-------|----------------------------------------------------------------|----------------------------------------------------------------------------------------------------|
|       | file to<br>qcow2 file                                          |                                                                                                    |
| 25. 🗌 | Copy the<br>qcow2 files<br>for SO and<br>MP                    | <pre>[root@pc9112020 ova]# cp UDRNO-17_7_0.qcow2 UDRSO-17_7_0.qcow2<br/>[root@pc9112020 ova]# cp UDRNO-17_7_0.qcow2 UDRMP-17_7_0.qcow2</pre>                                                                                                    |
| 26.   | Configure<br>storage for<br>correspond<br>ing qcow2<br>files   | Configure storage qcow2 files as per corresponding VMs. Refer Appendix G to get the required storage.<br>Run the following command for each VM to set the storage:<br>qemu-img resize <no_qcow2_filename>.qcow2 <storage_in_gigabytes>G<br/>Run the command for a VM if storage required is greater than 60G. You do not have to run this command if the storage required is 60G or less.<br/>For example, if resource profile is EIR and VM is UDR, the storage required is 400G. The command in that case is:<br/>qemu-img resize UDRNO-17_7_0.qcow2 400G</storage_in_gigabytes></no_qcow2_filename> |
| 27.   | Create UDR<br>VMs.<br>Repeat this<br>sep for<br>each VM.       | Create UDR VMs: NO, SO and MP using appendix below. Repeat the below procedure for<br>each VM <u>Appendix J Install UDR on Oracle Linux OS via KVM</u> Mark the check box as addition is completed for each server. UDR                                                                                                    |
| 28.   | For each<br>UDR VMs:<br>Add the<br>network<br>device           | Login to each VM created and add the network devices:<br>UDR:<br># netAdm add -device=eth0<br># netAdm add -device=eth1<br># netAdm add -device=eth2<br>NOTE: eth0 is XMI, eth1 is IMI and eth2 is XSI1 and eth3 is XSI2 (create eth3 if XSI2 is<br>required).                                                                                                    |
| 29.   | For each<br>UDR VMs:<br>Configure<br>XMI<br>network<br>address | <pre>Set XMI network address for each UDR VM:     # netAdm setdevice=eth0onboot=yesnetmask=<xmi_netmask>     address=<xmi_network_address>     # netAdm adddevice=eth0route=defaultgateway=<xmi_gateway></xmi_gateway></xmi_network_address></xmi_netmask></pre>                                                                                                    |
| 30.   | For each<br>UDR VMs:<br>Configure<br>NTP service               | Use Step 5 to 6 of Appendix L.6 Configure TVOE Server (Hostname, Time Zone, SNMP, NTP, etc) in [2] to configure NTP service for each VM.                                                                                                    |
| 31.   | Extend VM<br>Instance<br>volume                                | Extend volumes for various VM Instances depending on flavor following:<br>Appendix D.6 Extend VM Instance Volume Size<br>Mark the check box as addition is completed for each server.<br>UDR-A UDR-B<br>THIS PROCEDURE HAS BEEN COMPLETED                                                                                                    |

## Appendix K. My Oracle Support

My Oracle Support (<u>https://support.oracle.com</u>) is your initial point of contact for all product support and training needs. A representative at Customer Access Support (CAS) can assist you with My Oracle Support registration.

Call the CAS main number at 1-800-223-1711 (toll-free in the US), or call the Oracle Support hotline for your local country from the list at <u>http://www.oracle.com/us/support/contact/index.html</u>. When calling, make the selections in sequence on the Support telephone menu:

- 1. Select **2** for New Service Request.
- 2. Select **3** for Hardware, Networking and Solaris Operating System Support.
- 3. Select one of the following options:
  - o For Technical issues such as creating a Service Request (SR), Select 1.
  - o For Non-technical issues such as registration or assistance with My Oracle Support, Select 2.

You are connected to a live agent who can assist you with My Oracle Support registration and opening a support ticket.

My Oracle Support is available 24 hours a day, 7 days a week, 365 days a year.

## Appendix L. Locate Product Documentation on the Oracle Help Center Site

Oracle Communications customer documentation is available on the web at the Oracle Help Center (OHC) site, <u>http://docs.oracle.com</u>. You do not have to register to access these documents. Viewing these files requires Adobe Acrobat Reader, which can be downloaded at <u>http://www.adobe.com</u>.

- 1. Access the Oracle Help Center site at <u>http://docs.oracle.com</u>
- 2. Click Industries.
- 3. Under the Oracle Communications subheading, click the **Oracle Communications documentation** link.
- 4. The Communications Documentation page displays. Most products covered by these documentation sets appear under the headings Network Session Delivery and Control Infrastructure or Platforms.
- 5. Click your Product and then the Release Number.
- 6. A list of the documentation set for the selected product and release displays.
- 7. To download a file to your location, right-click the **PDF** link, select **Save target as** (or similar command based on your browser), and save to a local folder.

#### Appendix M. Create and install UDR VM via KVM GUI

### *IMPORTANT: The content of this appendix is for informational purposes only.*

This procedure installs UDR VMs NO, SO and MP using KVM GUI.

NOTE: This procedure needs to be done for each VM: NO, SO and MP

#### **Requirements:**

• Appendix J Install UDR on Oracle Linux OS via KVM Steps: 1 to 25 must be complete.

Mark ( $\checkmark$ ) each step as it is completed. Boxes have been provided for this purpose by each step number.

#### Procedure39: Create and Install UDR VMs via KVM GUI

| Procedure                    | Result                                                                                                    |
|------------------------------|----------------------------------------------------------------------------------------------------|
| Login to the<br>host machine | Login to the host machine which has Oracle Linux installed and open the Virtual Machine Manager via command-line using virt-manager command.                                                                                                    |
| Virual Machine               | NOTE: Verify that X11 forwarding is enabled before running the virt-manager command                                                                                                    |
| Manager                      | login as: root<br>root@10.75.173.137's password:                                                                                                    |
|                              | Last login: Thu May 4 23:51:47 2017 from 10.75.11.141<br>[root@pc9112020 ~]# virt-manager                                                                                                    |
|                              | Virtual Machine Manager                                                                                                    |
|                              | File     Edit     View     Help       Add Connection     Image: Connection Connection Connectico Connectico C |
|                              | Close Ctrl+W 🔻 CPU usage Host CPU usage                                                                                                    |
|                              | Quit Ctrl+Q                                                                                                    |
|                              |                                                                                                    |
|                              |                                                                                                    |
|                              |                                                                                                    |
|                              |                                                                                                    |
|                              |                                                                                                    |
|                              |                                                                                                    |
|                              |                                                                                                    |
|                              | Login to the<br>host machine<br>and open the                                                                                                    |

| Ste | Procedure                                                       | Result                                                                                                    |
|-----|-----------------------------------------------------------------|----------------------------------------------------------------------------------------------------|
| 2.  | Create a Virtual<br>Machine using<br>the Virtual<br>Manager GUI | <ul> <li>On Virtual Manager GUI,</li> <li>1. Navigate to File → New Virtual Machine.</li> <li>2. Select Import existing disk image.</li> </ul> |
|     |                                                                 | New VM                                                                                                    |
|     |                                                                 | Create a new virtual machine<br>Step 1 of 4                                                                                                    |
|     |                                                                 | Connection: QEMU/KVM                                                                                                    |
|     |                                                                 | Choose how you would like to install the operating system                                                                                      |
|     |                                                                 | <ul> <li>Network Install (HTTP, FTP, or NFS)</li> </ul>                                                                                        |
|     |                                                                 | Network Boot (PXE)                                                                                                    |
|     |                                                                 | Import existing disk image                                                                                                    |
|     |                                                                 | Cancel Back Forward                                                                                                    |

| Ste |  | Procedure                      | Result                                                                                                    |
|-----|--|--------------------------------|----------------------------------------------------------------------------------------------------|
| 3.  |  |                                | Select the qcow2 from the location: /home/ova (as done Steps 24 and 25 in Appendix J) by                   |
| 5.  |  | image file                     | browsing the location and clicking <b>Forward</b>                                                          |
|     |  |                                | New VM Create a new virtual machine Step 2 of 4                                                            |
|     |  |                                | Provide the existing storage path:                                                                         |
|     |  |                                | /home/ova/UDRNO-15_12_1.qcow2 Browse                                                                       |
|     |  |                                | Choose an operating system type and version<br>OS type: Generic<br>Version: Generic<br>Cancel Back Forwark |
| 4.  |  | Select RAM and<br>vCPUs for VM | For each VM, select the RAM and vCPUs as per the required resource profile. Refer to<br>Appendix G.        |
|     |  |                                | Click <b>Forward</b> .                                                                                     |
|     |  |                                | New VM                                                                                                    |
|     |  |                                | Create a new virtual machine<br>Step 3 of 4                                                                |
|     |  |                                | Choose Memory and CPU settings                                                                             |
|     |  |                                | Memory (RAM): 16384 - + MiB                                                                                |
|     |  |                                | Up to 257557 MiB available on the host                                                                     |
|     |  |                                | CPUs: 4 – +                                                                                                |
|     |  |                                | Up to 72 available                                                                                         |
|     |  |                                |                                                                                                    |
|     |  |                                |                                                                                                    |
|     |  |                                |                                                                                                    |
|     |  |                                | Cancel Back Forward                                                                                        |

| -   |   |                            |                                                                                                    |  |
|-----|---|----------------------------|----------------------------------------------------------------------------------------------------|--|
| Ste | р | Procedure                  | Result                                                                                                    |  |
| 5.  |   | Verify and<br>customize VM | Update the VM name and select <b>Customize configuration before install</b> .<br>In Network selection, select XMI bridge and click <b>Finish</b> : |  |
|     |   |                            | New VM                                                                                                    |  |
|     |   |                            | Create a new virtual machine<br>Step 4 of 4                                                                                                    |  |
|     |   |                            | Ready to begin the installation                                                                                                    |  |
|     |   |                            | Name: UDRNO                                                                                                    |  |
|     |   |                            | OS: Generic                                                                                                    |  |
|     |   |                            | Install: Import existing OS image                                                                                                    |  |
|     |   |                            | Memory: 16384 MiB                                                                                                    |  |
|     |   |                            | CPUs: 4                                                                                                    |  |
|     |   |                            | Storage: 58.7 GiB /home/ova/UDRNO-15_12_1.qcow2                                                                                                    |  |
|     |   |                            | Customize configuration before install                                                                                                    |  |
|     |   |                            | ▼ Network selection                                                                                                    |  |
|     |   |                            | Bridge xmi: Host device bond0.3 🔹                                                                                                    |  |
|     |   |                            | Cancel Back Finish                                                                                                    |  |

| Step | Procedure                                 | a Repository Cloud Installation and Configuration Guide Result                                                                                                    |  |
|------|-------------------------------------------|----------------------------------------------------------------------------------------------------|--|
| 6.   | Customize the<br>network<br>configuration | <ul> <li>On the next screen, click Add Hardware. Under Network, select the IMI bridge.</li> <li>For NO and SO, select IMI bridge only.</li> <li>For MP, add XSI1 along with IMI by repeating this step.</li> <li>Click Finsh.</li> </ul>                                                                                                    |  |
|      |                                           | UDRNO Virtual Machine                                                                                                    |  |
|      |                                           | Segin Installation 🐰 Cane Add New Virtual Hardware                                                                                                    |  |
|      |                                           | Overview       V       Storage       Network         Processor       Controller       Network         Memory       Network       Network         Input       MAC address:       52:54:00:b8:bf:d5                                                                                                    |  |
|      |                                           | IDE Disk 1     Image: Graphics       Image: NIC :d2:46:db     Image: Sound       Image: NIC :d2:46:db     Image: Sound       Image: NIC |  |
|      |                                           | Console     Image: Channel       Channel spice     Image: USB Host Device       Image: Video QXL     Image: PCI Host Device                                                                                                    |  |
|      |                                           | Image: Controller USB     Image: Video       Image: USB Redirector 1     Image: Watchdog       Image: USB Redirector 2     Image: Filesystem       Image: Smartcard     Image: WSB Redirection                                                                                                    |  |
|      |                                           | Add Hardware                                                                                                    |  |
|      |                                           | Cancel                                                                                                    |  |

| Step | Procedure    | Result                                                          |  |  |
|------|--------------|-----------------------------------------------------------------|--|--|
| 7.   | Verify and   | After adding all bridges, verify and begin the VM installation: |  |  |
|      | begin        | UDRNO Virtual Machine                                           |  |  |
|      | installation |                                                                 |  |  |
|      |              | Begin Installation & Cancel Installation                        |  |  |
|      |              | Urtual Network Interface                                        |  |  |
|      |              | Processor Network source: Bridge xmi: Host device bond0.3 🔻     |  |  |
|      |              | Memory<br>Device model: Hypervisor default                      |  |  |
|      |              | Boot Options                                                    |  |  |
|      |              | IDE Disk 1         MAC address:         52:54:00:d2:46:db       |  |  |
|      |              | INIC: td2:46:db INIC: tb8:bf:d5                                 |  |  |
|      |              | Mouse                                                           |  |  |
|      |              | Display Spice                                                   |  |  |
|      |              | Sound: ich6                                                     |  |  |
|      |              | Console                                                         |  |  |
|      |              | Channel spice                                                   |  |  |
|      |              | Video QXL                                                       |  |  |
|      |              | Controller USB                                                  |  |  |
|      |              | USB Redirector 1                                                |  |  |
|      |              | 😲 USB Redirector 2                                              |  |  |
|      |              |                                                                 |  |  |
|      |              |                                                                 |  |  |
|      |              | Add Hardware Remove Cancel Apply                                |  |  |
|      |              | Add Hardware Remove Cancel Apply                                |  |  |
|      |              | THIS PROCEDURE HAS BEEN COMPLETED                               |  |  |
|      |              |                                                                 |  |  |

### Appendix N. Orchestrating UDR Via OSM

Pre-requisites:

- OSM Relase Two must be successfully installed.
- A standalone Juju server must be successfully bootstrapped .

## N.1 CONFIGURE OPENSTACK VIM TO RUN WITH OSM

On the OSM GUI, navigate to the Accounts tab and click **Add VIM Account**. Enter the OpenStack VIM details and add the VIM account.

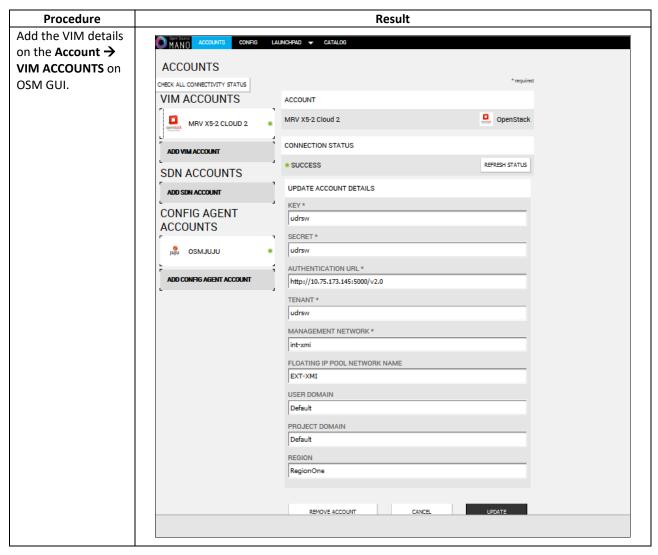

## N.2 CONFIGURE CONFIG AGENT ACCOUNT (JUJU SERVER)

Add the details of standalone Juju server as a Config Agent account in order to enable OSM to communicate with Juju Server. On the OSM GUI, navigate to Accounts tab and **Add Config Agent Account**. A screen like the one below displays. Enter in the Juju Server details and add the account.

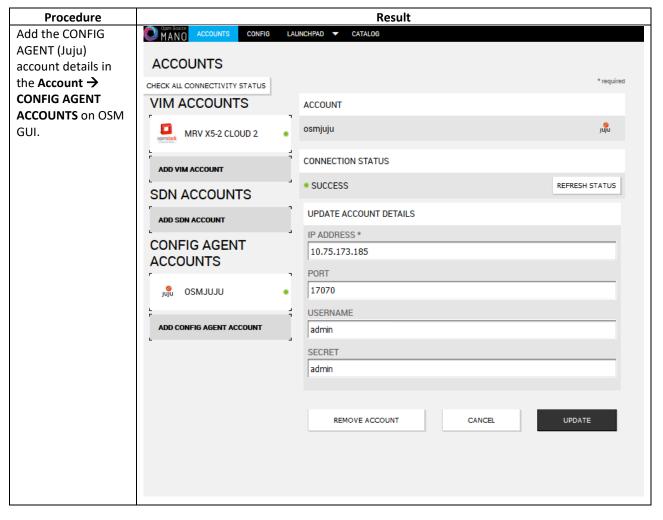

## N.3 BUILD AND DEPLOY UDR NSD/VNFD PACKAGE

Build and deploy scripts must be run in order to upload UDR NSDs and VNFDs to OSM.

## Procedure 11 SSH Logon to Juju Server and fetch build and deploy source scripts

| Step | Procedure                                                                                                    | Result                                                                                                    |
|------|----------------------------------------------------------------------------------------------------|----------------------------------------------------------------------------------------------------|
| 2.   | Procedure         SSH Logon to Juju         server and fetch the         build and deploy         source scripts         Navigate co OSM-         Support directory and         Run the build script         \$ ./build.sh         NOTE: Monitor the         console output to         verify that the build         script completed         successfully | Result           1.Copy the qcow2 file made from the ova file of UDR image to the Juju server.           2.Run the following commands:           \$ sudo guestmount -a UDR-12.5.1.0.0_17.7.0.qcow2 -m<br>/dev/mapper/vgroot-plat_usr /mnt           \$ sudo cp /mnt/TKLC/udr/cloud/OSM-support.tar.gz ./           \$ sudo guestunmount /mnt           3.These commands extract osm-supprt.tar.gz file from qcow2 image           4.Untar the file to osm-support directory           Copied Image on Juju Server:           >>>>>>>>>>>>>>>>>>>>>>>>>>>> |

| Step | Procedure                                                                                                    | Result                                                                                                    |
|------|----------------------------------------------------------------------------------------------------|----------------------------------------------------------------------------------------------------|
| 3.   | After the build script<br>completes, run the<br>deploy script inside<br>OSM-support<br>directory<br><b>Pre-requisite:</b><br>OSM host IP is<br>required to run<br>deploy . sh, Open<br>the deploy script with<br>an editor and change<br>the env variable of<br>OSM_HOSTNAME to your<br>OSM host IP before<br>running deploy . sh. | <pre>ocudr_12_5k_level1_ns/<br/>ocudr_12_5k_level1_ns/icons/<br/>ocudr_12_5k_level1_ns/icons/oracle-64.png<br/>ocudr_12_5k_level1_ns/coudr_12_5k_level1_nsd.yaml<br/>ocudr_12_5k_level1_ns/checksums.txt<br/>ocudr_12_5k_level2_ns/<br/>ocudr_12_5k_level2_ns/icons/<br/>ocudr_12_5k_level2_ns/icons/oracle-64.png<br/>ocudr_12_5k_level2_ns/icons/oracle-64.png<br/>ocudr_12_5k_level2_ns/ocudr_12_5k_level2_nsd.yaml<br/>ubuntu@edward-juju-server:~/osm-support\$<br/>ubuntu@edward-juju-server:~/osm-support\$<br/>failed to delete vnfd ocudr_noa_2k_vnfd<br/>failed to delete vnfd ocudr_soa_2k_vnfd<br/>failed to delete vnfd ocudr_sob_2k_vnfd<br/>failed to delete vnfd ocudr_sob_2k_vnfd<br/>failed to delete vnfd ocudr_mp1_2k_vnfd<br/>failed to delete vnfd ocudr_mp2_2k_vnfd</pre>                                                                                                    |
| 4.   | \$./deploy.sh<br>Logon to OSM GUI,<br>verify that UDR<br>NSD/VNFD has been<br>uploaded<br>successfully:                                                                                                    | Image: Control of the control of the control of th |

| Step | Procedure                                                                                                    | Result                                                                                                    |
|------|----------------------------------------------------------------------------------------------------|----------------------------------------------------------------------------------------------------|
|      |                                                                                                    | Image: register register       Image: register       Image: register |
| 5.   | Optional Step:<br>Change UDR image<br>name<br>1. Open The OSM GUI<br>and select                                                                                                    | O <sup>men sure</sup> accounts config launchpad <b>√</b> catalog about debug logging logout<br>COMPOSER                                                                                                    |
|      | CATALOG.                                                                                                    | DESCRIPTOR CATALOGS                                                                                                    |
|      | Follow the steps in<br>the image to change<br>UDR Image Name:                                                                                                    | 4. press UPDATE button to save your changes<br>↑ ↑ ↓ ↓ û ↓ ↓ ↓ ↓ ↓ ↓ ↓ ↓ ↓ ↓ ↓ ↓ ↓ ↓ ↓                                                                                                    |
|      | <ol> <li>Double click VNFD<br/>to open edit pane</li> <li>Double click VDU to<br/>edit its properties</li> <li>Change the image<br/>name</li> <li>Click Update to<br/>save changes</li> <li>NOTE: UDR image<br/>name must match the<br/>one you intend to use<br/>and an image with<br/>the same name is<br/>available on<br/>openstack</li> </ol> | Image: NSD       WHED       DESCRIPTOR       ASSETS       Image: NSD         Image: NSD       Oudd_roo_2K_vmfd       Image: NSD       UDR-12.3.0.0.0_16.9.1       Image: NAGE         Image: NSD       Image: NSD       Image: NSD       Image: NSD       Image: NSD         Image: NSD       Image: NSD       Image: NSD       Image: NSD       Image: NSD         Image: NSD       Image: NSD       Image: NSD       Image: NSD       Image: NSD         Image: NSD       Image: NSD       Image: NSD       Image: NSD       Image: NSD         Image: NSD       Image: NSD       Image: NSD       Image: NSD       Image: NSD         Image: NSD       Image: NSD       Image: NSD       Image: NSD       Image: NSD         Image: NSD       Image: NSD       Image: NSD       Image: NSD       Image: NSD         Image: NSD       Image: NSD       Image: NSD       Image: NSD       Image: NSD         Image: NSD       Image: NSD       Image: NSD       Image: NSD       Image: NSD         Image: NSD       Image: NSD       Image: NSD       Image: NSD       Image: NSD         Image: NSD       Image: NSD       Image: NSD       Image: NSD       Image: NSD         Image: NSD       Image: NSD       Image: NSD                                                                                                    |

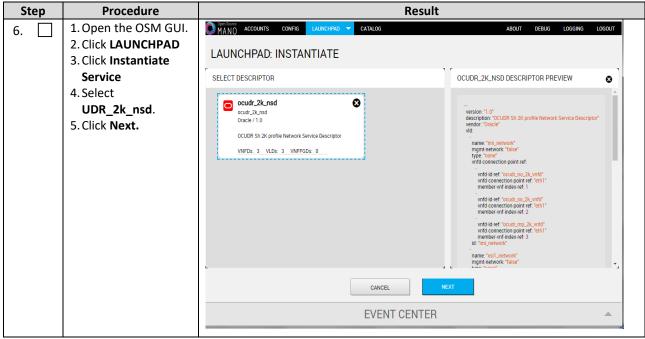

| Step | Procedure                                   |                                                                                                    | esult                                                                                                    |
|------|---------------------------------------------|----------------------------------------------------------------------------------------------------|----------------------------------------------------------------------------------------------------|
| 7.   | Enter the required<br>information and click | NOTE: Enter the VLD:*_network: VLD:I<br>VLD:XSI1_NETWORK → int-xsi1, VLD:X                                                                                                    |                                                                                                    |
|      | Launch, enter the instance name.            | CATALOG                                                                                                    | ABOUT DEBUG LOGGING LOGOUT                                                                                                    |
|      |                                             | DESCRIPTOR                                                                                                    | INPUT PARAMETERS                                                                                                    |
|      |                                             | couldr_2k_nsd<br>ocuidr_2k_nsd<br>oracle / 1.0<br>OCUDR Sh 2K profile Network Service Descriptor<br>WFDs: 3 _ VLDs: 3 _ VWFFGDs: 0<br>Version: "1 0"<br>description: "COURS Sh 2K profile Network Service Descriptor"<br>verdio: "Oracle"<br>Vid:<br>name: "Imi, network"<br>imane: "Imi, network"<br>imane: "Imi, network"<br>imane: "Imi, network"<br>vidi connection point ref:<br>vidi connection point ref:<br>vidi connection point ref: "eh1"<br>vidi connection point ref: "eh1"<br>vidi connection point ref: "eh1"<br>vidi connection point ref: "eh1"<br>vidi connection point ref: "eh1"<br>vidi connection point ref: "eh1"<br>vidi connection point ref: "eh1"<br>Vidi connection point ref: "eh1"<br>Vidi conne | VLD: IMI_NETWORK         SPECIFY VLD PARAMETERS         Imitimi         VLD: XSI1_NETWORK         SPECIFY VLD PARAMETERS         Imitimi         VLD: XSI1_NETWORK         SPECIFY VLD PARAMETERS         Imitimi         VLD: XSI2_NETWORK         Int-isi1         VLD: XSI2_NETWORK         SPECIFY VLD PARAMETERS         Imit-isi1         VLD: XSI2_NETWORK         SPECIFY VLD PARAMETERS |
|      |                                             | EVENT CE                                                                                                    | ENTER                                                                                                    |
|      |                                             | MANO ACCOUNTS CONFIG LAUNCHPAD CATALOG<br>LAUNCHPAD: INSTANTIATE                                                                                                    | ABOUT DEBUG LOGGING LOGOUT                                                                                                    |
|      |                                             | DESCRIPTOR                                                                                                    | INPUT PARAMETERS                                                                                                    |
|      |                                             | Could_2k_ned<br>ocudr_2k_ned<br>oracle / 1.0<br>OCUDR Sh 2K profile Network Service Descriptor<br>VNFDs: 3 VLDs: 3 VNFFGDs: 0<br>Version: "1 0"<br>description: "OCUDR Sh 2K profile Network Service Descriptor"<br>verdor: "Oracle"<br>verdor: "Oracle"<br>vid<br>ame: "imi_network"<br>mgm: network" "laise"<br>type: "hone"<br>vinfd connection point ref: "en1"<br>member.vnf.index.ref: 1<br>vinfd connection point ref: "en1"                                                                                                    | VLD: IML/NETWORK         SPECIFY VLD PARAMETERS            • VIM NETWORK NAME ○ NONE         NETWORK NAME         Int-imi         VLD: XSI1_NETWORK         SPECIFY VLD PARAMETERS            • VIM NETWORK NAME ○ NONE         NETWORK NAME         NETWORK NAME         Int-xsi1         VLD: XSI2_NETWORK         SPECIFY VLD PARAMETERS                                                      |
|      |                                             |                                                                                                    |                                                                                                    |
|      |                                             | EVENT CE                                                                                                    | ENTER A                                                                                                    |

| Step | Procedure                                                 | Result                                                                                                    |
|------|-----------------------------------------------------------|----------------------------------------------------------------------------------------------------|
| 8.   | Wait for the<br>instantiation<br>operation to<br>complete | NOTE: In OSM Release 2, UDR NSR information may be incorrectly shown on GUI.<br>To verify the status, logon to the Juju server and issue the command<br>\$watch juju status                                                                                                    |
|      |                                                           | The screen displays a message. Wait for the cleanup of the message. The cleanup of message indicates success. (Refer to the second figure in this step)                                                                                                    |
|      |                                                           | LAUNCHPAD: DASHBOARD                                                                                                    |
|      |                                                           | VORK SERVICES  I RUNNING 0 FALLED 0 SCALING OUT: 0 SCALING IN: ALIZING: 1                                                                                                    |
|      |                                                           | stantiate Service       NSD     STATUS     UPTIME       ocudr_2k_nsd     Vnf-Init-P_     33s                                                                                                    |
|      |                                                           | Finished instantiating 3 VNFs for NSR id fbe9210e-5df5-4595-9718-840718247b00                                                                                                    |
|      |                                                           |                                                                                                    |
|      |                                                           | • EVENT CENTER                                                                                                    |
|      |                                                           | Ubuntu@edward-juju-server.       Image: Controller Cloud/Region       Version SLA         Kodel Controller Cloud/Region       Version SLA       Wed Sep 13 08:13:54 2017         Model Controller Cloud/Region       Version SLA       Version Status         App       Version Status       Scale Charm       Store Rev OS       Notes         edward-ocudr-no-ck-vnfd-b       maintenance       1 nfaproxyd local       38 ubuntu         Unit       Workload       Agent       Machine Public address Ports       Message         edward-ocudr-no-ck-vnfd-b/4*       maintenance       executing       41       10.85.10.146       (install) installing charm software         Machine       State       DNS       Inst id       Series       AZ       Message         41       started       10.85.10.146       juju-aab26e-41       trusty       container started |

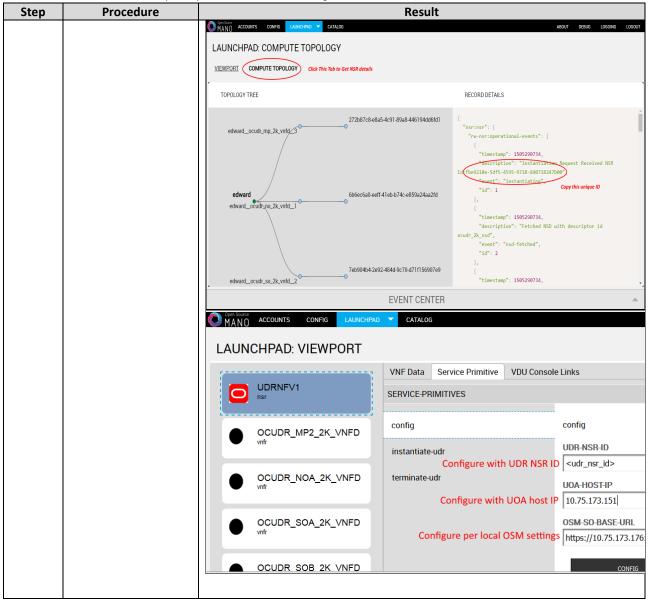

# N.4 PERFORM ORCHESTRATION OPERATIONS VIA OSM

After the UDR NSR ID is added in the NO charm, UDR Orchestration operations can be performed. OSM supports two operations:

- 1. Instantiation
- 2. Termination

# N.5 INSTANTIATE UDR

Afer the steps in <u>Appendix N-3</u> are completed successfully, a UDR instance can be instantiated either to level 1 or level 2.

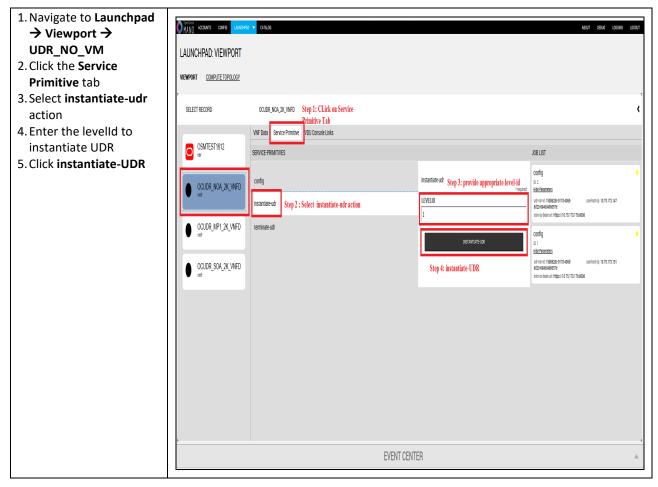

# N.6 TERMINATE UDR

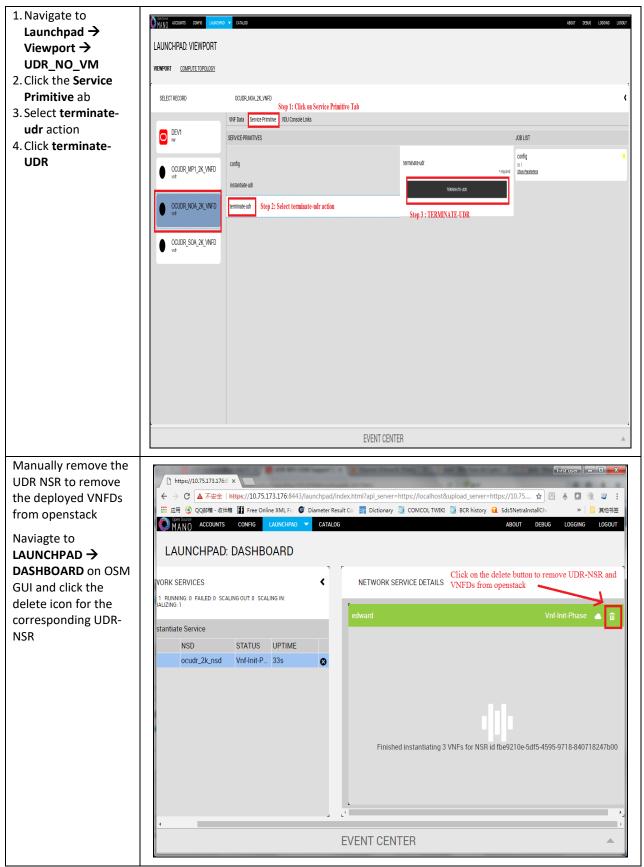

### Appendix O. Orchestrating UDR via Tacker

Pre-requisites:

- 1. Openstack Pike with Tacker service must be installed
- 2. UDR is successfully instantiated and NFAgent service is up and running. Also a public IP is available to access the NFAgent service.

# **O.1 TACKER CONFIGURATION**

Edit the tacker.conf file location, /usr/local/etc/tacker/tacker.conf, and add the following configuration options to it:

```
[udr]
#
# From tacker.vnfm.mgmt_drivers.udr.udr
#
# IP address on which host NFAgent service is deployed (string value)
nfagent_ip = 10.113.79.112
# user name to login NFAgent (string value)
# user = admusr
# password to login NFAgent (string value)
#password =
# time to wait for UDR VMs to be ready for application configuration (seconds)
#udr_init_wait_sec = 600
udr_init_wait_sec = 900
```

#### **Configuration Options**

- nfagent\_ip: The public IP Address of the NFAgent service deployed as a pre-requisite before this step
- user: user name to login NFAgent (string value)
- password: password to login NFAgent (string value)
- udr\_init\_wait\_sec: time to wait for UDR VMs to be ready for application configuration (seconds)

## **O.2 INSTALL UDR TACKER SUPPORT SCRIPTS**

| Step | Procedure                                                                                                    | Result                                                                                                    |
|------|----------------------------------------------------------------------------------------------------|----------------------------------------------------------------------------------------------------|
| 1.   | SSH Logon to                                                                                                    | Copied Image on Tacker server:                                                                                                    |
|      | Tacker server<br>1. Copy the qcow2<br>file made from<br>the ova file of<br>UDR image to<br>the tacker<br>server<br>(controller<br>Node).<br>2. Run the<br>following<br>commands:                                                                                     | <pre>[root@nj-x52-61 image]# 1s -1 UDR-12.4.0.0.0 16.13.0.qcow2<br/>-wxrwxrwx 1 root root 4345757696 Jan 24 18:05 UDR-12.4.0.0.0_16.13.0.qcow2<br/>[root@nj-x52-61 image]#<br/>Extracted tacker-support directory from qcow2 image<br/>[root@nj-x52-61 tacker-support]# ls<br/>bin mgmt_driver requirements.txt vnfd</pre> |
|      | <pre>\$ sudo<br/>guestmount<br/>-a UDR-<br/>12.5.1.0.0_<br/>17.7.0.qcow<br/>2 -m<br/>/dev/mapper<br/>/vgroot-<br/>plat_usr<br/>/mnt<br/>\$ sudo cp<br/>/mnt/TKLC/u<br/>dr/cloud/Ta<br/>cker-<br/>support.tar<br/>.gz ./<br/>\$ sudo<br/>guestunmoun<br/>t /mnt</pre> |                                                                                                    |
|      | These<br>commands<br>extract<br>Tacker-<br>supprt.tar.gz<br>file from<br>qcow2 image                                                                                                    |                                                                                                    |
|      | 3. Untar the file to<br>tacker-support<br>directory                                                                                                    |                                                                                                    |

| Step              | Procedure                                                                                                    | ository Cloud Installation and Configuration Guide Result                                                                                                    |
|-------------------|----------------------------------------------------------------------------------------------------|----------------------------------------------------------------------------------------------------|
| <b>Step</b><br>2. | Procedure<br>Browse to the<br>directory where<br>the tacker scripts<br>are copied on the<br>controller Node. | ResultRun the following commands:1. sudo mkdir -p /usr/lib/python2.7/site-<br>packages/tacker/vnfm/mgmt_drivers/udr2.edit mgmt_driver/udr/udr.py to navigate to line 102:3. level = str(self.cluster_info['options']['LEVEL'])4. sudo cp mgmt_driver/udr/*.py /usr/lib/python2.7/site-<br>packages/tacker/vnfm/mgmt_drivers/udr/5. sudo service openstack-tacker-server restartNOTE: Substitute /usr/lib/python2.7/site-packages/tacker with the tacker<br>script installation directory for your local tacker installation path.Inspect tacker.log to verify that UDR management driver installed successfully.[root@nj-x52-61 tacker-support]# mkdir -p /usr/lib/python2.7/site-packages/<br>tacker/vnfm/mgmt_drivers/udr/[root@nj-x52-61 tacker-support]# mkdir -p /usr/lib/python2.7/site-packages/<br>tacker/vnfm/mgmt_driver/udr/*.py /usr/lib/<br>python2.7/site-packages/tacker/vnfm/mgmt_driver/udr/*.py /usr/lib/<br>python2.7/site-packages/tacker.support]# service openstack-tacker-server restart<br>Redirecting to /bin/systemctl restart openstack-tacker-server restart<br>Redirecting to /bin/systemctl restart openstack-tacker-server restart                                                                                                    |
| 3.                | Deploy VNFD for<br>UDR 2k level 2<br>VNF                                                                     | <pre>1. Edit vnfd/udr-2k-vnfd.yaml and find occurrences of init 6 (there are 6 occurrences in total), prepend line with:     echo 'ifconfig eth0 mtu 1450' &gt;&gt; /etc/rc.d/rc.local     before each occurrence of 'init 6', like following:     echo 'ifconfig eth0 mtu 1450' &gt;&gt; /etc/rc.d/rc.local     init 6 2. Source keystone rc file of openstack:     source ~/keystonerc_admin 3. Deploy the updated VNFD file with following command:     tacker vnfd-createvnfd-file vnfd/udr-2k-vnfd.yaml udrvnfd 4. Verify that VNFD is deployed successfully.     [root@nj-x52-61 tacker-support]# vim vnfd/udr-2k-vnfd.yaml     [root@nj-x52-61 tacker-support]# source ~/keystonerc_admin     [root@nj-x52-61 tacker-support]# source ~/keystonerc_admin     [root@nj-x52-61 tacker-support]# source ~/keystonerc_admin     [root@nj-x52-61 tacker-support]# source ~/keystonerc_admin     [root@nj-x52-61 tacker-support]# source ~/keystonerc_admin     [root@nj-x52-61 tacker-support]# source ~/keystonerc_admin     [root@nj-x52-61 tacker-support]# source ~/keystonerc_admin     [root@nj-x52-61 tacker-support]# source ~/keystonerc_admin     [root@nj-x52-61 tacker-support[keystone_admin]]# tacker vnfd-createvnfd-file vnfd/udr-2k-vnfd     [reated_at</pre> |

# **0.3 PERFORM ORCHESTRATION OPERATIONS VIA TACKER**

After the succesfull completion of <u>Appendix O-2</u>, you can proceed with the orchestration of UDR. Tacker supports two orchestration operations:

- 1. Instantiation (CREATE UDR VNF)
- 2. Termination (DELETE UDR VNF)

## **O.4 CREATE UDR VNF (INSTANTIATION)**

Issue the following command to create UDR VNF (assumes to have sourced the keystone rc file for openstack):

```
tacker vnf-create --vnfd-name udrvnfd <udr_vnf_name> --param-file udrvnf-param.yaml
```

Where:

- udr\_vnf\_name is replaced with the name you specify for udr vnf.
- udrvnf-param.yaml is the configuration file used for customizing parameters in UDR VNFD template. Change the file parameters to specify the configuration.

#### Figure 5 Example of udrvnf-param.yaml

```
xmi_network: int-xmi
imi_network: int-imi
xsi1_network: int-xsi1
xsi2_network: int-xsi2image: UDR-12.5.1.0.0_17.7.0.0
```

| reated a new vnf:    |                                            |  |  |  |
|----------------------|--------------------------------------------|--|--|--|
| Field                | Value                                      |  |  |  |
| created at           | 2018-02-05 04:52:52.342068                 |  |  |  |
| description          | Demo with udr cluster                      |  |  |  |
| error_reason         |                                            |  |  |  |
| id                   | e60483c1-94a2-4af6-b415-1a740de59c64       |  |  |  |
| instance_id          | 204ad65b-8835-4052-ae57-79d3859a53d7       |  |  |  |
| mgmt_url             |                                            |  |  |  |
| name                 | udrpv1                                     |  |  |  |
| placement_attr       |                                            |  |  |  |
| status               | PENDING_CREATE                             |  |  |  |
| tenant_id            | 45a69279f4be47d89556b5299bdec769           |  |  |  |
| updated_at<br>vim id | <br>  7ae4f37b-056b-45de-a131-62463bdfce6d |  |  |  |
| vnfd id              | 0874def4-0ac5-4352-bc7a-cff6139d6df4       |  |  |  |

To inspect the detailed log for creating UDR VNF, refer to tacker log use following command:

\$ sudo tail -f /var/log/tacker/tacker.log

### **O.5 DELETE UDR VNF (TERMINATION)**

Issue the following command to delete UDR VNF:

```
tacker vnf-delete <udr_vnf_name>
```

Where:

• udr\_vnf\_name is replaced with the name of udr vnf you want to terminate.

```
[root@nj-x52-61 tacker-support]# source ~/keystonerc_admin
[root@nj-x52-61 tacker-support(keystone_admin)]# tacker vnf-delete udrpv1
All specified vnf(s) delete initiated successfully
[root@nj-x52-61 tacker-support(keystone_admin)]#
```

## Appendix P. Mounting Virtual Media on Oracle RMS Servers

This procedure contains steps to mount virtual media on Oracle RMS servers via ILO.

### Appendix P.1: Mounting Virtual Media on Oracle RMS Servers

| Step | In this procedure you will mount media on Oracle RMS servers via ILO, for ISO access or other file transfer. |                                                                                                    |                                                                                                    |
|------|----------------------------------------------------------------------------------------------------|----------------------------------------------------------------------------------------------------|----------------------------------------------------------------------------------------------------|
| 1.   | Access the server's ILO VGA.                                                                                 | Connect to the server's ILO VGA using the access method:<br>Accessing the iLo VGA Redirection Window for Oracle RMS Servers. |                                                                                                    |
| 2.   | ILO Admin GUI:<br>Change the Next<br>Boot Device                                                             | System Information     Summary     Processors                                                                                | Host Control View and configure the host control information. Next Boot Device cor Settings Next Boot Device: CDROM                                           |
|      | Select "Host<br>Management/Host<br>Control"                                                                  | Cooling<br>Storage<br>Networking<br>PCI Devices<br>Firmware<br>Open Problems (0)                                             | Save                                                                                                    |
|      | Select " <b>CDROM</b> "<br>from " <b>Next Boot</b><br><b>Device</b> " drop down<br>box.                      | System Log<br>□ Remote Control<br>Redirection<br>KVMS<br>Host Storage Device                                                 |                                                                                                    |
|      | Click " <b>Save</b> "                                                                                        | Host Management     Power Control     Diagnostics     Host Control                                                           |                                                                                                    |
| 3.   | ILO Admin GUI:<br>Go to "Host                                                                                | NAVIGATION<br>☐ System Information<br>Summary                                                                                | Power Control<br>Control the host power from this page. To cha<br>attempts to bring the OS down gracefully, the<br>reboots the host immediately. More details |
|      | Management/Pow<br>er Control"                                                                                | Processors<br>Memory<br>Power<br>Cooling                                                                                     | Settings<br>Host is currently on.<br>Select Action                                                                                                    |
|      | Verify "Host is<br>currently on"<br>Note: If it's turned                                                     | Storage<br>Networking<br>PCI Devices<br>Firmware                                                                             | Save                                                                                                    |
|      | off, turn it back on.                                                                                        | Open Problems (0)<br>System Log<br>☑ Remote Control<br>Redirection                                                           |                                                                                                    |
|      |                                                                                                    | KVMS<br>Host Storage Device<br>⊡ Host Management<br>Power Control                                                            |                                                                                                    |

| 6. | ILO Remote<br>Console:                                                            | Storage Devices                    |  |  |  |
|----|-----------------------------------------------------------------------------------|------------------------------------|--|--|--|
|    | 1. Select/highlight the ISO file                                                  |                                    |  |  |  |
|    | 2. Uncheck SSL<br>Enabled<br>checkbox<br>before<br>connecting to<br>the TVOE iso. |                                    |  |  |  |
|    | 3. Click Connect                                                                  |                                    |  |  |  |
|    | 4. Click OK                                                                       | SSL Enabled                        |  |  |  |
|    |                                                                                   | Add Cognect Remove                 |  |  |  |
|    |                                                                                   | Storage Devices X Path Device Type |  |  |  |
|    |                                                                                   |                                    |  |  |  |
|    | THIS PROCEDURE HAS BEEN COMPLETED                                                 |                                    |  |  |  |